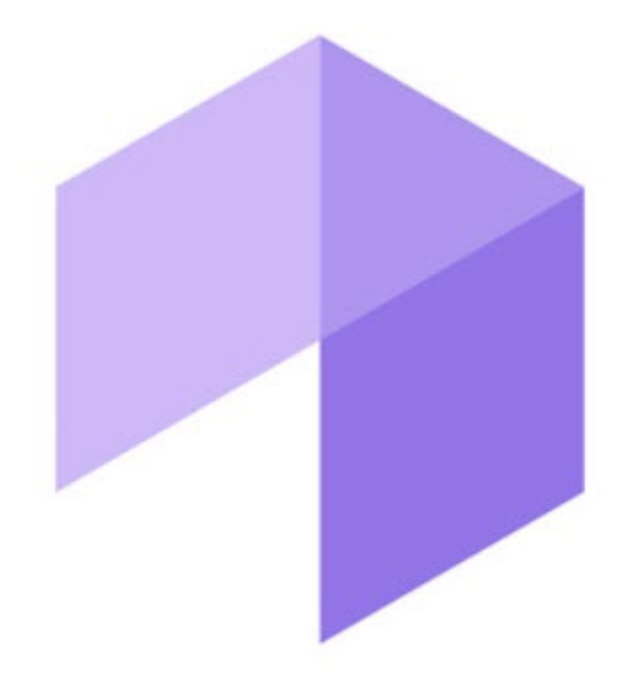

# Подсистема Web-отчётов Intellect Web Report System. Руководство пользователя

Intellect Web Report System 3.3

Last update 05/08/2024

# Table of Contents

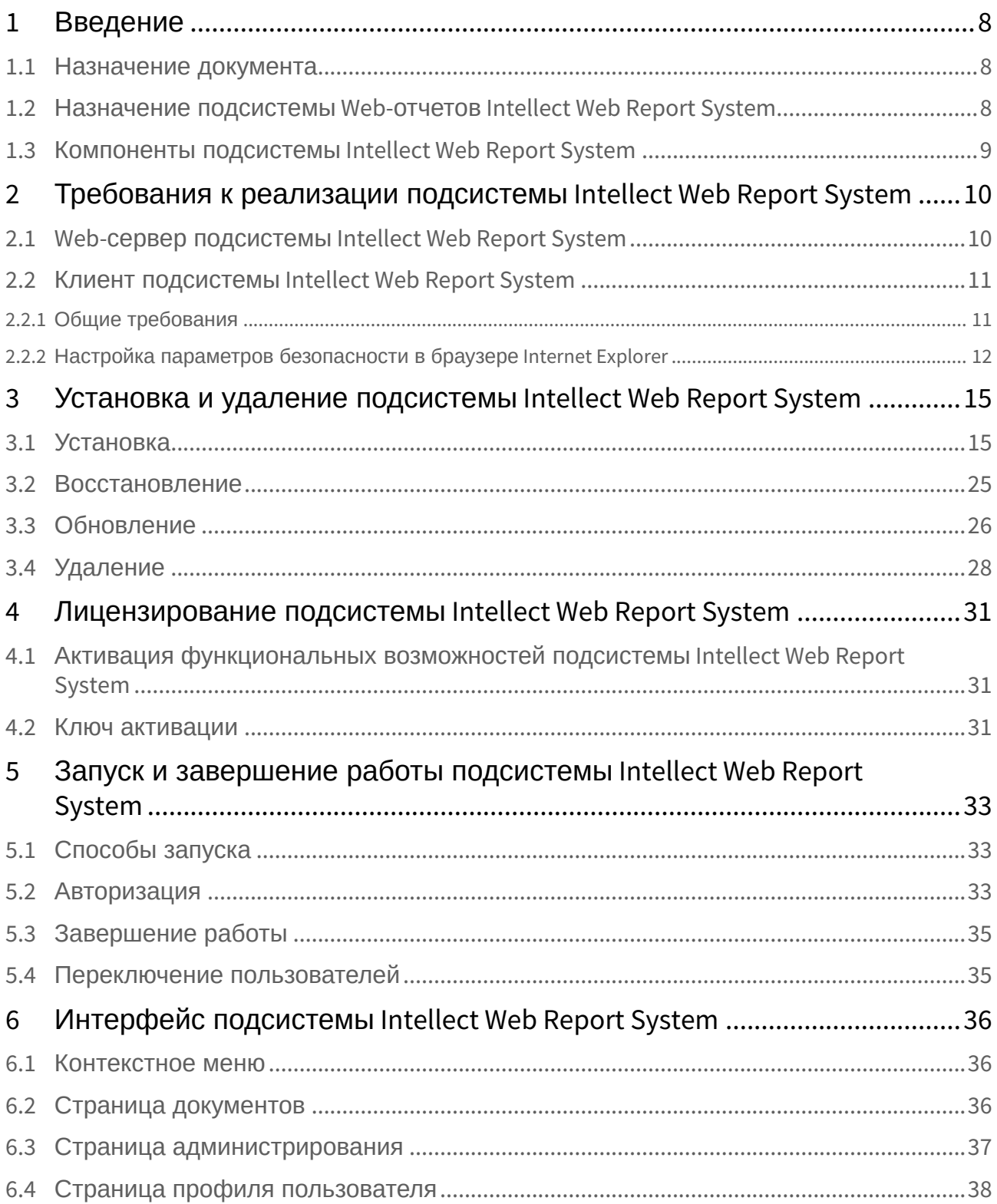

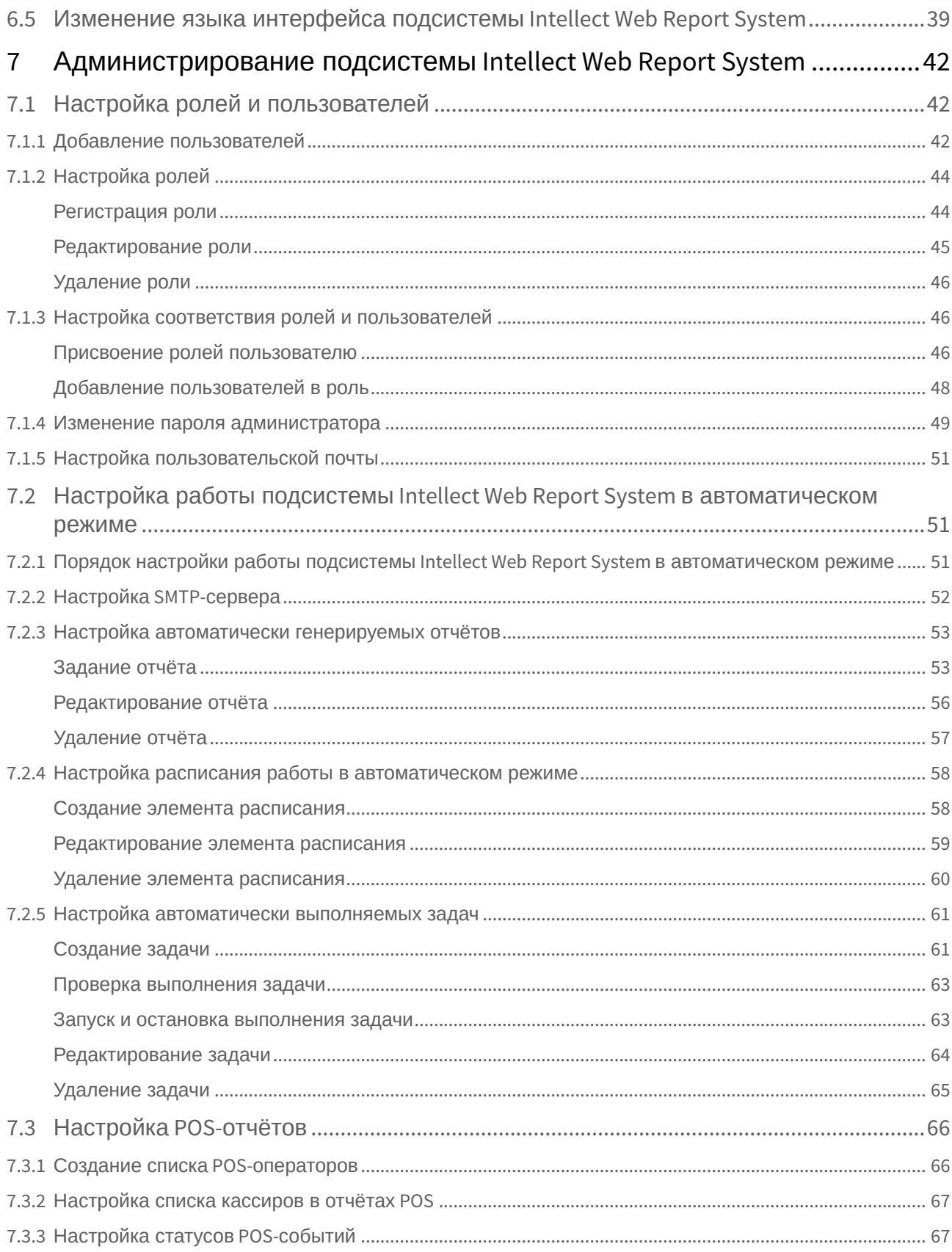

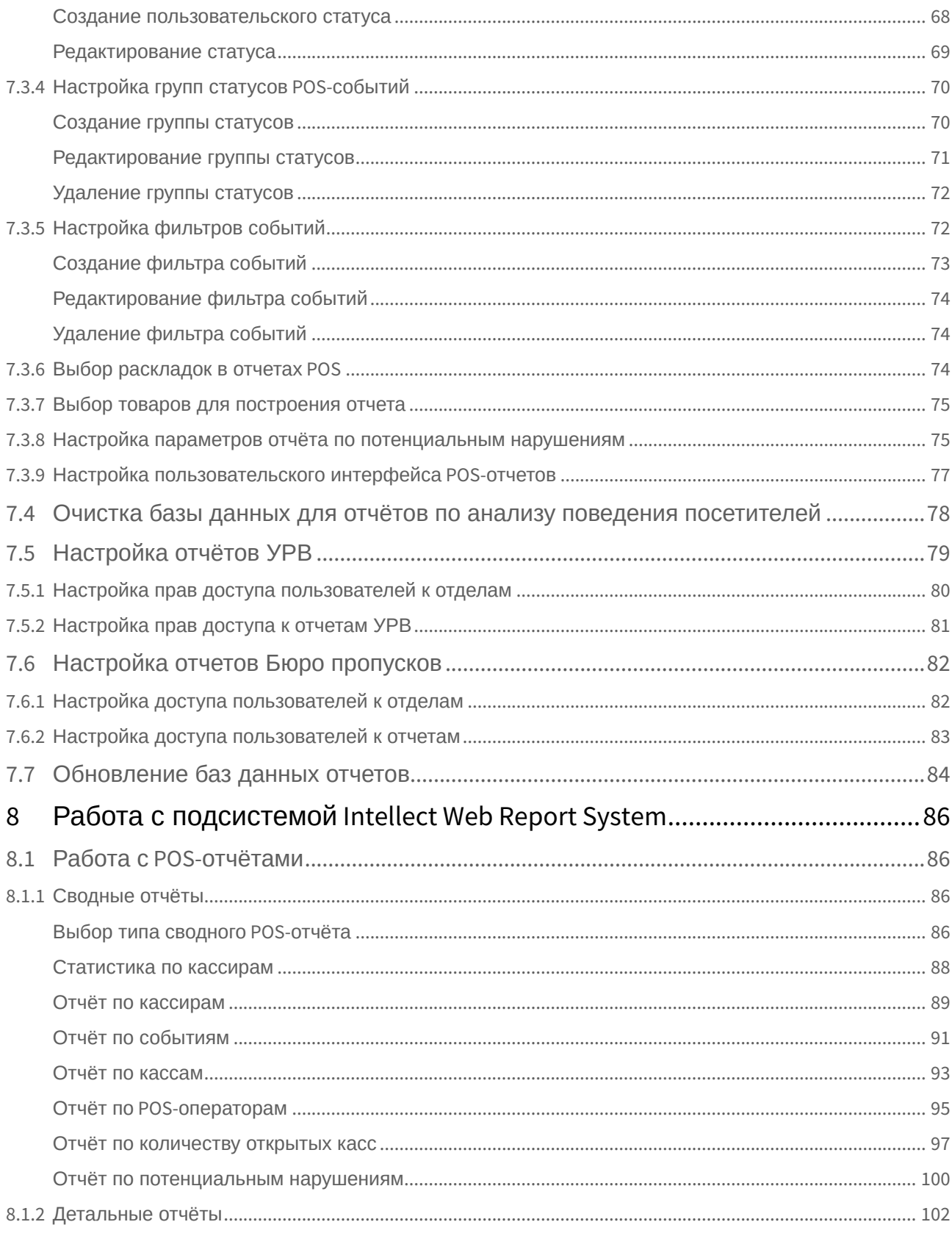

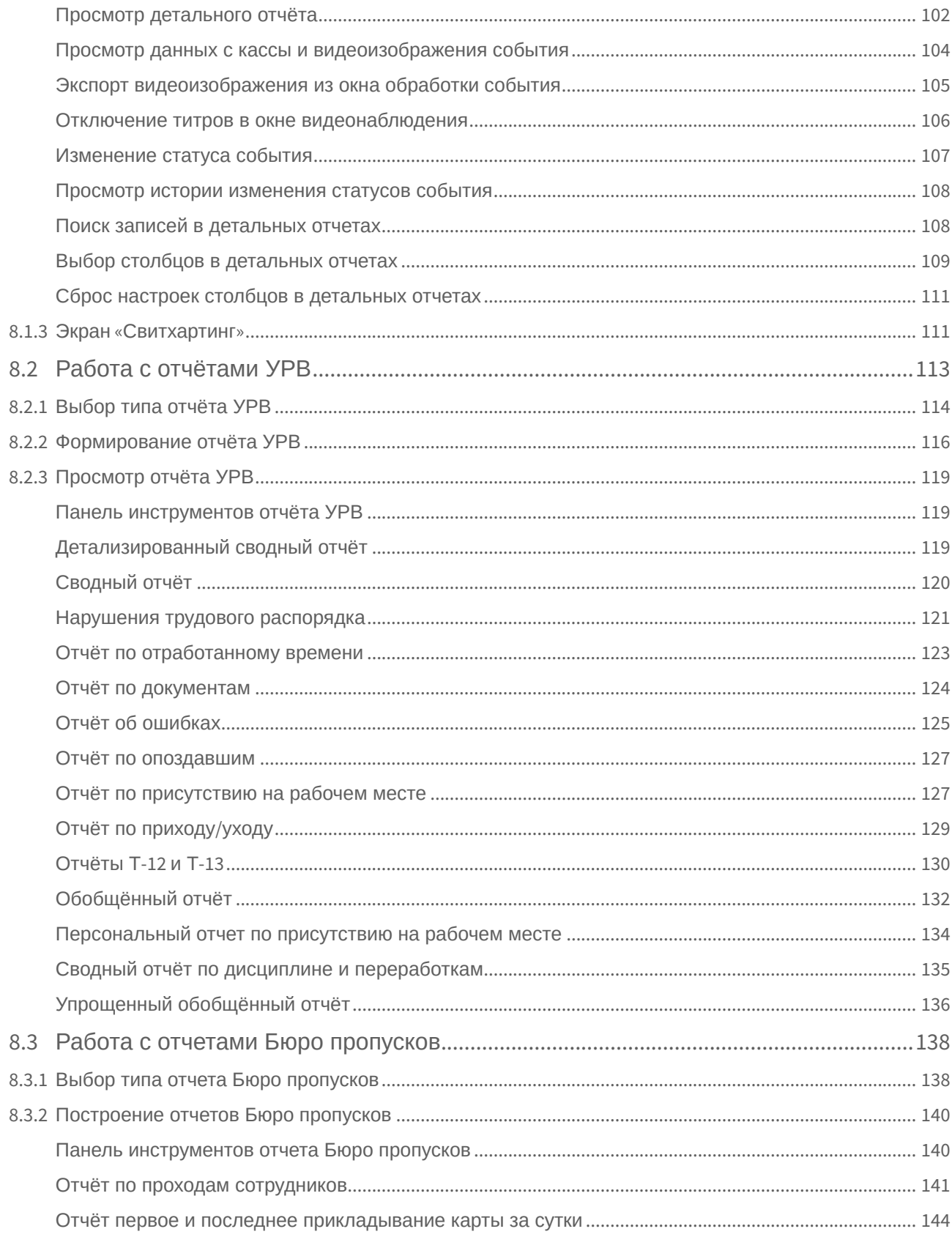

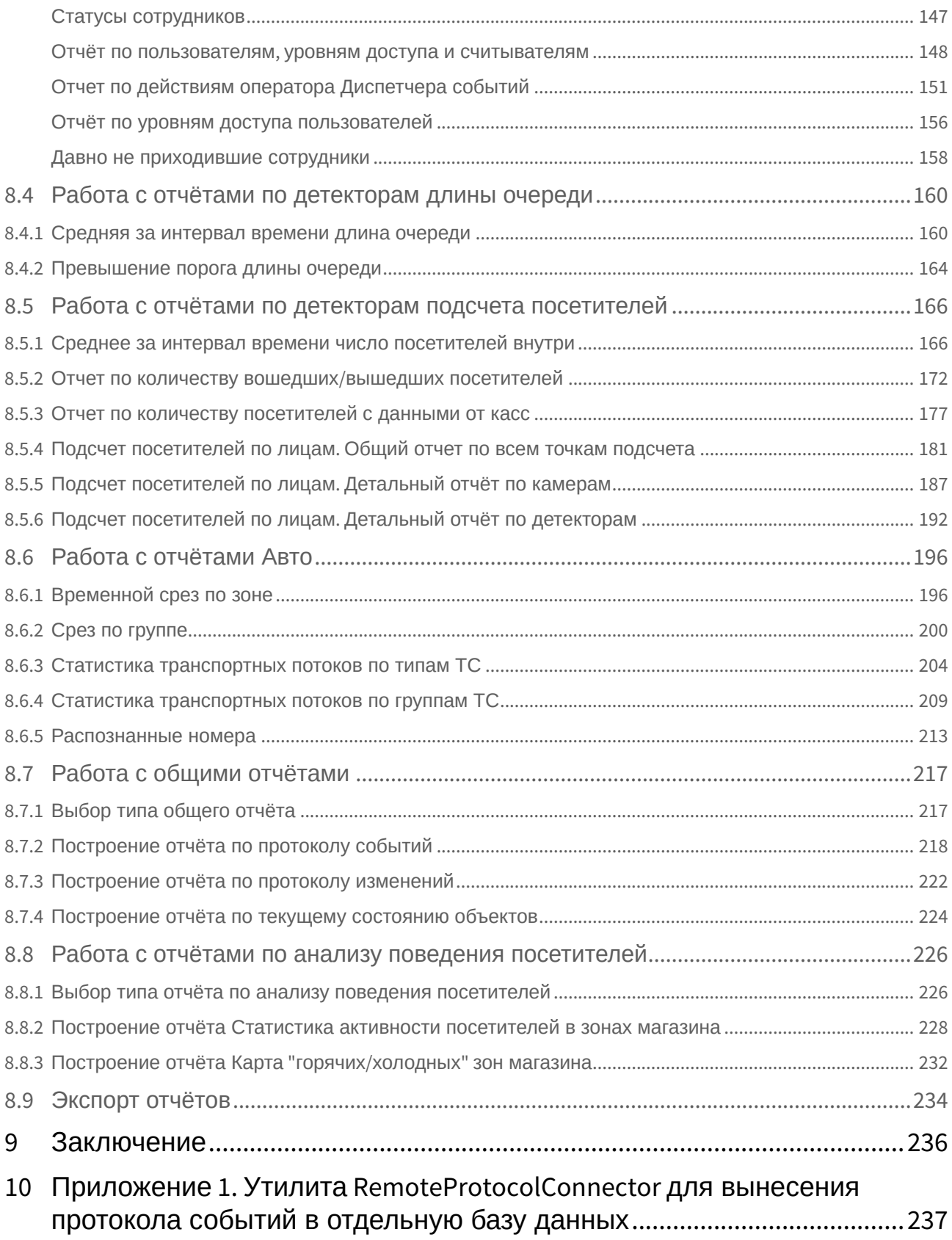

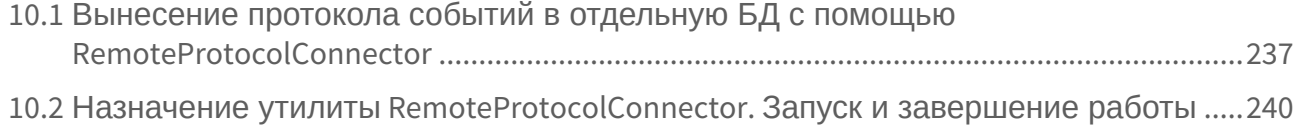

# <span id="page-7-0"></span>1 Введение

## <span id="page-7-1"></span>1.1 Назначение документа

Документ *Подсистема Web-отчётов Intellect Web Report System. Руководство пользователя* содержит сведения, необходимые для настройки и дальнейшей эксплуатации подсистемы отчётов программного комплекса *Интеллект* и его вертикальных решений. Работа с отчётами в подсистеме производится через Web-интерфейс.

Структура документа позволяет пользователю поверхностно ознакомиться с изложенной информацией о подсистеме *Intellect Web Report System* и выбрать, согласно уровню подготовки, интересующие разделы для более детального изучения. Главы в руководстве – либо информационного, либо справочного содержания, – обладают собственной внутренней структурой.

Глава [Введение](#page-7-0) предназначена для общего ознакомления пользователя с функциональными возможностями и особенностями реализации подсистемы *Intellect Web Report System*.

Рекомендации, необходимые пользователю-администратору для установки подсистемы *Intellect Web Report System* подробно изложены в главах [Требования к реализации подсистемы](#page-9-0) Intellect Web Report System и [Установка и удаление подсистемы](#page-14-0) Intellect Web Report System данного руководства.

Описание начала и завершения работы с подсистемой *Intellect Web Report System* изложено в главе [Запуск и завершение работы подсистемы](#page-32-0) Intellect Web Report System.

[Краткий экскурс по интерфейсу подсистемы приведен в главе](#page-35-0) Интерфейс подсистемы Intellect Web Report System.

Далее, в главе [Администрирование подсистемы](#page-41-0) Intellect Web Report System, изложены пошаговые инструкции по настройке личных параметров пользователей и активации требуемых функциональных возможностей – полезная информация как для администратора системы, так и для оператора, имеющего права на администрирование системных настроек.

Сведения по использованию функциональных возможностей подсистемы *Intellect Web Report System* приведены в главе Работа с подсистемой [Intellect Web Report System.](#page-85-0)

## <span id="page-7-2"></span>1.2 Назначение подсистемы Web-отчетов Intellect Web Report System

Подсистема Web-отчётов *Intellect Web Report System* представляет собой сайт, размещенный в локальной сети или Интернете в зависимости от требований к системе безопасности, реализованной на базе ПК *Интеллект*. Администрирование и работа с данной подсистемой полностью производятся через Webинтерфейс.

Web-интерфейс *Intellect Web Report System* позволяет решать следующие задачи:

- 1. Составление и экспорт отчётов по протоколу событий, а также просмотр видеоархива со времени регистрации выбранного в отчёте события (Общие отчёты). Для работы необходим базовый ПК [Интеллект](https://docs.itvgroup.ru/confluence/pages/viewpage.action?pageId=124978718)*.*
- 2. Составление и экспорт отчётов по протоколу изменений (Общие отчёты). Для работы необходим базовый ПК [Интеллект](https://docs.itvgroup.ru/confluence/pages/viewpage.action?pageId=124978718)*.*
- 3. Составление и экспорт отчётов модуля Авто-Интеллект (Отчеты "Авто"). Для работы необходимо установленное вертикальное решение *Авто-[Интеллект](https://docs.itvgroup.ru/confluence/pages/viewpage.action?pageId=138459585)*.
- 4. Составление и экспорт сводных и детальных отчётов по учету рабочего времени (Отчёты УРВ). Для работы необходимо установленное вертикальное решение ACFA [Интеллект](https://docs.itvgroup.ru/confluence/pages/viewpage.action?pageId=119832658)*.*
- 5. Составление и экспорт отчётов по количеству посетителей наблюдаемого объекта (Детекторы подсчета посетителей). [Для работы необходимы установленные вертикальные решения](https://docs.itvgroup.ru/confluence/display/dp25/Detector+Pack+2.5) *Detector Pack*, Face-[Интеллект](https://docs.itvgroup.ru/confluence/pages/viewpage.action?pageId=130056204) и POS-[Интеллект](https://docs.itvgroup.ru/confluence/pages/viewpage.action?pageId=135468457)*.*
- 6. Составление и экспорт отчётов по длине очереди (Детекторы длины очереди). Для работы необходимо установленное вертикальное решение [Detector Pack.](https://docs.itvgroup.ru/confluence/display/dp25/Detector+Pack+2.5)
- 7. Составление и экспорт сводных и детальных отчётов по POS-событиям (отчёты POS). Для работы необходимы установленные вертикальное решения POS-[Интеллект](https://docs.itvgroup.ru/confluence/pages/viewpage.action?pageId=135468457) и *[Detector Pack](https://docs.itvgroup.ru/confluence/pages/viewpage.action?pageId=138460003).*
- 8. Настройка отчётов по POS-событиям (настройка статусов POS-событий и т.д.).

#### **Примечание.**

Статусы POS-событий используются для разбора POS-событий при создании отчётов.

- 9. Настройка дифференцированного доступа пользователей ко всем отчётам.
- 10. Настройка работы подсистемы *Intellect Web Report System* в автоматическом режиме.

#### **Примечание.**

В подсистеме *Intellect Web Report System* отчёты можно генерировать автоматически по расписанию с последующим сохранением файлов отчётов на локальном компьютере и/ или их отправкой по электронной почте.

11. Составление и экспорт отчётов по анализу поведения посетителей. Для работы необходимы [установленное вертикальное решение](https://docs.itvgroup.ru/confluence/pages/viewpage.action?pageId=128920826) *[Detector Pack](https://docs.itvgroup.ru/confluence/display/dp25/Detector+Pack+2.5)* и установленный Пакет дополнительных детекторов аналитики,

## <span id="page-8-0"></span>1.3 Компоненты подсистемы Intellect Web Report System

Реализацию подсистемы *Intellect Web Report System* обеспечивают следующие компоненты:

- 1. Web-сервер компьютер, который предполагается использовать для размещения сайта подсистемы.
- 2. Клиенты компьютеры, на которых предполагается отображать Web-интерфейс подсистемы.

В частном случае Клиент и Web-сервер подсистемы *Intellect Web Report System* могут совпадать. В других случаях Web-сервер должен быть доступен Клиентам по сети.

Установка подсистемы *Intellect Web Report System* производится только на компьютере, который предполагается использовать как Web-сервер (см. главу [Установка и удаление подсистемы](#page-14-0) Intellect Web Report System).

Требования к реализации Web-[сервера и Клиента подробно изложены в главе](#page-9-0) Требования к реализации подсистемы Intellect Web Report System.

## <span id="page-9-0"></span>2 Требования к реализации подсистемы Intellect Web Report System

## <span id="page-9-1"></span>2.1 Web-сервер подсистемы Intellect Web Report System

Для организации Web-сервера подсистемы *Intellect Web Report System* необходимо установить её с дистрибутива, который включает в себя только установочный пакет ReportSystem.msi.

#### **Внимание!**

Для работы с подсистемой *Intellect Web Report System* настоятельно рекомендуется использовать серверные платформы ОС Windows. Данное требование связано с ограничением набора серверов Microsof tInternetInformationServices (IIS) в 10 одновременных соединений на любых других платформах ОС Windows

#### **Примечание**

Подсистема отчётов *Intellect Web Report System* совместима с теми же версиями операционных систем, что и ПК Интеллект

Перед установкой подсистемы *Intellect Web Report System* необходимо убедиться, что на компьютере установлены следующие программные продукты:

- 1. платформа Microsoft.NET Framework 4;
- 2. набор серверов Microsoft Internet Information Services (IIS);
- 3. модуль ASP.NET 4.5.

В том случае, если данные программные продукты не установлены, следует установить их.

#### **Примечание**

Платформа Microsoft.NET Framework 4 [доступна для скачивания на сайте производителя](http://www.microsoft.com/) http:// www.microsoft.com/.

#### **Примечание**

Набор серверов IIS распространяется вместе с операционными системами семейства Windows, являясь их опциональным компонентом. Установка набора серверов IIS производится согласно [инструкции производителя](http://technet.microsoft.com/ru-ru/library/cc731179%28v=ws.10%29).

Установка модуля ASP.NET 4.5, являющегося дочерним к набору серверов IIS, производится согласно следующей [инструкции производителя](http://technet.microsoft.com/ru-ru/library/hh831475.aspx).

#### **Примечание**

Для ОС Windows 8/8.1 необходимо включать модуль ASP.NET 4.5 в двух следующих местах: - дополнительные службы .NET Framework 4.5;

- Службы IIS -> Службы Интернета -> Компоненты разработки приложений.

#### **Примечание.**

Для ОС Windows 10 необходимо включить компонент "Совместимость конфигурации метабазы IIS и IIS 6".

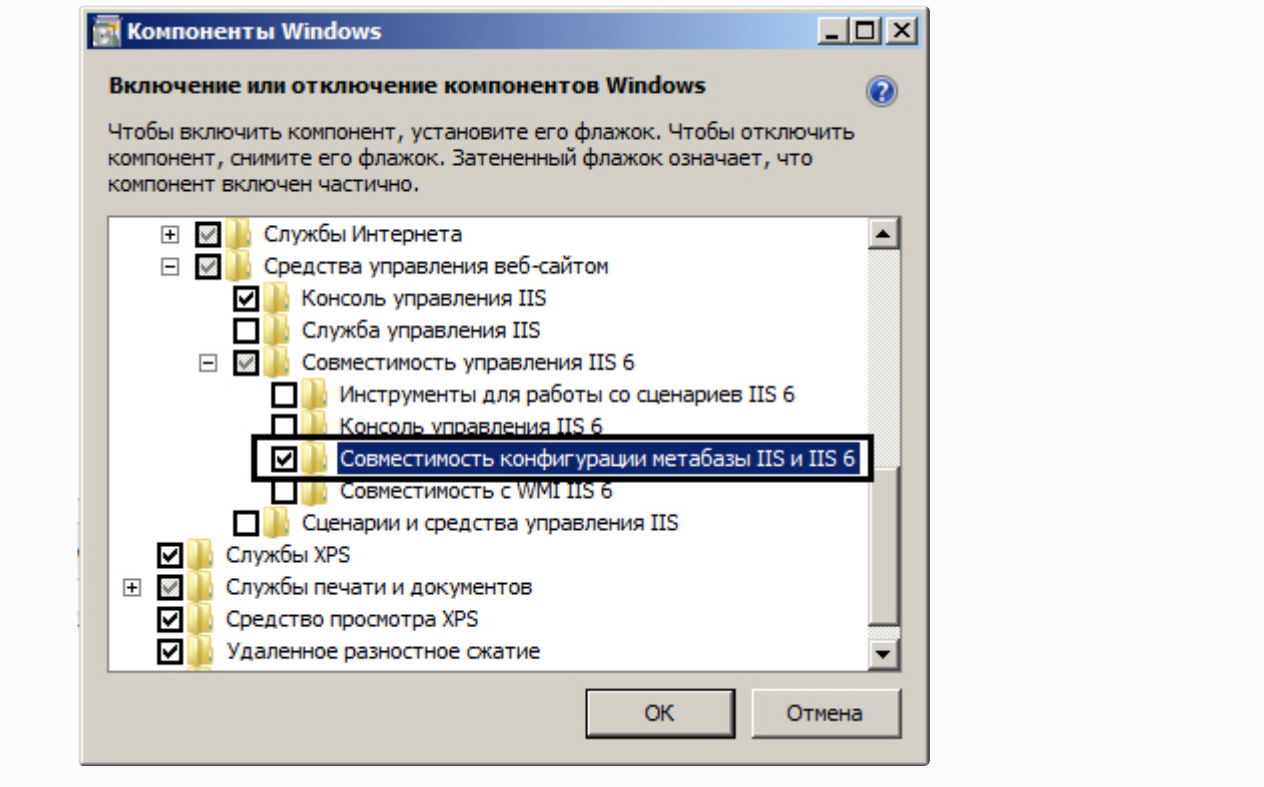

Для корректного создания отчётов в подсистеме *Intellect Web Report System* Web-сервер должен быть соединён по сети со всеми серверами баз данных*,* используемыми в его работе. На данный момент это обязательно SQL-серверы, хранящие базу данных конфигурации ПК *Интеллект* и самой подсистемы, и, опционально, SQL-серверы, на которых расположены базы данных модуля *Учет рабочего времени* и/или чеков. Частным случаем является расположение на одном компьютере Webсервера и SQL-сервера со всеми базами данных.

Внутренняя база данных Сервера ведется в формате MS SQL. Список версий MS SQL Server, поддерживаемых подсистемой *Intellect Web Report System* идентичен списку версий для ПК *Интеллект* (см. раздел [Внутренняя база данных Сервера](https://docs.itvgroup.ru/confluence/pages/viewpage.action?pageId=124979287)).

Для отображения в детальных отчётах видеоархива событий необходимо, чтобы были запущены соответствующие видеосерверы *Интеллект* (прописаны в базе данных конфигурации ПК *Интеллект*, подключаемой при установке).

Если предполагается подключение Клиентов к Web-серверу по сети, необходимо убедиться, что Webсервер имеет статический IP-адрес. Кроме того, он должен быть доступен из Интернета, если это заложено в проекте системы безопасности.

## <span id="page-10-0"></span>2.2 Клиент подсистемы Intellect Web Report System

### <span id="page-10-1"></span>2.2.1 Общие требования

Для корректного отображения на Клиенте Web-интерфейса подсистемы *Intellect Web Report System* необходимо выполнение следующих условий:

1. Браузер *Internet Explorer* версии 8.0 и выше.

#### **Внимание!**

При работе с подсистемой *Intellect Web Report System* в 64-битной операционной системе следует использовать 32-битную версию браузера Internet Explorer.

- 2. Если предполагается просматривать видеоархив события из отчёта:
	- a. Разрешение на использование компонентов ActiveX в браузере.
		- b. Установленный компонент ActiveX*CamMonitor*.

#### **Примечание**

Компонент CamMonitor устанавливается автоматически вместе с ПК *Интеллект*. Если на Клиенте ПК *Интеллект* не установлен, следует установить этот компонент отдельно.

#### **Внимание!**

Браузеры, которые не поддерживают ActiveX, отображают все текстовые отчеты без возможности просматривать видеоархив.

#### <span id="page-11-0"></span>2.2.2 Настройка параметров безопасности в браузере Internet Explorer

По умолчанию в браузере *Internet Explorer* использование компонентов ActiveX запрещено, поэтому требуется дополнительно настроить параметры безопасности.

Для этого необходимо выполнить следующие действия:

1. Выполнить команду **Сервис** –> **Свойства обозревателя** в главном меню браузера *Internet Explorer*.

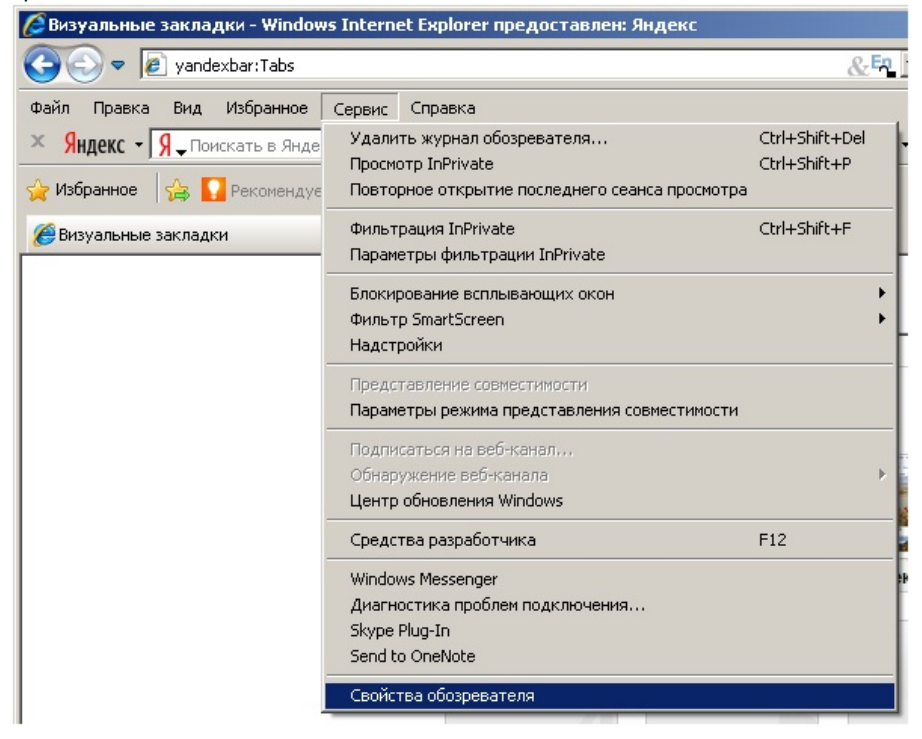

2. В появившемся диалоговом окне **Свойства обозревателя** перейти на вкладку **Безопасность**.

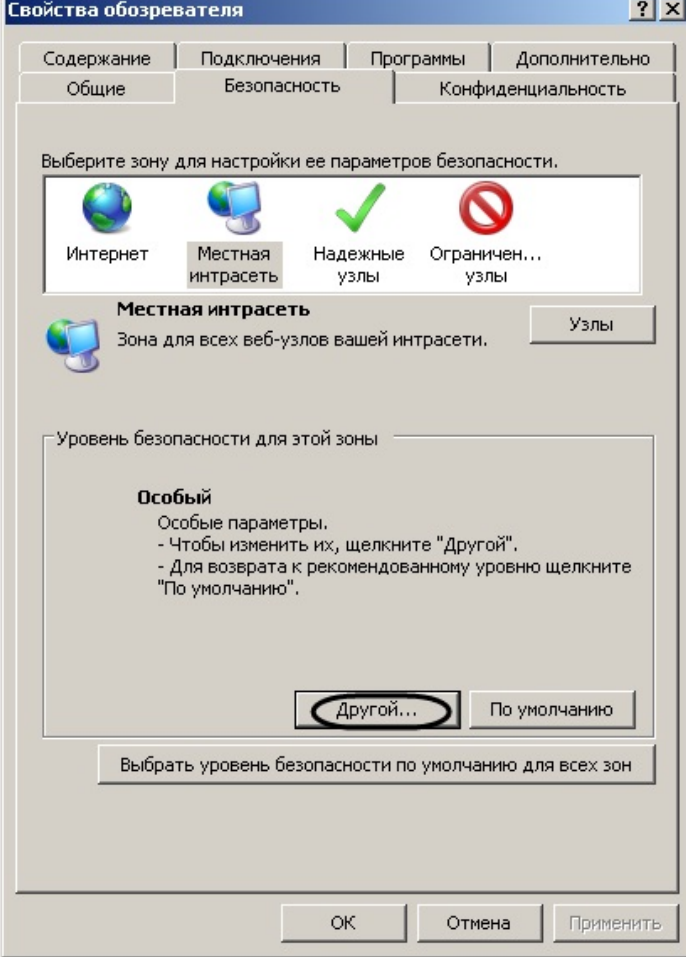

- 3. В диалоговом окне на выбранной зоне (выделенной по умолчанию) нажать на кнопку **Другой**.
- 4. В появившемся диалоговом окне **Параметры безопасности** выполнить следующие настройки:
	- a. Установить переключатель **Выполнять сценарии элементов ActiveX, помеченных как безопасные** в положение **Включить**.

b. Установить переключатель **Использование элементов ActiveX, не помеченных как безопасные для использования** в положение **Включить**.

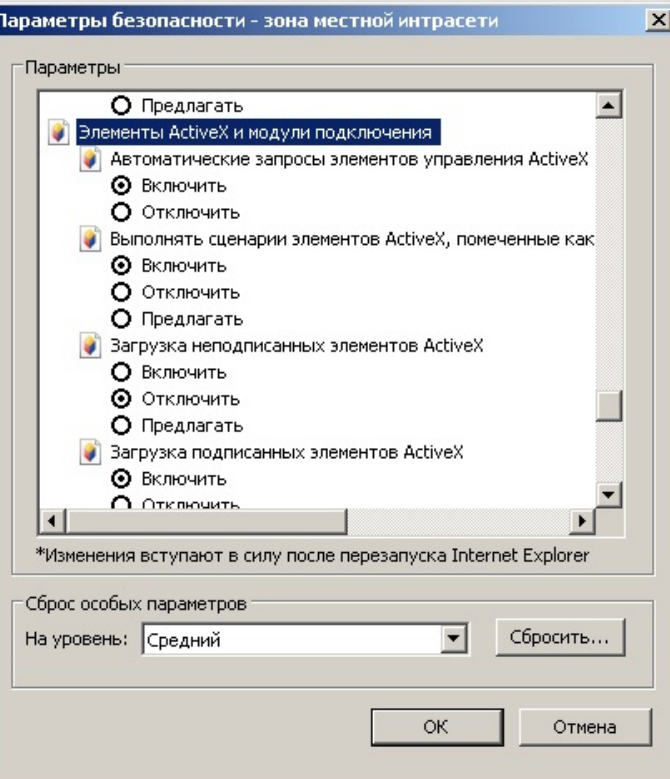

- 5. Нажать кнопку **OK** в окне **Параметры безопасности**, а затем и в окне **Свойства обозревателя.**
- 6. Перезапустить браузер.

ŀ

Настройка параметров безопасности в браузере *Internet Explorer* завершена.

## <span id="page-14-0"></span>3 Установка и удаление подсистемы Intellect Web Report System

## <span id="page-14-1"></span>3.1 Установка

Программный комплекс *Intellect Web Report System* устанавливается в виде расширения к программному комплексу *Интеллект*. Информация о совместимости *Intellect Web Report System* с версиями *Интеллект* доступна по ссылке: [Общая информация о датах выпуска продуктов и совместимости](https://docs.itvgroup.ru/confluence/pages/viewpage.action?pageId=107418389)  версий.

Для установки подсистемы *Intellect Web Report System* необходимо выполнить следующие действия:

- 1. Запустить установочный пакет ReportSystem.msi.
- 2. В окне выбора языка программы установки выбрать язык из списка и начать кнопку **Выбрать**.

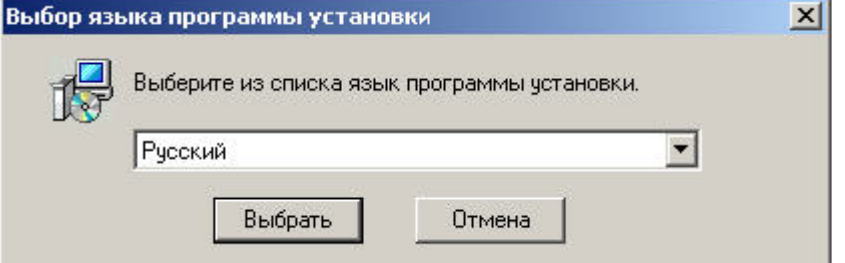

3. Нажать кнопку **Далее** в окне приветствия программы установки.

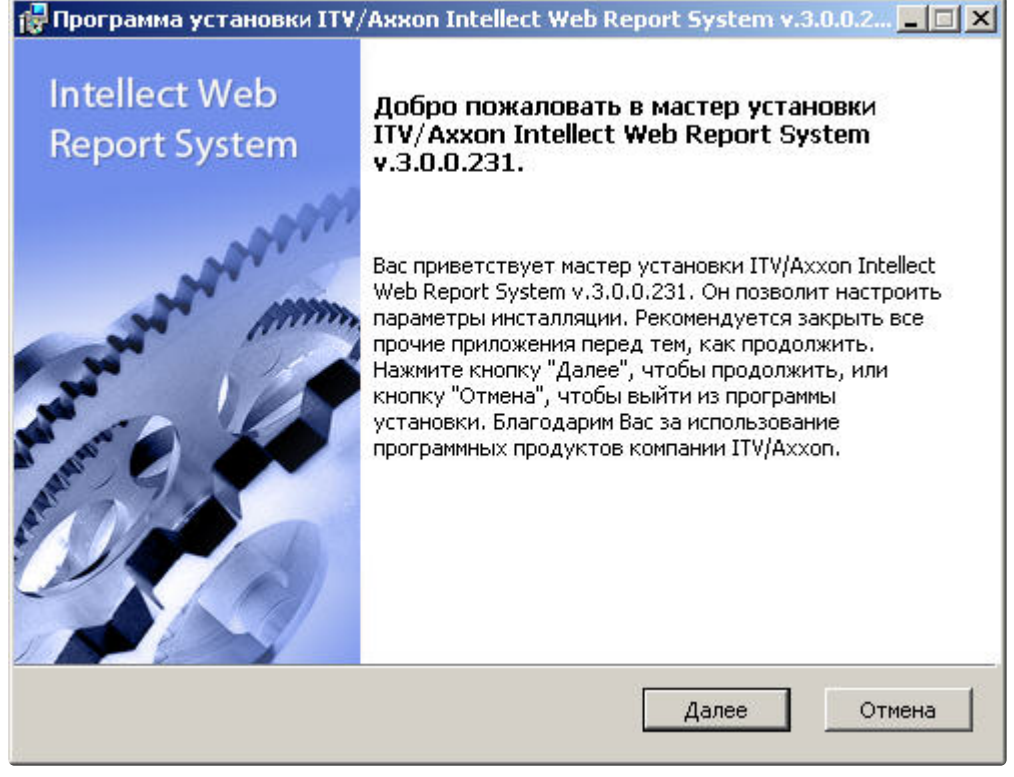

Будет выведено диалоговое окно с лицензионным договором.

4. Для продолжения установки принять условия лицензионного договора, установив переключатель в положение **Я принимаю условия Лицензионного договора**. Нажать кнопку **Далее**.

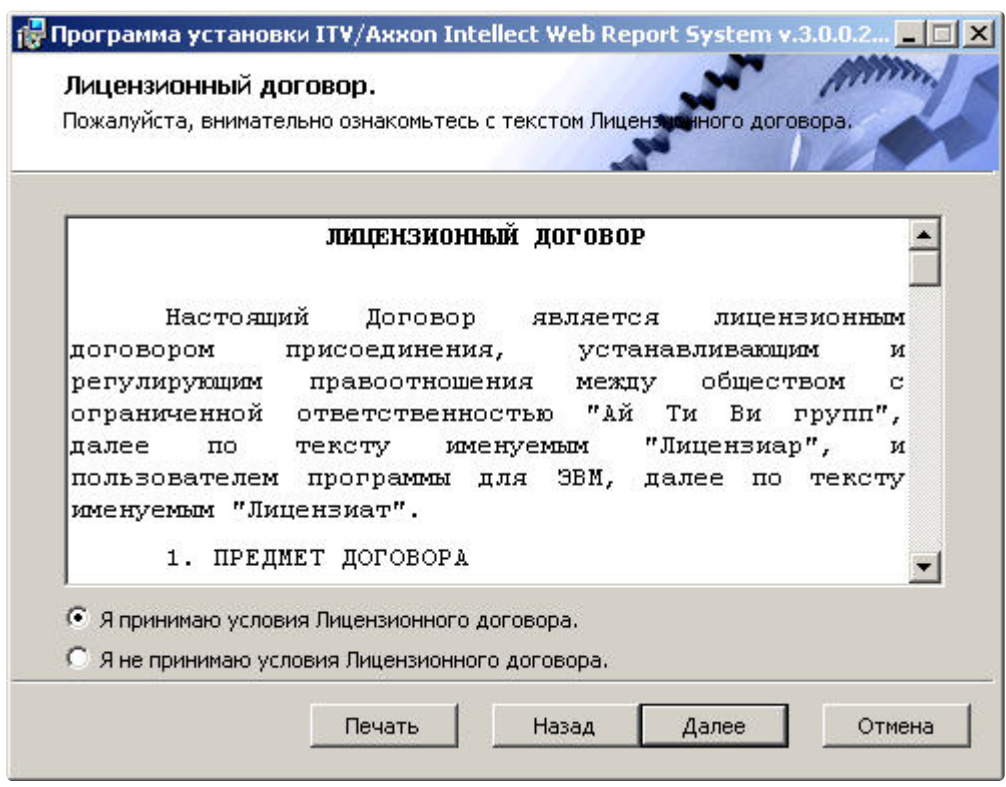

Будет выведено окно Выбор сервера базы данных.

5. Из списка Выберите сервер базы данных в выпадающем списке выбрать SQL-сервер, на котором расположена база данных конфигурации ПК Интеллект. На этом же SQL-сервере будет создана база данных подсистемы Intellect Web Report System.

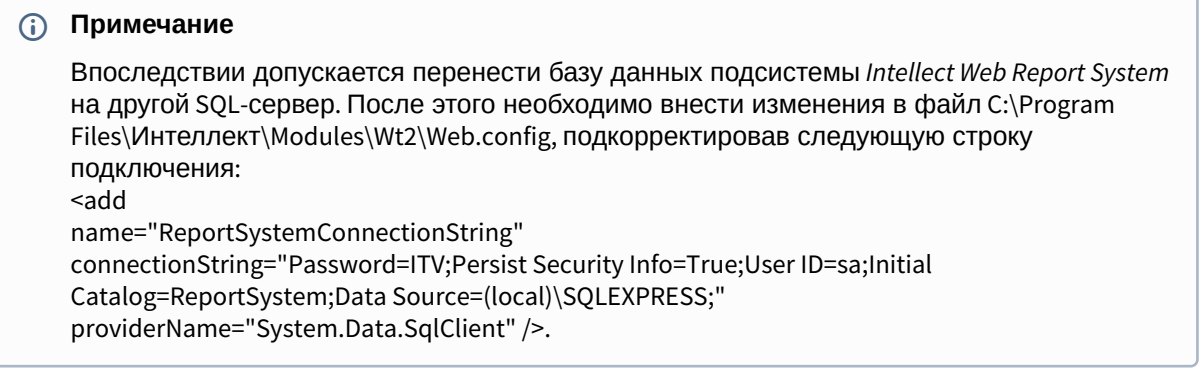

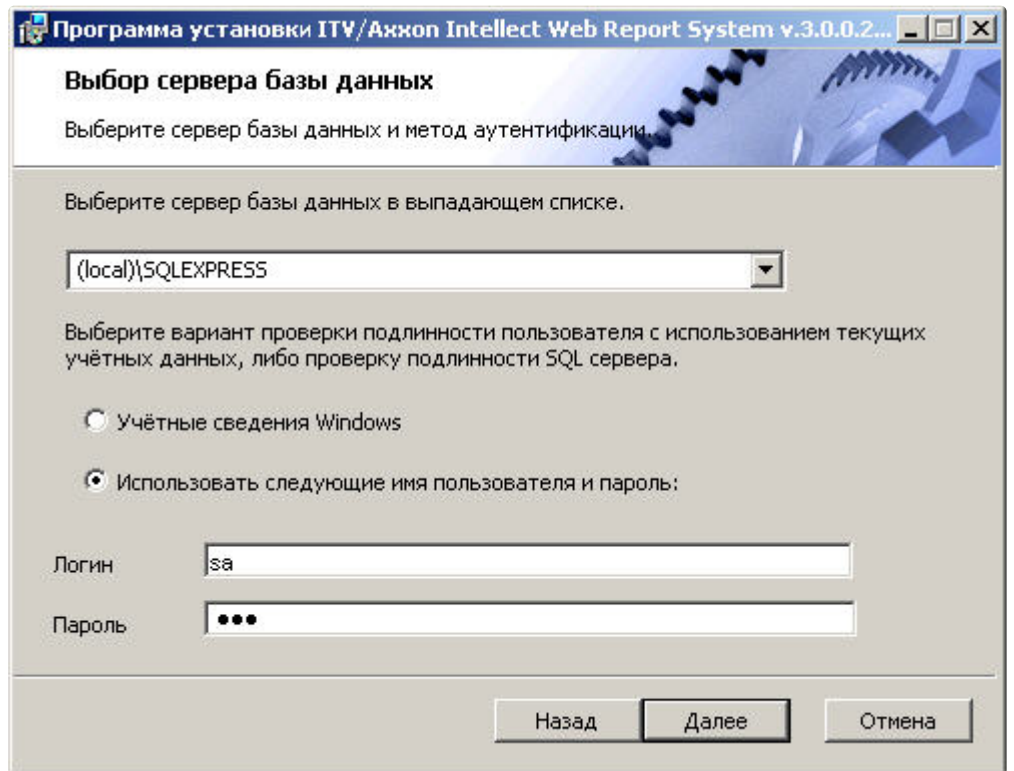

6. Задать метод аутентификации, который будет использован подсистемой *Intellect Web Report System* при подключении к SQL-серверу с базой данных конфигурации ПК *Интеллект*. При подключении по методу **Учетные сведения Windows** производится проверка подлинности пользователя с использованием текущих учетных данных ОС Windows. Метод с использованием заданного имени пользователя и пароля позволяет осуществлять проверку подлинности SQLсервера.

#### **Примечание**

Метод Учетные сведения Windows применим в следующих случаях:

- a. SQL-сервер, на котором требуется создать базу данных подсистемы *Intellect Web Report System*, и сама подсистема будут установлены на одном компьютере.
- b. SQL-сервер и подсистема *Intellect Web Report System* будут установлены на различных компьютерах, соединенных по TCP/IP и находящихся в одном сетевом домене. При этом в ОС Windows на компьютере с установленным SQL-сервером должна быть создана учетная запись для пользователя, авторизованного в текущий момент в ОС Windows на компьютере, на котором производится установка *Intellect Web Report System*.

#### **Примечание**

Метод с использованием логина и пароля применим в следующих случаях:

- a. SQL-сервер, на котором требуется создать базу данных подсистемы *Intellect Web Report System*, и сама подсистема будут установлены на одном компьютере.
- b. SQL-сервер и подсистема *Intellect Web Report System* будут установлены на различных компьютерах, соединенных по TCP/IP сети и находящихся в одном сетевом домене. При этом задаваемые имя пользователя (логин) и пароль

должны соответствовать имени пользователя (логину) и паролю, используемого для доступа к SQL-серверу.

#### 7. Для продолжения процесса установки нажать кнопку **Далее**.

Будет выведено окно, в котором требуется настроить строку подключения подсистемы *Intellect Web Report System* к базе данных модуля *Учет рабочего времени,* базе данных чеков программного комплекса *POS-Интеллект* и/или базе данных программного комплекса *AUTO-Интеллект*. Подключенные базы данных будут служить источником данных при построении отчётов.

#### **Примечание**

При установке ПК *POS-Интеллект* и ПК *AUTO-Интеллект* после подсистемы отчетов *Intellect Web Report System*, необходимо произвести подключение базы данных *Intellect Web Report System* к соответствующему модулю. Для этого необходимо запустить режим восстановления подсистемы отчетов и ввести соответствующие строки подключения (см. раздел [Восстановление](#page-24-0)).

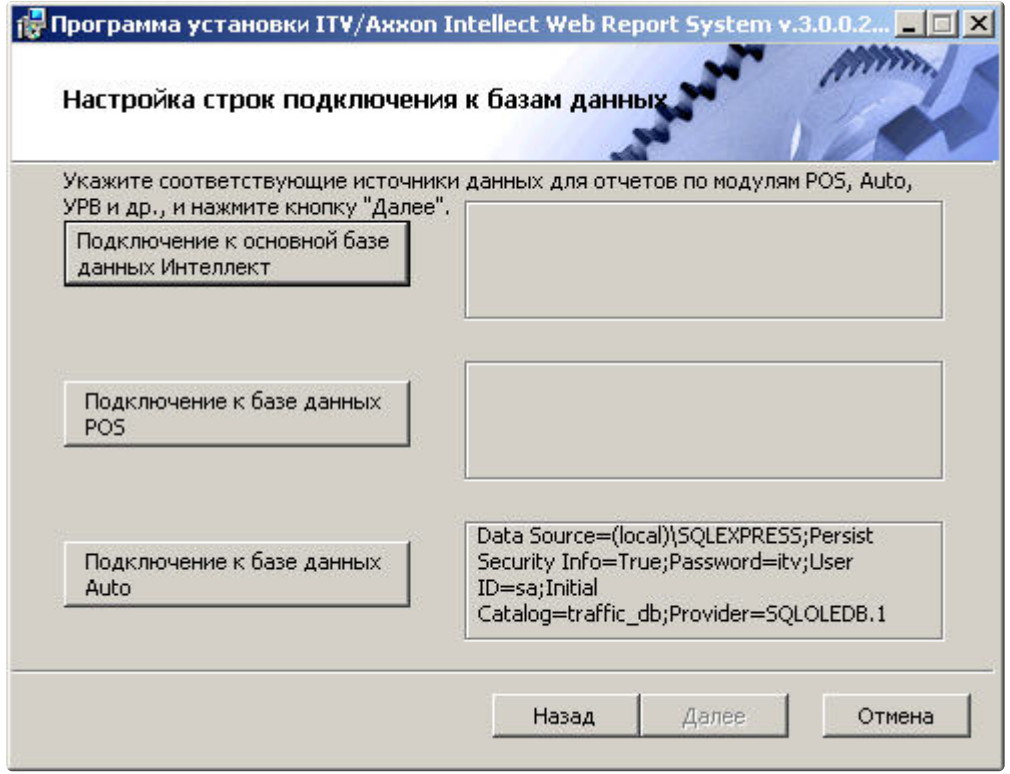

- 8. Чтобы настроить строку подключения к базе данных модуля *Учет рабочего времени*, необходимо выполнить следующие действия:
	- a. Нажать кнопку **Подключение к основной базе данных Интеллект**.

b. В результате выполнения операции отобразится диалоговое окно **Свойства связи с данными**.

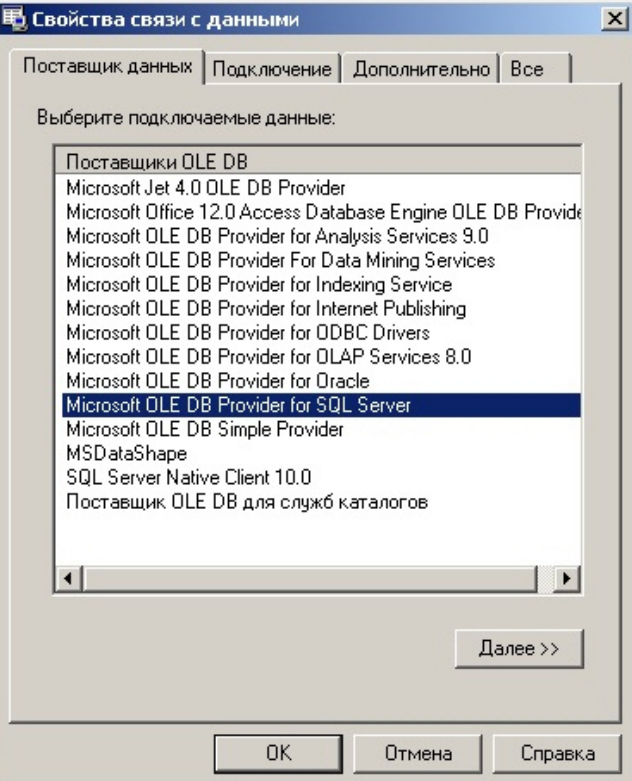

c. На вкладке **Поставщик данных** выбрать пункт **Microsoft OLE DB Provider for SQL Server**. Нажать кнопку **Далее**.

d. В результате выполнения операции произойдет автоматический переход на вкладку **Подключение**.

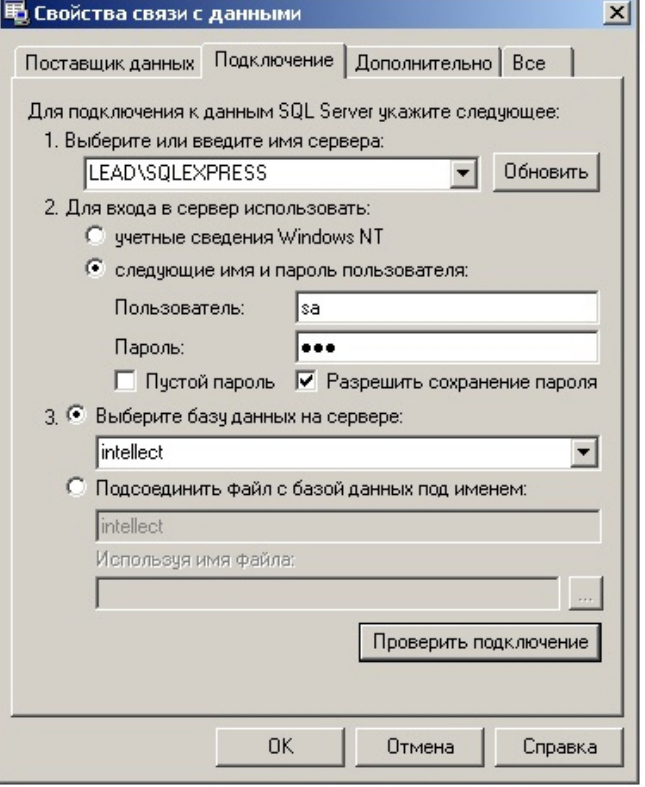

- e. В строке **1. Выберите или введите имя сервера** выбрать из списка или ввести вручную наименование SQL-сервера, на котором хранится база данных модуля *Учет рабочего времени*.
- f. Для входа на SQL-сервер необходимо обязательно задать параметры аутентификации. Для этого установить переключатель в положение **следующие имя и пароль пользователя**. В полях **Пользователь** и **Пароль** ввести имя пользователя (логин) и пароль для подключения к SQL-серверу. Установить флажок **Разрешить сохранение пароля**.
- g. Для проверки подключения к SQL-серверу нажать кнопку **Проверить подключение**. При успешном подключении на экран будет выведено окно с сообщением **Проверка подключения выполнена**.

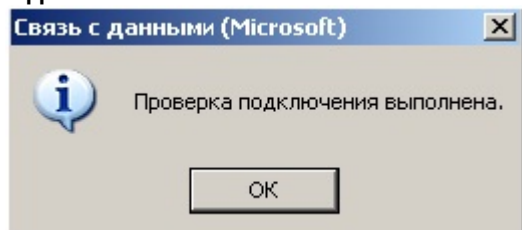

Необходимо нажать кнопку **ОК** в окне сообщения, в результате чего оно автоматически будет закрыто).

В том случае, если наименование SQL-сервера и/или параметры аутентификации, используемые для подключения к нему, были указаны неправильно, на экран будет выведено соответствующее сообщение.

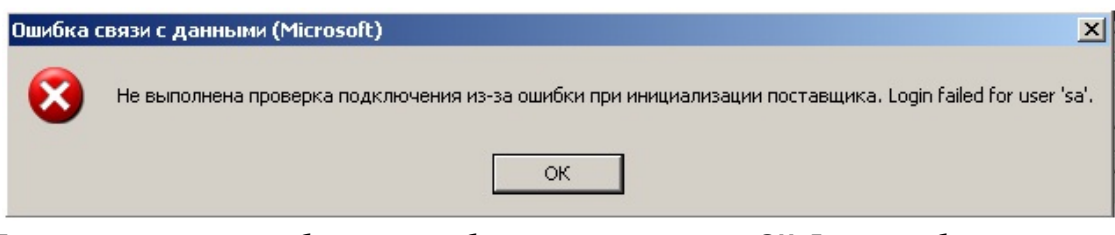

h. Если проверка подключения к SQL-серверу прошла успешно, выбрать из списка Для закрытия окна с сообщением необходимо нажать кнопку **ОК**. Далее требуется изменить введенные данные и повторно проверить подключение к SQL-серверу.

**Выберите базу данных на сервере** название подключаемой базы данных.

**Примечание**

База данных модуля *Учет рабочего времени* совпадает с базой конфигурации ПК *Интеллект* (имя по умолчанию– intellect).

- i. Нажать кнопку **ОК** в диалоговом окне **Свойства связи с данными**. В результате выполнения операции окно будет закрыто. На этом настройка строки подключения к базе данных модуля *Учет рабочего времени* будет завершена.
- 9. Чтобы настроить строку подключения к базе данных чеков ПК *POS-Интеллект*, необходимо выполнить следующие действия:
	- a. Нажать кнопку **Подключение к базе данных POS**.
	- b. В результате выполнения операции отобразится диалоговое окно **Свойства связи с данными**.

c. Повторить шаги 7.3-7.9, но подключить базу данных чеков (имя поумолчанию – *pos*). На этом настройка строки подключения к базе данных чеков ПК *POS-Интеллект* будет завершена.

- 10. Чтобы настроить подключение к базе данных ПК *Авто-Интеллект*, необходимо выполнить следующие действия:
	- a. Нажать на кнопку **Подключение к базе данных Auto**.
	- b. В результате выполнения операции отобразится диалоговое окно **Свойства связи с данными**.
	- c. Повторить шаги 7.3-7.9, но подключить базу данных *Авто-Интеллект* (имя по умолчанию – *traffic\_db*).

Строки подключения к базам данных отобразятся в диалоговом окне **Настройка строк подключения к базам данных**.

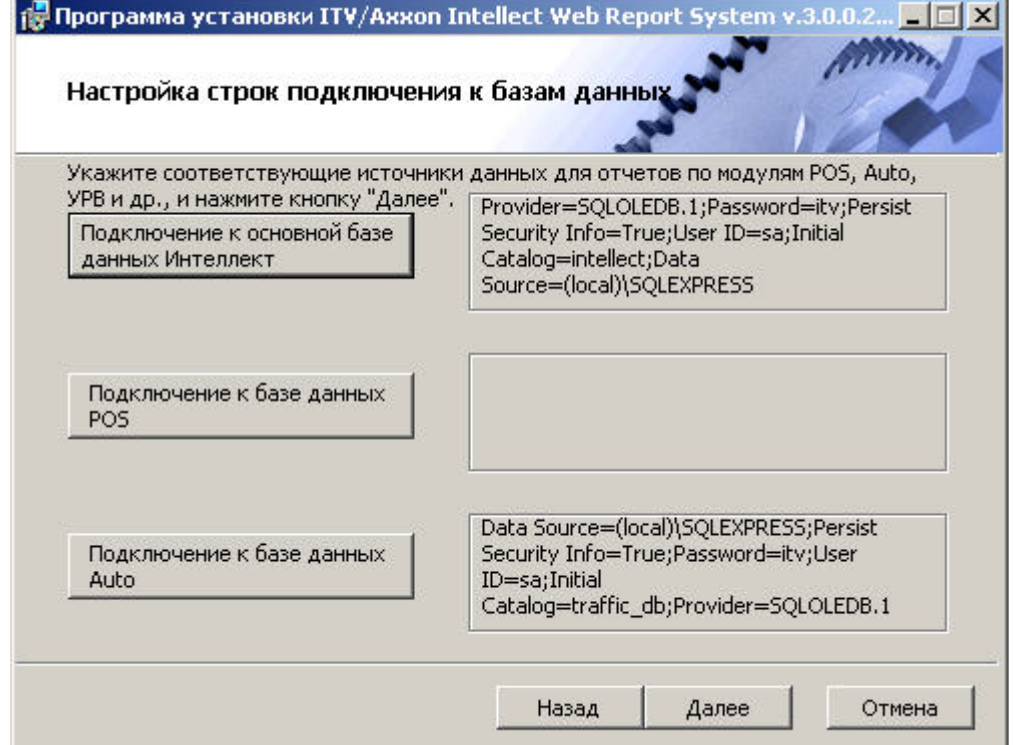

11. Нажать кнопку **Далее**. В том случае, если не была выполнена настройка строк подключения к базам данных, в результате выполнения операции будет выведено диалоговое окно **Не выполнена настройка строк подключения к базам данных**.

#### **Примечание**

В том случае, если настройка строк подключения к базам данных выполнена, в результате выполнения операции будет запущен процесс установки (см. пункт 10).

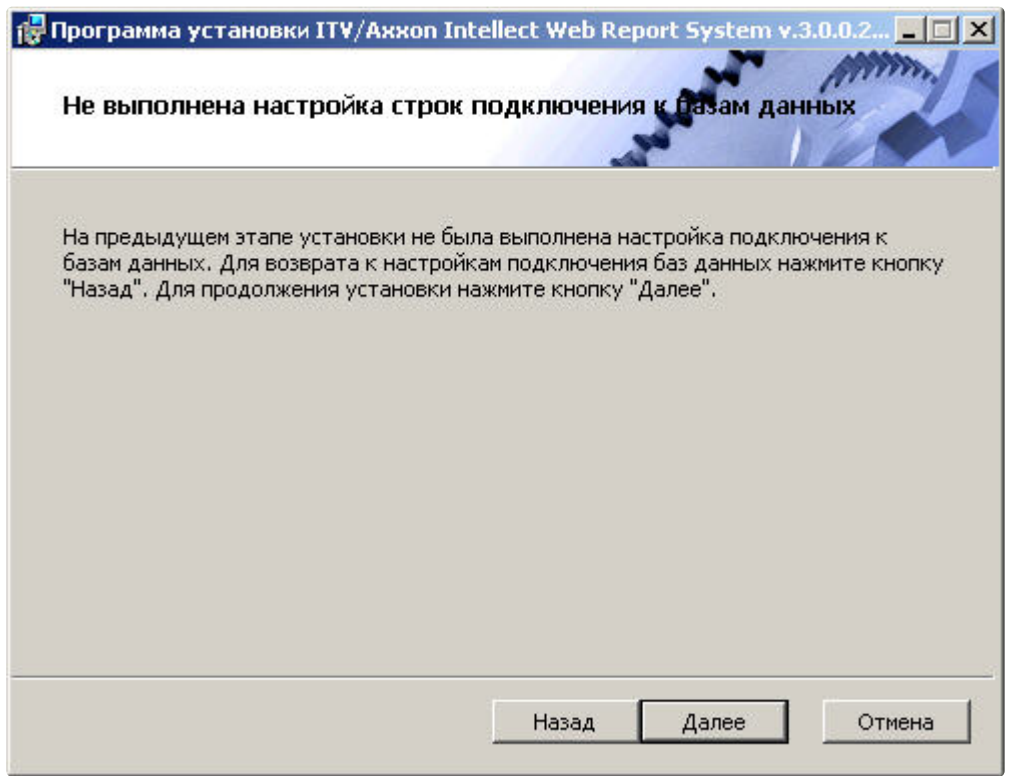

Данное диалоговое окно предупреждает о невыполнении подключения к базам данных, что не гарантирует работу системы.

#### **(i)** Примечание

В том случае, если установка прошла без настройки подключения к базам данных, то настроить подключение к базам данных можно через файл С:

\ProgramFiles\Интеллект\Modules\Wt2\Web.config, добавив строки подключения. Примеры строк подключения приведены ниже:

a) <add name="IntellectDB" connectionString="Provider=SQLOLEDB.1;Password=itv;Persist Security Info=True;User ID=sa;Initial Catalog=intellect;Data Source=WS2\SQLEXPRESS"/>

b) <add name="PosDB" connectionString="Server=.\SQLEXPRESS;Integrated Security=SSPI;Persist Security Info=False;Database=pos;Provider=SQLOLEDB.1"/>

c) <add name="ReportSystemConnectionString" connectionString="Password=itv;Persist Security Info=True;User ID=sa;Initial Catalog=ReportSystem;Data Source=(local)\SQLEXPRESS;"/>

12. Для продолжения установки нажмите кнопку Далее. В результате выполнения операции будет запущен процесс установки.

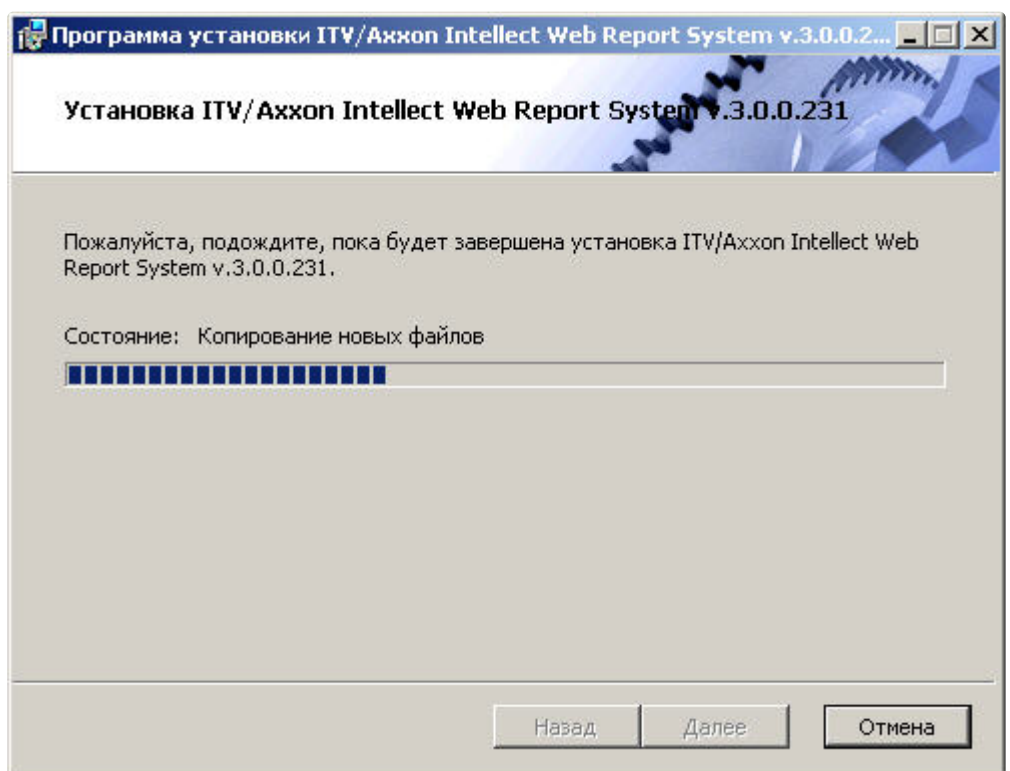

13. Сообщение о завершении установки подсистемы *Intellect Web Report System* будет выведено в новом диалоговом окне.

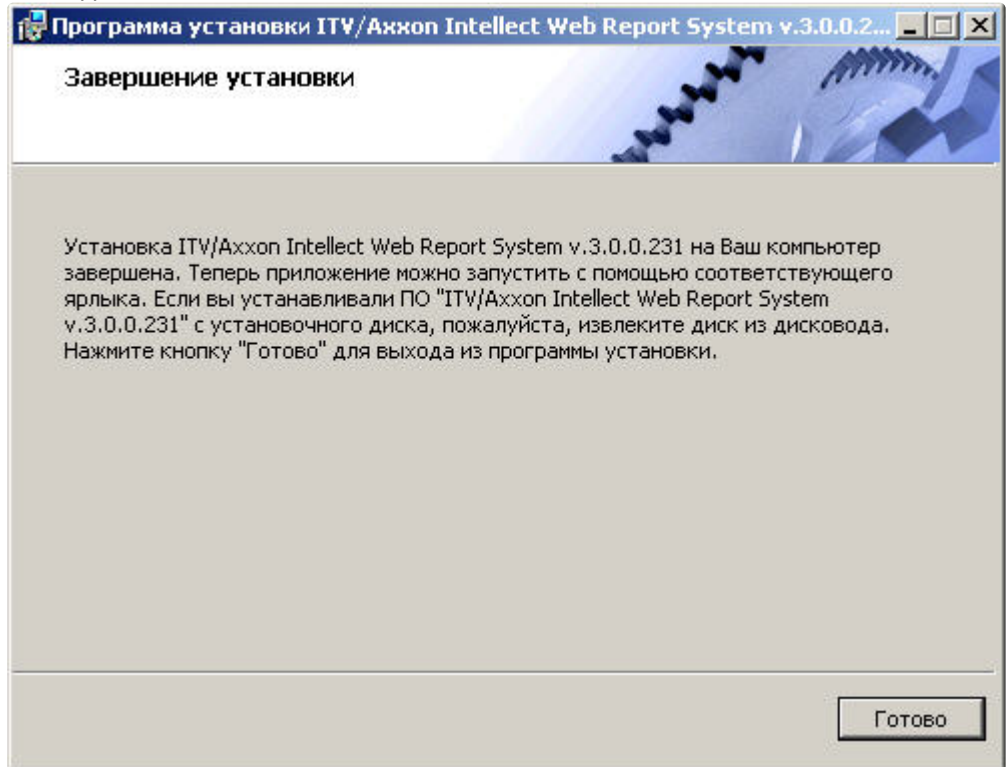

На этом установка подсистемы *Intellect Web Report System* будет завершена, а подсистема установлена в папку *C:\ProgramFiles\Интеллект\Modules\Wt2*.

#### **Примечание**

Если такой папки не существует, она будет создана автоматически.

#### **Внимание!**

После установки подсистемы *Intellect Web Report System* необходимо перезапустить программный комплекс Интеллект.

### <span id="page-24-0"></span>3.2 Восстановление

Режим восстановления требуется для переустановки всех компонентов подсистемы *Intellect Web Report System*.

Для запуска режима восстановления требуется повторно запустить установку подсистемы *Intellect Web Report System*, не удаляя предыдущую версию подсистемы.

Для восстановления подсистемы *Intellect Web Report System* необходимо выполнить следующие действия:

1. Запустить установочный пакет ReportSystem.msi.

Будет выведено диалоговое окно выбора типа операции.

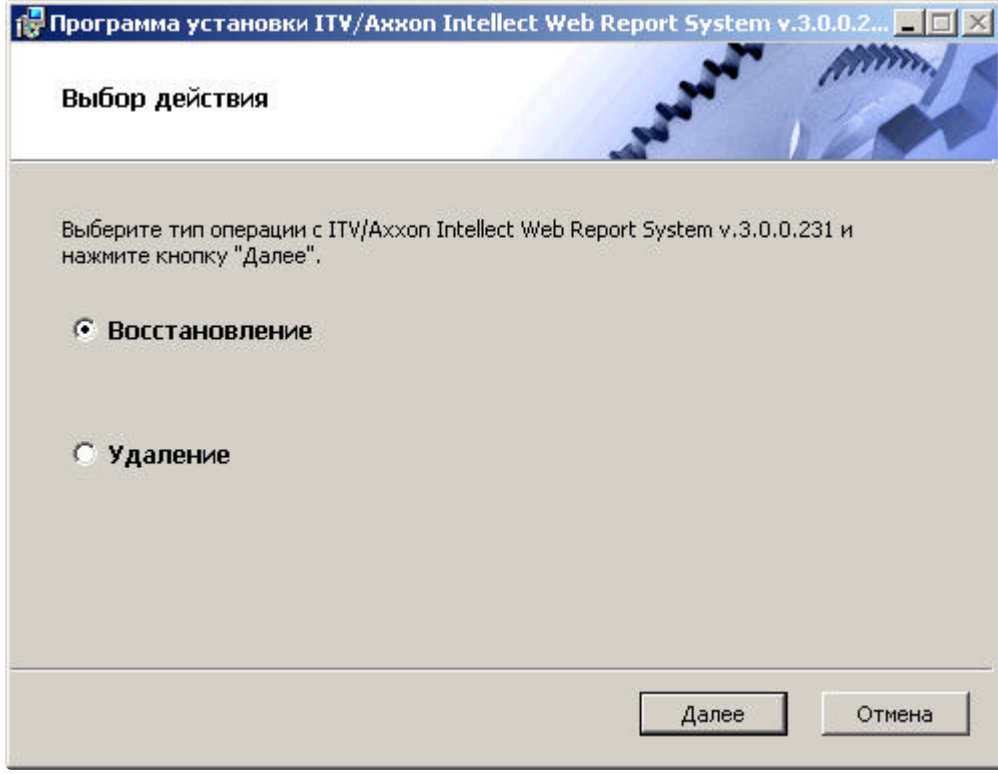

- 2. Выбрать тип **Восстановление** и нажать кнопку **Далее.** Будет выведено окно **Выбор сервера базы данных.**
- 3. В этом и последующих окнах повторить шаги 4-9 раздела [Установка](#page-14-1)*.*

Будет выведено диалоговое окно, отображающее процесс восстановления подсистемы *Intellect Web Report System.*

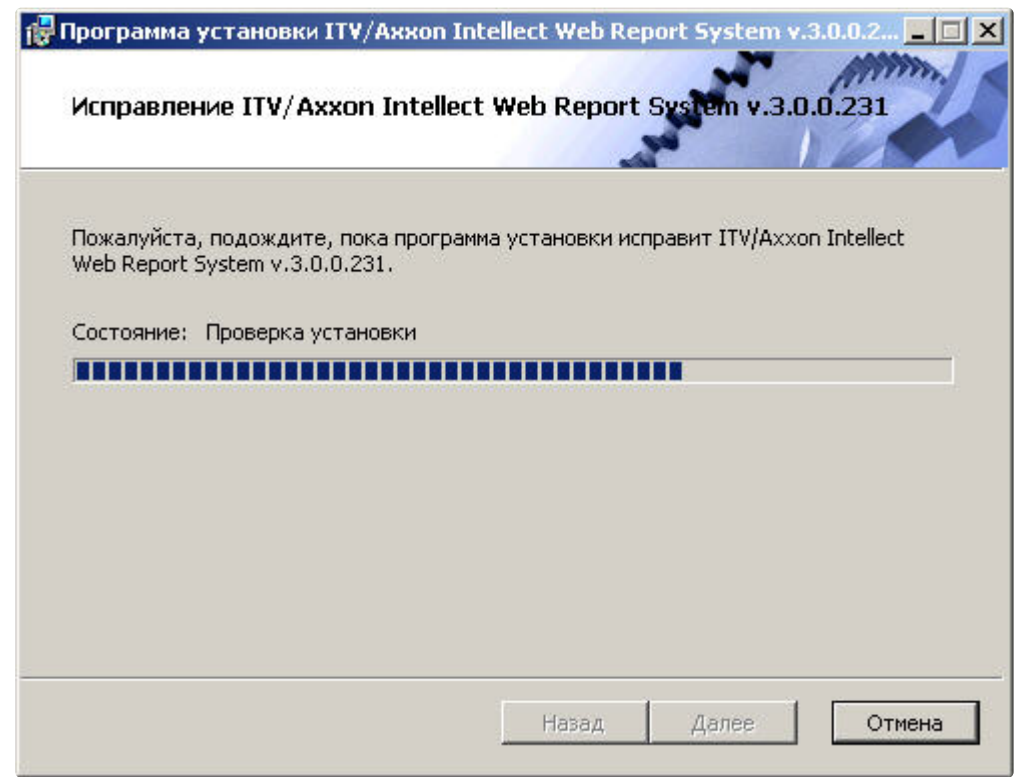

После завершения процесса восстановления будет выведено диалоговое окно, в котором необходимо нажать кнопку **Готово**.

На этом процесс восстановления подсистемы *Intellect Web Report System* будет завершён.

## **Внимание!**

После восстановления подсистемы *Intellect Web Report System* необходимо перезапустить программный комплекс *Интеллект*.

## <span id="page-25-0"></span>3.3 Обновление

Режим обновления используется для установки новой версии подсистемы *Intellect Web Report System* без удаления предыдущей.

Для обновления подсистемы *Intellect Web Report System* необходимо выполнить следующие действия:

1. Запустить установочный пакет ReportSystem.msi. Будет выведено диалоговое окно запуска обновления подсистемы *Intellect Web Report System*.

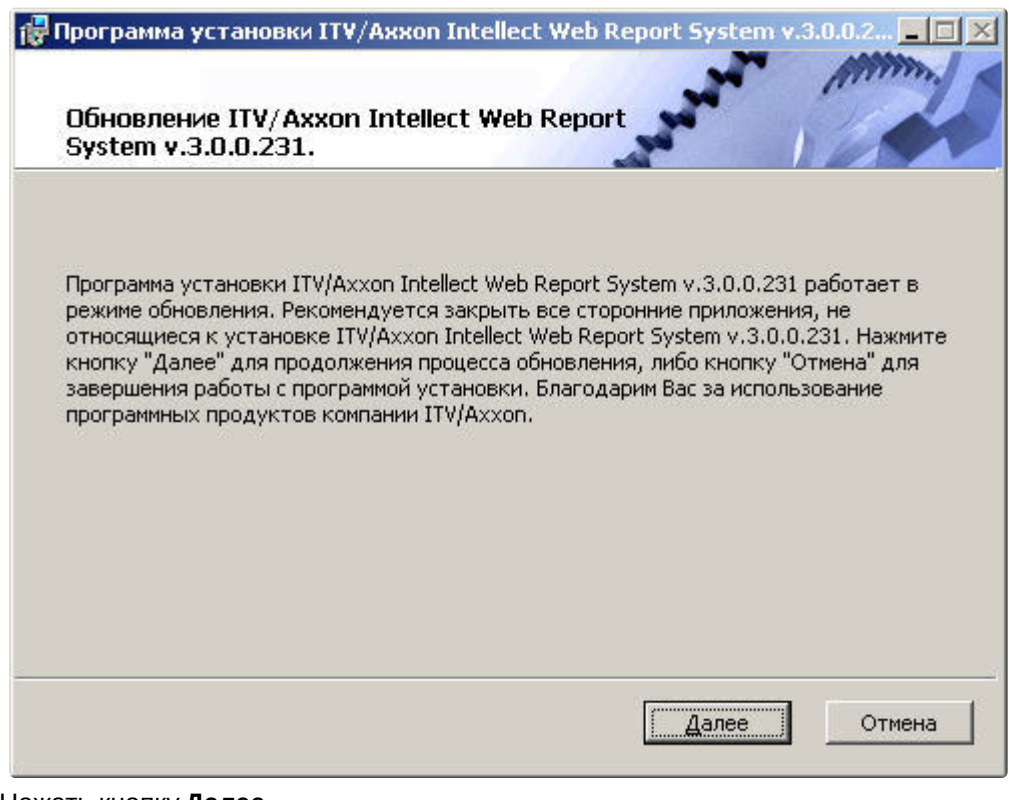

- 2. Нажать кнопку **Далее**.
	- Будет выведено окно **Выбор сервера базы данных.**
- 3. Повторить шаги 4 и 5 раздела [Установка](#page-14-1).

Будет выведено диалоговое окно, отображающее процесс обновления подсистемы *Intellect Web Report System.*

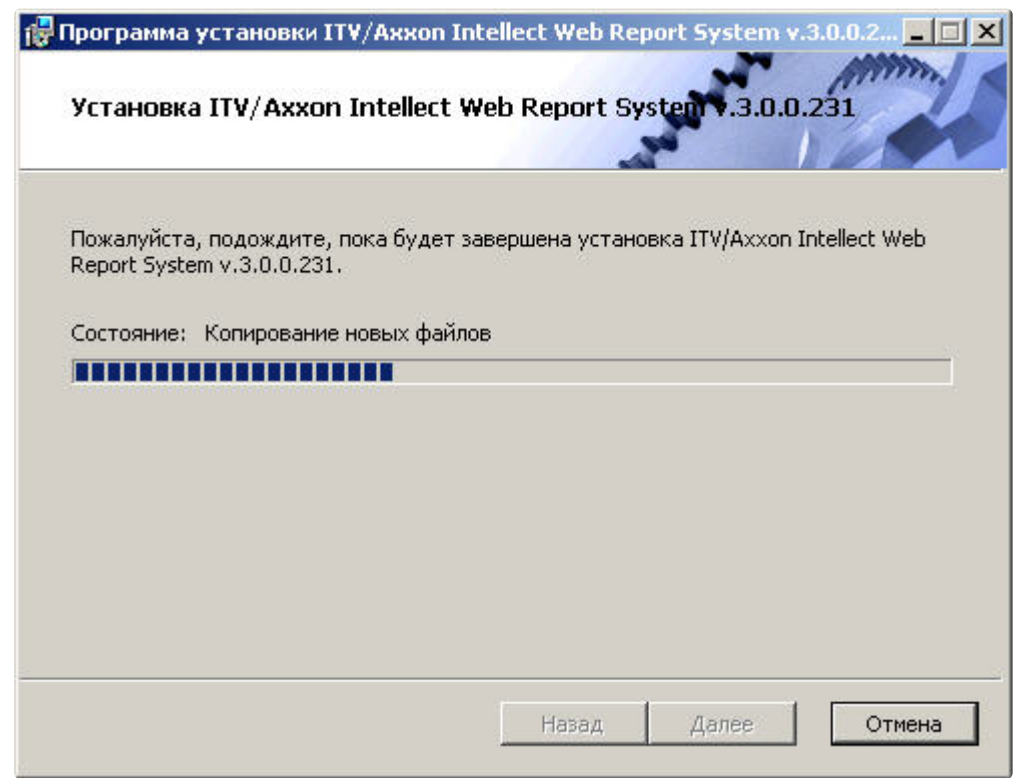

После завершения процесса обновления будет выведено диалоговое окно, в котором необходимо нажать кнопку **Готово**.

На этом процесс обновления подсистемы *Intellect Web Report System* до новой версии будет завершён.

#### **Внимание!**

После обновления подсистемы *Intellect Web Report System* необходимо перезапустить программный комплекс *Интеллект*.

### <span id="page-27-0"></span>3.4 Удаление

Программа установки подсистемы *Intellect Web Report System* также работает в режиме удаления. Данный режим необходим в том случае, когда требуется удалить все компоненты подсистемы *Intellect Web Report System* с Вашего компьютера.

Запуск процесса удаления подсистемы *Intellect Web Report System* осуществляется одним из следующих способов:

- 1. при помощи приложения *Установка и удаление программ* панели управления OC Windows;
- 2. при помощи установочного пакета ReportSystem.msi.

В результате выполнения одного из этих действий будет выведено диалоговое окно выбора типа операции.

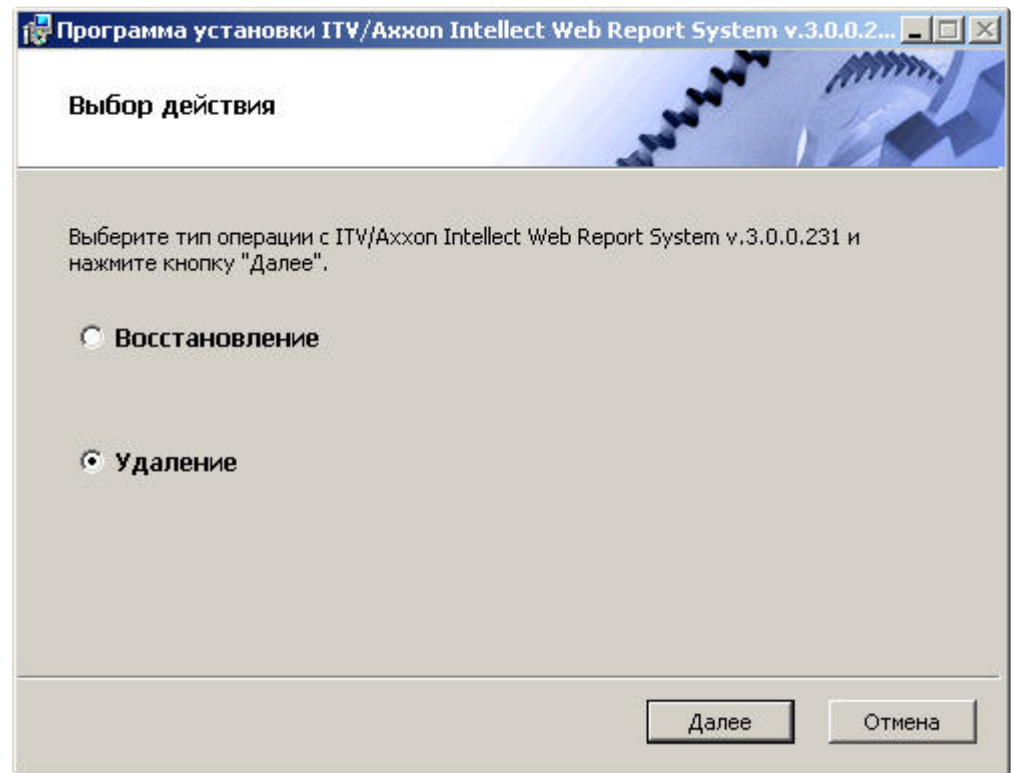

Необходимо выбрать тип **Удаление** и нажать кнопку **Далее**.

Будет выведено диалоговое окно, отображающее процесс удаления подсистемы *Intellect Web Report System.*

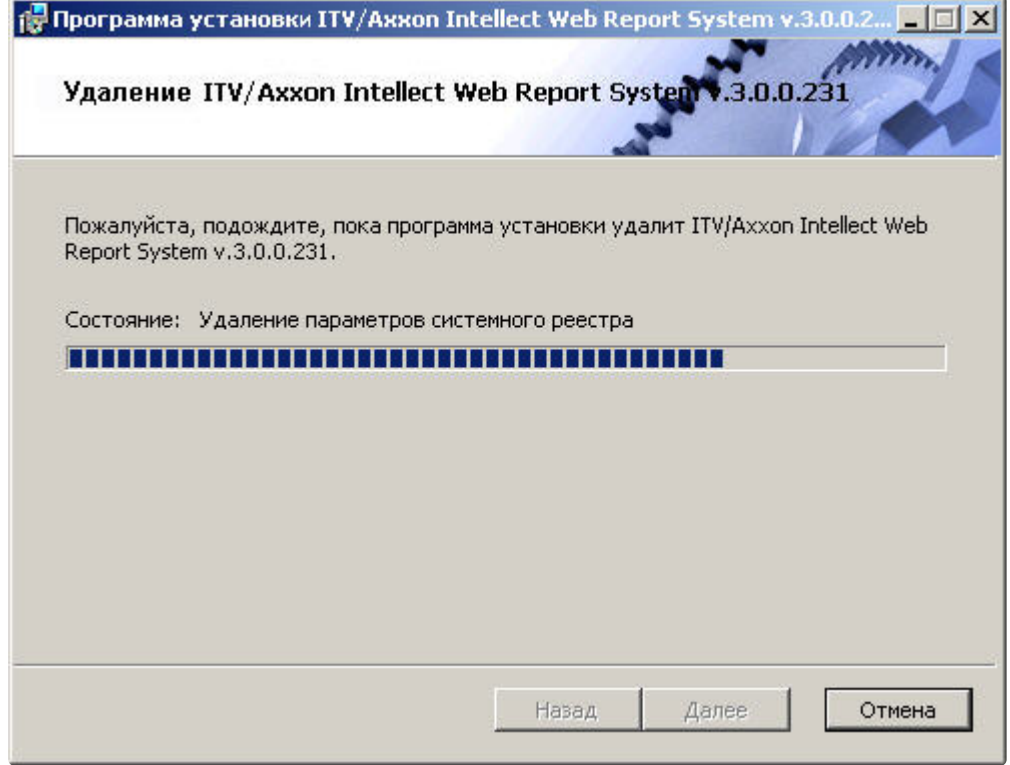

После завершения процесса удаления будет выведено диалоговое окно, в котором необходимо нажать кнопку **Готово**.

На этом процесс удаления подсистемы *Intellect Web Report System* будет завершён.

## <span id="page-30-0"></span>4 Лицензирование подсистемы Intellect Web Report System

## <span id="page-30-1"></span>4.1 Активация функциональных возможностей подсистемы Intellect Web Report System

#### **Внимание!**

Активирование функциональных возможностей подсистемы отчётов *Intellect Web Report System*  возможно только при наличии соответствующего ключа активации.

Активация функциональных возможностей подсистемы отчётов *Intellect Web Report System* осуществляется следующим образом:

- 1. Запустить ПК *Интеллект*.
- 2. Создать объект **Web подсистема отчётов** на базе объекта **Компьютер** на вкладке **Оборудование** диалогового окна **Настройка системы**.

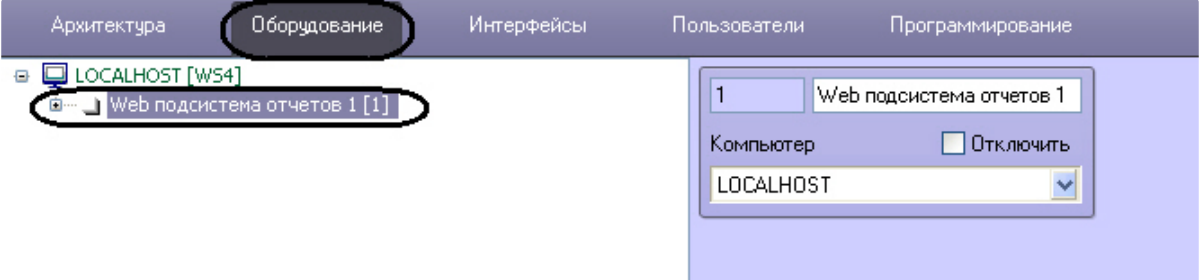

3. Создать объекты (**УРВ отчеты**, **POS Web отчеты**, **Отчеты по длине очереди**, **Отчеты по подсчету посетителей, Отчеты Авто, Общие отчеты, Отчеты по анализу поведения посетителей**) на базе объекта **Web подсистема отчётов**, соответствующие указанным в ключе активации типам отчётов.

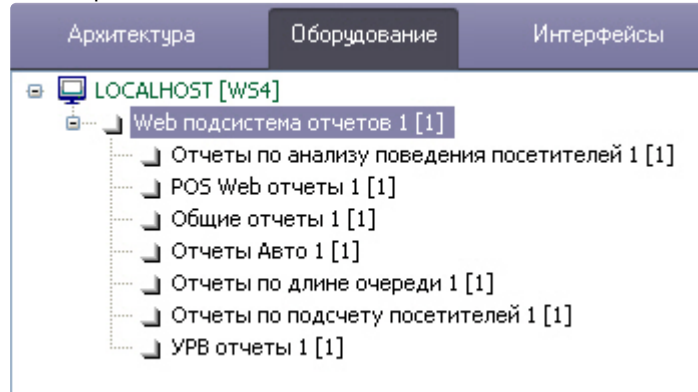

Активация функциональных возможностей подсистемы отчётов *Intellect Web Report System* завершена.

### <span id="page-30-2"></span>4.2 Ключ активации

Функциональные возможности подсистемы отчётов *Intellect Web Report System* регламентируются ключом активации, поставляемым в комплекте с установочным пакетом программного комплекса *Интеллект*.

При расширении функциональности подсистемы отчётов *Intellect Web Report System* (например, при необходимости добавить какой-либо тип отчётов) необходимо произвести замену прежнего ключа активации новым, которым будут регламентироваться обновленные функциональные возможности подсистемы.

## <span id="page-32-0"></span>5 Запуск и завершение работы подсистемы Intellect Web Report System

## <span id="page-32-1"></span>5.1 Способы запуска

Запуск подсистемы *Intellect Web Report System* осуществляется одним из двух способов:

- 1. если Клиент совпадает с Web-сервером через меню Пуск ОС Windows: Пуск -> Программы -> Интеллект -> Подсистема отчётов Web;
- 2. на любом Клиенте через строку подключения браузера: http://<IP-адрес Web-сервера>:8081/ Reports.

В результате выполнения одного из указанных действий отобразится страница, предназначенная для авторизации в подсистеме *Intellect Web Report System.*

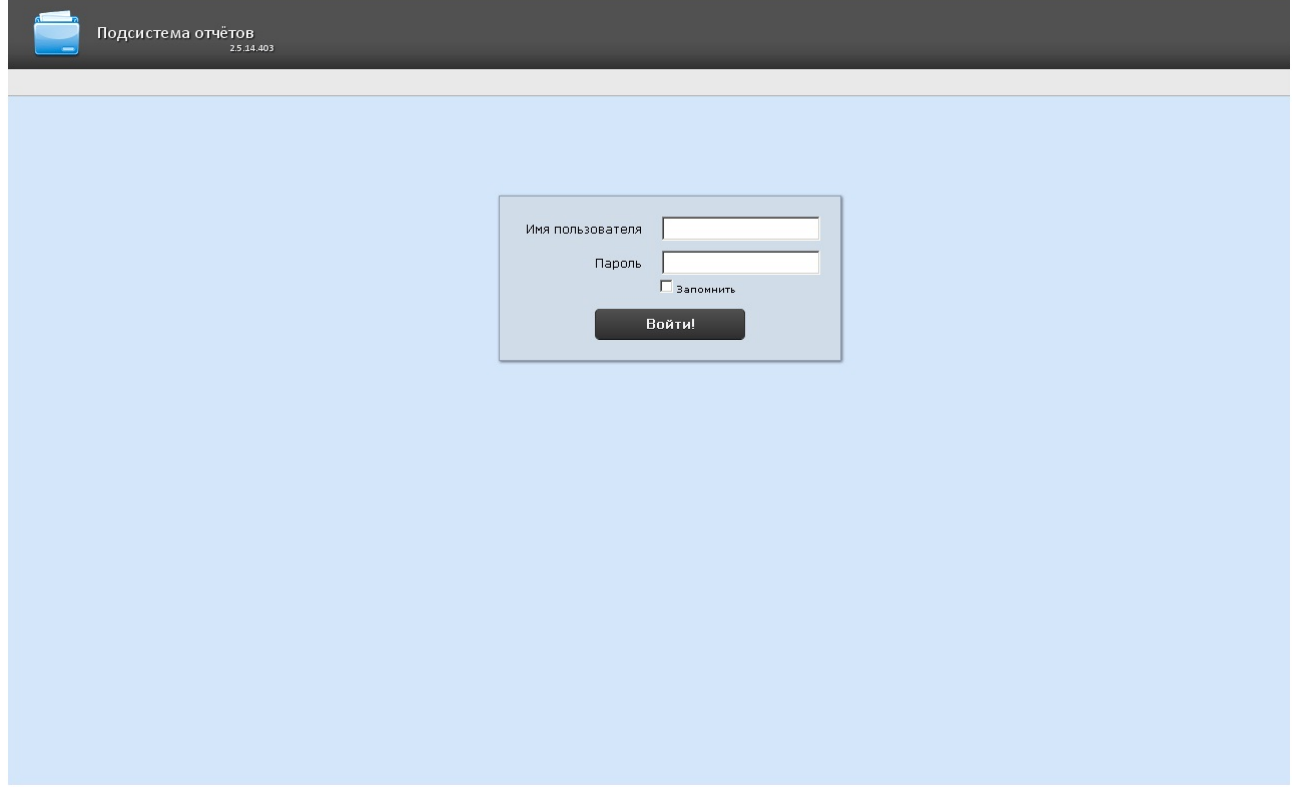

## <span id="page-32-2"></span>5.2 Авторизация

#### **Примечание**

Страница авторизации отображается на языке, который выбран в браузере по умолчанию или указан в конфигурационном файле **Web.config** (подробнее см. [Изменение языка интерфейса](#page-38-0)  подсистемы Intellect Web Report System).

Для авторизации в подсистеме *Intellect Web Report System* необходимо выполнить следующие действия:

- 1. [Запустить приемлемым способом подсистему](#page-32-1) *Intellect Web Report System* (см. раздел Способы запуска).
- 2. Ввести имя пользователя, пароль.

#### **Примечание**

Первичный вход в подсистему *Intellect Web Report System* осуществляется под пользователем **rs**, обладающим правами администратора. В полях **Имя пользователя** и **Пароль** следует указать **rs**. В дальнейшем администратору необходимо настроить подсистему на многопользовательский режим (более подробное описание см. в разделе [Настройка ролей и пользователей](#page-41-1)).

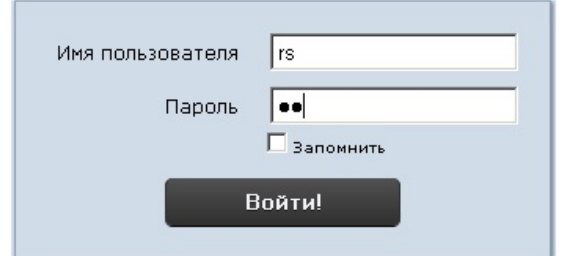

- 3. Установить флажок **Запомнить** в случае, если требуется автоматически авторизоваться в подсистеме *Intellect Web Report System* c указанными на шаге 2 параметрами.
- 4. Нажать кнопку **Войти**.

В результате выполнения операции произойдет переход на страницу документов подсистемы *Intellect Web Report System*.

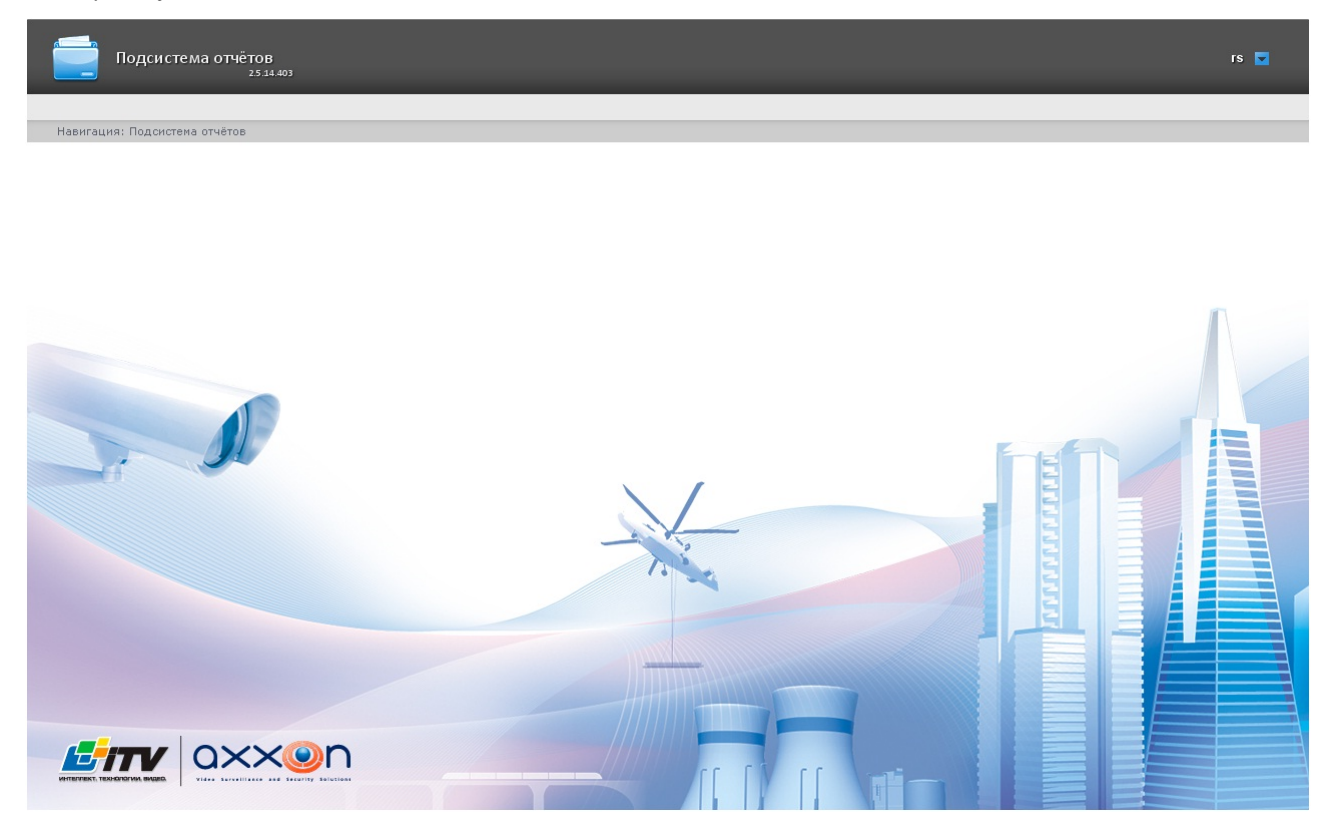

#### **Примечание**

[Интерфейс страницы документов описан в главе](#page-35-0) Интерфейс подсистемы Intellect Web Report System.

## <span id="page-34-0"></span>5.3 Завершение работы

Для завершения работы с подсистемой *Intellect Web Report System* необходимо закрыть страницу в браузере.

## <span id="page-34-1"></span>5.4 Переключение пользователей

Существует возможность быстро переключать пользователей подсистемы *Intellect Web Report System*.

Для этого необходимо выполнить следующие действия:

1. Навести курсор в правом верхнем углу Web-интерфейса подсистемы на имя текущего

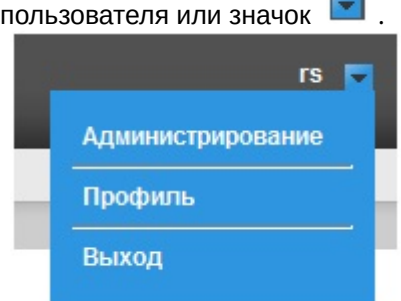

- 2. В появившемся контекстном меню выбрать пункт **Выход**.
- 3. Отобразится окно авторизации подсистемы *Intellect Web Report System.*Ввести имя пользователя, под которым требуется войти в подсистему, его пароль и нажать кнопку **Войти**(см. раздел [Авторизация](#page-32-2)).

Переключение пользователей завершено.

## <span id="page-35-0"></span>6 Интерфейс подсистемы Intellect Web Report System

Интерфейс подсистемы *Intellect Web Report System* включает следующие основные элементы:

- 1. контекстное меню;
- 2. страница документов;
- 3. страница администрирования;
- 4. страница профиля пользователя.

### <span id="page-35-1"></span>6.1 Контекстное меню

Контекстное меню подсистемы *Intellect Web Report System* доступно как на странице документов, так и на странице администрирования.

Чтобы отобразить контекстное меню, следует навести курсор в правом верхнем углу страницы на имя текущего пользователя или значок $\boxed{\bullet}$ .

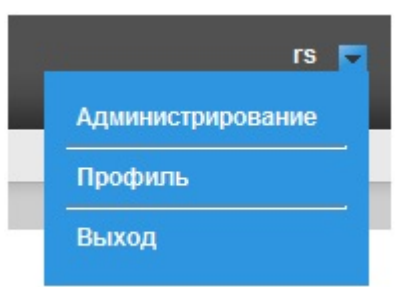

Из контекстного меню доступны следующие операции:

- 1. переход к странице администрирования используется пункт **Администрирование**;
- 2. переход к странице профиля пользователя используется пункт **Профиль**;
- 3. переход к странице авторизации используется пункт **Выход**.

## <span id="page-35-2"></span>6.2 Страница документов

Страница документов отображается автоматически после авторизации в подсистеме *Intellect Web Report System*.

На странице документов помимо контекстного меню также отображается меню отчётов.
Intellect Web Report System 3.3 – Подсистема Web-отчётов Intellect Web Report System. Руководство пользователя

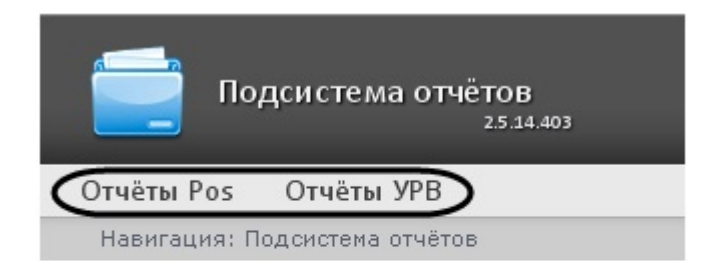

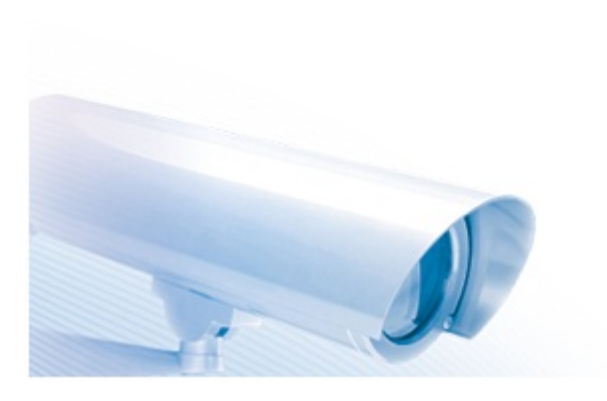

## **Примечание**

Если права на работу с отчётами УРВ и/или POS отсутствуют, соответствующие пункты меню отчётов (Отчёты POS, Отчёты УРВ) не отображаются.

# 6.3 Страница администрирования

Переход к странице администрирования подсистемы *Intellect Web Report System* осуществляется через контекстное меню, выбором пункта **Администрирование**.

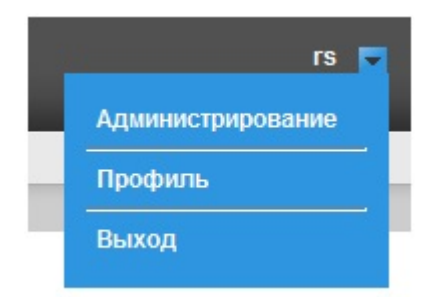

Intellect Web Report System 3.3 – Подсистема Web-отчётов Intellect Web Report System. Руководство пользователя

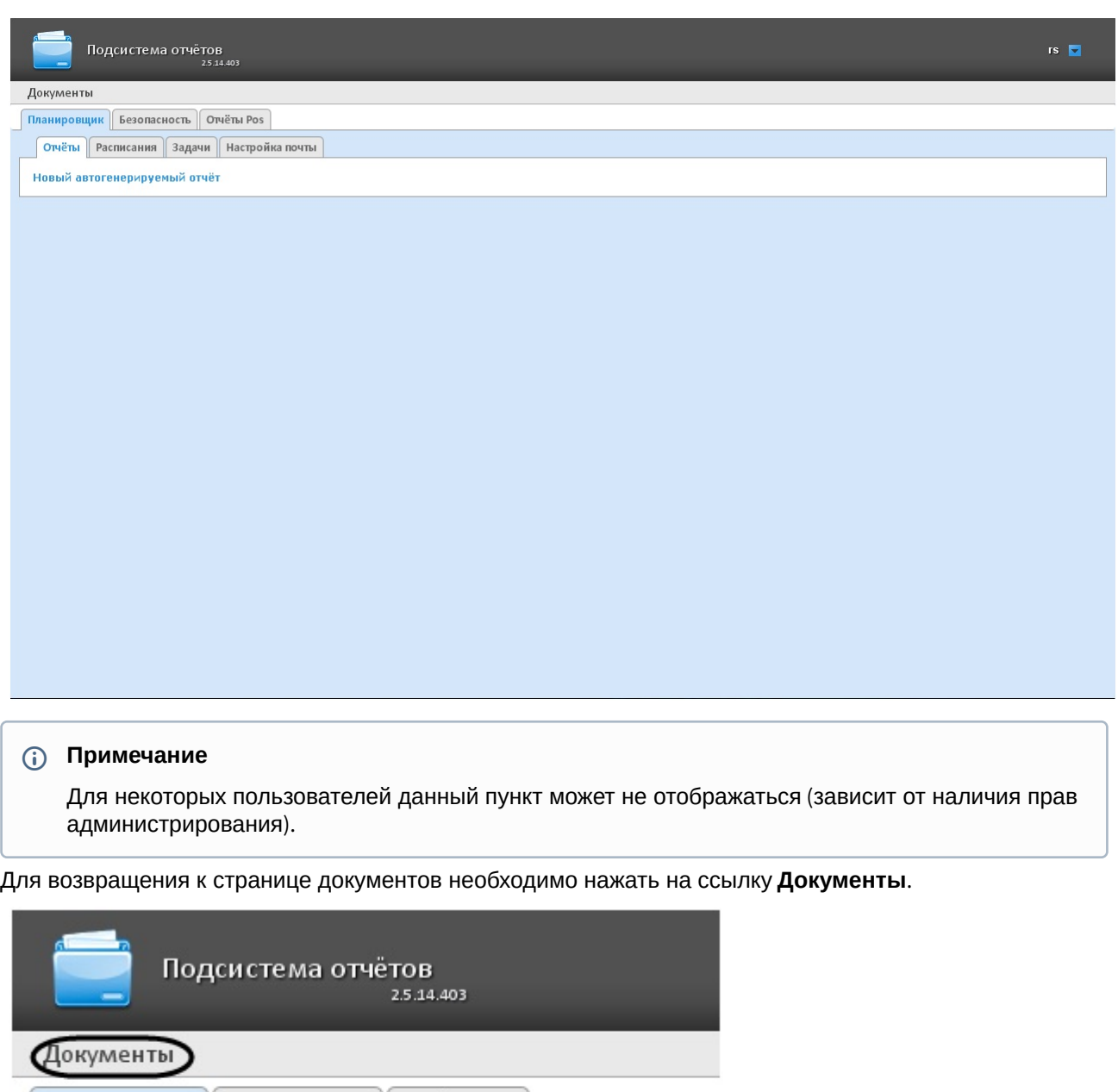

<span id="page-37-0"></span>6.4 Страница профиля пользователя

Задачи

Планировщик | Безопасность | Отчёты Pos

Расписания

Новый автогенерируемый отчёт

Отчёты

На странице профиля пользователя производится смена языка интерфейса подсистемы *Intellect Web Report System.*

Настройка почты

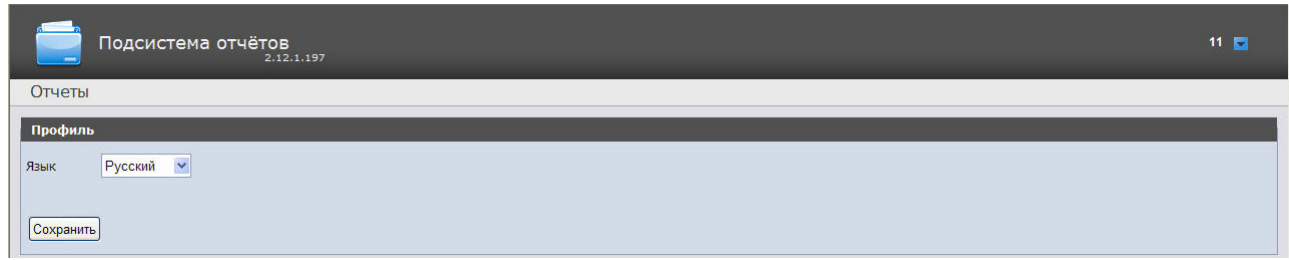

Переход на страницу профиля пользователя осуществляется из контекстного меню при выборе пункта **Профиль**.

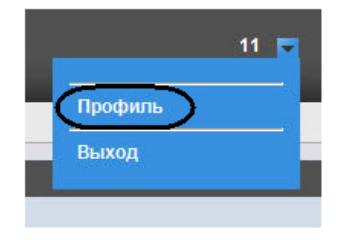

# 6.5 Изменение языка интерфейса подсистемы Intellect Web Report System

### **Внимание!**

Смена языка интерфейса подсистемы *Intellect Web Report System* изменяет язык интерфейса уже авторизованного пользователя. Страница авторизации (см. [Авторизация](#page-32-0)) отображается на языке, который выбран в браузере по умолчанию. Язык страницы авторизации также можно изменить в конфигурационном файле **Web.config**, который располагается по адресу <Директория установки ПК *Интеллект*>\Modules\Wt2. Для этого необходимо в строке <globalization culture="auto" uiCulture="auto"/> указать вместо "auto*"* нужное значение из доступных языков (en, en-GB, es, de, ru, uk, bg, pl).

Для изменения языка интерфейса необходимо выполнить следующие действия:

1. Перейти на страницу профиля пользователя.

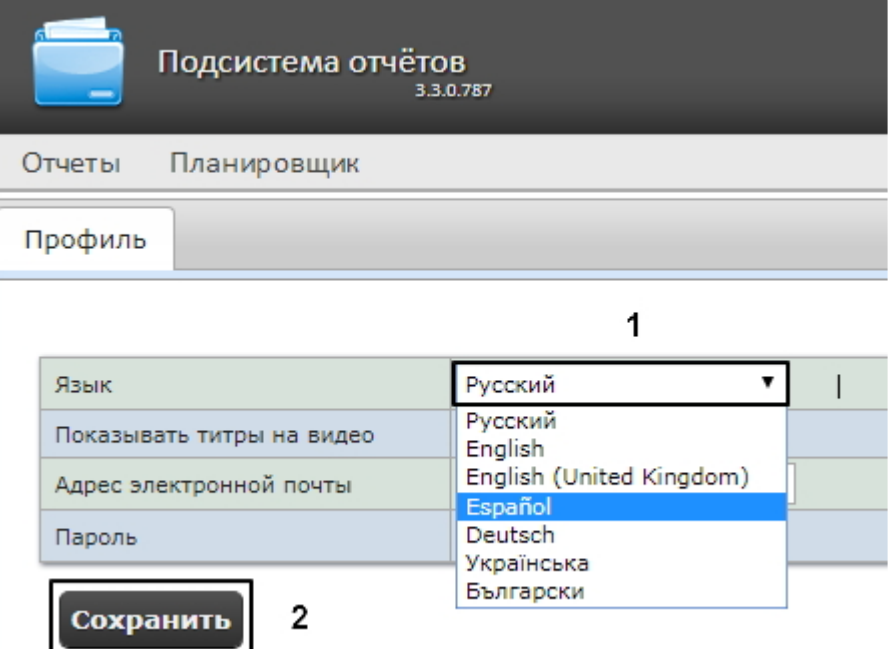

- 2. Из раскрывающегося списка **Язык** выбрать требуемый язык интерфейса (1).
- 3. Нажать на кнопку **Сохранить** (2).

Изменение языка интерфейса завершено.

## **Примечание**

От выбранного языка интерфейса системы также зависят настройки региональных стандартов, к примеру, форматы даты и времени в отчетах. В таблице ниже обозначены форматы даты и времени для каждого языка, доступного в

подсистеме.

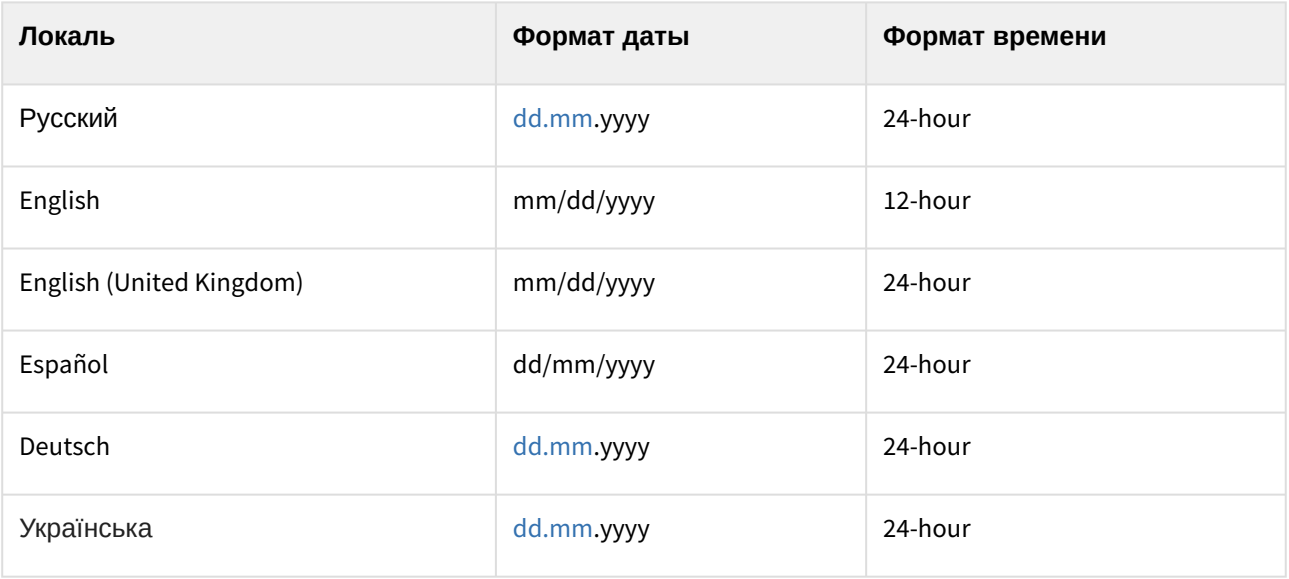

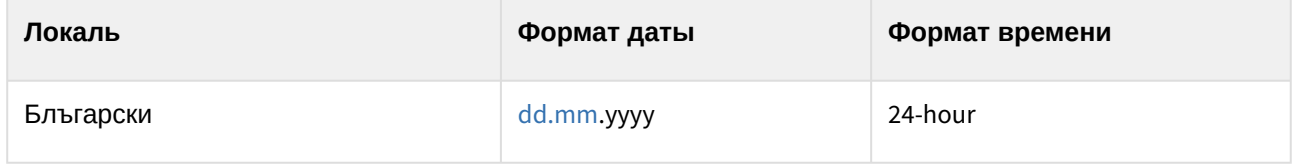

# 7 Администрирование подсистемы Intellect Web Report System

# <span id="page-41-0"></span>7.1 Настройка ролей и пользователей

Настройка ролей и пользователей осуществляется на вкладке **Безопасность** страницы администрирования.

# 7.1.1 Добавление пользователей

Список пользователей подсистемы *Intellect Web Report System* доступен на вложенных вкладках **Пользователи > Роли** и **Роли > Пользователи** вкладки **Безопасность.**

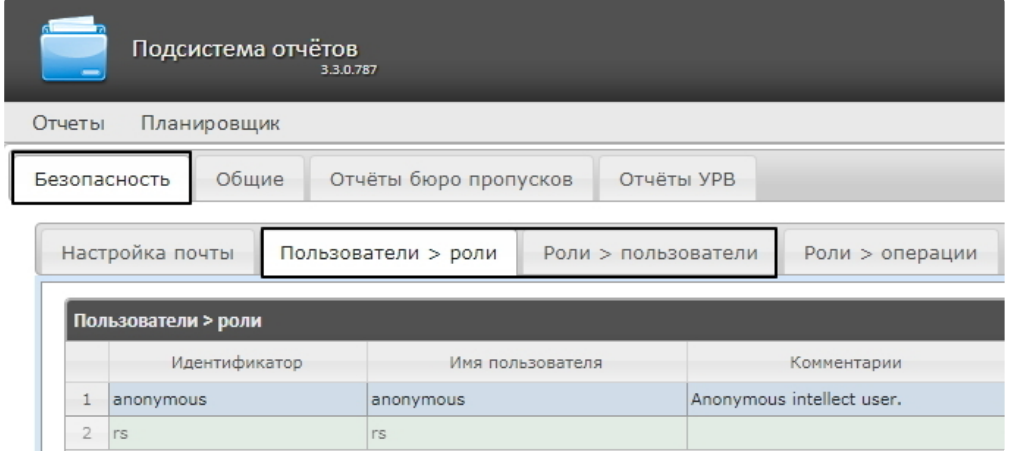

По умолчанию в подсистеме *Intellect Web Report System* присутствуют два пользователя - **rs** и **anonymous**, удаление которых невозможно.

Пользователь **rs** в подсистеме *Intellect Web Report System* выполняет функции администратора, в то время как пользователь **anonymous** является шаблоном аккаунта оператора.

Другие пользователи могут быть добавлены в подсистему отчетов *Intellect Web Report System* только средствами системных настроек ПК *Интеллект.*

Добавление нового пользователя подсистемы *Intellect Web Report System* включает в себя три основных шага:

1. Регистрация нового пользователя в ПК *Интеллект.* Данный процесс подробно описан в разделе [Регистрация и удаление пользователей](https://docs.itvgroup.ru/confluence/pages/viewpage.action?pageId=124979661) документа [Руководство Администратора](https://docs.itvgroup.ru/confluence/pages/viewpage.action?pageId=124979269) ПК Интеллект.

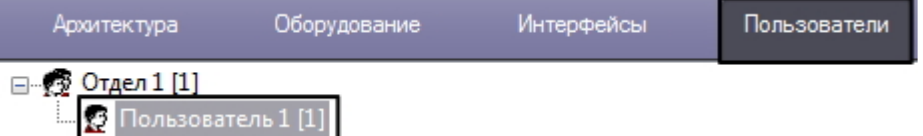

2. Регистрация права на использование Web подсистемы отчетов *Intellect Web Report System.* Данный процесс подробно описан в разделе [Регистрация прав и полномочий пользователей](https://docs.itvgroup.ru/confluence/pages/viewpage.action?pageId=124979668)

документа [Руководство Администратора](https://docs.itvgroup.ru/confluence/pages/viewpage.action?pageId=124979269) ПК Интеллект.

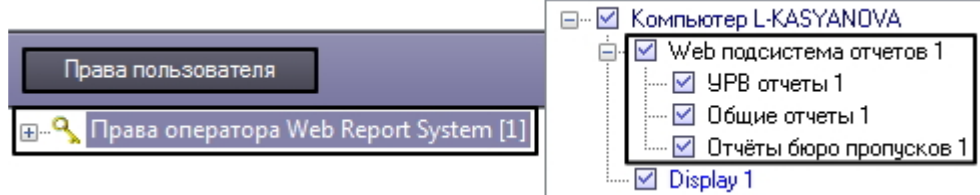

3. Назначение новому пользователю права на использование подсистемы отчетов *Intellect Web Report System.* [Данный процесс подробно описан в разделе](https://docs.itvgroup.ru/confluence/pages/viewpage.action?pageId=124979679) Присвоение Операторам прав и пароля для авторизации в ПК Интеллект документа [Руководство Администратора](https://docs.itvgroup.ru/confluence/pages/viewpage.action?pageId=124979269) ПК Интеллект.

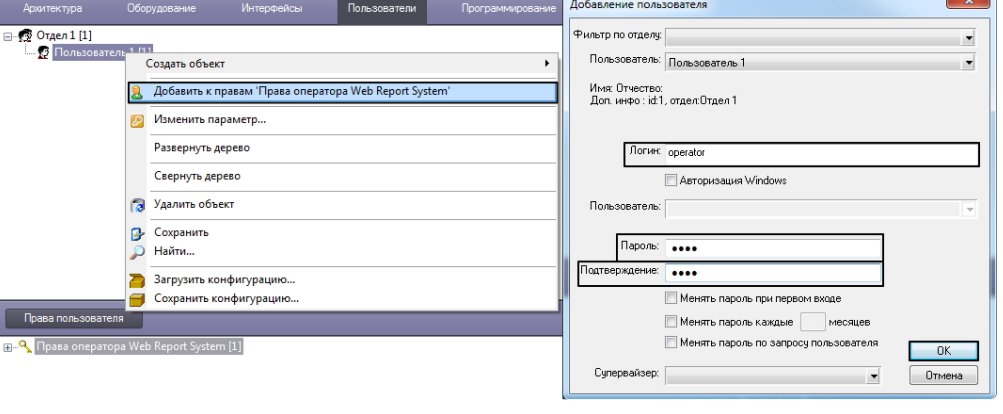

## **Примечание**

При добавлении пользователя подсистемы *Intellect Web Report System* посредством ПК Интеллект необходимо учитывать следующие особенности:

- a. Пользователь **anonymous** является шаблоном аккаунта оператора. При создании первого оператора в ПК *Интеллект* шаблон будет заменен учетными данными первого добавленного пользователя.
- b. Именем пользователя в подсистеме отчетов является логин пользователя, задаваемый при добавлении его к правам пользователя в ПК *Интеллект.*
- c. К имени пользователя (и логину) применимы те же правила, что и к логину в ОС Windows.

Таким образом можно добавить необходимое количество пользователей подсистемы *Intellect Web Report System.*

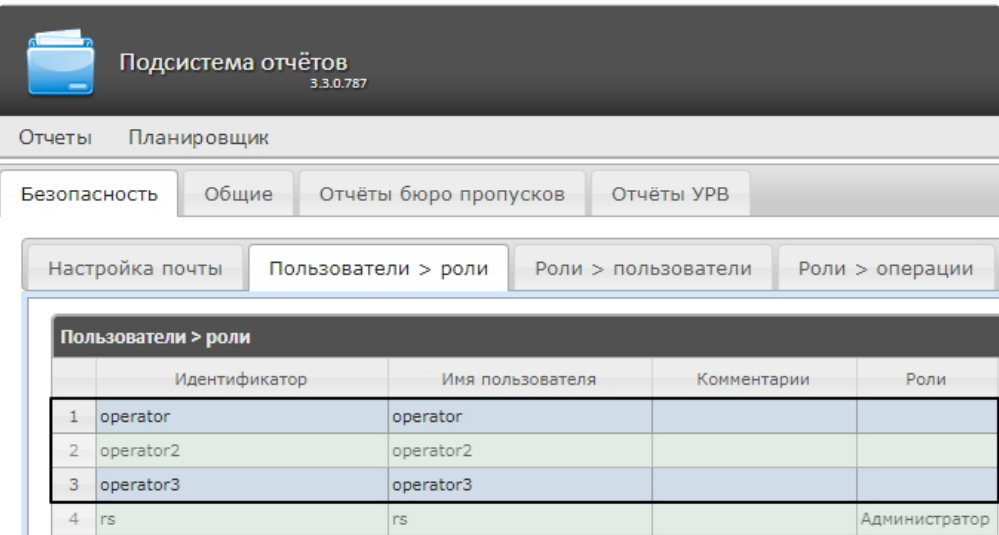

# 7.1.2 Настройка ролей

Настройка ролей производится на вложенной вкладке **Роли > операции** владки **Безопасность**.

## Регистрация роли

Для регистрации новой роли в подсистеме *Intellect Web Report System* необходимо выполнить следующие действия:

1. Перейти на вкладку **Безопасность > Роли** > **операции**.

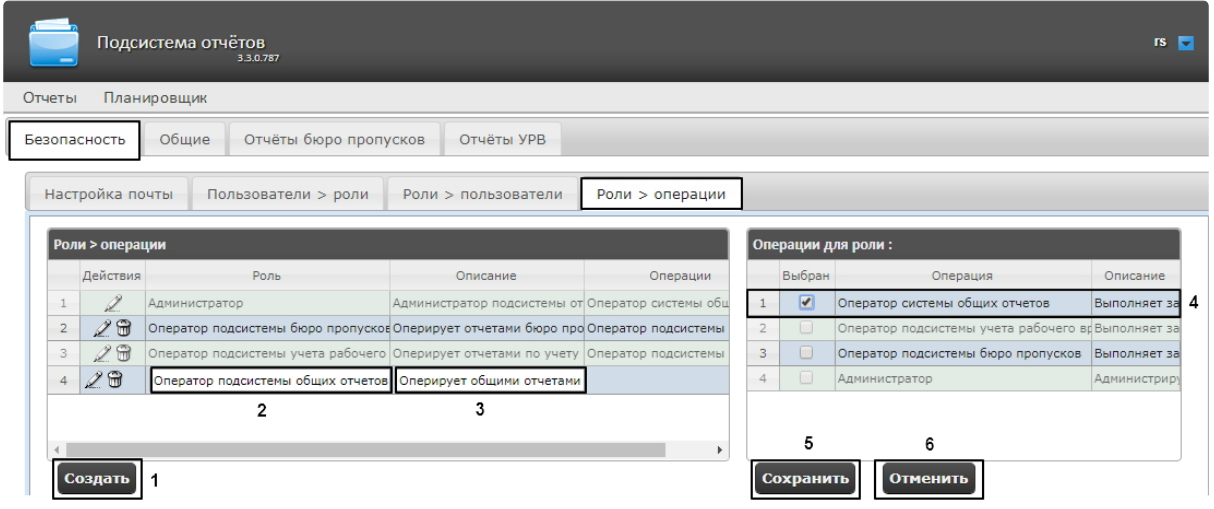

- 2. Нажать на кнопку **Создать** (1).
- 3. В результате выполнения операции в таблицу **Роли > операции** будет добавлена новая строка. Заполнить её поля:
	- a. В поле **Роль** ввести название новой роли (2).
	- b. В поле **Описание** ввести краткое описание операций, которые будут доступны пользователям с новой ролью (3).
		- **Примечание**

Данное поле не является обязательным для заполнения.

4. В таблице **Операции для роли** в столбце **Выбран** установить флажки для тех операций, которые требуется разрешить пользователям с новой ролью (4).

### **Примечание**

Предварительно рекомендуется ознакомиться с описанием операций в столбце **Описание** этой же таблицы.

5. Для регистрации роли нажать кнопку **Сохранить** (5).

## **Примечание**

Для отмены регистрации новой роли следует нажать кнопку **Отменить** (6).

Регистрация новой роли в подсистеме *Intellect Web Report System* завершена.

#### Редактирование роли

Для редактирования роли в подсистеме *Intellect Web Report System* необходимо выполнить следующие действия:

1. Перейти на вкладку **Безопасность > Роли > операции.**

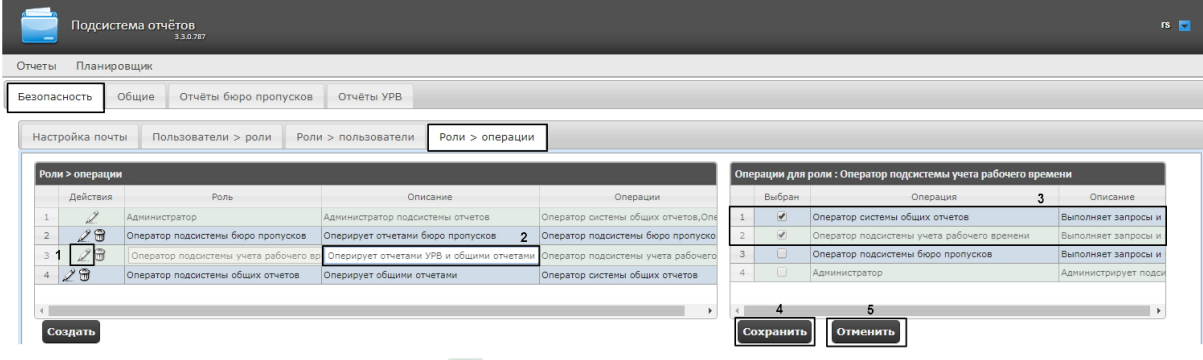

- 2. Для требуемой роли нажать кнопку в столбце **Действия** таблицы **Роли > операции** (1).
- 3. В результате выполнения операции будет предоставлена возможность отредактировать некоторые параметры роли. Например:
	- a. В поле **Описание** изменить требуемым образом краткое описание операций, которые будут доступны пользователям с этой ролью (2).
	- b. В таблице **Операции для роли** в столбце **Выбран** изменить список операций, которые требуется разрешить пользователям с этой ролью, установкой или снятием соответствующих флажков (3).
- 4. Для сохранения изменений в параметрах роли нажать на кнопку **Сохранить** (4).

## **Примечание**

Для отмены изменений в роли следует нажать кнопку **Отменить** (5).

Редактирование роли завершено.

### Удаление роли

Для удаления роли в подсистеме *Intellect Web Report System* необходимо выполнить следующие действия:

1. Перейти на вкладку **Безопасность > Роли > операции**.

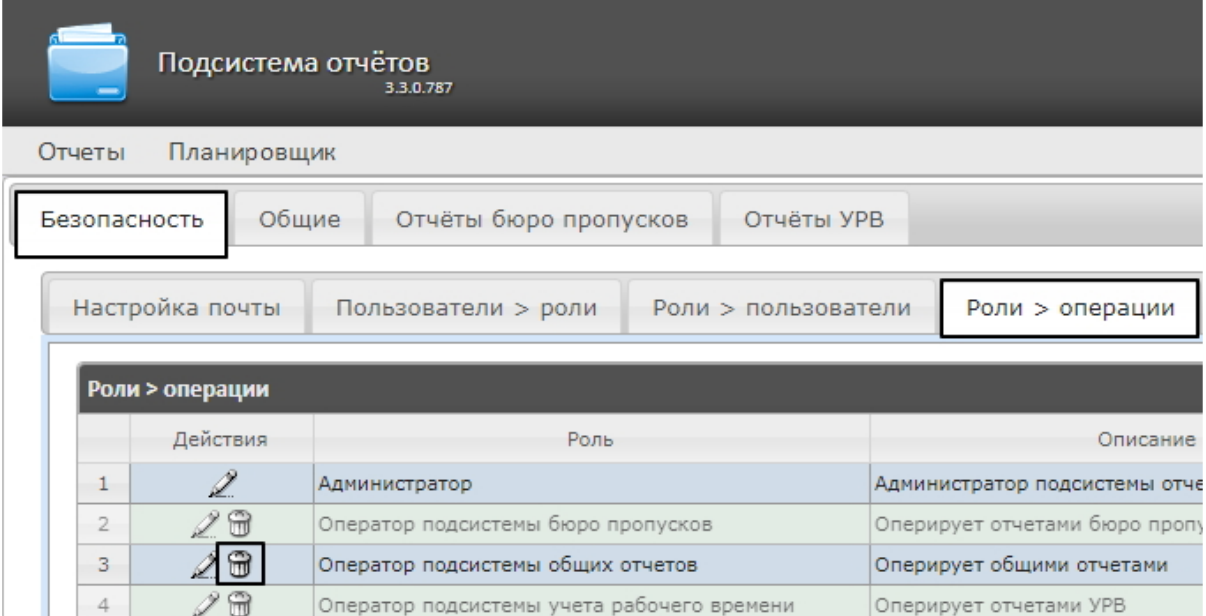

- 2. Для требуемой роли нажать кнопку Ш в столбце **Действия** таблицы **Роли > операции**.
- 3. В появившемся окне подтвердить удаление роли, нажав кнопку **OK**.

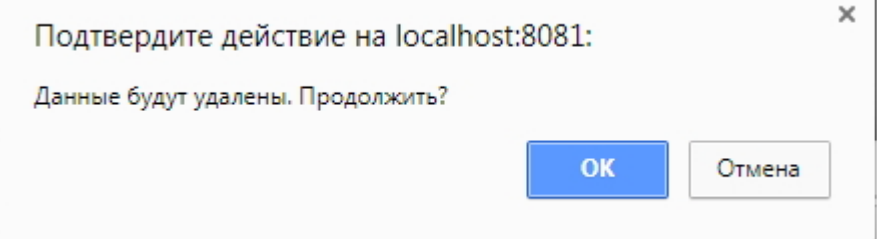

Удаление роли завершено.

# 7.1.3 Настройка соответствия ролей и пользователей

Настройка соответствия ролей и пользователей осуществляется на вкладке **Безопасность** страницы администрирования. Она может быть выполнена двумя способами:

- 1. Если роли присваиваются пользователю, используется вложенная вкладка **Пользователи > роли**.
- 2. Если пользователи добавляются в роль, используется вложенная вкладка **Роли > пользователи**.

Выбор способа обусловлен вопросом удобства администрирования.

#### Присвоение ролей пользователю

Чтобы присвоить роли пользователю в подсистеме *Intellect Web Report System*, необходимо выполнить следующие действия:

1. Перейти на вкладку **Безопасность > Пользователи > роли**.

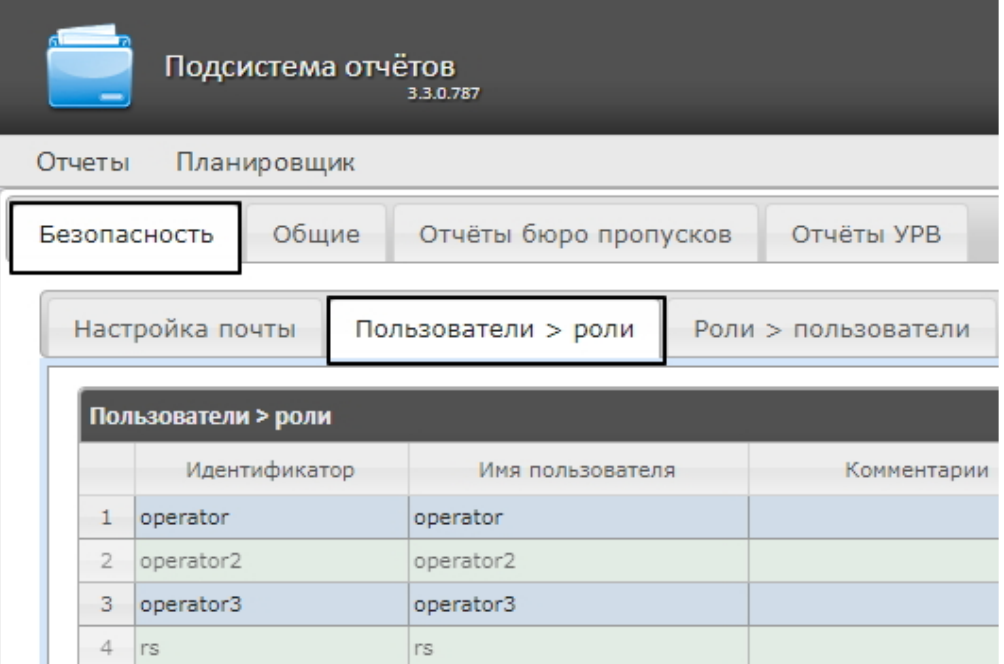

- 2. Щелкнуть левой кнопкой мыши по требуемому пользователю (1).
- 3. В результате выполнения операции отобразится таблица **Роли для пользователя: <имя пользователя>** (2).

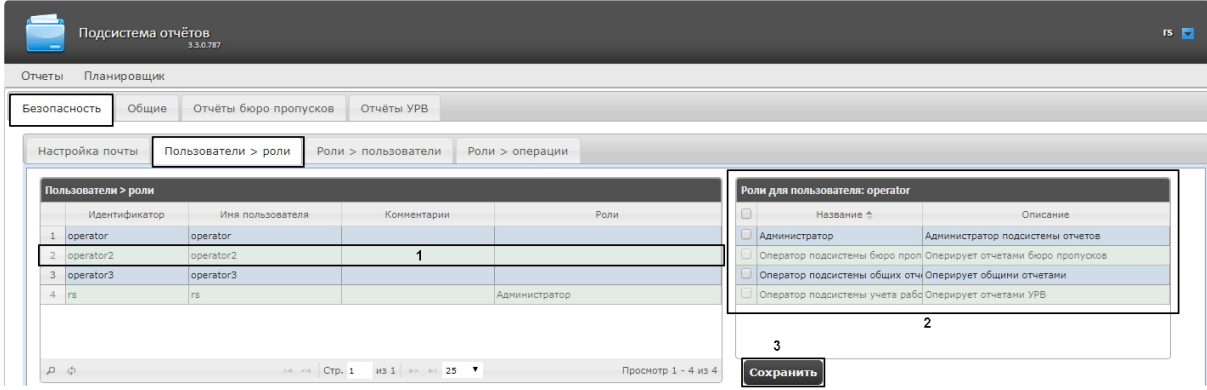

4. Изменить список ролей, присвоенных пользователю, установкой или снятием соответствующих флажков

#### **Примечание.**

Для присвоения всех возможных ролей пользователю достаточно установить флажок в заголовке таблицы напротив поля **Название**.

Intellect Web Report System 3.3 – Подсистема Web-отчётов Intellect Web Report System. Руководство пользователя

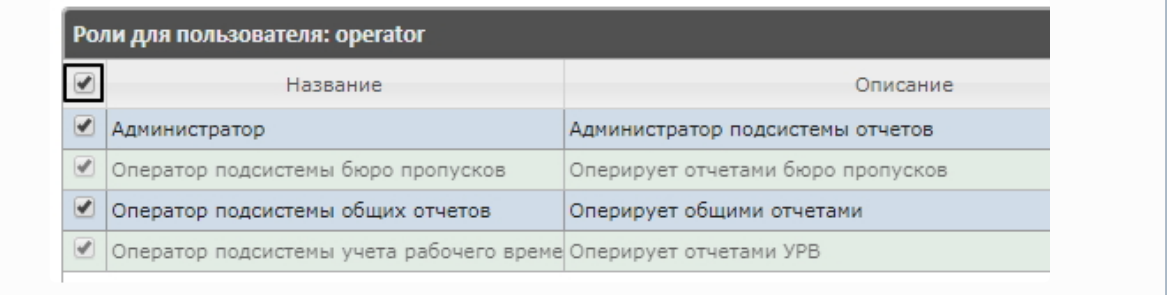

5. Нажать на кнопку **Сохранить** (3).

Присвоение ролей пользователю завершено.

# Добавление пользователей в роль

Чтобы добавить пользователей в роль, необходимо выполнить следующие действия:

1. Перейти на вкладку **Роли > пользователи**.

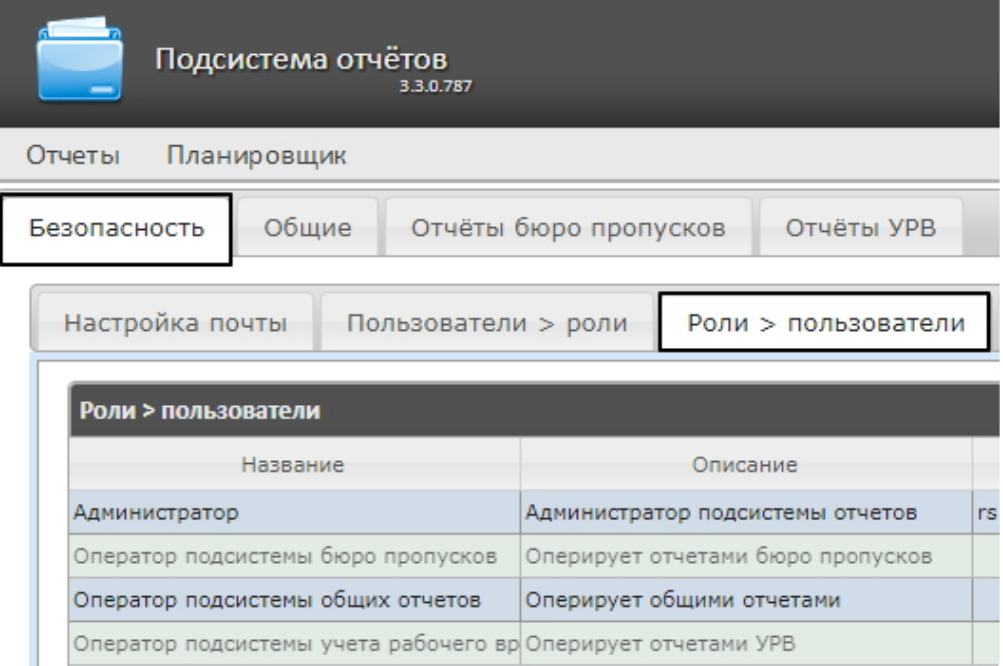

2. Щелкнуть левой кнопкой мыши по требуемой роли.

3. В результате выполнения операции отобразится таблица **Пользователи в роли: <название роли>**(1).

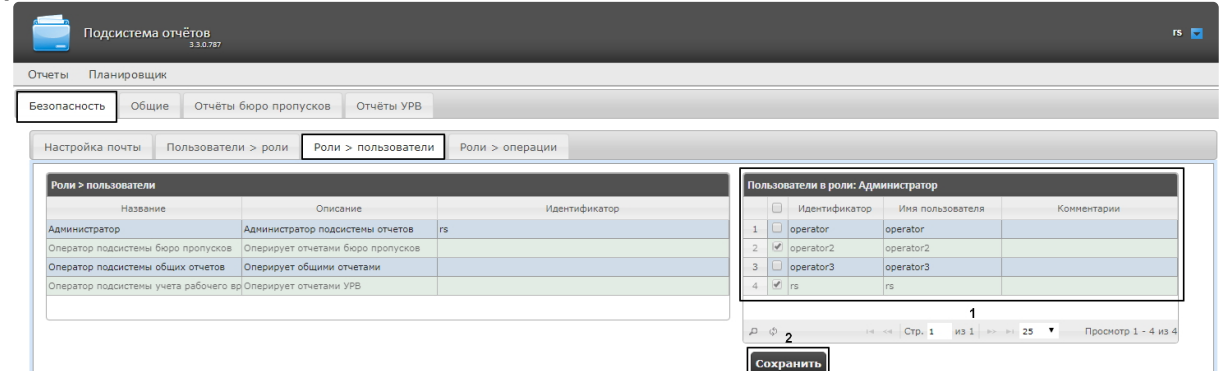

- 4. Изменить список пользователей, добавленных в роль, установкой или снятием соответствующих флажков (1).
	- **Примечание.**

Для добавления всех возможных пользователей в роль достаточно установить флажок в заголовке таблицы напротив поля **Идентификатор**.

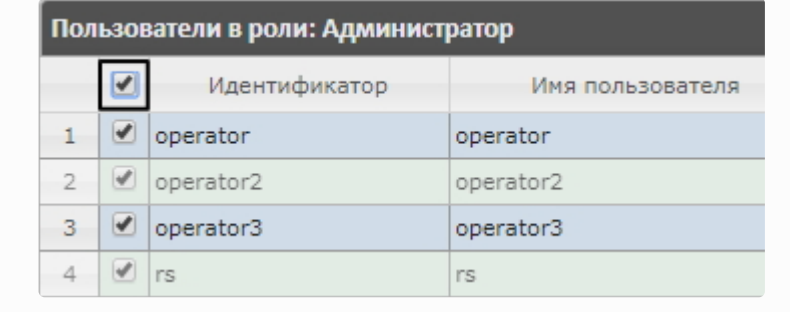

5. Нажать кнопку **Сохранить** (2).

Добавление пользователей в роль завершено.

# 7.1.4 Изменение пароля администратора

Пароль может быть изменен только для пользователя **rs**, выполняющего функции администратора подсистемы *Intellect Web Report System.* Смена пароля для остальных пользователей осуществляется только в ПК *Интеллект* на вкладке **Пользователи**.

Для изменения пароля для входа пользователя **rs** в подсистему *Intellect Web Report System* необходимо выполнить следующие действия:

1. Перейти на страницу профиля пользователя **rs**.

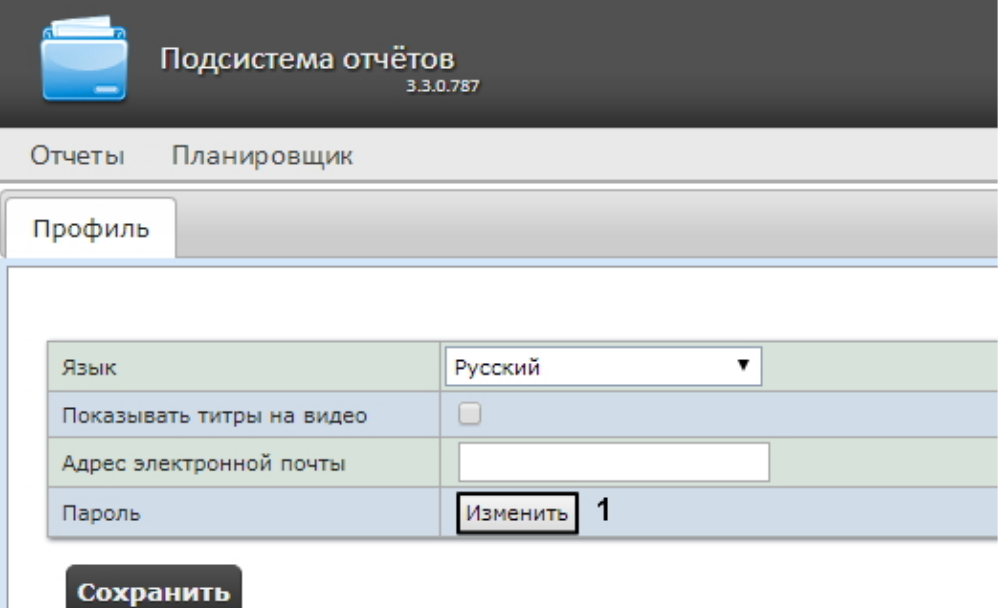

- 2. В поле **Пароль** нажать на кнопку **Изменить** (1).
- 3. В открывшемся поле **Текущий пароль** ввести текущий пароль для входа в подсистему *Intellect Web Report System* (1).

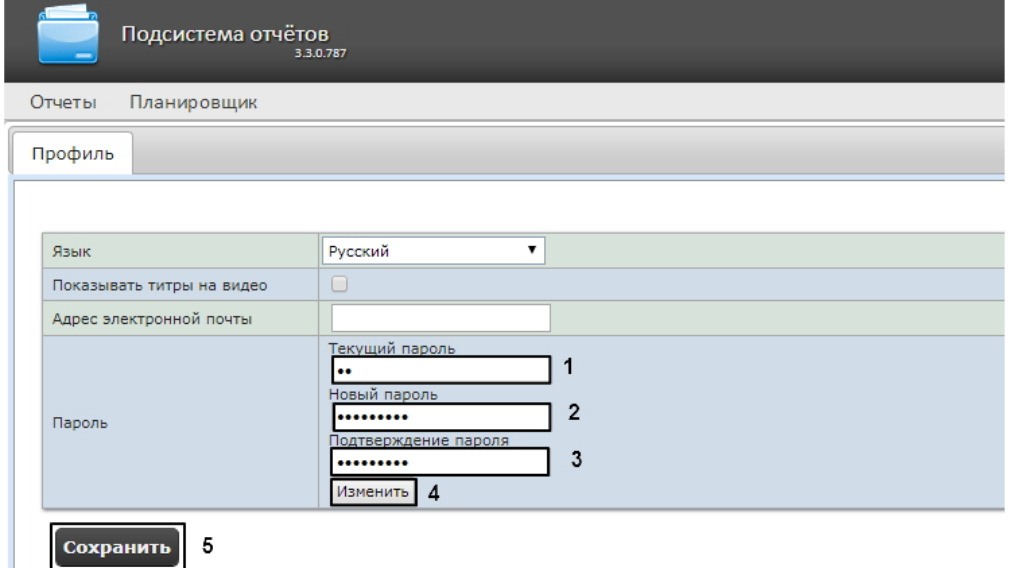

- 4. В поле **Новый пароль** ввести новый пароль для входа в подсистему *Intellect Web Report System* (2).
- 5. В поле **Подтверждение пароля** повторно ввести новый пароль (3).

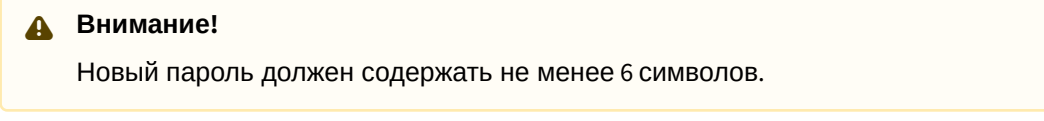

- 6. Нажать на кнопку **Изменить пароль** (4).
- 7. Нажать на кнопку **Сохранить** для сохранения внесенных изменений (5).

Изменение пароля для входа пользователя **rs** в подсистему завершено.

# 7.1.5 Настройка пользовательской почты

Настройка пользовательской почты позволяет ускорить настройку автоматически выполняемых задач (см. [Настройка автоматически выполняемых задач](#page-60-0)), т.к. указанный электронный адрес почты для данного пользователя будет использоваться "по умолчанию" в поле **Электронные адреса** при создании задачи (см. [Создание задачи](#page-60-1)).

Для настройки пользовательского адреса электронной почты в подсистеме *Intellect Web Report System* необходимо выполнить следующие действия:

- 1. Перейти на страницу профиля пользователя.
- 2. В поле **Адрес электронной почты** ввести адрес электронной почты текущего пользователя (**1**).
- 3. Нажать на кнопку **Сохранить** для сохранения внесенных изменений (**2**).

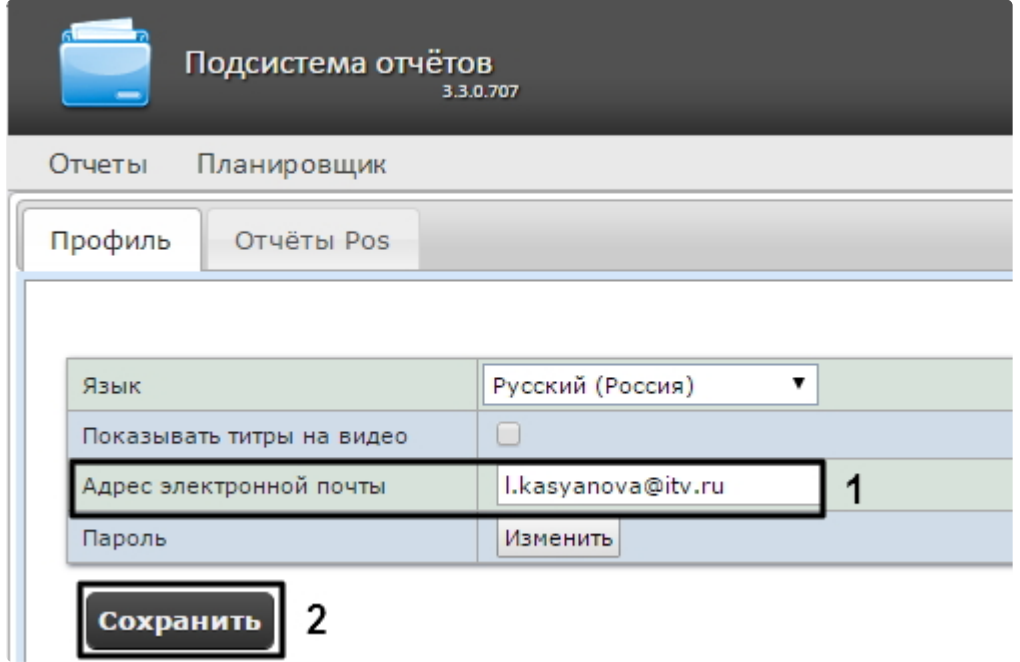

Настройка пользовательского адреса электронной почты завершена.

# 7.2 Настройка работы подсистемы Intellect Web Report System в автоматическом режиме

# 7.2.1 Порядок настройки работы подсистемы Intellect Web Report System в автоматическом режиме

Настройка работы подсистемы *Intellect Web Report System* в автоматическом режиме производится на вкладке **Планировщик** страницы администрирования.

При настройке рекомендуется придерживаться следующей последовательности:

- 1. На вкладке **Безопасность** > **Настройка почты** настроить SMTP-сервер, используемый для отправки отчётов при автоматической генерации.
	- **Примечание.**

Этот шаг может быть пропущен, если отчёты не требуется отправлять по электронной почте в автоматическом режиме.

- 2. На вкладке **Отчёты** создать список автоматически генерируемых отчётов.
- 3. На вкладке **Расписания** настроить расписание работы подсистемы *Intellect Web Report System* в автоматическом режиме.
- 4. На вкладке **Задачи** создать задачи по генерации отчётов в автоматическом режиме. Запустить их выполнение.

# 7.2.2 Настройка SMTP-сервера

Настройка SMTP-сервера для отправки автогенерируемых отчетов по электронной почте осуществляется в разделе **Администрирование** > **Безопасность**.

Для настройки SMTP-сервера необходимо выполнить следующие действия:

1. Перейти на вкладку **Администрирование** > **Безопасность** > **Настройка почты**.

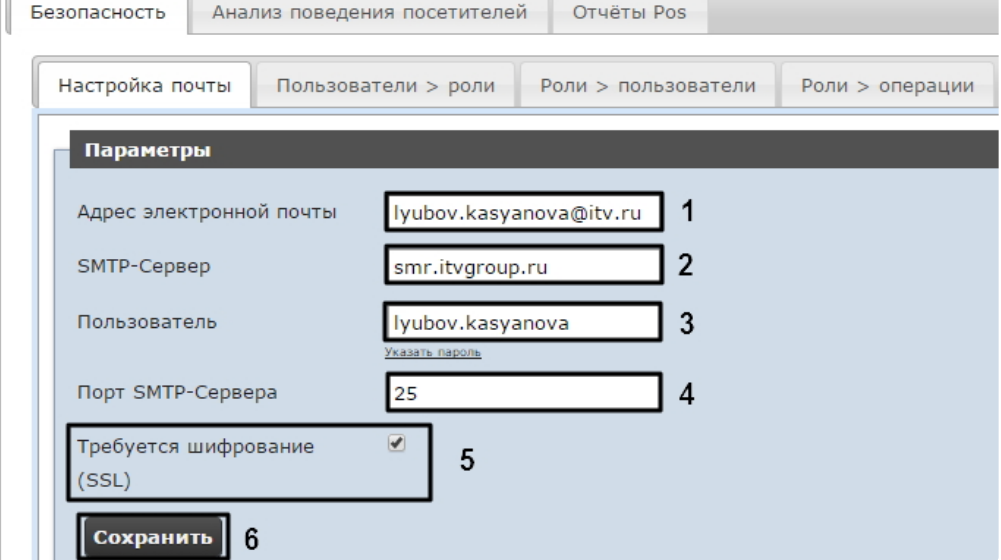

- 2. В поле **Адрес электронной почты** (**1**) ввести адрес электронной почты, с которого будут отправляться отчёты при автоматической генерации.
- 3. В поле **SMTP-Сервер** (**2**) ввести имя SMTP-сервера.
- 4. В поле **Пользователь** (**3**) ввести имя учетной записи, используемой для отправки сообщений на SMTP-сервере.
- 5. Указать пароль учётной записи, используемой для отправки сообщений на SMTP-сервере. Для этого нажать на ссылку **Указать пароль**. В появившемся поле ввести пароль.

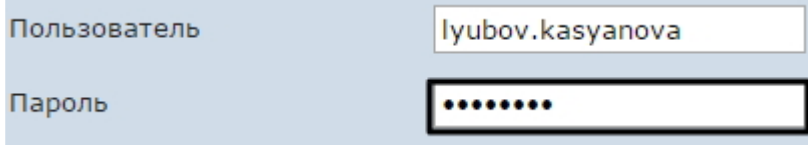

- 6. В поле **Порт** (**4**) ввести номер порта, используемого SMTP-сервером.
- 7. В случае, если при подключении к SMTP-серверу требуется использовать шифрованное подключение SSL, установить флажок **Требуется шифрование SSL** (**5**).
- 8. Нажать кнопку **Сохранить** (**6**).

Настройка SMTP-серевра для отправки автогенерируемых отчетов по электронной почте завершена.

# 7.2.3 Настройка автоматически генерируемых отчётов

Существует возможность задавать и настраивать отчёты, которые будут генерироваться автоматически по расписанию.

#### **Примечание.**

Настройка расписания подробно описана в разделе Настройка расписания работы в автоматическом режиме. [Связь отчёта и элемента расписания настраивается на](#page-57-0)  заключительном этапе, при создании задачи (см. раздел [Настройка автоматически](#page-60-0)  выполняемых задач).

Настраивать отчеты, автоматически генерируемые по расписанию, имеет право как администратор системы (пользователь **rs**), так и рядовые пользователи при наличии у них ролей с соответствующим операциями.

## <span id="page-52-0"></span>Задание отчёта

Чтобы задать автоматически генерируемый отчёт, необходимо выполнить следующие действия:

1. Перейти на вкладку **Отчёты** и нажать на ссылку **Новый автогенерируемый отчёт.**

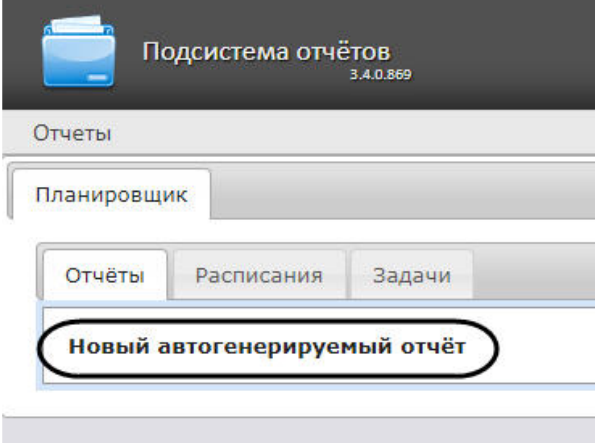

2. В результате выполнения операции отобразится форма **Новый отчёт**.

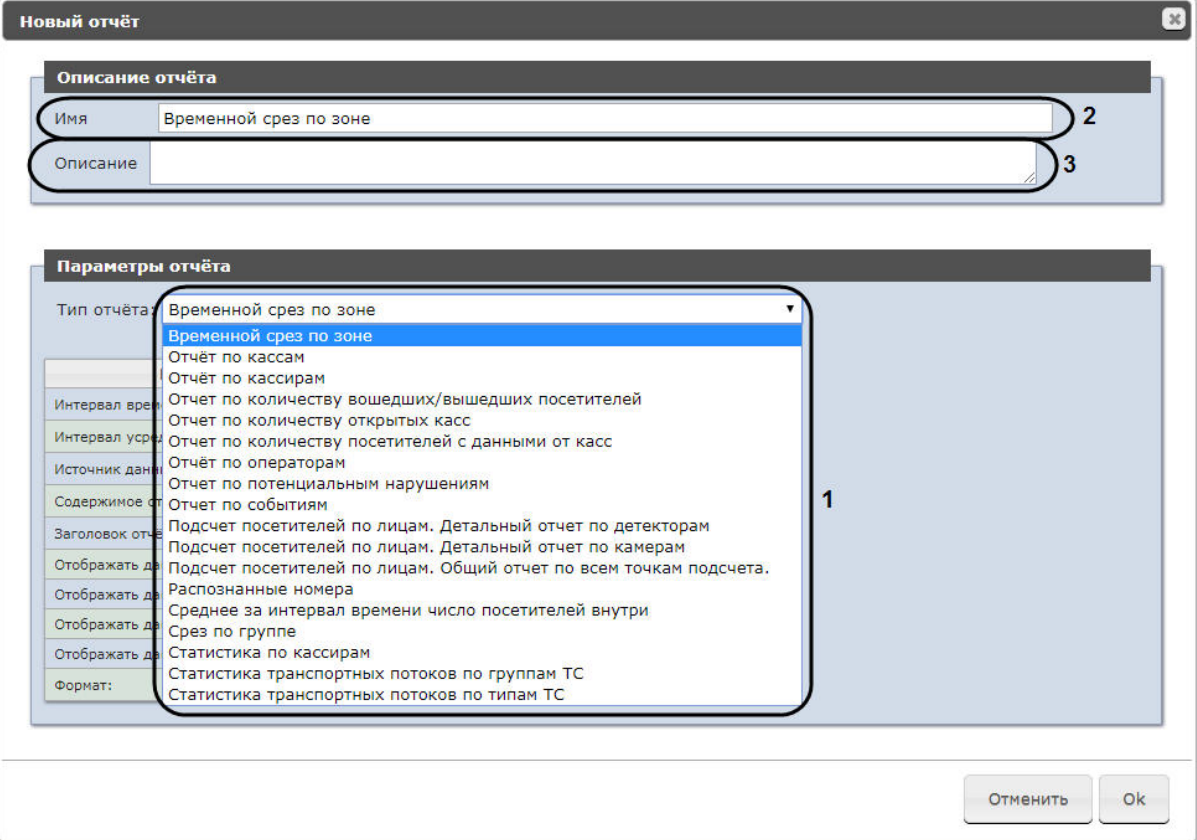

- 3. В группе **Параметры отчёта** из списка **Тип отчёта** (**1**) выбрать требуемый тип отчёта.
- 4. В поле **Имя** (**2**) группы **Описание отчёта** автоматически отобразится предварительное имя отчёта. При необходимости его можно отредактировать.
- 5. В поле **Описание** (**3**) группы **Описание отчёта** ввести описание содержимого отчёта.

#### **Примечание**

Данное поле необязательно для заполнения.

6. Задать параметры отчёта в группе **Параметры отчета**.

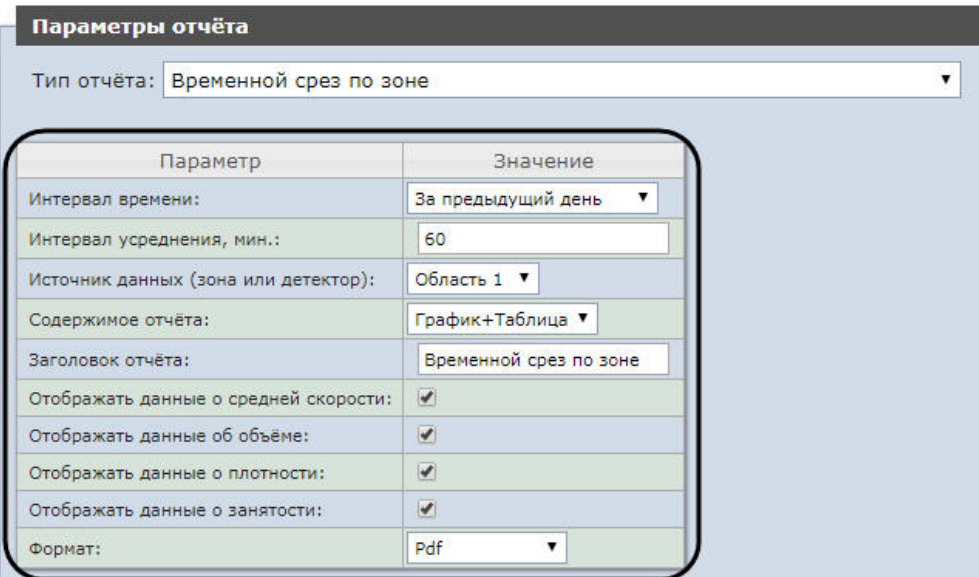

#### **Примечание**

Список параметров индивидуален для каждого отчета и аналогичен списку параметров [соответствующего отчета при работе с отчетами](#page-85-0) (см. Работа с подсистемой Intellect Web Report System) с одним исключением: доступен параметр **Формат**, в раскрывающемся списке которого, можно выбрать необходимый формат сохранения данного отчета.

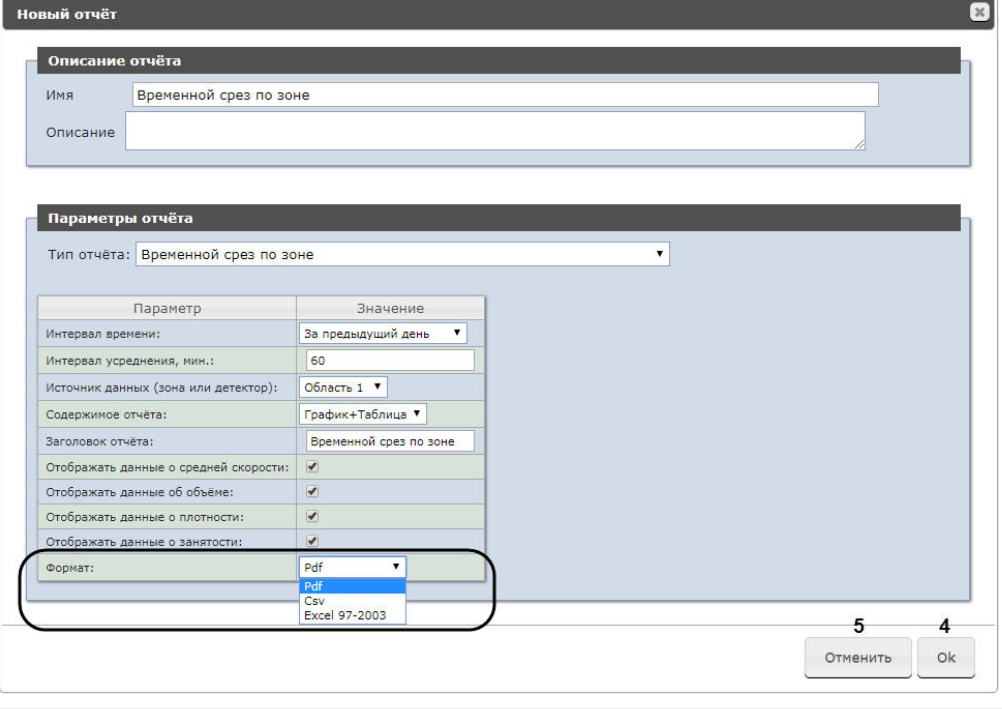

**Примечание**

Содержание раскрывающегося списка **Формат** зависит от выбранного типа отчета (см. пункт 3). Поддерживаются следующие форматы:

- PDF:
- Csv:
- Excel 97-2003:
- Excel 2007.
- 7. Для сохранения описания и параметров нового отчёта нажать кнопку **OK** (**4**).

### **Примечание**

Чтобы отменить задание отчёта, необходимо нажать кнопку **Отменить** (**5**).

Задание автоматически генерируемого отчёта завершено.

#### Редактирование отчёта

Для редактирования автоматически генерируемого отчёта необходимо выполнить следующие действия:

1. Перейти на вкладку **Отчёты**.

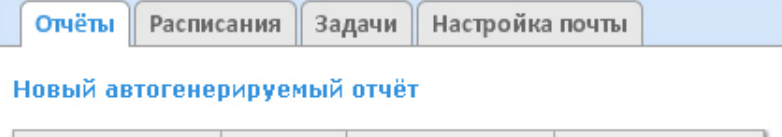

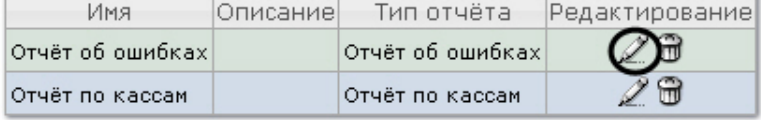

- 2. Для требуемого отчёта нажать кнопку в столбце **Редактирование.**
- 3. В результате выполнения операции отобразится форма **Редактировать отчёт.** В ней следует изменить описание и параметры отчёта по аналогии с формой **Новый отчёт** (см. раздел

#### [Задание отчёта](#page-52-0)).

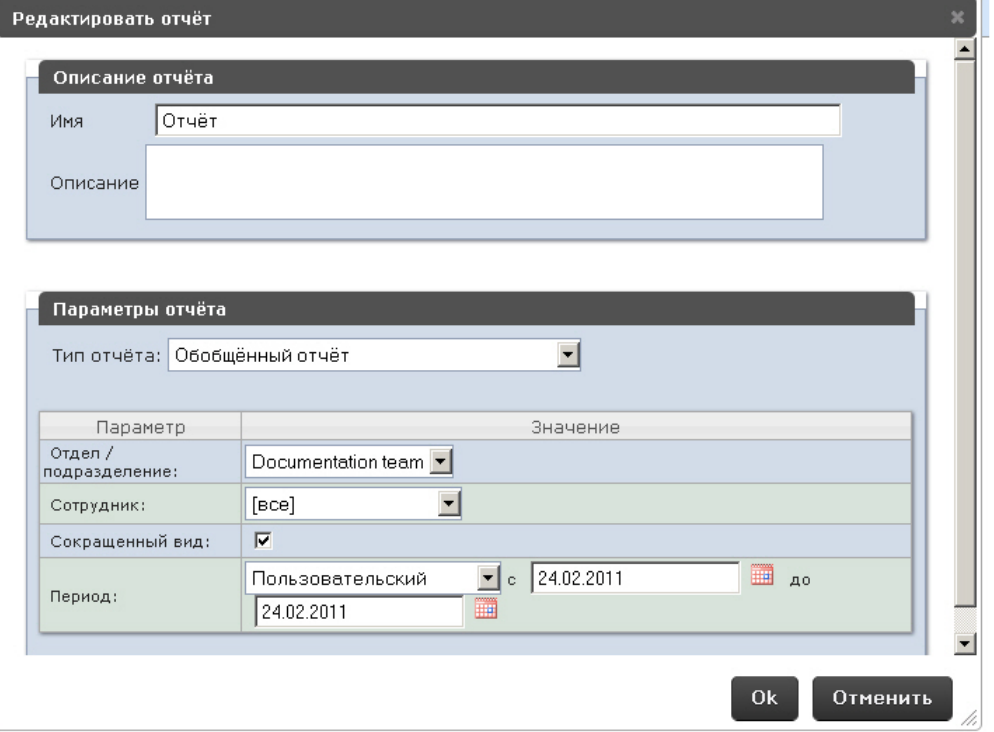

4. Для сохранения изменений в отчёте нажать кнопку **OK**.

#### **Примечание.**

Чтобы отменить изменения в отчёте, необходимо нажать кнопку **Отменить**.

Чтобы изменить язык автоматически генерируемого отчёта, необходимо сменить язык на странице профиля пользователя **rs** (см. раздел [Страница профиля пользователя](#page-37-0)).

Редактирование автоматически генерируемого отчёта завершено.

#### Удаление отчёта

Для удаления автоматически генерируемого отчёта необходимо выполнить следующие действия:

1. Перейти на вкладку **Отчёты**.

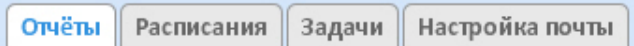

Новый автогенерируемый отчёт

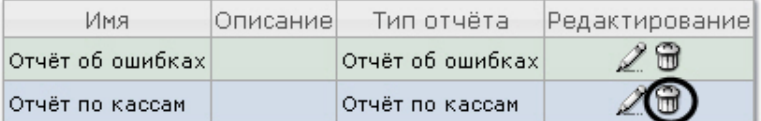

- 2. Для требуемого отчёта нажать кнопку в столбце **Редактирование**.
- 3. В появившемся окне подтвердить удаление отчёта, нажав кнопку **OK.**

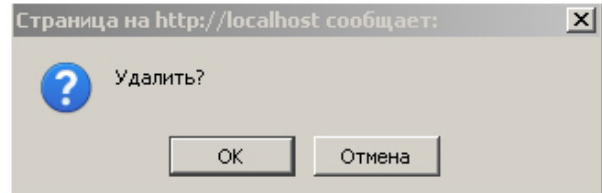

Удаление автоматически генерируемого отчёта завершено.

# <span id="page-57-0"></span>7.2.4 Настройка расписания работы в автоматическом режиме

Настройка расписания работы подсистемы *Intellect Web Report System* в автоматическом режиме осуществляется путем создания элементов расписания. В дальнейшем любой из созданных элементов расписания может быть использован при формировании задачи, которую необходимо выполнять в автоматическом режиме (см. раздел [Настройка автоматически выполняемых задач](#page-60-0)).

#### <span id="page-57-1"></span>Создание элемента расписания

Чтобы создать элемент расписания, необходимо выполнить следующие действия:

1. Перейти на вкладку **Расписания**.

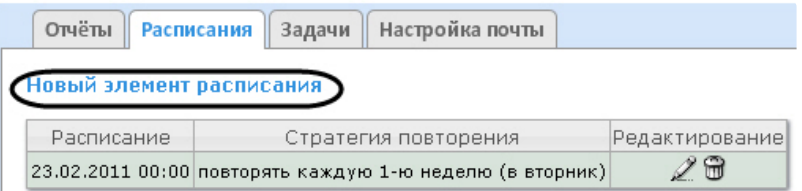

- 2. Нажать на ссылку **Новый элемент расписания**.
- 3. В результате выполнения операции отобразится форма **Новый элемент расписания**.

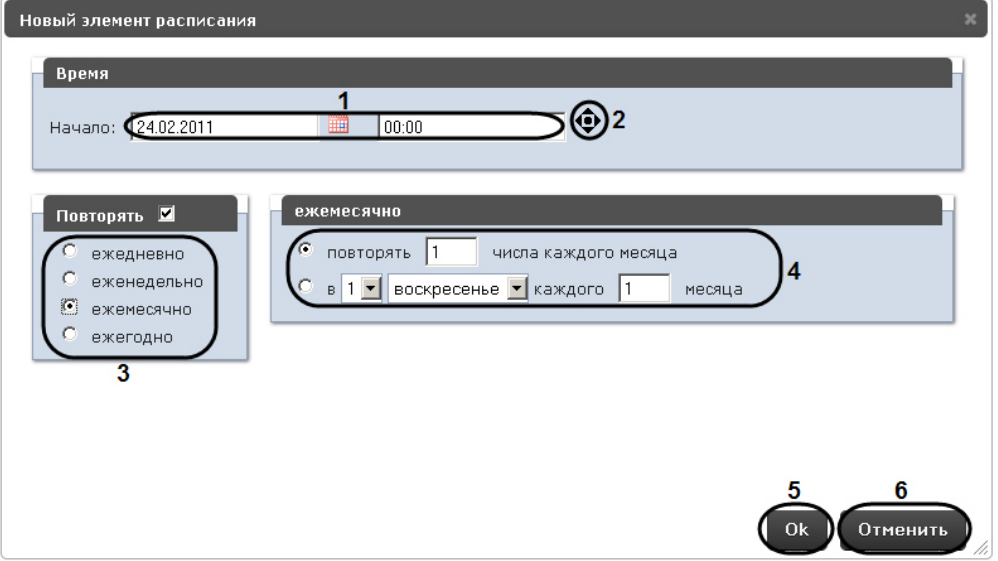

- 4. В группе **Время** (**1**) ввести момент времени, при наступлении которого требуемые отчёты будут сгенерированы автоматически.
	- **Примечание.**

Выбор требуемых отчётов будет осуществлен при формировании задачи (см. раздел [Настройка автоматически выполняемых задач](#page-60-0)).

### **Примечание.**

Чтобы установить текущее время, удобно использовать кнопку (**2**).

- 5. Если отчёты необходимо генерировать регулярно, начиная с указанного момента времени, в группе **Повторять** установить переключатель в положение, соответствующее требуемой частоте генерации (**3**).
- 6. В результате выполнения операции появится форма более тонкой настройки стратегии повторения (**4**). Алгоритм её заполнения интуитивно понятен.
- 7. Для сохранения элемента расписания нажать кнопку **OK** (**5**)**.**

## **Примечание.**

Чтобы отменить создание элемента расписания, необходимо нажать кнопку **Отменить** (**6**).

Создание элемента расписания завершено.

#### Редактирование элемента расписания

Для редактирования элемента расписания необходимо выполнить следующие действия:

1. Перейти на вкладку **Расписания**.

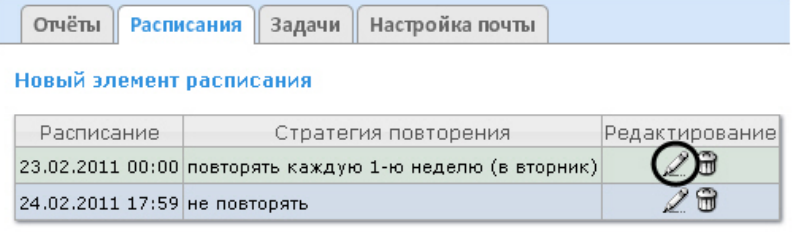

- 2. Для требуемого элемента расписания нажать кнопку в столбце **Редактирование.**
- 3. В результате выполнения операции отобразится форма **Редактировать элемент расписания**. В ней следует изменить параметры элемента расписания по аналогии с формой **Новый**

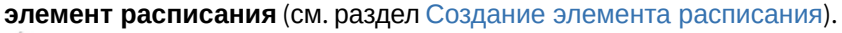

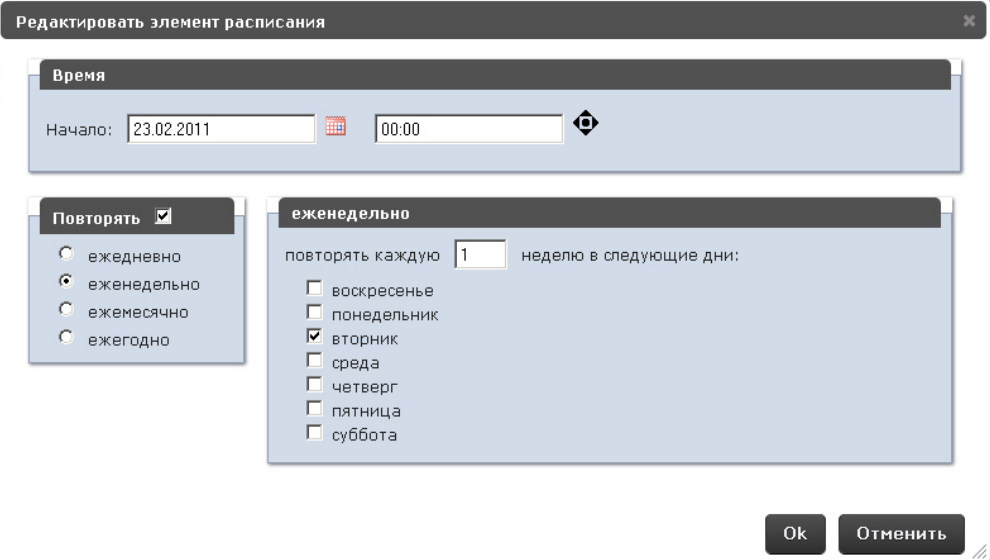

4. Для сохранения изменений в элементе расписания нажать кнопку **OK.**

#### **Примечание.**

Чтобы отменить изменения в элементе расписания, необходимо нажать кнопку **Отменить**.

Редактирование элемента расписания.

#### Удаление элемента расписания

Для удаления элемента расписания необходимо выполнить следующие действия:

1. Перейти на вкладку **Расписания**.

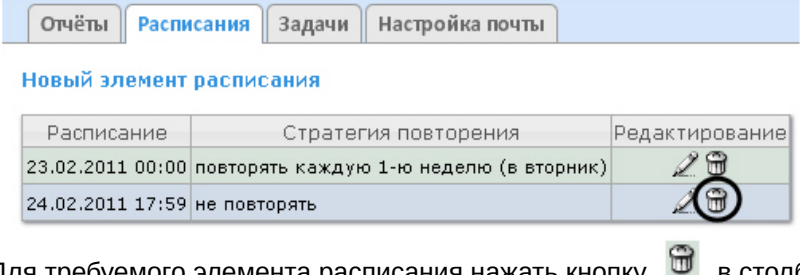

2. Для требуемого элемента расписания нажать кнопку в столбце **Редактирование**.

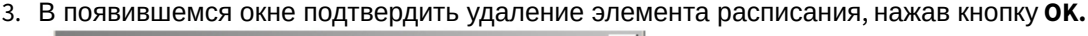

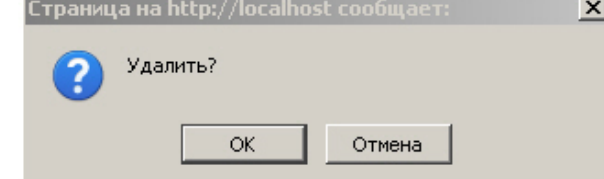

Удаление элемента расписания завершено.

# <span id="page-60-0"></span>7.2.5 Настройка автоматически выполняемых задач

Чтобы требуемые отчёты генерировались автоматически по заданному расписанию, необходимо создать и настроить задачу, после чего запустить её выполнение.

## <span id="page-60-1"></span>Создание задачи

Чтобы создать автоматически выполняемую задачу, необходимо выполнить следующие действия:

1. Перейти на вкладку **Задачи**.

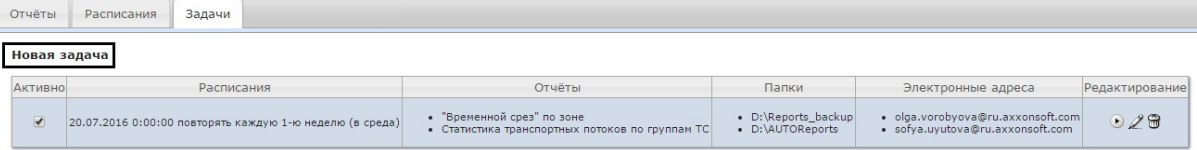

- 2. Нажать на ссылку **Новая задача**.
- 3. В результате выполнения операции отобразится форма **Новая задача**.
- 4. В группе **Отчёты** (**1**) установкой флажков выбрать отчёты, которые требуется генерировать автоматически.
- 5. Из списка **Расписание** (**2**) выбрать расписание, по которому требуется генерировать выбранные отчёты.
- 6. В группе **Действия** настроить хотя бы одно действие с отчётами:
	- a. В поле **Папки** (**3**) ввести путь к папкам, в которых требуется хранить сгенерированные отчёты. В качестве разделителя следует использовать клавишу Enter, то есть каждой папке должна соответствовать отдельная строка.

## **Внимание!**

Если выбрана сетевая папка, то служба CassiniService должна быть запущена от имени пользователя, который имеет доступ к данной сетевой папке, т.к. по умолчанию эта служба запускается от имени системного пользователя, который не имеет доступ к сетевым ресурсам.

b. В поле **Электронные адреса** (**4**) ввести адреса электронной почты, на которые требуется отправлять отчёты при генерации. В качестве разделителя следует использовать знак ";".

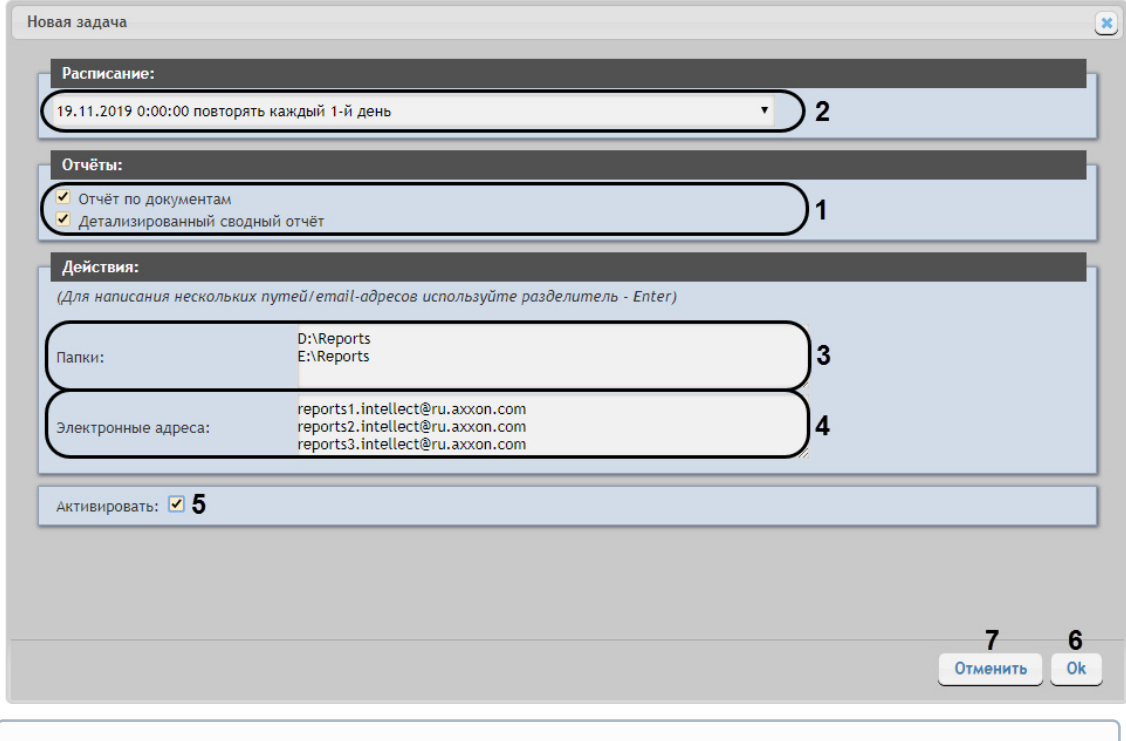

#### **Примечание.**

Сгенерированные отчёты, отправляемые на электронную почту, представляют собой файлы в формате PDF и XLS.

7. Чтобы запустить выполнение задачи сразу после её создания, установить флажок **Активировать** (**5**).

### **Примечание.**

[Запустить выполнение задачи можно в любой момент впоследствии](#page-62-0) (см. раздел Запуск и остановка выполнения задачи).

8. Для сохранения параметров задачи нажать кнопку **OK** (**6**).

### **Примечание.**

Чтобы отменить создание задачи, необходимо нажать кнопку **Отменить** (**7**).

#### **Примечание.**

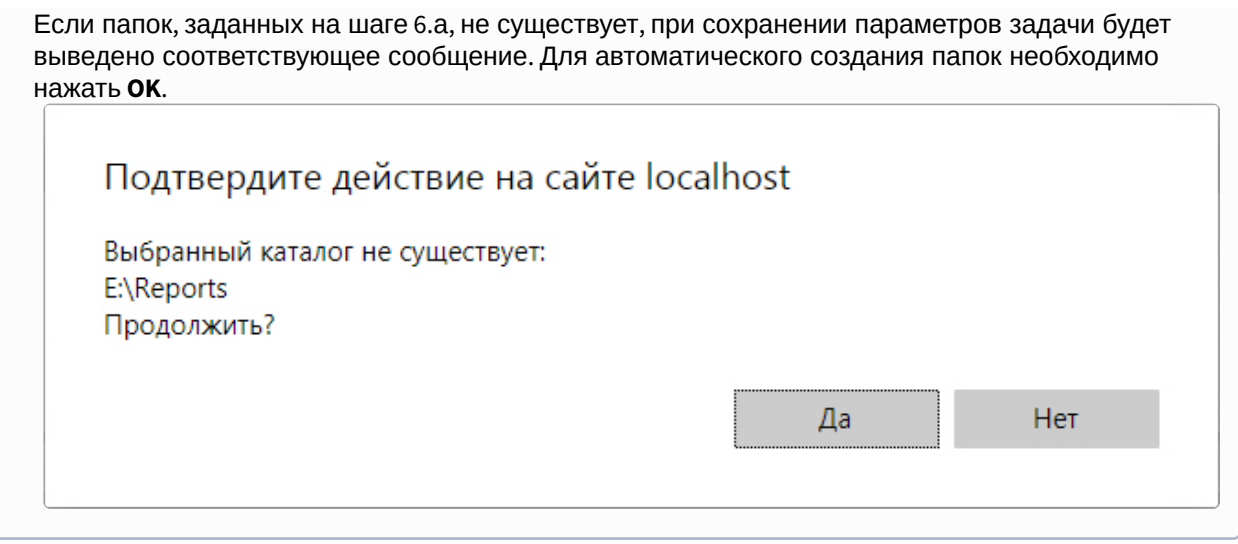

Создание автоматически выполняемой задачи завершено.

### Проверка выполнения задачи

Существует возможность проверить выполнение задачи внеурочно, без учёта выбранного расписания. Для этого необходимо выполнить следующие действия:

1. Перейти на вкладку **Задачи**.

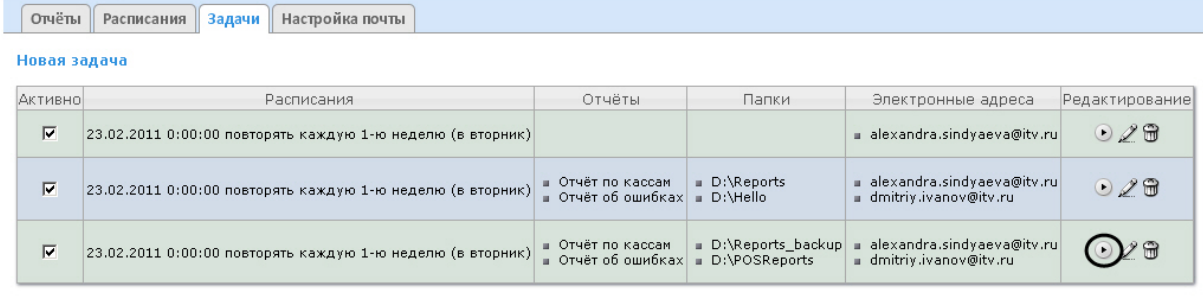

- 2. Для требуемой задачи нажать кнопку в столбце **Редактирование**.
- 3. Указанные в задаче отчёты будут сгенерированы и сохранены в папках и/или отправлены на адреса электронной почты. Если этого не произойдет, следует проверить, правильно ли настроены действия с отчётами (см. раздел [Создание задачи](#page-60-1)).

Проверка выполнения задачи завершена.

#### <span id="page-62-0"></span>Запуск и остановка выполнения задачи

Существует возможность запускать и останавливать выполнение задач, не редактируя их. Для этого необходимо выполнить следующие действия:

#### 1. Перейти на вкладку **Задачи**.

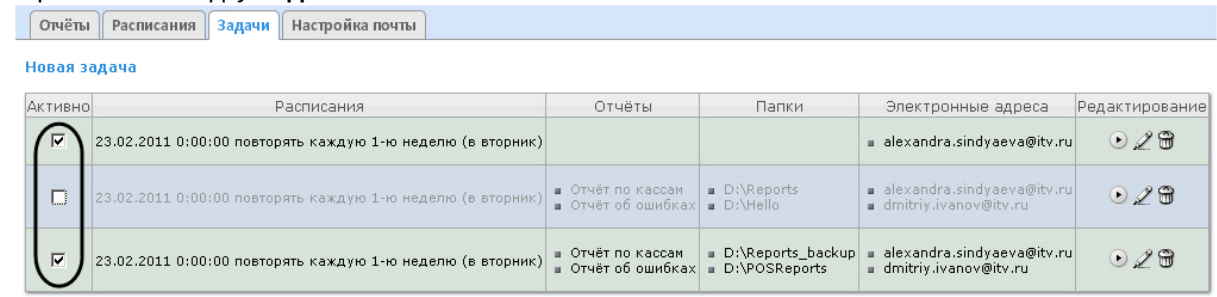

2. В столбце **Активно** установить флажки для задач, выполнение которых требуется запустить, и снять флажки для задач, выполнение которых требуется остановить.

Запуск и/или остановка выполнения задач завершены.

#### Редактирование задачи

Для редактирования автоматически выполняемой задачи необходимо выполнить следующие действия:

1. Перейти на вкладку **Задачи**.

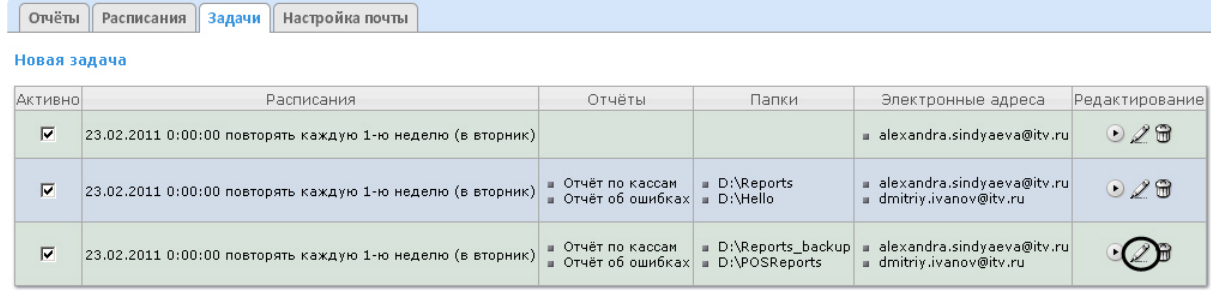

2. Для требуемой задачи нажать кнопку в столбце **Редактирование.**

3. В результате выполнения операции отобразится форма **Редактировать задачу**. В ней следует изменить параметры задачи по аналогии с формой **Новая задача** (см. раздел [Создание задачи](#page-60-1)).

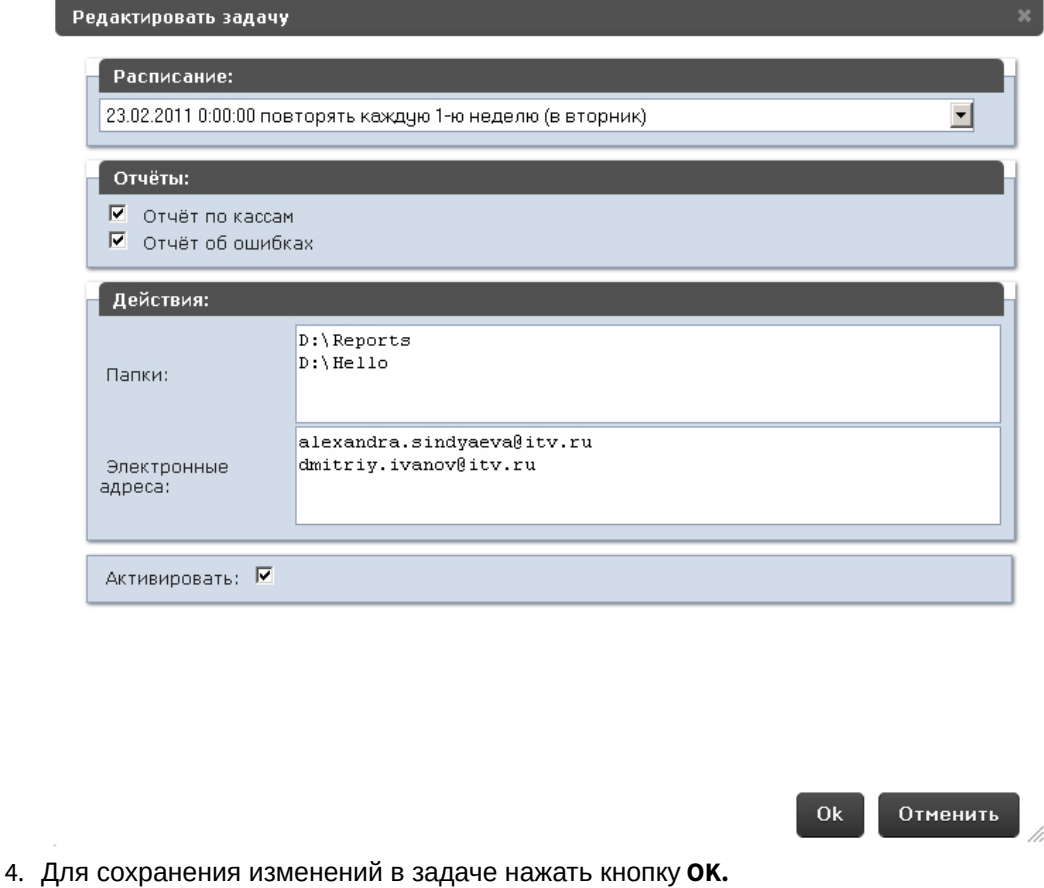

## **Примечание.**

Чтобы отменить изменения в задаче, необходимо нажать кнопку **Отменить.**

Редактирование автоматически выполняемой задачи завершено.

#### Удаление задачи

Для удаления задачи необходимо выполнить следующие действия:

#### 1. Перейти на вкладку **Задачи**.

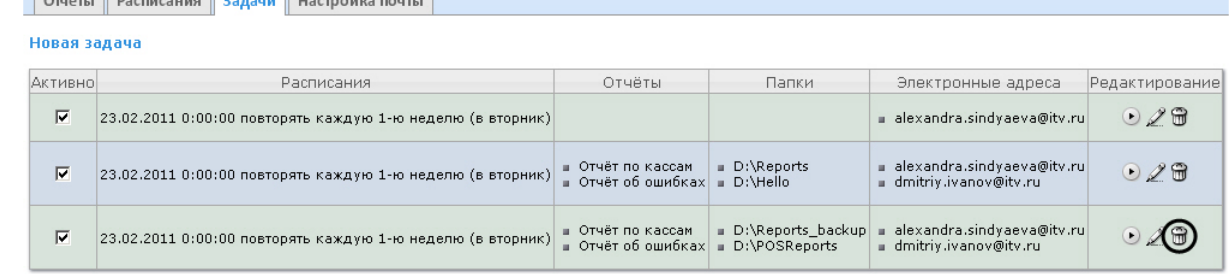

- 2. Для требуемой задачи нажать кнопку в столбце **Редактирование**.
- 3. В появившемся окне подтвердить удаление задачи, нажав кнопку **OK.**

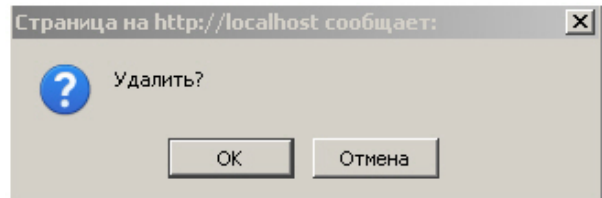

Удаление задачи завершено.

# 7.3 Настройка POS-отчётов

Настройка POS-отчётов осуществляется на вкладке **Отчёты POS** страницы администрирования.

Настройка POS-отчётов заключается в следующих действиях:

- 1. Создание списка POS-операторов.
- 2. Настройка статусов POS-событий.
- 3. Настройка групп статусов POS-событий.

# 7.3.1 Создание списка POS-операторов

Пользователь, отсутствующий в списке POS-операторов, не может изменять статусы POS-событий в отчётах, независимо от того, [присвоена ли ему роль](#page-41-0) **POS-эксперт** или нет (см. главу Настройка ролей и пользователей).

По умолчанию список POS-операторов пуст. Чтобы заполнить его, необходимо импортировать пользователей из общего списка пользователей подсистемы *Intellect Web Report System*.

Для импорта пользователей необходимо выполнить следующие действия:

1. Перейти на вкладку **Импорт операторов**.

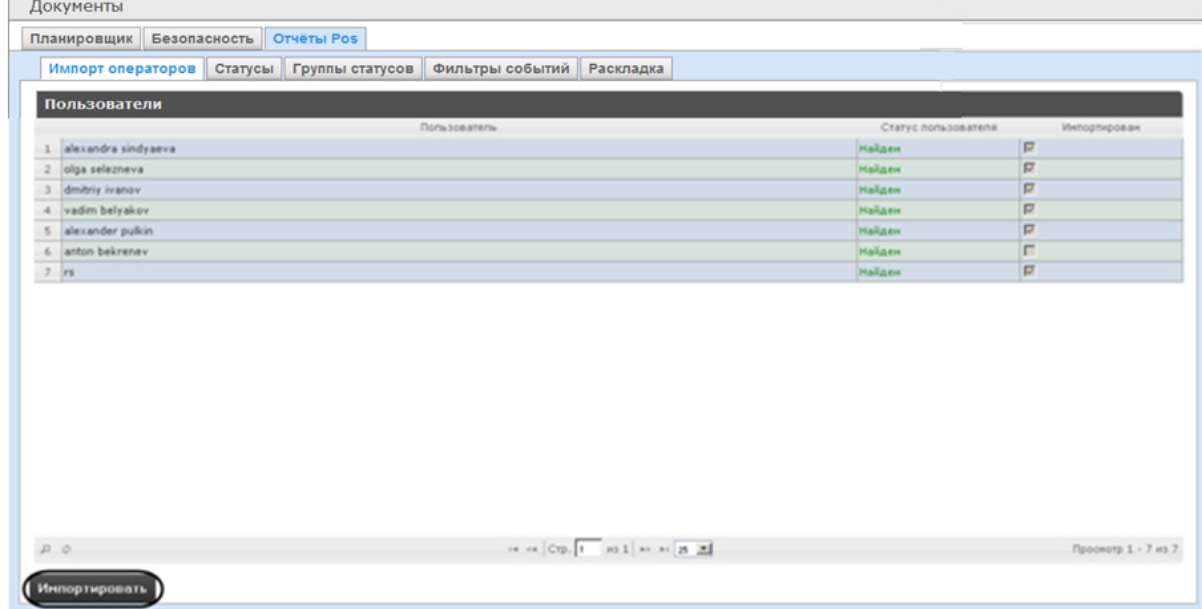

2. Отобразится список пользователей, зарегистрированных в подсистеме *Intellect Web Report System*, в том числе и не обладающих правами POS-оператора или POS-эксперта. В том случае, если пользователь уже импортирован в список POS-операторов, в столбце **Импортирован** будет установлен флажок.

3. Для импорта оставшихся пользователей нажать кнопку **Импортировать**.

Импорт пользователей в список POS-операторов завершён.

## 7.3.2 Настройка списка кассиров в отчётах POS

На вкладке **Кассиры** обозначен список всех кассиров, имеющихся в базе данных.

Для того чтобы в окне задания параметров построения отчета по кассирам или отчета по потенциальным нарушениям отображались только работающие кассиры, существует возможность указать дату их приема на работу и дату увольнения. В этом случае кассиры, которые были уволены, не будут доступны для выбора при построении отчёта.

Для этого необходимо выполнить следующие действия:

- 1. Перейти на вкладку **Кассиры**.
- 2. Выбрать кассира, для которого требуется внести информацию о дате приема на работу и дате его увольнения.

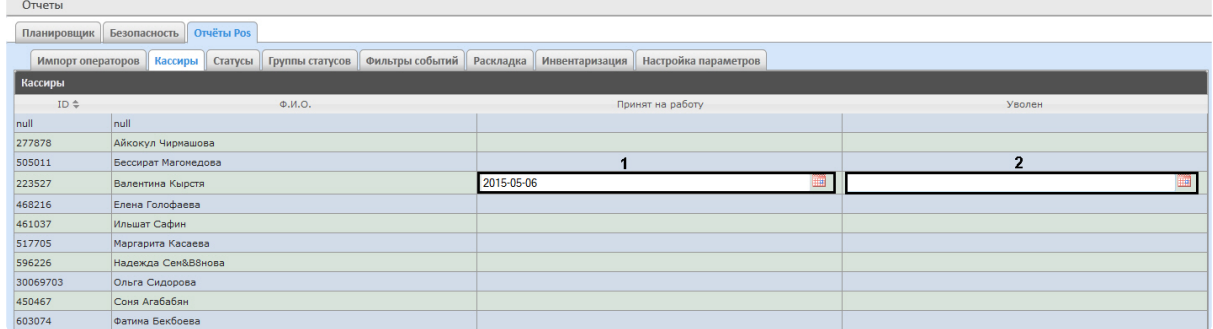

- 3. В поле (**1**) с помощью инструмента **Календарь** указать дату приема на работу.
- 4. В поле (**2**) с помощью инструмента **Календарь** указать дату увольнения кассира в случае, если соответствующий кассир был уволен.

# 7.3.3 Настройка статусов POS-событий

Каждое POS-событие обладает статусом. По умолчанию всем POS-событиям изначально присваивается статус **Событие не обработано**. Для изменения этого статуса POS-оператор должен быть добавлен в роль **POS-эксперт**.

## **Примечание.**

Данная роль позволяет неоднократно менять статусы событий и впоследствии.

В подсистеме *Intellect Web Report System* уже зарегистрированы следующие статусы обработанных оператором POS-событий:

- 1. Точно не нарушение.
- 2. Возможно нарушение.
- 3. Выявлено лёгкое нарушение.
- 4. Выявлено нарушение средней тяжести.
- 5. Выявлено грубейшее нарушение.

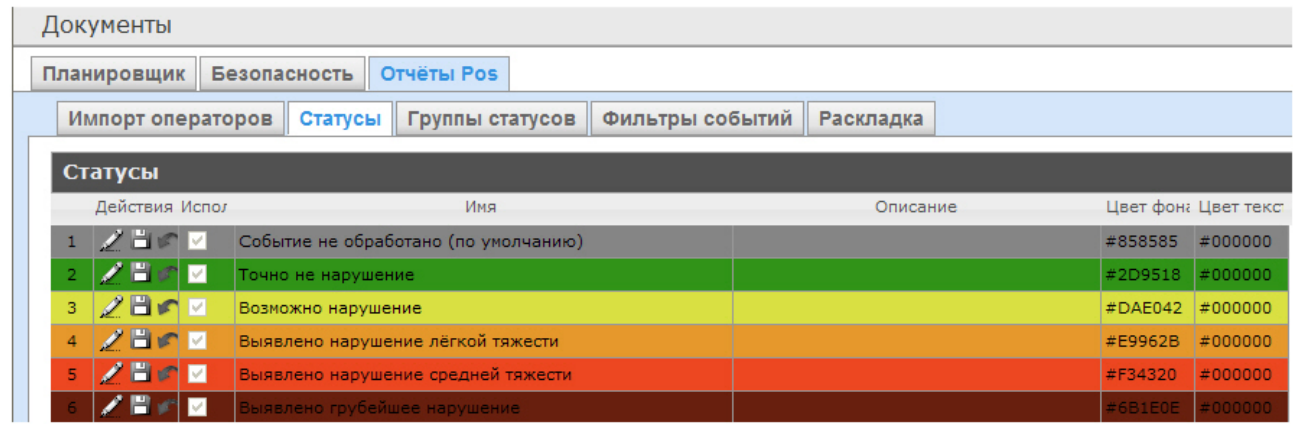

Существует возможность создавать пользовательские статусы, а также редактировать все имеющиеся.

## <span id="page-67-0"></span>Создание пользовательского статуса

Для создания пользовательского статуса необходимо выполнить следующие действия:

1. Перейти на вкладку **Статусы**.

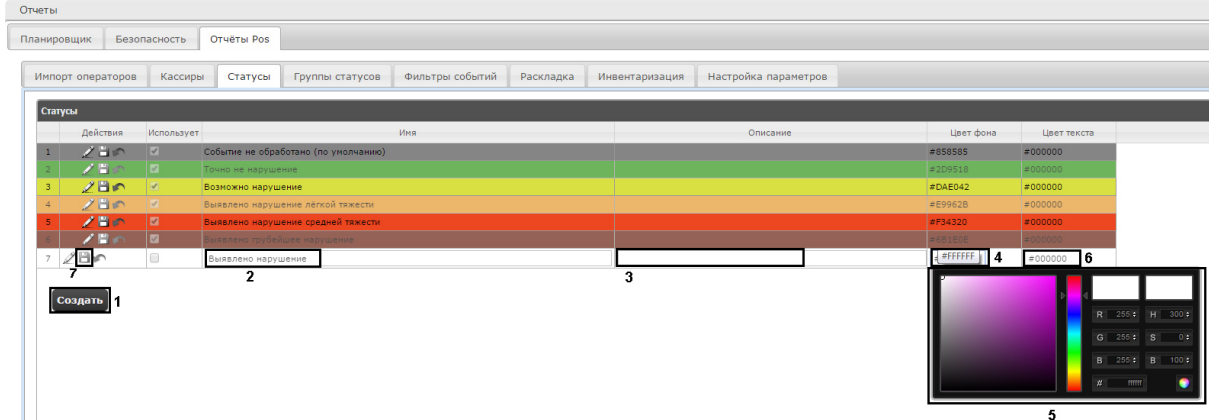

- 2. Нажать кнопку **Создать** (**1**).
- 3. В результате выполнения операции в таблицу **Статусы** добавится новая строка.
- 4. В поле **Имя** (**2**) ввести название статуса.
- 5. В поле **Описание** (**3**) ввести краткое описание статуса.
- 6. Задать цвет, в который окрасится строка с событием при переводе этого события в создаваемый статус. Для этого необходимо либо непосредственно ввести HTML код цвета в поле **Цвет фона** (**4**), либо воспользоваться окном выбора цвета.

В последнем случае следует щелкнуть левой кнопкой мыши в поле **Цвет фона** (**4**), и в появившемся окне задать требуемый цвет (**5**). Для задания цвета можно использовать как цветовую палитру, так и коды RGB/HSB/HTML.Чтобы применить цвет к статусу и закрыть окно

выбора цвета, следует нажать кнопку .

7. По аналогии с шагом 6 задать цвет, в который окрасится текст события при переводе этого события в создаваемый статус (**6**).

8. Установить флажок в столбце **Использовать**, если необходимо использовать статус сразу после его создания.

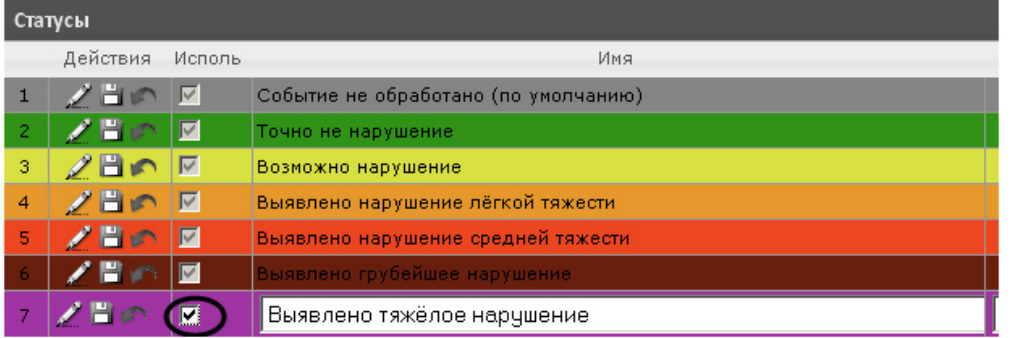

### **Примечание.**

Как активировать, так и дезактивировать статус можно и впоследствии, при редактировании (см. раздел [Редактирование статуса](#page-68-0)).

9. Нажать кнопку (**7**) в столбце **Действия** для сохранения статуса.

## **Примечание.**

Чтобы отменить создание статуса, следует нажать кнопку в том же столбце.

Создание пользовательского статуса завершено.

## <span id="page-68-0"></span>Редактирование статуса

Для редактирования статуса необходимо выполнить следующие действия:

1. Перейти на вкладку **Статусы**.

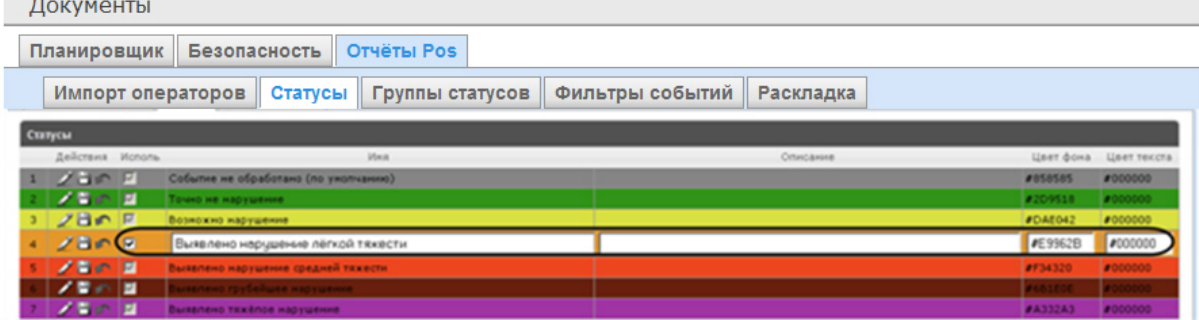

- 2. Для требуемого статуса нажать кнопку **и в столбце Действия**.
- 3. В результате выполнения операции будет предоставлена возможность отредактировать статус. Алгоритм редактирования любого статуса аналогичен созданию пользовательского статуса (см. раздел [Создание пользовательского статуса](#page-67-0)).

4. Для сохранения изменений в статусе нажать кнопку - □ в столбце **Действия**.

**Примечание.**

Чтобы отменить изменения в статусе, необходимо нажать кнопку в том же столбце.

Редактирование статуса завершено.

# 7.3.4 Настройка групп статусов POS-событий

Для большего комфорта при использовании подсистемы *Intellect Web Report System* предусмотрена возможность группировать статусы POS-событий по тому или иному признаку. Созданные группы впоследствии используются при формировании отчётов.

Настройка групп статусов POS-событий производится на вкладке **Группы статусов**.

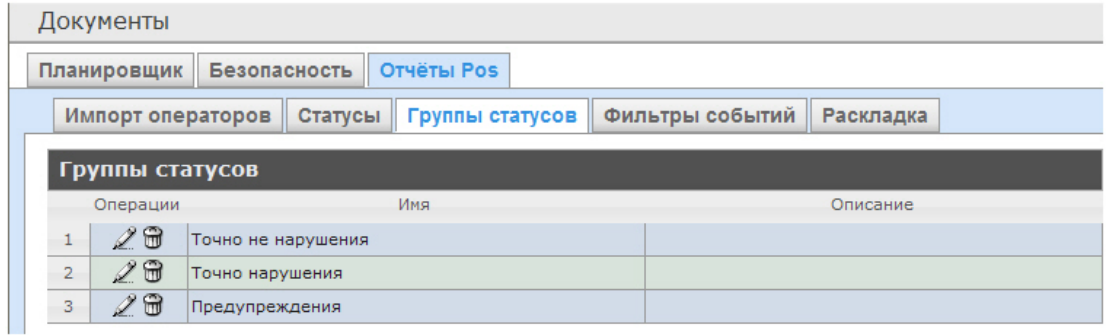

По умолчанию в подсистеме *Intellect Web Report System* уже созданы три группы статусов POS-событий.

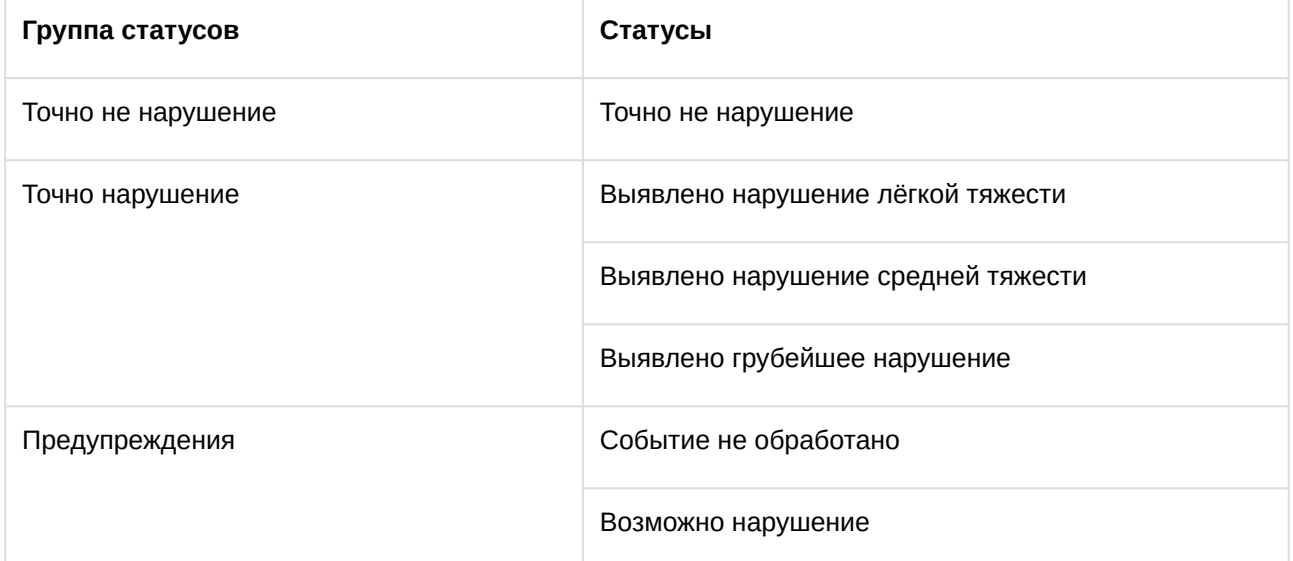

Существует возможность создавать другие группы, а также редактировать и удалять все имеющиеся.

## <span id="page-69-0"></span>Создание группы статусов

Чтобы создать группу статусов, необходимо выполнить следующие действия:

#### 1. Перейти на вкладку **Группа статусов**.

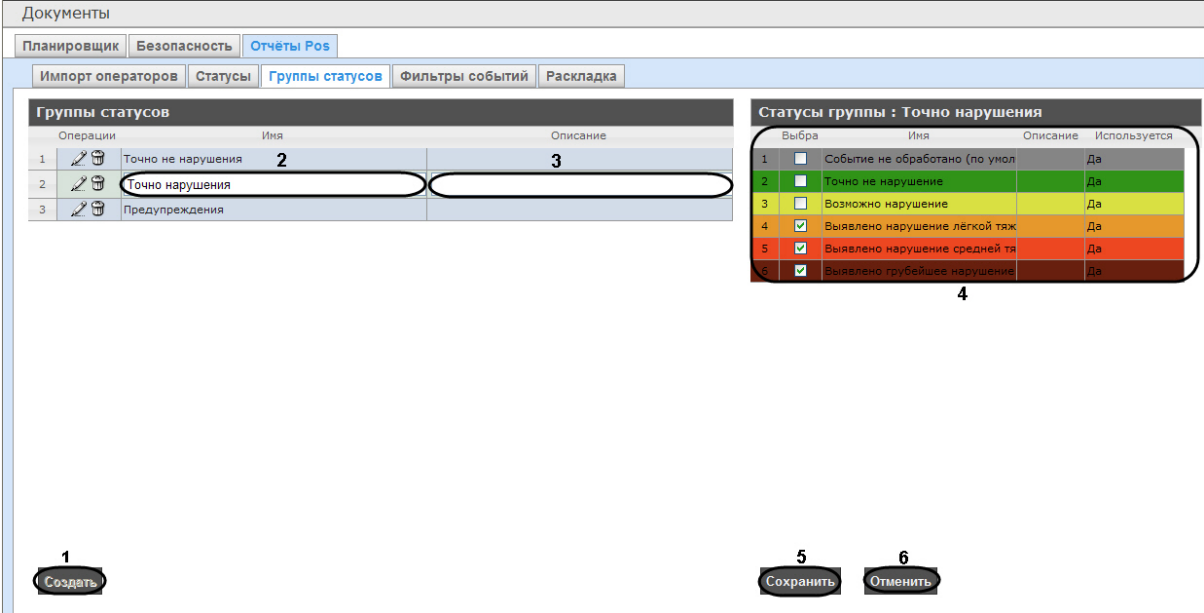

- 2. Нажать кнопку **Создать** (**1**).
- 3. В результате выполнения операции в таблицу **Группы статусов** будет добавлена новая строка. Заполнить её поля:
	- 3.1 В поле **Имя** ввести название новой группы статусов (**2**).
	- 3.2 В поле **Описание** ввести краткое описание группы статусов (**3**).

#### **Примечание.**

Данное поле является необязательным для заполнения.

4. В таблице **Статусы группы** (**4**) в столбце **Выбран** установить флажки для тех статусов, которые требуется добавить в группу.

#### **Примечание.**

Следует убедиться, что эти статусы используются (в поле **Используется** установлено значение **Да**). В противном случае статусы не будут учитываться при формировании отчёта по группе.

#### 5. Для сохранения параметров новой группы статусов нажать кнопку **Сохранить** (**5**).

#### **Примечание.**

Чтобы отменить создание новой группы, необходимо нажать кнопку **Отменить** (**6**).

Создание новой группы статусов завершено.

#### Редактирование группы статусов

Для редактирования группы статусов необходимо выполнить следующие действия:

1. Перейти на вкладку **Группы статусов**.

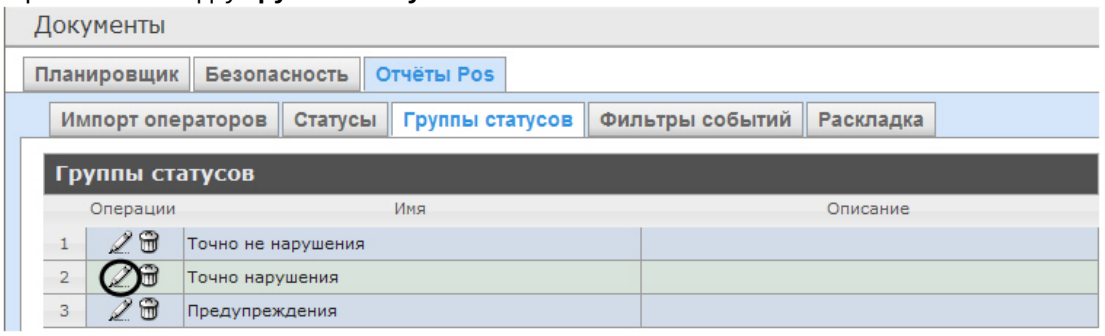

- 2. Для требуемой группы статусов нажать кнопку Вальстолбце **Операции**.
- 3. В результате выполнения операции будет предоставлена возможность отредактировать все параметры группы статусов. Алгоритм редактирования аналогичен алгоритму создания группы (см. раздел [Создание группы статусов](#page-69-0)).

Редактирование группы статусов завершено.

#### Удаление группы статусов

Для удаления группы статусов необходимо выполнить следующие действия:

1. Перейти на вкладку **Группы статусов**.

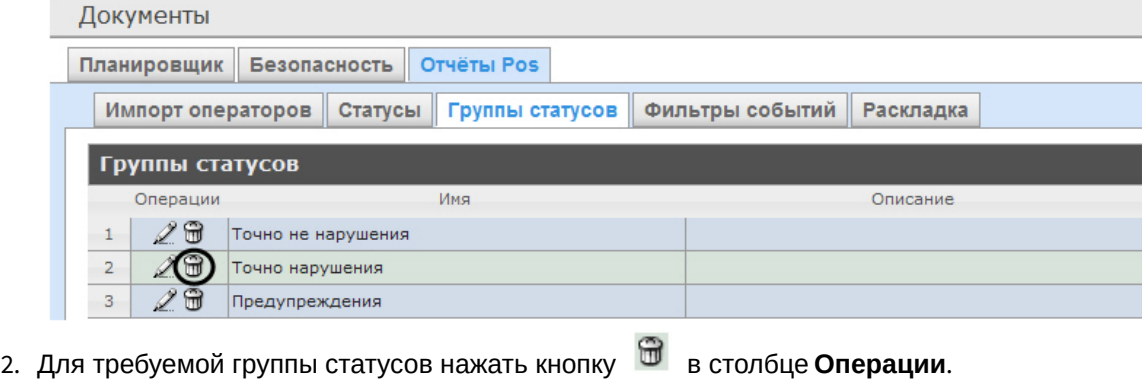

3. В появившемся окне подтвердить удаление группы статусов, нажав кнопку **OK**.

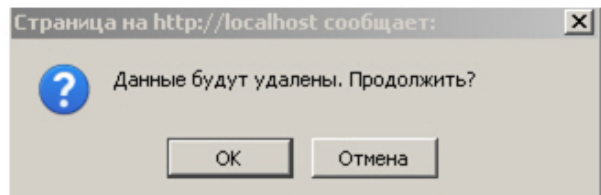

Удаление группы статусов завершено.

# 7.3.5 Настройка фильтров событий

Для большего комфорта при использовании подсистемы *Intellect Web Report System* предусмотрена возможность создавать фильтры событий функций и строить сводные отчеты по одному из фильтров.

Настройка фильтров событий производится на вкладке **Фильтры событий**.
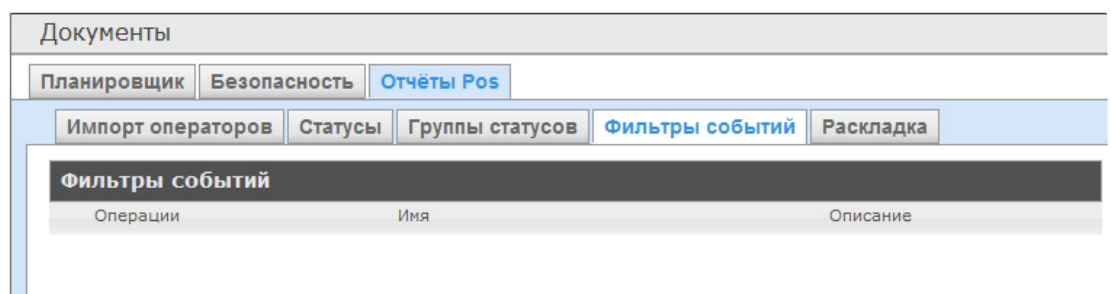

По умолчанию ни одного фильтра не задано.

Существует возможность создавать, редактировать и удалять фильтры.

# <span id="page-72-0"></span>Создание фильтра событий

Чтобы создать фильтр событий, необходимо выполнить следующие действия:

1. Перейти на вкладку **Фильтры событий**.

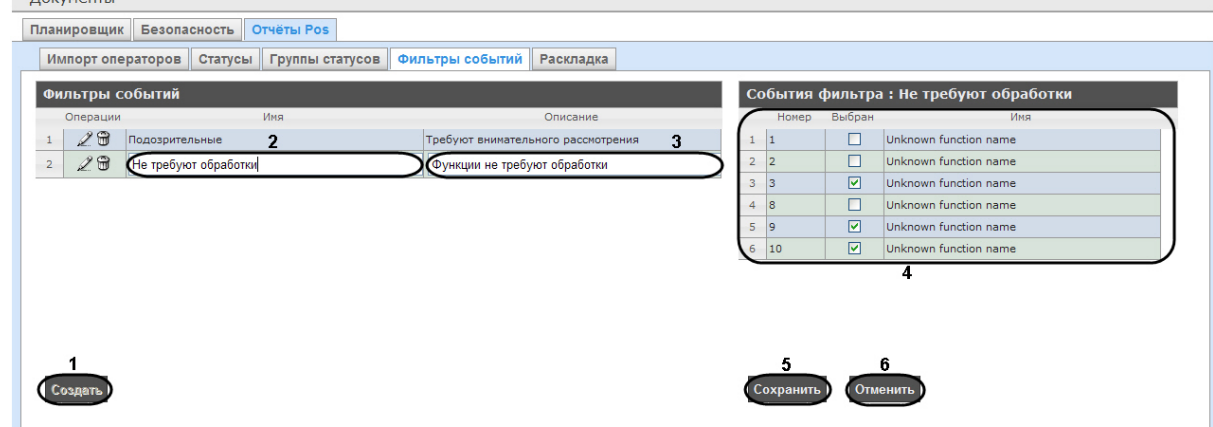

- 2. Нажать на копку **Создать** (**1**).
- 3. В результате выполнения операции в таблицу **Фильтры событий** будет добавлена новая строка. Заполнить её поля:

3.1 В поле **Имя** ввести название нового фильтра событий (**2**).

3.2 В поле **Описание** ввести краткое описание фильтра событий (**3**).

**Примечание.**

Данное поле является необязательным для заполнения.

- 4. В таблице **События фильтра** (**4**) в столбце **Выбран** установить флажки для тех событий, которые будут принадлежать создаваемому фильтру.
- 5. Для сохранения параметров нового фильтра событий нажать кнопку **Сохранить** (**5**).

# **Примечание.**

Чтобы отменить создание нового фильтра событий, необходимо нажать кнопку **Отменить** (**6**).

Создание нового фильтра событий завершено.

# Редактирование фильтра событий

Для редактирования фильтра событий необходимо выполнить следующие действия:

1. Перейти на вкладку **Фильтры событий**.

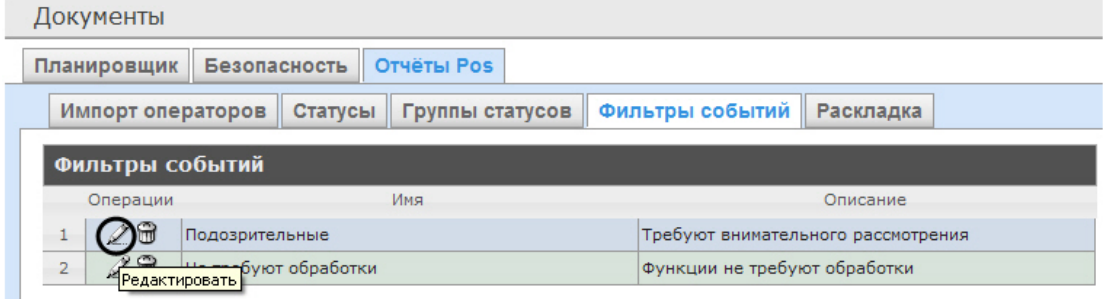

- 2. Для требуемого фильтра нажать кнопку <sup>« в</sup> в столбце **Операции**.
- 3. В результате выполнения операции будет предоставлена возможность отредактировать все параметры фильтра событий. Алгоритм редактирования аналогичен алгоритму создания фильтра (см. раздел [Создание фильтра событий](#page-72-0)).

Редактирование фильтра событий завершено.

# Удаление фильтра событий

Для удаления фильтра событий необходимо выполнить следующие действия:

1. Перейти на вкладку **Фильтры событий**.

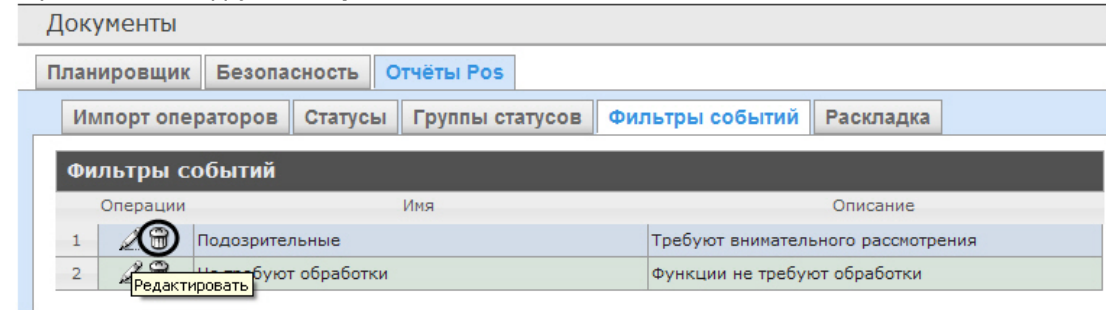

- 2. Для требуемого фильтра событий нажать кнопку в столбце **Операции**.
- 3. В появившемся окне подтвердить удаление фильтра событий, нажав кнопку **OK**.

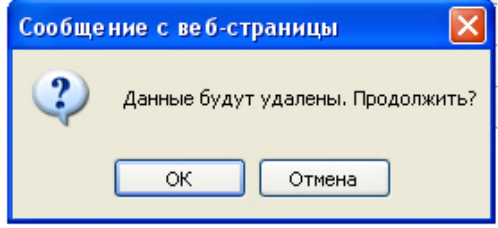

Удаление фильтра событий завершено.

# <span id="page-73-0"></span>7.3.6 Выбор раскладок в отчетах POS

Для большего комфорта при использовании подсистемы *Intellect Web Report System* предусмотрена возможность выбирать нужную раскладку в отчетах POS.

Выбор раскладки в отчетах POS производится на вкладке **Раскладка**.

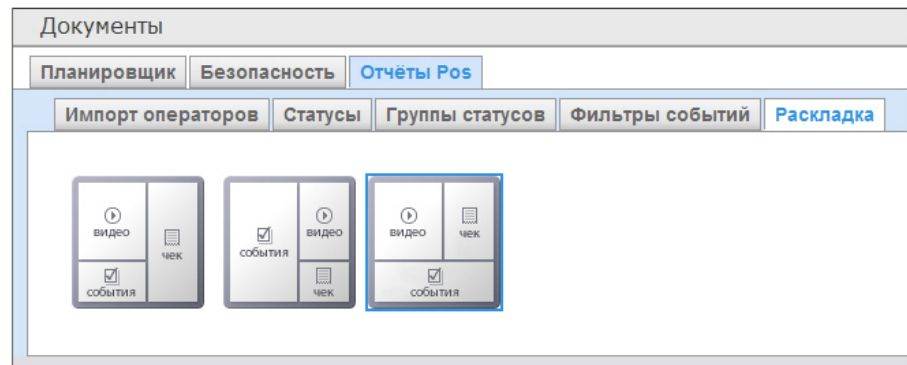

По умолчанию в подсистеме *Intellect Web Report System* уже созданы три варианта раскладок для отчётов POS.

Для выбора нужного вида раскладки необходимо выделить её одним нажатием левой кнопки мыши.

# 7.3.7 Выбор товаров для построения отчета

Выбор товаров, по которым строится отчет по потенциальным нарушениям осуществляется на вкладке **Инвентаризация**.

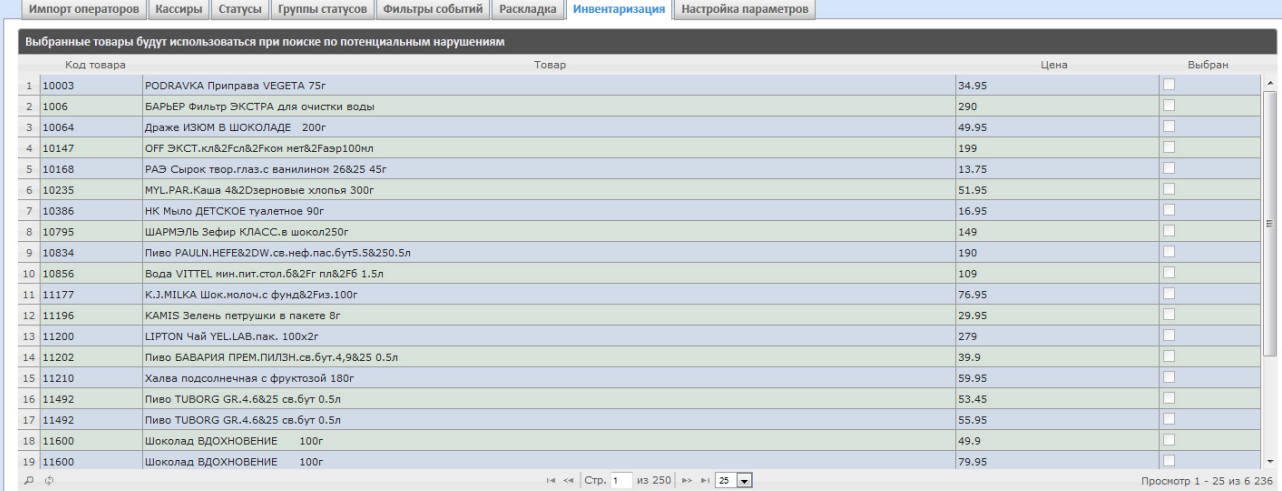

Для выбора нужного наименования товара необходимо установить флажок напротив соответствующего товара.

# 7.3.8 Настройка параметров отчёта по потенциальным нарушениям

Настройка параметров отчёта по потенциальным нарушениям осуществляется на вкладке **Настройка параметров**.

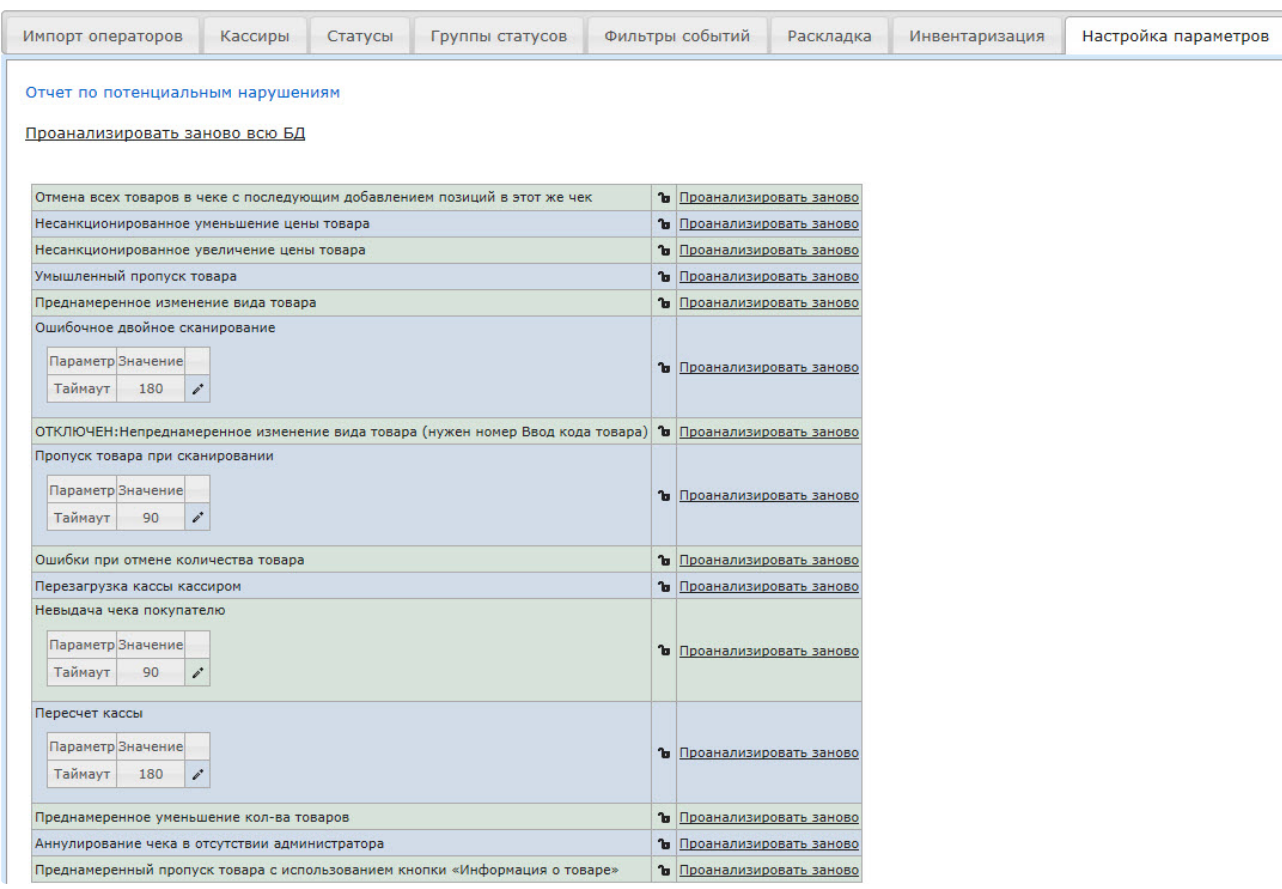

С помощью значка **напротив соответствующего нарушения можно сделать данное нарушение** недоступным для выбора при построении отчета по потенциальным нарушениям.

С помощью значка для нарушений **Ошибочное двойное сканирование, Пропуск товара при сканировании**, **Невыдача чека покупателю**, **Пересчет кассы** можно редактировать временной

интервал нарушений. После нажатия на значок появится окно, в котором нужно ввести необходимое значение с помощью клавиатуры и нажать кнопку **ОК**.

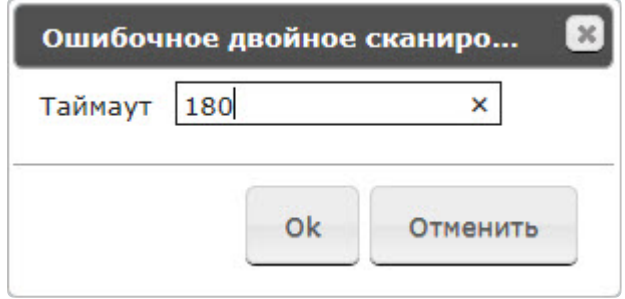

# **Примечание.**

Отчёт по типу нарушения **Непреднамеренное изменение вида товара** недоступен для построения. Для включения данного типа нарушения следует обратиться в службу технической поддержки компании *ITV*.

# 7.3.9 Настройка пользовательского интерфейса POS-отчетов

Для каждого пользователя существует возможность задавать свой интерфейс POS-отчетов.

Настройка пользовательского интерфейса для разных типов POS-отчетов осуществляется на вкладке **Профиль** > **Отчеты POS**.

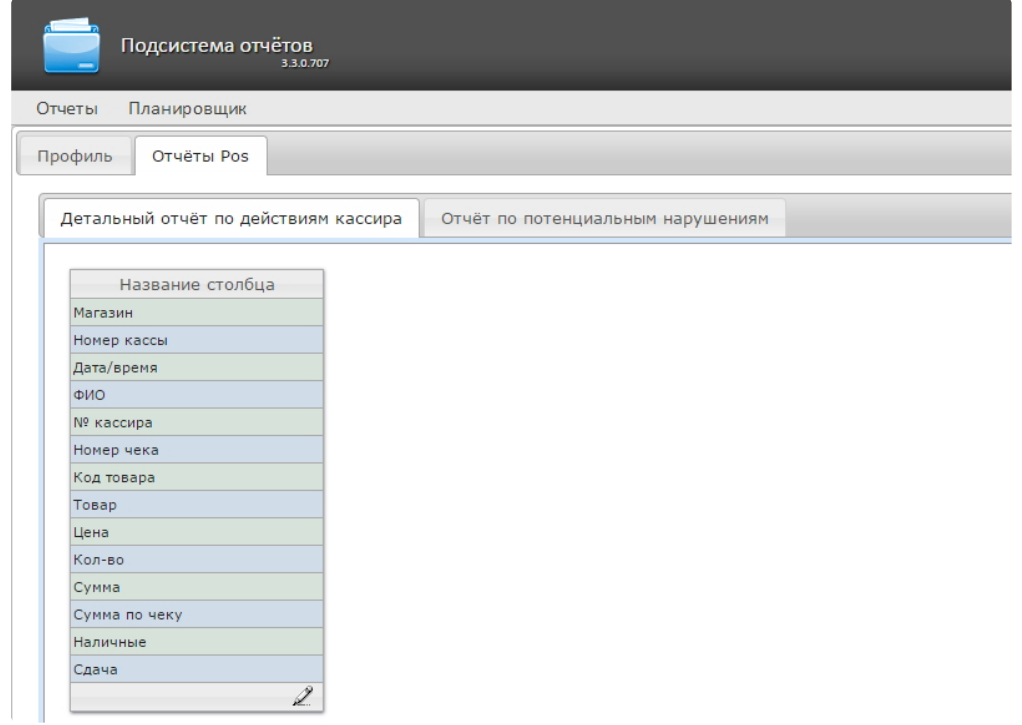

Для редактирования списка столбцов в отчете необходимо:

- 1. Нажать на значок  $\mathbb{Z}$  внизу списка.
- 2. В отобразившемся окне добавить нужные столбцы нажатием на значок PC и удалить ненужные нажатием на значок  $\overline{\phantom{a}}$ . Есть возможность добавить/удалить все столбцы.
- 3. Нажать на кнопку **Сохранить** для сохранения изменений.

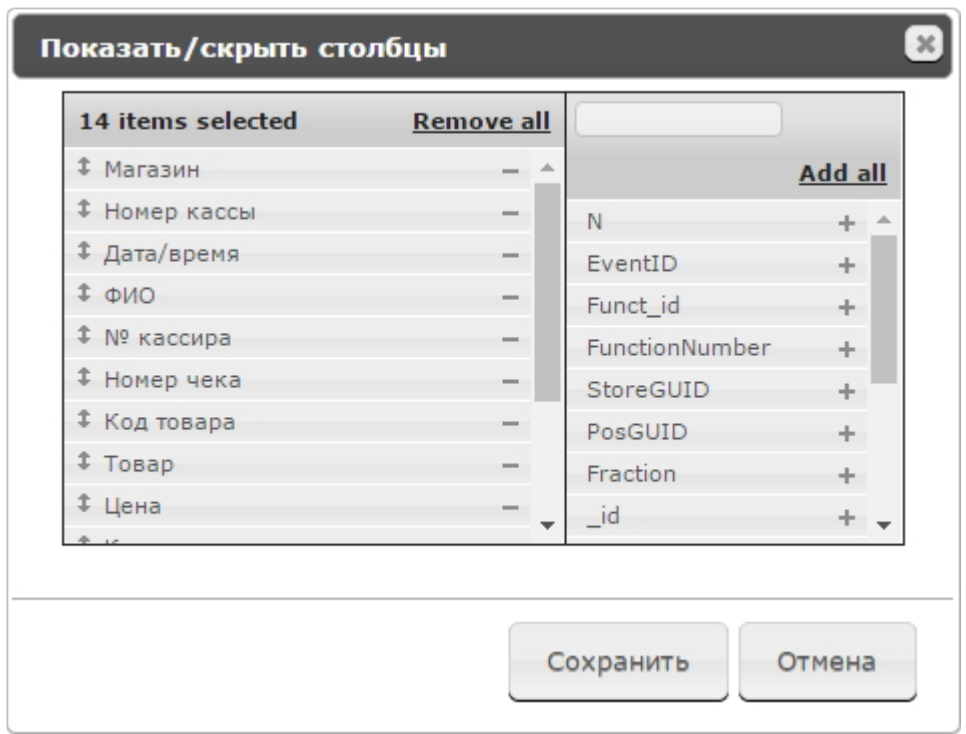

Столбцы также можно редактировать аналогичным образом непосредственно на странице отчета по кнопке **Настроить столбцы**.

# 7.4 Очистка базы данных для отчётов по анализу поведения посетителей

Очистка базы данных для отчётов по анализу поведения посетителей позволяет избежать ситуации, когда при удалении зон наблюдения в объекте **Детектор "горячих/холодных" зон магазина** (см. [Конфигурирование программного модуля](https://docs.itvgroup.ru/confluence/pages/viewpage.action?pageId=135466556) «Детектор "горячих/холодных" зон магазина») в ПК *Интеллект,* они остаются в базе данных и отображаются в построенных отчетах по анализу поведения посетителей (см. [Работа с отчётами по анализу поведения посетителей](#page-225-0)).

# **Внимание!**

База данных очищается на сервере, указанным в строке подключения подсистемы *Intellect Web Report System* в файле C:\Program Files (x86)\Интеллект\Modules\Wt2\Web.config (см. Установка подсистемы [Intellect Web Report System\).](#page-14-0)

# **Примечание**

Из базы данных удаляются только те данные, которые связаны с объектом **Детектор "горячих/холодных" зон магазина.**

Для очистки базы данных для отчётов по анализу поведения посетителей необходимо выполнить следующие действия:

1. Перейти в **Администрирование**, затем во вкладку **Анализ поведения посетителей**, далее во вкладку **Настройки.** 

2. Для запуска очистки базы данных необходимо нажать на ссылку **Очистить БД**.

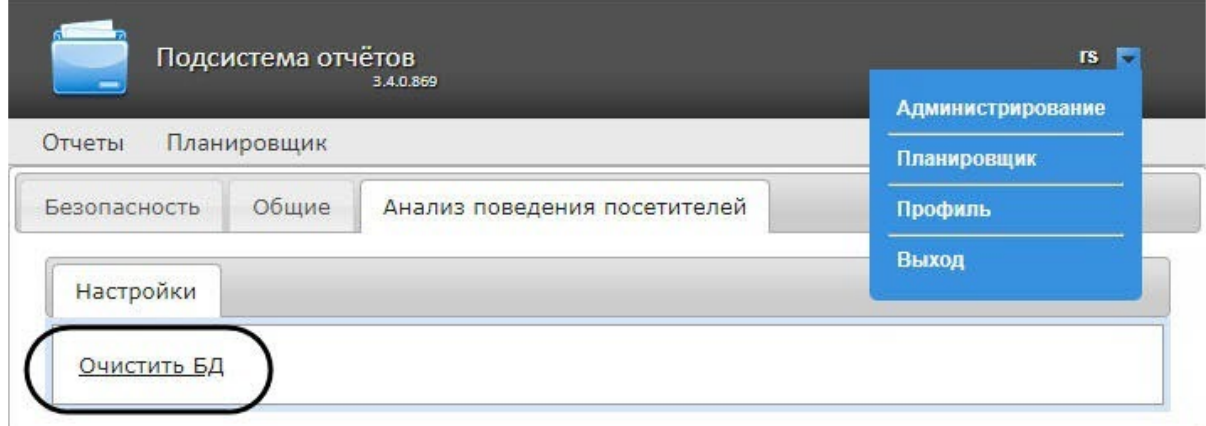

3. После нажатия на ссылку **Очистить БД** на ее месте на некоторое время появится сообщение **Завершена**.

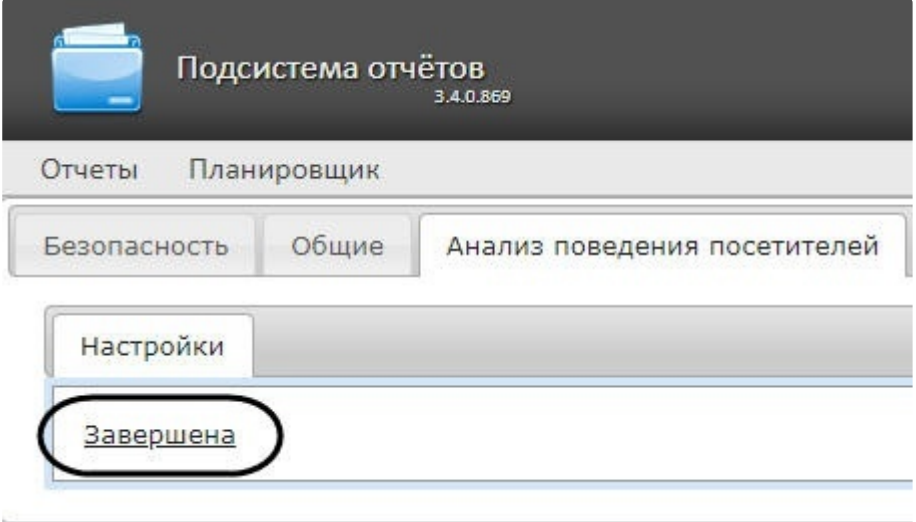

4. После очистки БД необходимо перезагрузить компьютер, на котором установлен сервер базы данных.

Очистка базы данных для отчётов по анализу поведения посетителей завершена.

# 7.5 Настройка отчётов УРВ

Настройка отчётов УРВ осуществляется на вкладке **Отчёты УРВ** страницы администрирования.

Настройка отчётов УРВ осуществляется в следующей последовательности:

- 1. [Настройка прав доступа пользователей к отделам](#page-79-0).
- 2. [Настройка прав доступа к отчетам УРВ](#page-80-0).

# **Примечание**

Для выполнения этой настройки на Сервере должен быть создан и настроен интерфейсный объект *Учет рабочего времени*, см. [Настройка объекта Учет рабочего времени](https://docs.itvgroup.ru/confluence/pages/viewpage.action?pageId=119833513).

# **Примечание**

Для работы с отчетами УРВ в подсистеме отчетов должна быть создана и назначена [пользователям роль оператора подсистемы учета рабочего времени](#page-43-0), как описано в Настройка ролей.

# **Примечание**

После выполнения настройки необходимо обновить базу данных отчетов, как описано в [Обновление баз данных отчетов](#page-83-0).

# <span id="page-79-0"></span>7.5.1 Настройка прав доступа пользователей к отделам

Для настройки доступа пользователей к отделам необходимо выполнить следующие действия:

1. Перейти на вкладку **Отчёты УРВ** > **Доступ к отделам**.

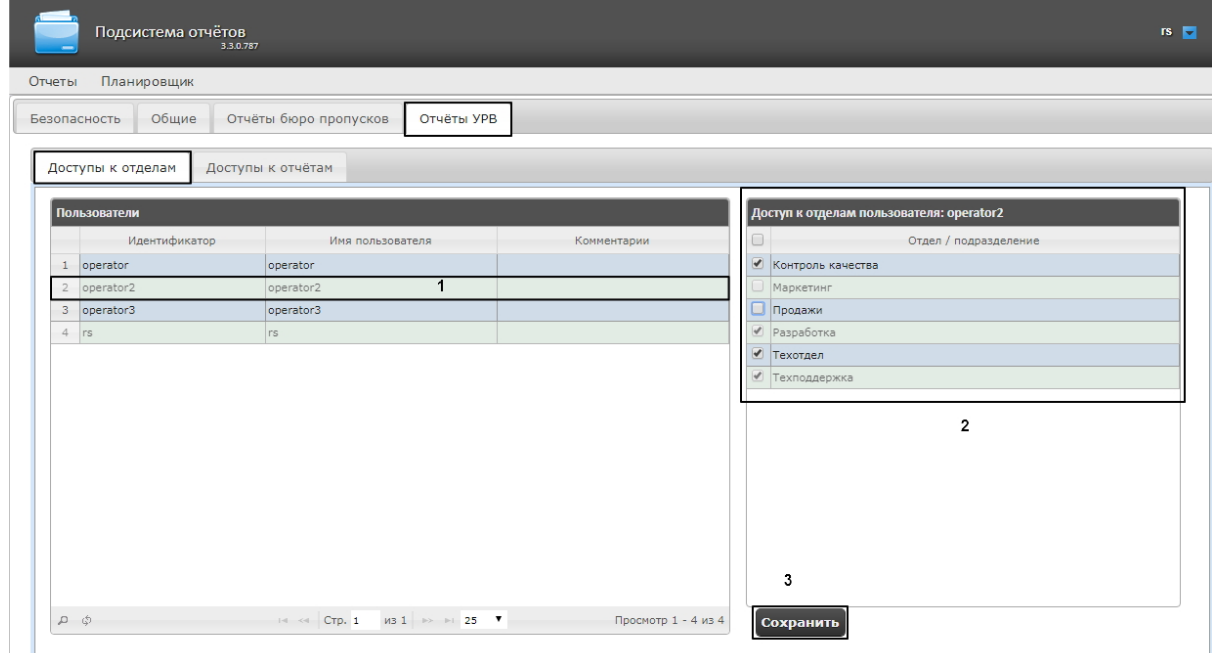

2. В таблице **Пользователи** выбрать пользователя, для которого необходимо настроить доступ к отделам (1).

# **Примечание**

Пользователь должен иметь роль с правом выполнения операции **Оператор подсистемы учета рабочего времени**. О настройке ролей см. [Настройка ролей](#page-43-0).

3. В таблице **Доступ к отделам пользователя** отобразится список доступных отделов для выбранного пользователя (2).

# **Примечание.**

В таблице **Доступ к отделам пользователя** отображаются те отделы, которые были выбраны при настройке программного модуля *Учет рабочего времени*.

- 4. Установить флажки напротив тех отделов, к которым требуется предоставить доступ данному пользователю.
- 5. Нажать кнопку **Сохранить** (3).
- 6. Повторить шаги 2-5 для всех пользователей, которым необходимо настроить доступ.

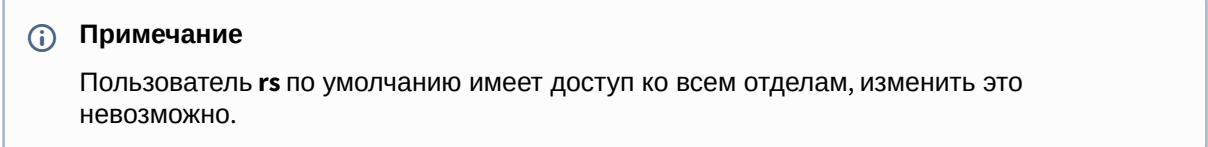

Настройка прав доступа пользователей к отделам завершена.

# <span id="page-80-0"></span>7.5.2 Настройка прав доступа к отчетам УРВ

Для настройки доступа пользователей к отчетам необходимо выполнить следующие действия:

1. Перейти на вкладку **Отчёты УРВ** > **Доступы к отчетам**.

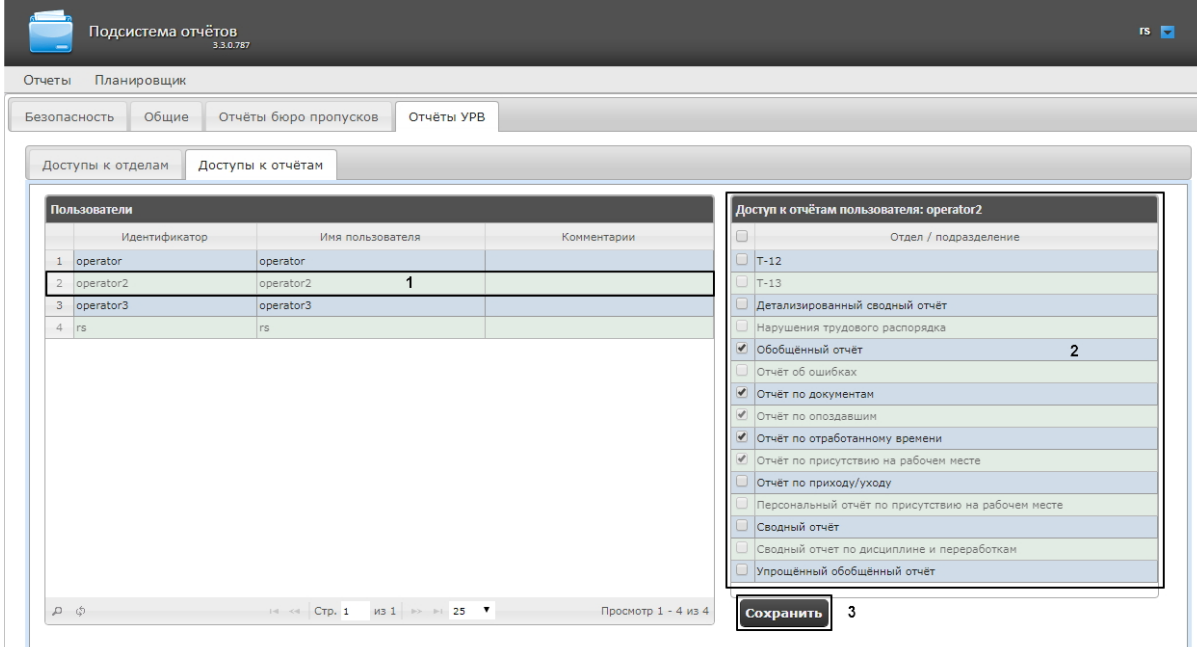

2. В таблице **Пользователи** выбрать пользователя, для которого необходимо настроить доступ к отчетам (1).

# **Примечание**

Пользователь должен иметь роль с правом выполнения операции **Оператор подсистемы учета рабочего времени**. О настройке ролей см. [Настройка ролей](#page-43-0).

- 3. В таблице **Доступ к отчетам пользователя** отобразится список доступных отчетов для выбранного пользователя (2).
- 4. Установить флажки напротив тех отчетов, к которым требуется предоставить доступ данному пользователю.
- 5. Нажать на кнопку **Сохранить** (3).
- 6. Повторить шаги 2-5 для всех пользователей, которым необходимо настроить доступ.

Настройка доступа пользователей к отчетам завершена.

# 7.6 Настройка отчетов Бюро пропусков

# **Внимание!**

До выполнения настройки отчетов Бюро пропусков необходимо обновить базу данных отчетов, как описано в [Обновление баз данных отчетов](https://docs.itvgroup.ru/confluence/pages/viewpage.action?pageId=140872374).

Настройка отчетов Бюро пропусков осуществляется на вкладке **Отчеты бюро пропусков** страницы администрирования.

Настройка отчётов Бюро пропусков осуществляется в следующей последовательности:

- 1. [Настройка доступа пользователей к отделам](#page-81-0);
- 2. [Настройка доступа пользователей к отчетам](#page-82-0).

# **Примечание**

Для выполнения настройки на Сервере должен быть создан и настроен интерфейсный объект *Бюро пропусков*, см. [Настройка модуля Бюро пропусков](https://docs.itvgroup.ru/confluence/pages/viewpage.action?pageId=128909596).

# **Примечание**

Для работы с отчетами Бюро пропусков в подсистеме отчетов должна быть создана и назначена пользователям роль оператора подсистемы бюро пропусков, как описано в [Настройка ролей](#page-43-0).

# <span id="page-81-0"></span>7.6.1 Настройка доступа пользователей к отделам

Для настройки доступа пользователей к отделам необходимо выполнить следующие действия:

1. Перейти на вкладку **Отчёты Бюро пропусков** > **Доступы к отделам**.

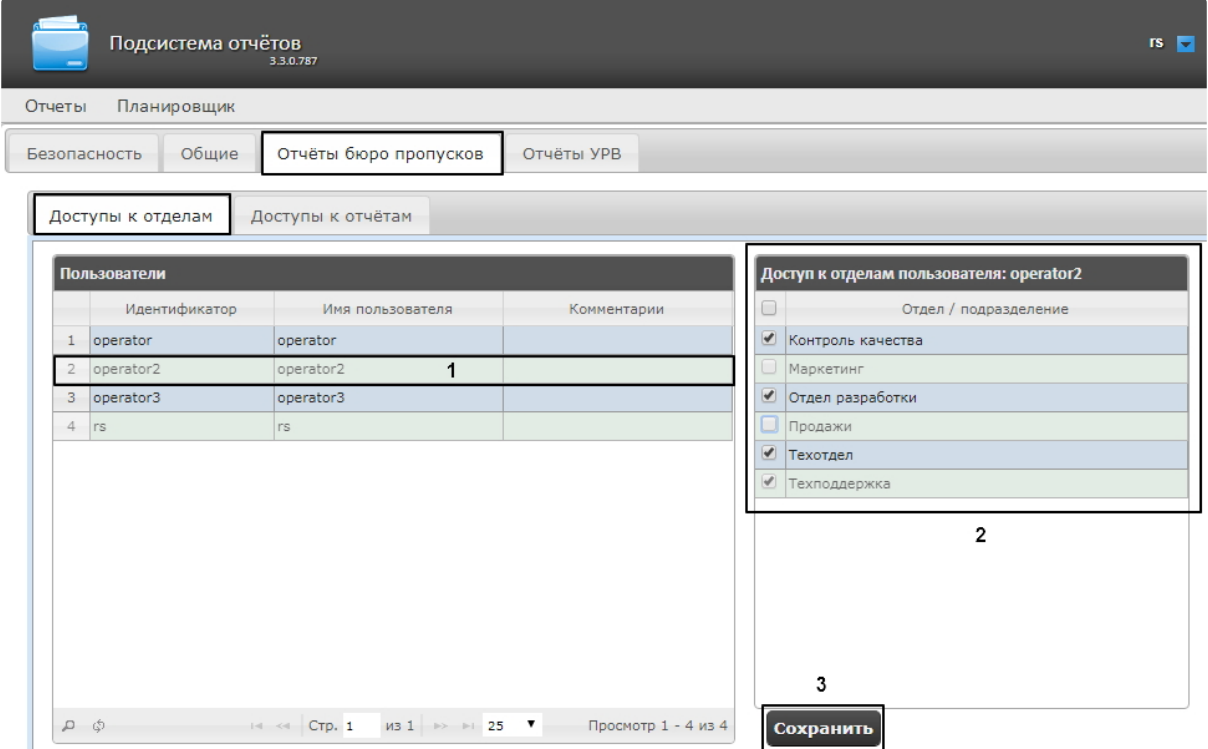

2. В таблице **Пользователи** выбрать пользователя, для которого необходимо настроить доступ к отделам (1).

# **Примечание**

Пользователь должен иметь роль с правом выполнения операции **Оператор бюро пропусков**. О настройке ролей см. [Настройка ролей](#page-43-0).

- 3. В таблице **Доступ к отделам пользователя** отобразится список доступных отделов для выбранного пользователя (2).
- 4. Установить флажки напротив тех отделов, к которым требуется предоставить доступ данному пользователю.
- 5. Нажать кнопку **Сохранить** (3).
- 6. Повторить шаги 2-5 для всех пользователей, которым необходимо настроить доступ.

# **Примечание**

Пользователь **rs** по умолчанию имеет доступ ко всем отделам, изменить это невозможно.

Настройка доступа пользователей к отделам завершена.

# <span id="page-82-0"></span>7.6.2 Настройка доступа пользователей к отчетам

Для настройки доступа пользователей к отчетам необходимо выполнить следующие действия:

1. Перейти на вкладку **Отчёты Бюро пропусков** > **Доступ к отчетам**.

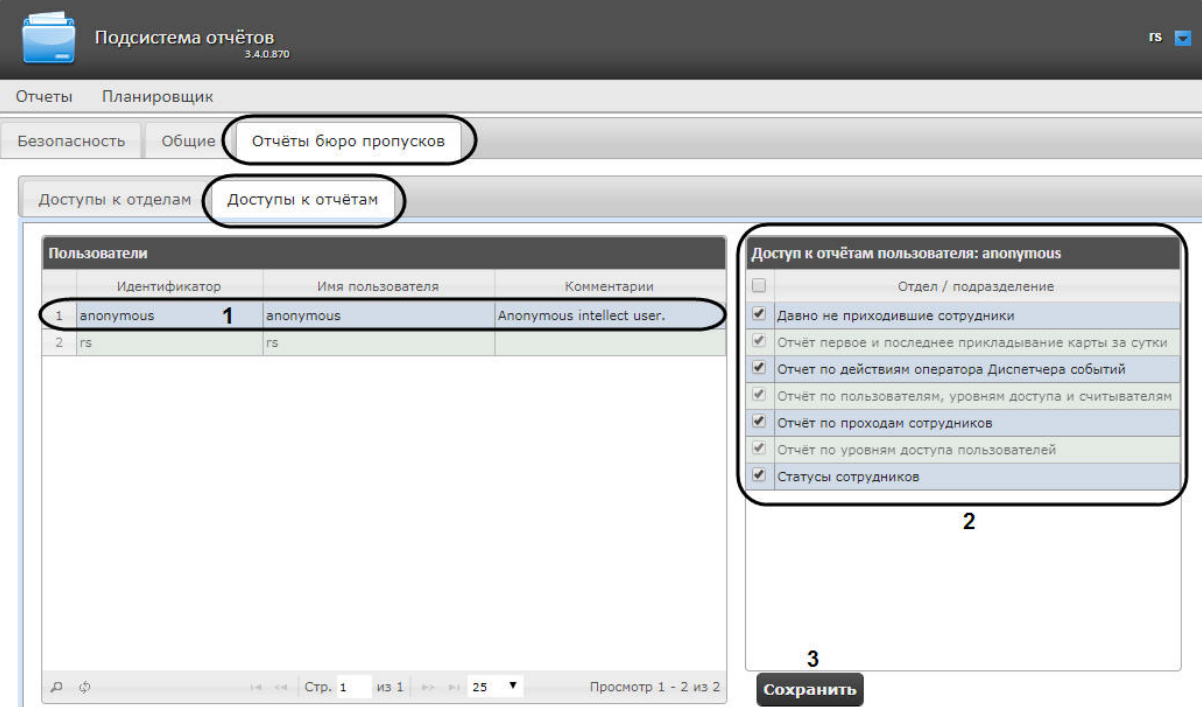

2. В таблице **Пользователи** выбрать пользователя, для которого необходимо настроить доступ к отчетам (**1**).

# **Примечание**

Пользователь должен иметь роль с правом выполнения операции **Оператор бюро пропусков**. Подробнее о настройке ролей см. [Настройка ролей](#page-43-0).

- 3. В таблице **Доступ к отчетам пользователя** отобразится список доступных отчетов для выбранного пользователя (**2**).
- 4. Установить флажки напротив тех отчетов, к которым требуется предоставить доступ данному пользователю.
- 5. Нажать на кнопку **Сохранить** (**3**).
- 6. Повторить шаги 2-5 для всех пользователей, которым необходимо настроить доступ.

Настройка доступа пользователей к отчетам Бюро пропусков завершена.

# <span id="page-83-0"></span>7.7 Обновление баз данных отчетов

Обновление хранимых процедур в базах данных отчетов **Общие**, **Отчеты УРВ** и **POSотчеты** производится на вклядке **Общие** страницы администрирования.

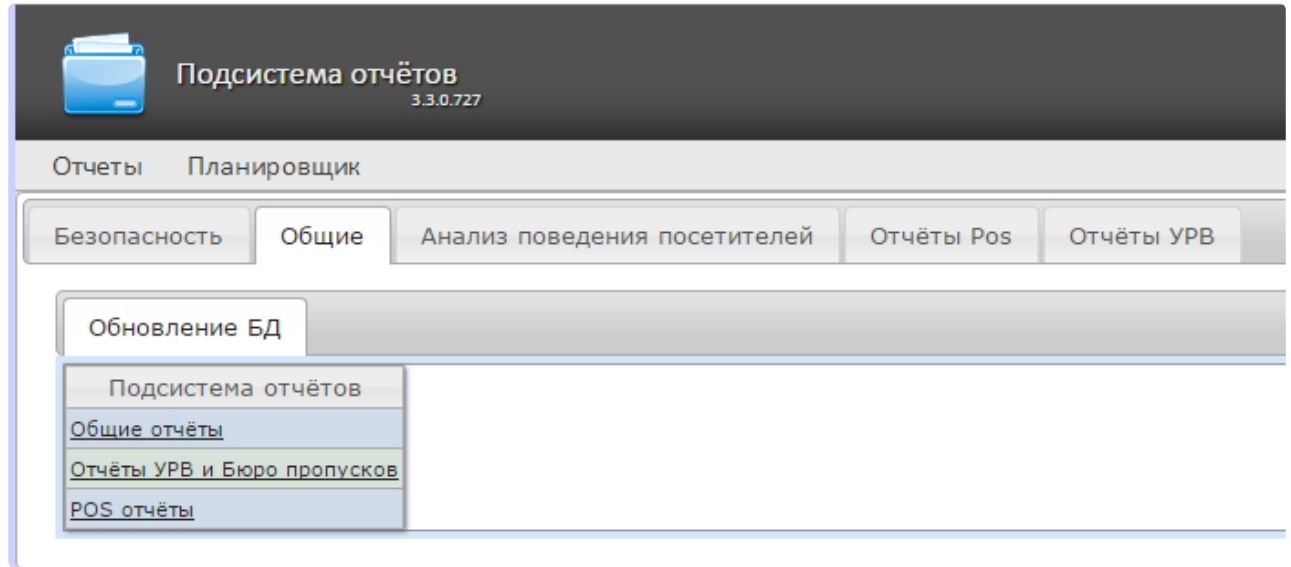

Для того чтобы обновить хранимые процедуры в базе данных для определенного вида отчетов, необходимо нажать на соответствующую ссылку в таблице **Обновление БД**.

Хранимые процедуры для отчетов УРВ и отчетов Бюро пропусков содержатся в единой базе данных. Если какой-то из двух модулей отсутствует, это не помешает процедуре обновления: хранимые процедуры отсутствующего модуля просто не будут загружены в базу.

# **Внимание!**

Базу данных **Общих отчетов** всегда необходимо обновлять после начальной установки подсистемы отчетов или переустановки с обновлением конфигурации.

# 8 Работа с подсистемой Intellect Web Report System

Работа с подсистемой *Intellect Web Report System* производится на странице документов (см. главу Интерфейс подсистемы [Intellect Web Report System](#page-35-0)).

Возможности подсистемы *Intellect Web Report System* описаны на странице Назначение подсистемы Webотчетов [Intellect Web Report System.](#page-7-0)

# **Примечание.**

Для корректной работы подсистемы отчетов может возникнуть необходимость отредактировать файл конфигурации (**Web.config**), увеличив значение параметра **CommandTimeout** (см. [Справочник параметров](https://docs.itvgroup.ru/confluence/pages/viewpage.action?pageId=128915006) XML-файлов).

# 8.1 Работа с POS-отчётами

POS-отчёты строятся по локальной базе данных ПК *POS Интеллект*, однако имеется возможность также использовать данные с удаленных серверов. Для этого необходимо настроить репликацию баз данных (см. документ Программный комплекс «POS-Интеллект». Руководство администратора, раздел Настройка системного объекта POS Репликатор).

Работа с POS-отчётами начинается с выбора типа сводного отчёта.

# 8.1.1 Сводные отчёты

#### <span id="page-85-0"></span>Выбор типа сводного POS-отчёта

Для выбора типа сводного POS-отчёта необходимо нажать на ссылку **Отчёты POS** в меню отчётов подсистемы *Intellect Web Report System.*

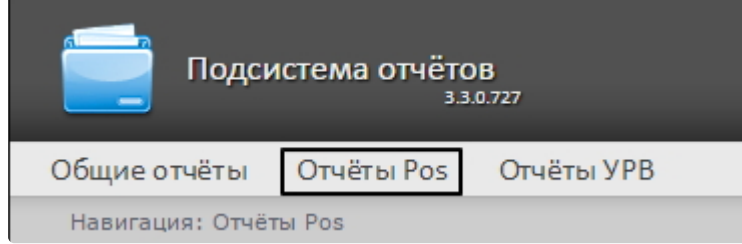

В результате выполнения операции отобразится список доступных сводных POS-отчётов с кратким описанием каждого:

- 1. Статистика по кассирам сводная таблица статистики по кассирам.
- 2. Отчёт по кассирам сводная таблица событий по кассирам;
- 3. Отчет по событиям сводная таблица по событиям и кассирам;
- 4. Отчёт по кассам сводная таблица событий по кассам;
- 5. Отчёт по операторам сводная таблица событий по POS-операторам *Intellect Web Report System*;
- 6. Отчёт по количеству открытых касс сводная таблица или график по количеству открытых касс;
- 7. Свитхартинг открытие экрана Свитхартинг (см. Экран «[Свитхартинг](#page-110-0)»);
- 8. Отчет по потенциальным нарушениям сводная таблица по потенциальным нарушениям.

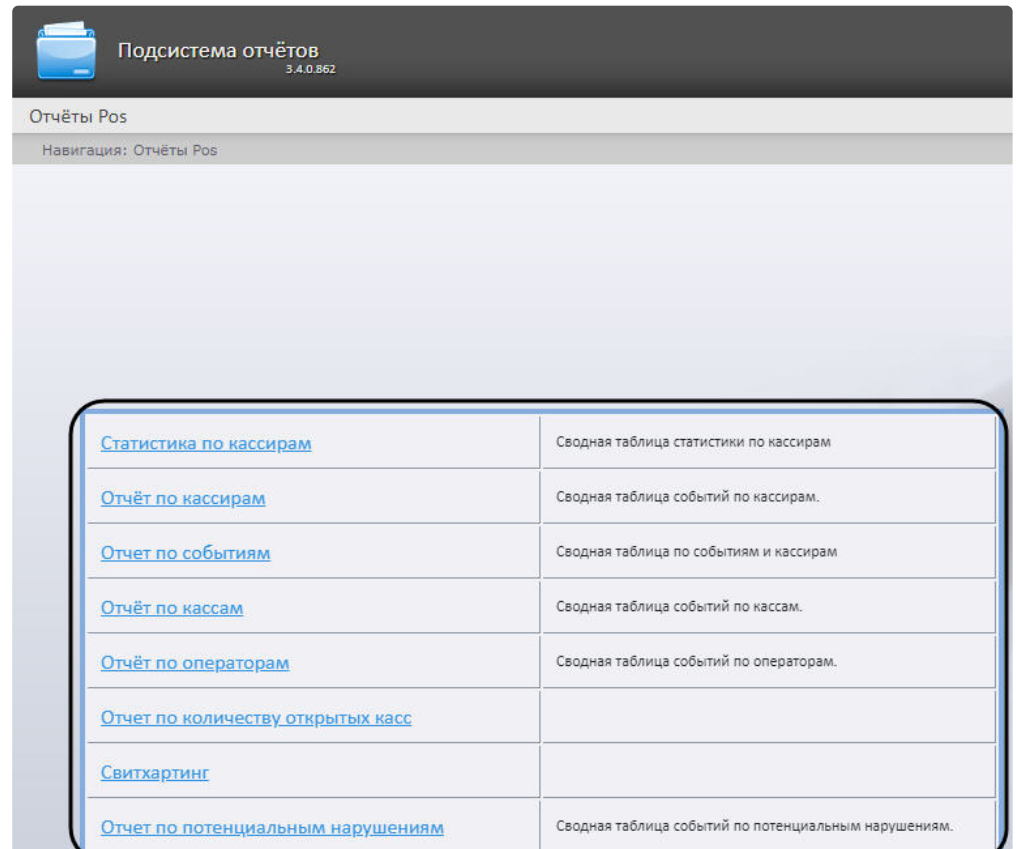

Для перехода к требуемому отчёту следует нажать на соответствующую ссылку.

# **Примечание.**

Список ссылок для перехода к сводным POS-отчётам будет также доступен при наведении курсора на ссылку **Отчёты POS** в меню отчётов.

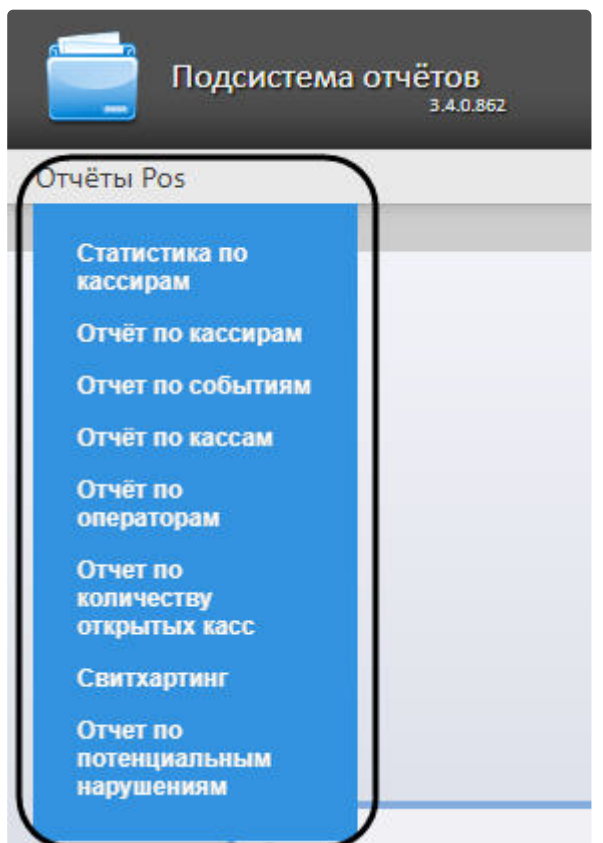

#### Статистика по кассирам

Чтобы отобразить статистику по кассирам, необходимо выполнить следующие действия:

1. [Выбрать приемлемым способом отчет](#page-85-0) **Статистика по кассирам** (см. раздел Выбор типа сводного POS-отчёта).

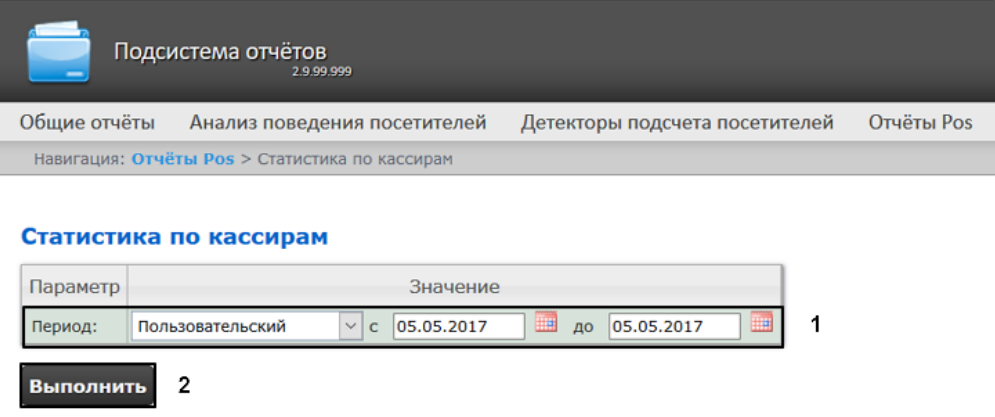

- 2. Задать период времени, за который должна быть получена статистика, одним из следующих образов (**1**):
	- a. По умолчанию выбран режим **Пользовательский**, при котором необходимо ввести в поля **с** и **до** при помощи инструмента **Календарь** даты начала и окончания периода времени, за который требуется построить отчёт. Инструмент **Календарь** вызывается нажатием на кнопку рядом с соответствующим полем.
- b. Существует также возможность построить отчет за фиксированный период времени (неделю, месяц, и т.п.) Эти периоды выбираются в выпадающем списке.
- c. Наконец, интервал **Пользовательский 2** позволяет дополнительно ввести с помощью

3. Нажать на кнопку **Выполнить**, чтобы запустить выполнение отчета (**2**). кнопки время начала и окончания периода, за который требуется построить отчёт.

В результате выполнения операции отобразится сводная таблица событий по кассирам в соответствии c определенными параметрами. В столбце **Итого** по каждому типу событий будет указано их общее количество. В столбце, названном по имени кассира, по каждому типу событий будет указано их количество, зарегистрированное для этого кассира. Для того чтобы просмотреть его, необходимо нажать на ссылку **[все]**.

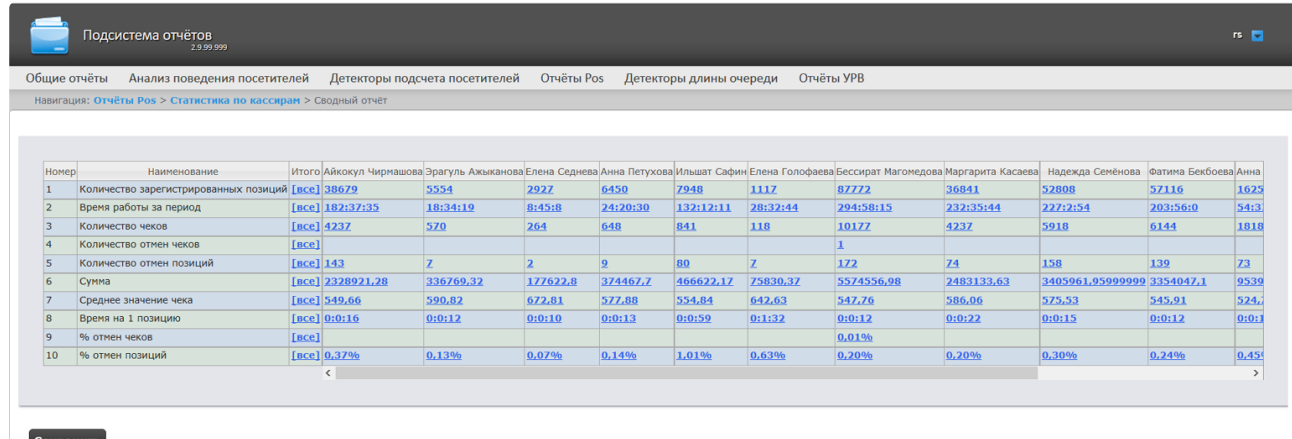

Для сохранения статистики по кассирам в формате .xls следует нажать на кнопку **Сохранить**.

# Отчёт по кассирам

Чтобы отобразить отчёт по кассирам, необходимо выполнить следующие действия:

1. [Выбрать приемлемым способом](#page-85-0) **Отчёт по кассирам** (см. раздел Выбор типа сводного POSотчёта).

Навигация: Отчёты Pos > Отчёт по кассирам

#### Отчёт по кассирам

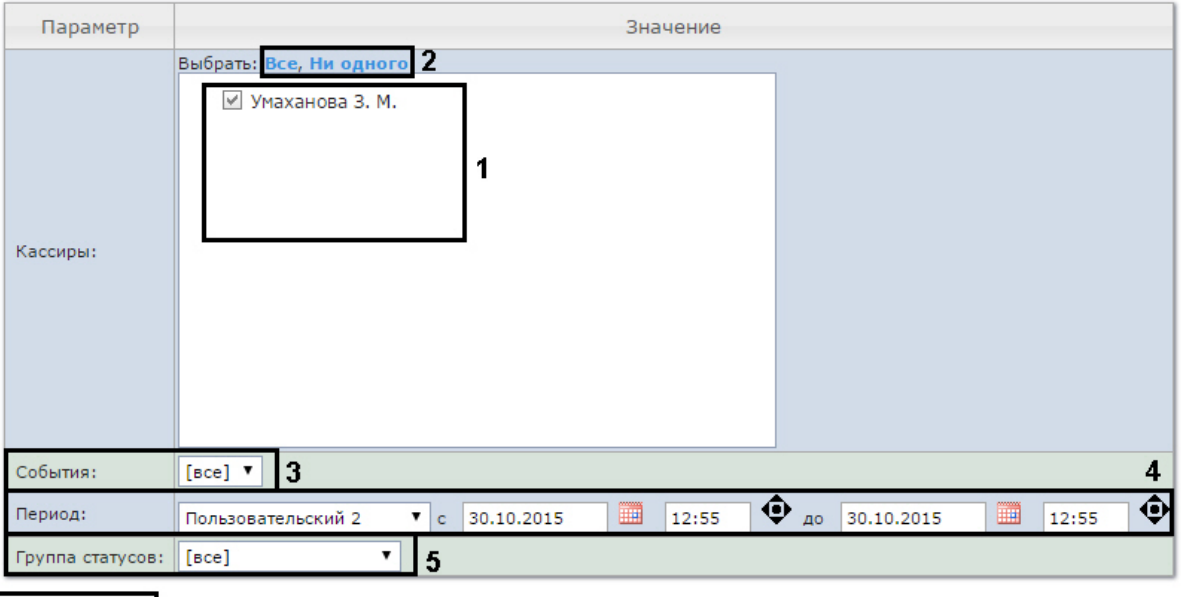

#### Выполнить l6

2. Выбрать кассиров, по которым требуется отобразить отчёт, установив соответствующие флажки в списке (**1**).

# **Примечание.**

Для установки флажков в каждом пункте списка удобно использовать ссылку **Все**, для снятия всех флажков – ссылку **Ни одного** (**2**).

- 3. Указать фильтр событий, которые требуется отобразить в отчёте (**3**). Если выбрано значение **Все**, то фильтры событий не учитываются и отчет строится по всем событиям.
- 4. Задать период следующим образом:
	- a. Из раскрывающегося списка **Период:** выбрать временной период, за который требуется построить отчёт по посетителям наблюдаемого объекта (**4**).
	- b. В случае, если выбран интервал **Пользовательский**, необходимо ввести в поля **с** и **до** при помощи инструмента **Календарь** даты начала и окончания периода времени, за который требуется построить отчёт. Инструмент **Календарь** вызывается нажатием на
		- кнопку рядом с соответствующим полем.
	- c. В случае, если выбран интервал **Пользовательский 2**, необходимо дополнительно ввести с помощью кнопки  $\bullet$  время начала и окончания периода, за который требуется
- 5. Указать группу статусов тех событий, которые требуется отобразить в отчёте (**5**). Если выбрано построить отчёт. значение **Все**, в отчёте будут отображаться все POS-события, независимо от их статуса.
- 6. Нажать кнопку **Выполнить**(**6**).

В результате выполнения операции отобразится сводная таблица событий по кассирам в соответствии с заданными параметрами. В столбце **Итого** по каждому типу событий будет указано их общее количество. В столбце, названном по имени кассира, по каждому типу событий будет указано их количество, зарегистрированное для этого кассира.

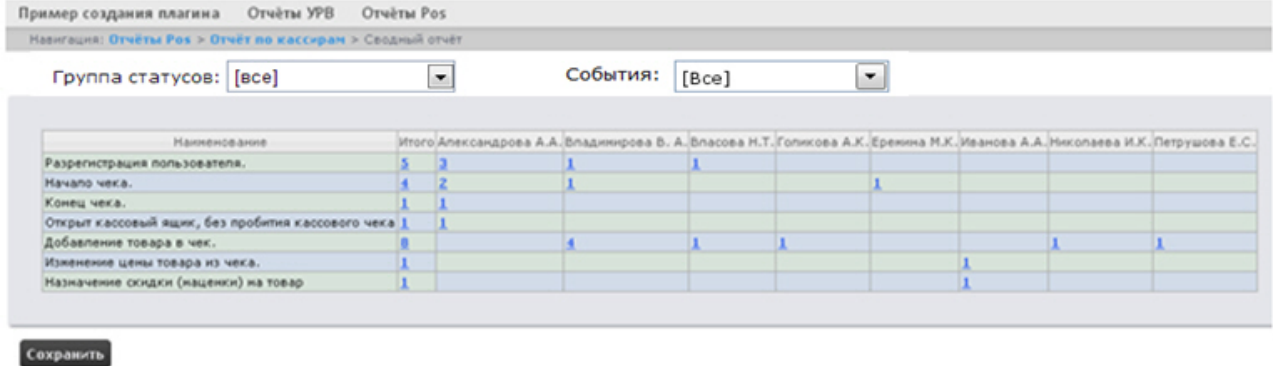

Для сохранения сводного отчёта по кассирам в формате .xls следует нажать кнопку **Сохранить**.

# Отчёт по событиям

Отчёт по событиям позволяет отобразить информацию по выбранным событиям - в каком магазине они были, на какой кассе и какой кассир выполнял указанные действия.

Чтобы отобразить отчёт по событиям, необходимо выполнить следующие действия:

1. [Выбрать приемлемым способом](#page-85-0) **Отчёт по событиям** (см. раздел Выбор типа сводного POSотчёта).

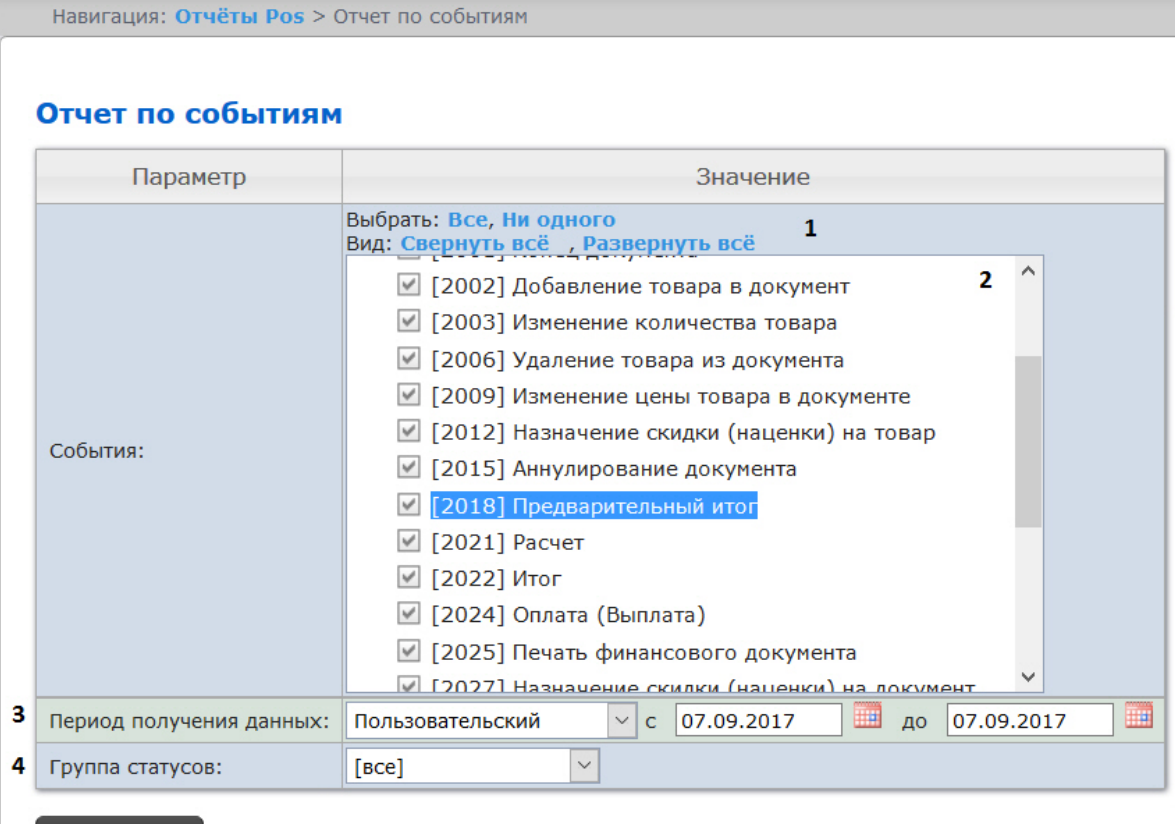

2. Выбрать события, которые требуется отобразить в отчёте, установив соответствующие флажки в списке (**2**).

# **Примечание.**

Выполнить 5

Для установки флажков в каждом пункте списка удобно использовать ссылку **Все**, для снятия всех флажков – ссылку **Ни одного** (**1**).

- 3. Задать период следующим образом:
	- a. Из раскрывающегося списка **Период:** выбрать временной период, за который требуется построить отчёт по посетителям наблюдаемого объекта (**3**).
	- b. В случае, если выбран интервал **Пользовательский**, необходимо ввести в поля **с** и **до** при помощи инструмента **Календарь** даты начала и окончания периода времени, за который требуется построить отчёт. Инструмент **Календарь** вызывается

нажатием на кнопку **НН** рядом с соответствующим полем.

c. В случае, если выбран интервал **Пользовательский 2**, необходимо дополнительно

ввести с помощью кнопки  $\bigcirc$  время начала и окончания периода, за который требуется построить отчёт.

- 4. Указать группу статусов тех событий, которые требуется отобразить в отчёте (**4**). Если выбрано значение **Все**, в отчёте будут отображаться все POS-события, независимо от их статуса.
- 5. Нажать кнопку **Выполнить** (**5**).

В результате выполнения операции отобразится сводная таблица кассиров и событий в соответствии с заданными параметрами. В столбцах по каждому типу событий будет указано их общее количество у того или иного кассира.

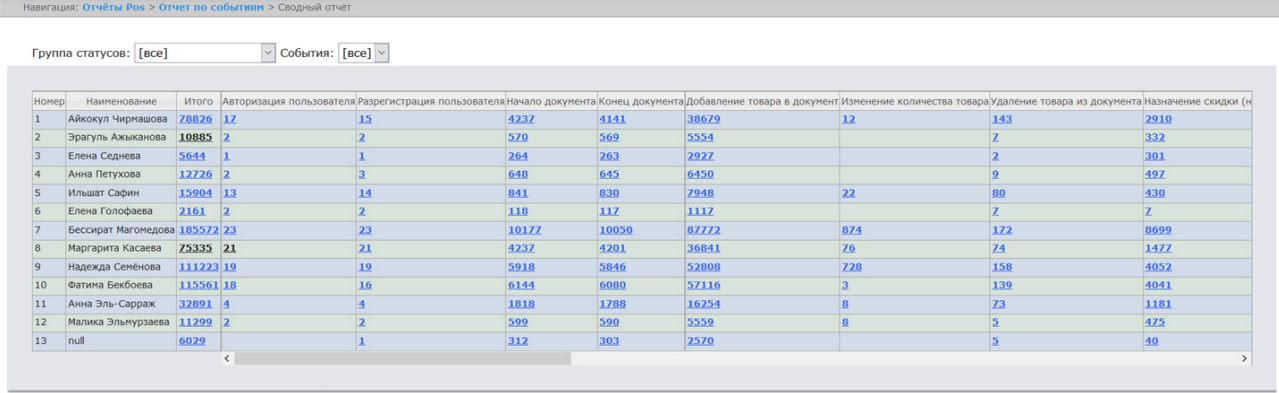

#### Сохранить

Для сохранения сводного отчёта по событиям в формате .xls следует нажать кнопку **Сохранить**.

# Отчёт по кассам

# **Внимание!**

Для того, чтобы имелась возможность построения отчёта по кассам, необходимо, чтобы в программном комплексе *Интеллект* были созданы и настроены объекты **Магазин**. Объект **Магазин** создается на вкладке **Программирование** диалогового окна **Настройка системы**.

# **Примечание.**

Подробнее о настройке объекта **Магазин** см. документ Программный комплекс POS-Интеллект. Руководство администратора, раздел Настройка системного объекта Магазин.

1. Выбрать приемлемым способом **Отчёт по кассам** (см. раздел [Выбор типа сводного](#page-85-0) POS-отчёта). Навигация: Отчёты Pos > Отчёт по кассам

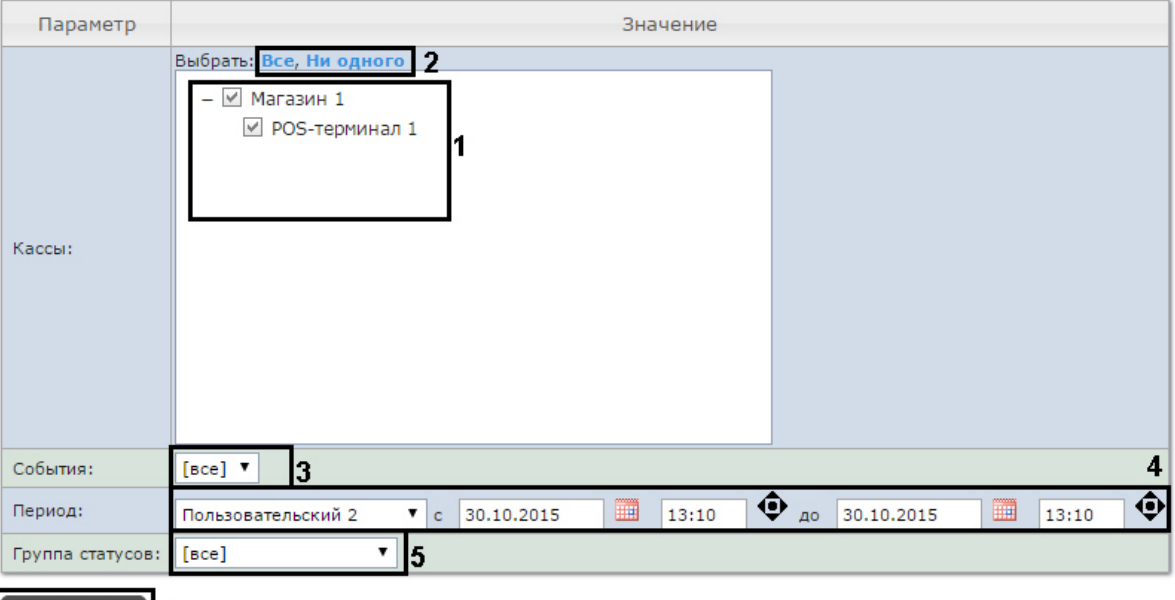

#### Отчёт по кассам

- 2. Выбрать POS-терминалы (кассы), по которым требуется отобразить отчёт, установив соответствующие флажки в списке (**1**).
	- **Примечание.**

**Выполнить** 6

Для установки флажков в каждом пункте списка удобно использовать ссылку **Все**, для снятия всех флажков – ссылку **Ни одного** (2).

# **Примечание.**

Для выбора всех POS-терминалов одного магазина достаточно установить флажок для этого магазина. Чтобы убрать все POS-терминалы магазина из отчёта, необходимо провести обратную операцию: снять флажок для этого магазина.

# **Примечание.**

Кассы, не привязанные к магазину, недоступны в списке.

- 3. Указать фильтр событий, которые требуется отобразить в отчёте (**3**). Если выбрано значение **Все**, то фильтры событий не учитываются и отчет строится по всем событиям.
- 4. Задать период следующим образом:
	- a. Из раскрывающегося списка **Период получения данных** выбрать временной период, за который требуется построить отчёт по посетителям наблюдаемого объекта (**4**).
	- b. В случае, если выбран интервал **Пользовательский**, необходимо ввести в поля **с** и **до** при помощи инструмента **Календарь** даты начала и окончания периода времени, за который требуется построить отчёт. Инструмент **Календарь** вызывается

нажатием на кнопку рядом с соответствующим полем.

c. В случае, если выбран интервал **Пользовательский 2**, необходимо дополнительно

ввести с помощью кнопки **Ф** время начала и окончания периода, за который требуется построить отчёт.

- 5. Указать группу статусов тех событий, которые требуется отобразить в отчёте (**5**). Если выбрано значение **Все**, в отчёте будут отображаться все события, независимо от их статуса.
- 6. Нажать кнопку **Выполнить**(**6**).

В результате выполнения операции отобразится сводная таблица событий по кассам в соответствии с заданными параметрами. В столбце **Итого** по каждому типу событий будет указано их общее количество. В столбце, названном по имени кассы, по каждому типу событий будет указано их количество, зарегистрированное на этой кассе.

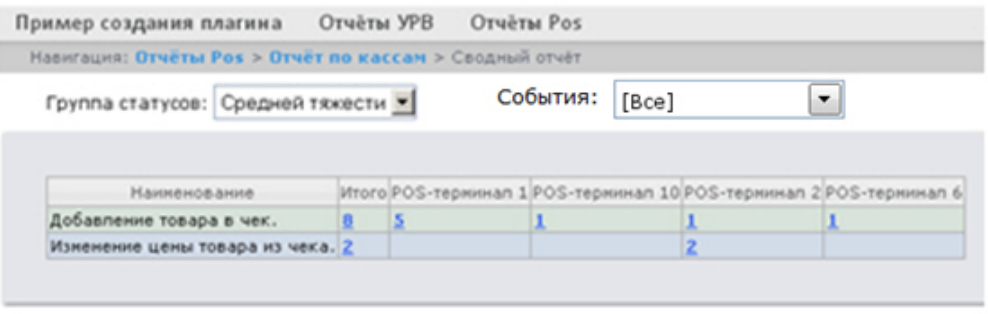

#### Сохранить

Для сохранения сводного отчёта по кассам в формате .xls следует нажать кнопку **Сохранить**.

# Отчёт по POS-операторам

Существует возможность создавать отчёты по POS-операторам, присвоившим те или иные статусы POS-событиям.

Чтобы отобразить отчёт по POS-операторам, необходимо выполнить следующие действия:

1. [Выбрать приемлемым способом](#page-85-0) **Отчёт по операторам** (см. раздел Выбор типа сводного POSотчёта).

Навигация: Отчёты Pos > Отчёт по операторам

# Отчёт по операторам

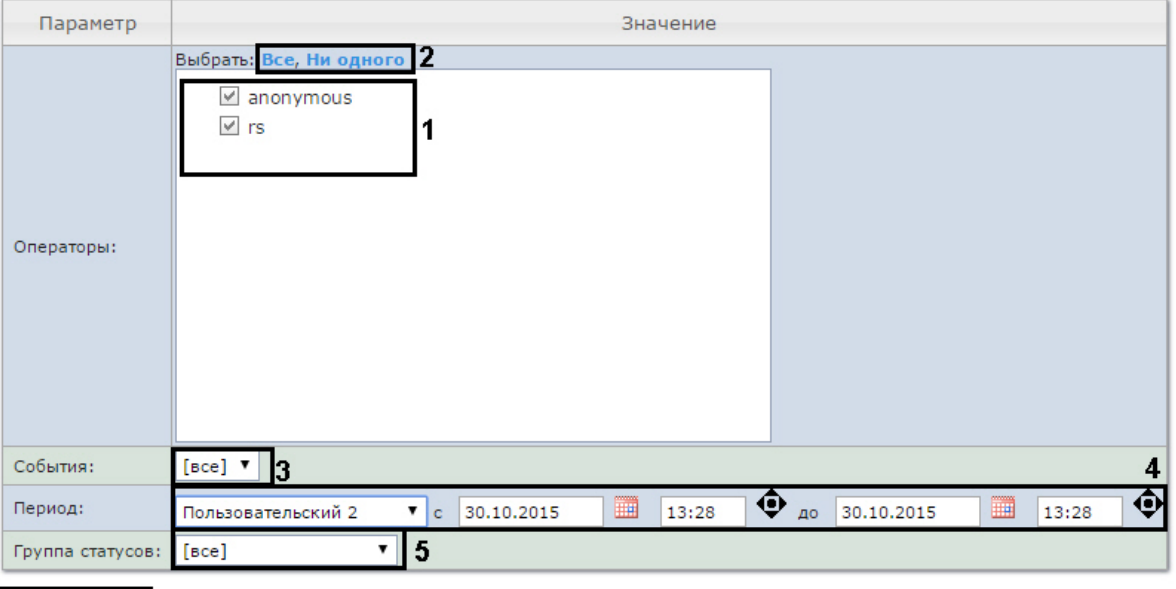

# Выполнить 6

2. Выбрать POS-операторов, по которым требуется отобразить отчёт, установив соответствующие флажки в списке (**1**).

# **Примечание.**

Для установки флажков в каждом пункте списка удобно использовать ссылку **Все**, для снятия всех флажков – ссылку **Ни одного** (**2**).

- 3. Указать фильтр событий, которые требуется отобразить в отчёте (**3**). Если выбрано значение **Все**, то фильтры событий не учитываются и отчет строится по всем событиям.
- 4. Задать период следующим образом:
	- a. Из раскрывающегося списка **Период получения данных** выбрать временной период, за который требуется построить отчёт по посетителям наблюдаемого объекта (**4**).
	- b. В случае, если выбран интервал **Пользовательский**, необходимо ввести в поля **с** и **до** при помощи инструмента **Календарь** даты начала и окончания периода времени, за который требуется построить отчёт. Инструмент **Календарь** вызывается
		- нажатием на кнопку **НН** рядом с соответствующим полем.
	- c. В случае, если выбран интервал **Пользовательский 2**, необходимо дополнительно

ввести с помощью кнопки **Ф** время начала и окончания периода, за который требуется построить отчёт.

- 5. Указать группу статусов тех событий, которые требуется отобразить в отчёте (**5**). Если выбрано значение **Все**, в отчёте будут отображаться все события независимо от их статуса.
- 6. Нажать кнопку **Выполнить** (**6**).

В результате выполнения операции отобразится сводная таблица событий по POS-операторам в соответствии с заданными параметрами. В столбце **Итого** по каждому типу событий будет указано их общее количество. В столбце, названном по имени POS-оператора, по каждому типу событий будет указано их количество, обработанное этим оператором (изменял статус).

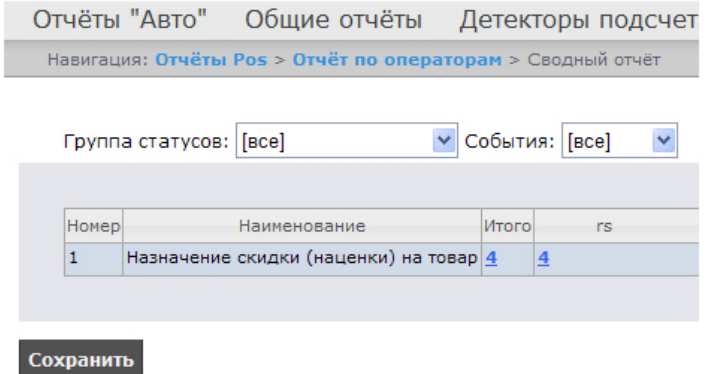

Для сохранения сводного отчёта по POS-операторам в формате .xls следует нажать кнопку **Сохранить**.

Отчёт по количеству открытых касс

# **Внимание!**

Для того, чтобы имелась возможность построения отчёта по количеству открытых касс, необходимо, чтобы в программном комплексе *Интеллект* были созданы и настроены объекты **Магазин**. Объект **Магазин** создается на вкладке **Программирование** диалогового окна **Настройка системы**.

# **Примечание**

Подробнее о настройке объекта **Магазин** см. документ Программный комплекс POS-Интеллект. Руководство администратора, раздел Настройка системного объекта Магазин.

Чтобы отобразить отчёт по количеству открытых касс, необходимо выполнить следующие действия:

1. Выбрать приемлемым способом **[Отчёт по количеству открытых касс](#page-85-0)** (см. раздел Выбор типа сводного POS-отчёта).

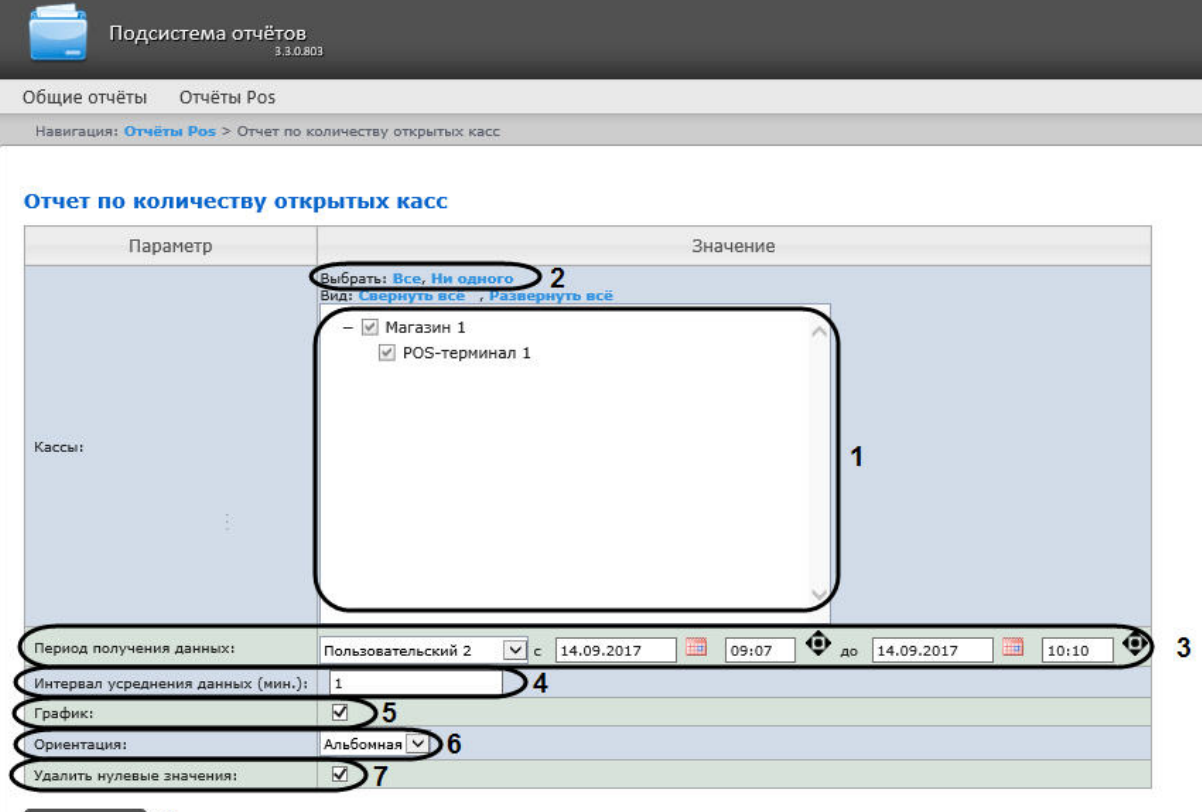

#### **Выполнить** 8

2. Выбрать POS-терминалы (кассы), по которым требуется отобразить отчёт, установив соответствующие флажки в списке (**1**).

# **Примечание**

Для установки флажков в каждом пункте списка удобно использовать ссылку **Все**, для снятия всех флажков – ссылку **Ни одного** (**2**).

# **Примечание**

Для выбора всех POS-терминалов одного магазина достаточно установить флажок для этого магазина. Чтобы убрать все POS-терминалы магазина из отчёта, необходимо провести обратную операцию: снять флажок для этого магазина.

# **Примечание**

Кассы, не привязанные к магазину, недоступны в списке.

- 3. Задать период следующим образом:
	- a. Из раскрывающегося списка **Период получения данных** выбрать временной период, за который требуется построить отчёт по количеству открытых касс (**3**).
	- b. В случае, если выбран интервал **Пользовательский**, необходимо ввести в поля **с** и **до** при помощи инструмента **Календарь** даты начала и окончания периода

времени, за который требуется построить отчёт. Инструмент **Календарь** вызывается

нажатием на кнопку **на стала с соответствующим полем.** 

c. В случае, если выбран интервал **Пользовательский 2**, необходимо дополнительно

- ввести с помощью кнопки  $\bigcirc$  время начала и окончания периода, за который требуется построить отчёт.
- d. Также, доступны и другие варианты:

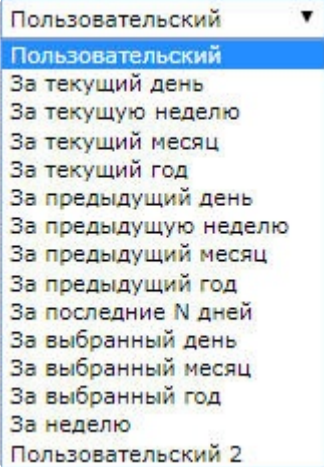

- 4. Указать интервал усреднения данных в минутах (**4**).
- 5. Установить флажок в пункте **График**, если требуется отображение отчета в виде графика (**5**).
- 6. В раскрывающимся списке **Ориентация** указать ориентацию отчета (альбомная или книжная) (**6**).
- 7. Установить флажок в пункте **Удалить нулевые значения**, если не требуется отображать в отчете, когда количество открытых касс равно нулю (**7**).
- 8. Нажать кнопку **Выполнить** для начала формирования отчета (**8**).

В результате выполнения операции отобразится сводная таблица или график количества открытых касс в соответствии с заданными параметрами. В случает формирования отчета в виде графика, по вертикальной линии будет отсчитываться количество открытых касс. а по горизонтальной линии время, соответствующее данному количеству открытых касс.

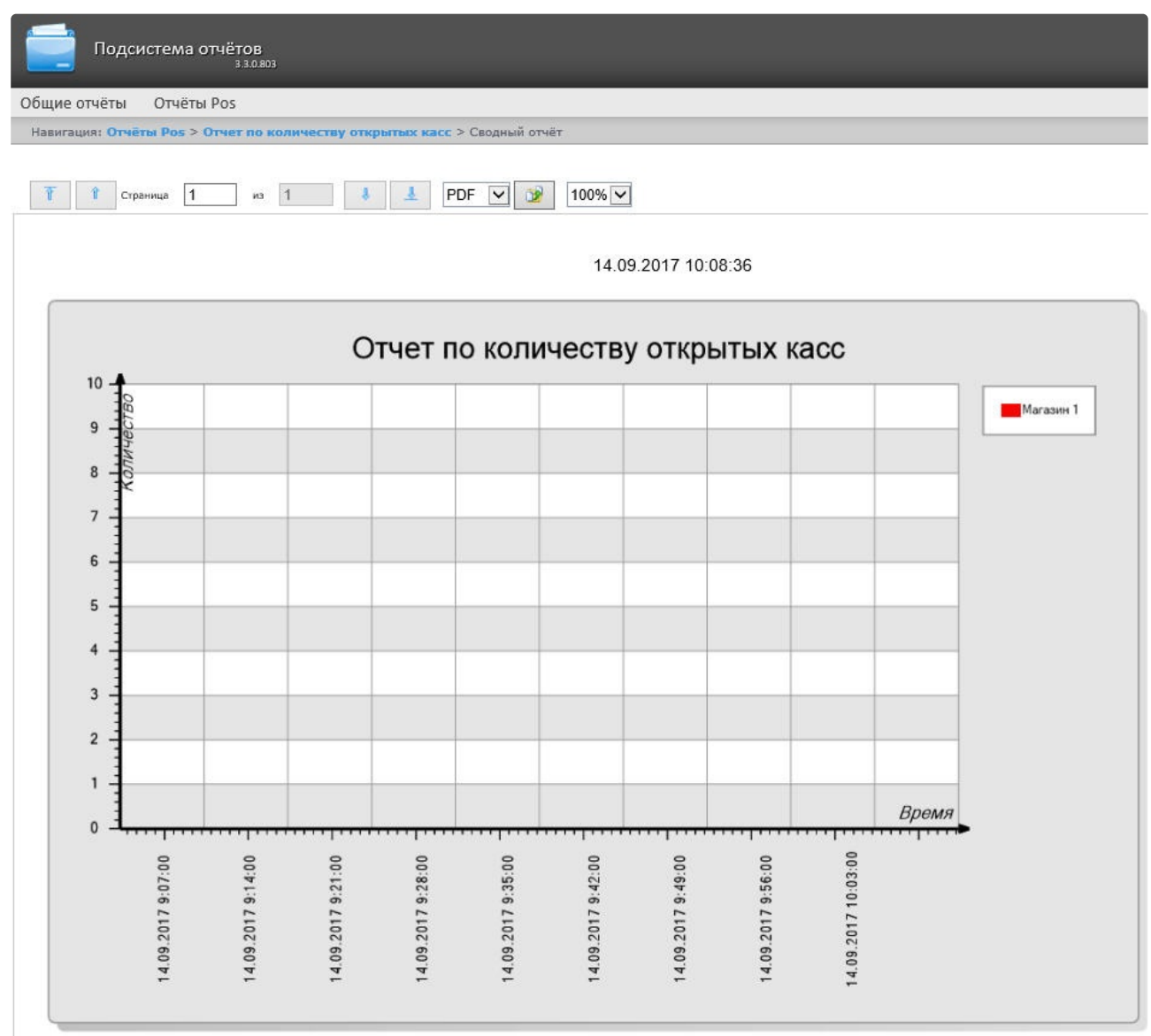

Созданный отчет можно экспортировать (см. [Экспорт отчётов](#page-233-0)).

# Отчёт по потенциальным нарушениям

Чтобы отобразить отчёт по потенциальным нарушениям, необходимо выполнить следующие действия:

1. Выбрать приемлемым способом **[Отчёт по потенциальным нарушениям](#page-85-0)** (см. раздел Выбор типа сводного POS-отчёта).

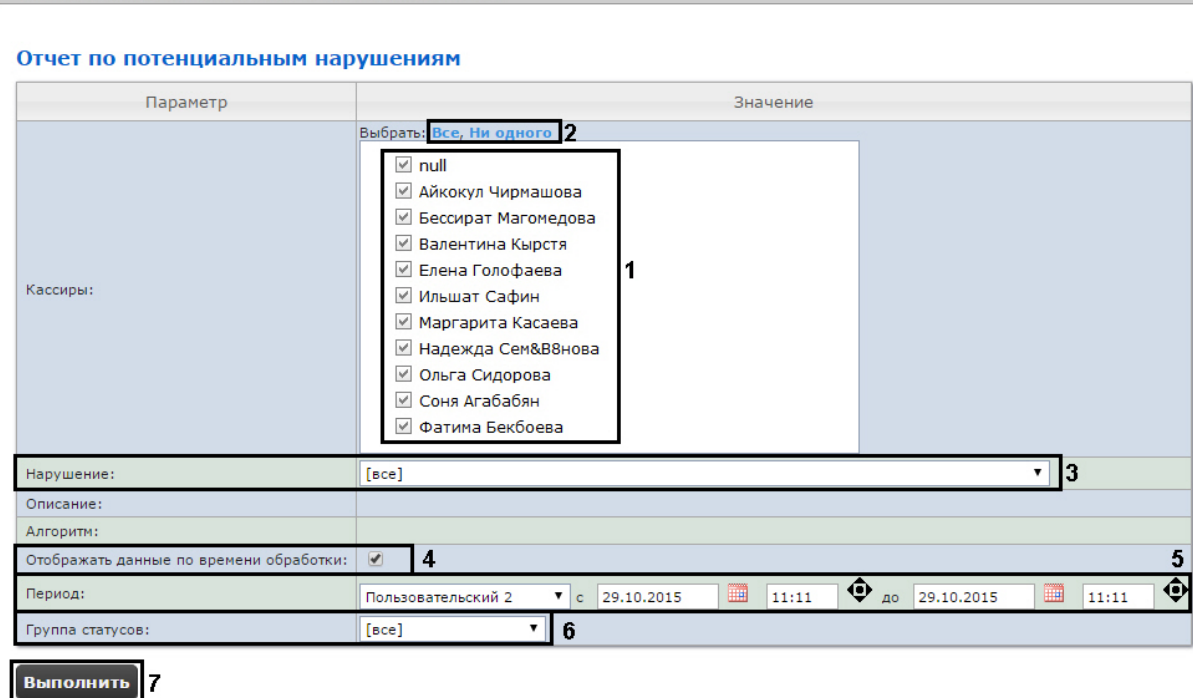

2. Выбрать кассиров, по которым требуется отобразить отчёт, установив соответствующие флажки в списке (**1**).

# **Примечание.**

Для установки флажков в каждом пункте списка удобно использовать ссылку **Все**, для снятия всех флажков – ссылку **Ни одного** (**2**).

- 3. Выбрать нарушения, по которым требуется отобразить отчёт (**3**). Если выбрано значение **Все**, в отчёте будут отображаться все виды нарушений.
- 4. Установить флажок **Собирать данные по времени обработки:** если необходимо добавлять в отчёт время, потраченное оператором на выбор статуса события (**4**). Считается время между выбором строки в детальном отчёте и переключением статуса в этой же строке. Если флажок снят, время обработки считаться и отображаться в отчете не будет.
- 5. Задать период следующим образом:

Навигация: Отчёты Pos > Отчет по потенциальным нарушениям

- a. Из раскрывающегося списка **Период получения данных** выбрать временной период, за который требуется построить отчёт по посетителям наблюдаемого объекта (**3**).
- b. В случае, если выбран интервал **Пользовательский**, необходимо ввести в поля **с** и **до** при помощи инструмента **Календарь** даты начала и окончания периода времени, за который требуется построить отчёт. Инструмент **Календарь** вызывается

нажатием на кнопку рядом с соответствующим полем.

c. В случае, если выбран интервал **Пользовательский 2**, необходимо дополнительно ввести с помощью кнопки  $\bigcirc$  время начала и окончания периода, за который требуется

- построить отчёт.
- 6. Указать группу статусов тех нарушений, которые требуется отобразить в отчёте (**6**). Если выбрано значение **Все**, в отчёте будут отображаться все нарушения, независимо от их статуса.
- 7. Нажать кнопку **Выполнить** (**7**).

В результате выполнения операции отобразится сводная таблица событий по потенциальным нарушениям в соответствии с заданными параметрами. В столбце **Итого** по каждому типу нарушений указано их общее количество. В столбце, названном по имени кассира, по каждому типу нарушений будет указано их количество, зарегистрированное для этого кассира.

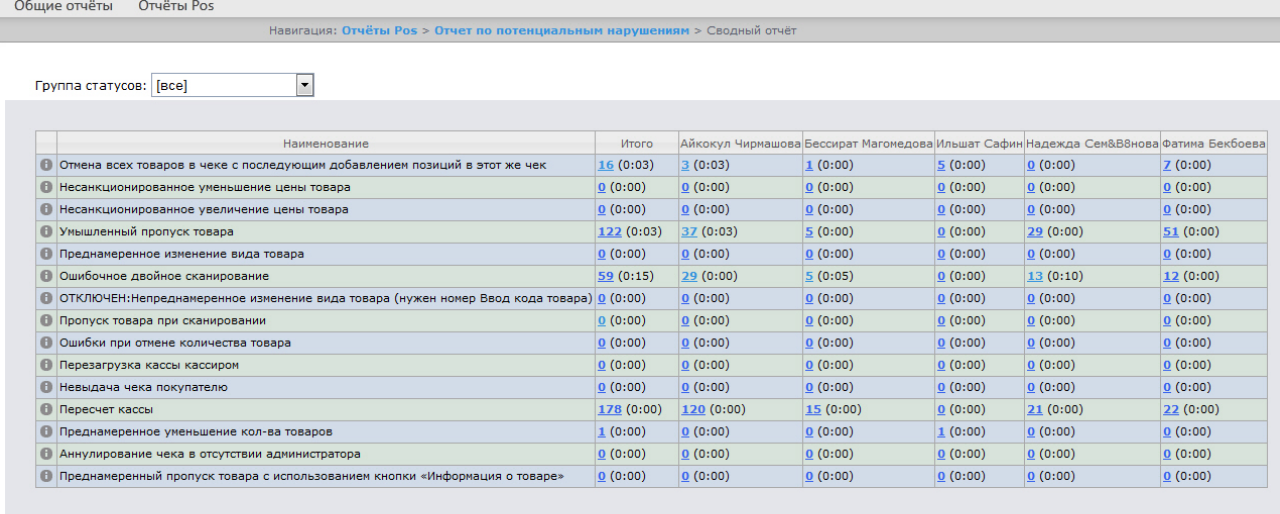

#### Сохранить

Для сохранения сводного отчёта по кассирам в формате .xls следует нажать кнопку **Сохранить**.

# 8.1.2 Детальные отчёты

Существует возможность просматривать и обрабатывать следующие детальные отчёты по событию:

- 1. для конкретного кассира/кассы/POS-оператора;
- 2. для всех кассиров/касс/POS-операторов.

Детальный отчёт позволяют просматривать данные с кассы, соответствующие POS-событию, а также видеоархив события (при соответствующих настройках ПК *POS-Интеллект*).

Детальные отчёты создаются из сводных отчётов соответствующего типа (например, детальный отчёт по кассиру создаётся из сводного отчёта по кассирам).

#### Просмотр детального отчёта

Чтобы просмотреть детальный отчёт, необходимо выполнить следующие действия:

#### 1. Отобразить сводный отчёт соответствующего типа.

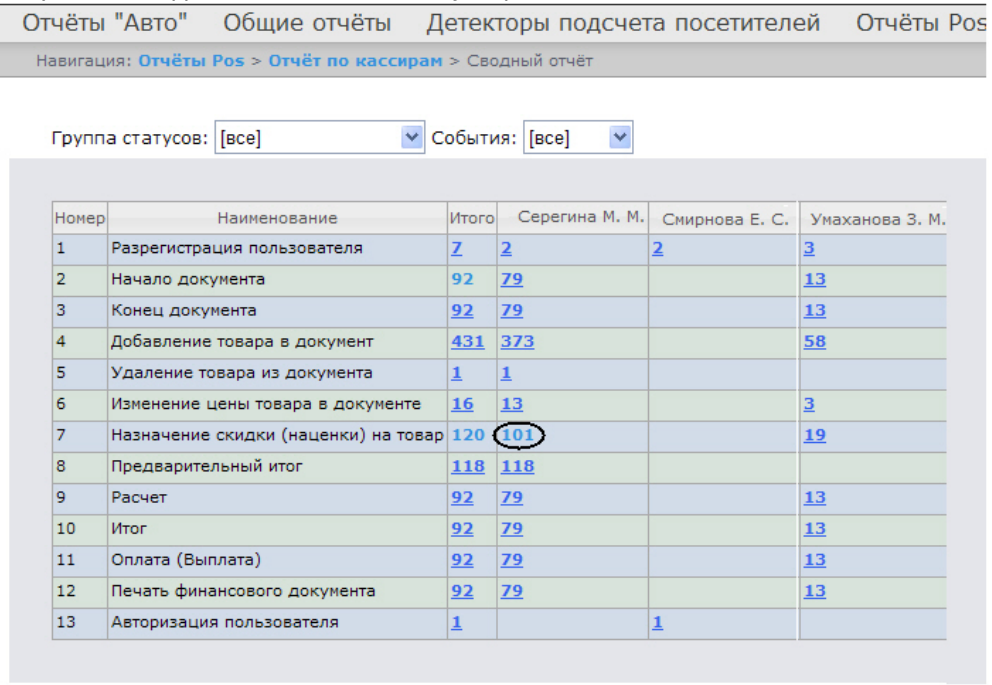

# Сохранить

2. Нажать на ссылку в ячейке, соответствующей требуемому событию и кассиру/кассе/оператору. Для отображения детального отчёта по событию для всех кассиров/касс/операторов необходимо нажать на ссылку в ячейке **Итого**.

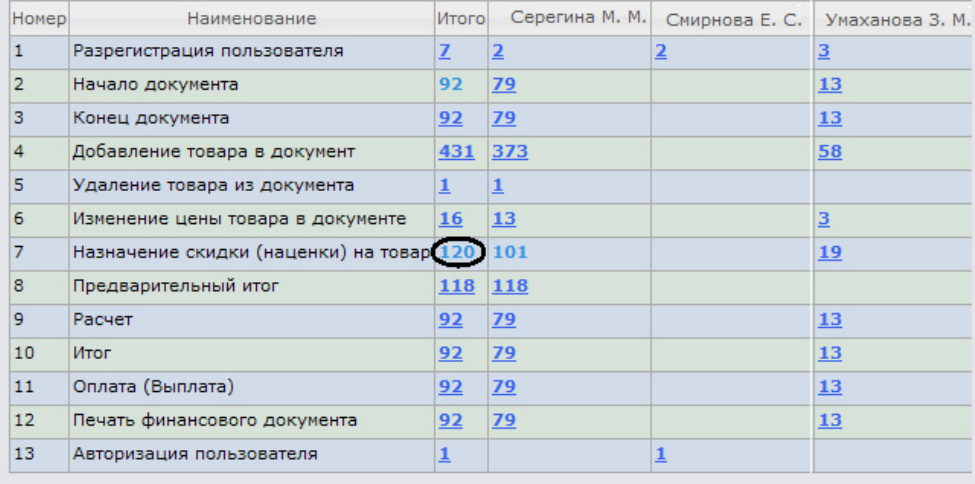

3. В результате выполнения операции отобразится требуемый детальный отчёт по событию.

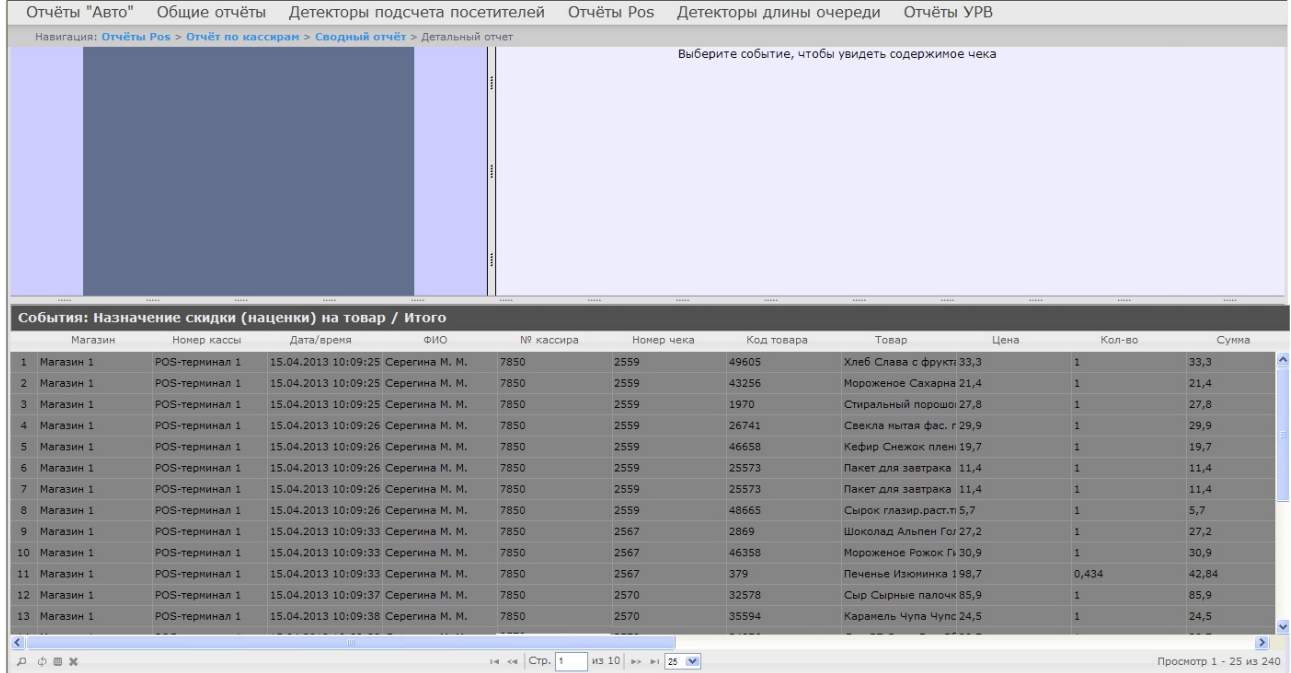

Все детальные отчёты одинаковы по структуре и представляют собой таблицу, состоящую из следующих основных столбцов:

- 1. магазин, в котором произошло событие;
- 2. номер кассы, на которой произошло событие;
- 3. дата и время регистрации события;
- 4. имя кассира, для которого было зарегистрировано событие;
- 5. табельный номер кассира;
- 6. номер чека, в котором было зарегистрировано событие;
- 7. код товара;
- 8. наименование товара;
- 9. цена за единицу товара;
- 10. количество или вес товара;
- 11. стоимость товара;
- 12. общая сумма по чеку;
- 13. сумма полученных наличных денег;
- 14. размер сдачи;
- 15. предыдущий статус события;
- 16. текущий статус события;
- 17. POS-оператор, присвоивший текущий статус события;
- 18. дата и время последнего изменения статуса.

#### Просмотр данных с кассы и видеоизображения события

Чтобы просмотреть данные с кассы и видео события, необходимо выполнить следующие действия:

# 1. Отобразить детальный отчёт.

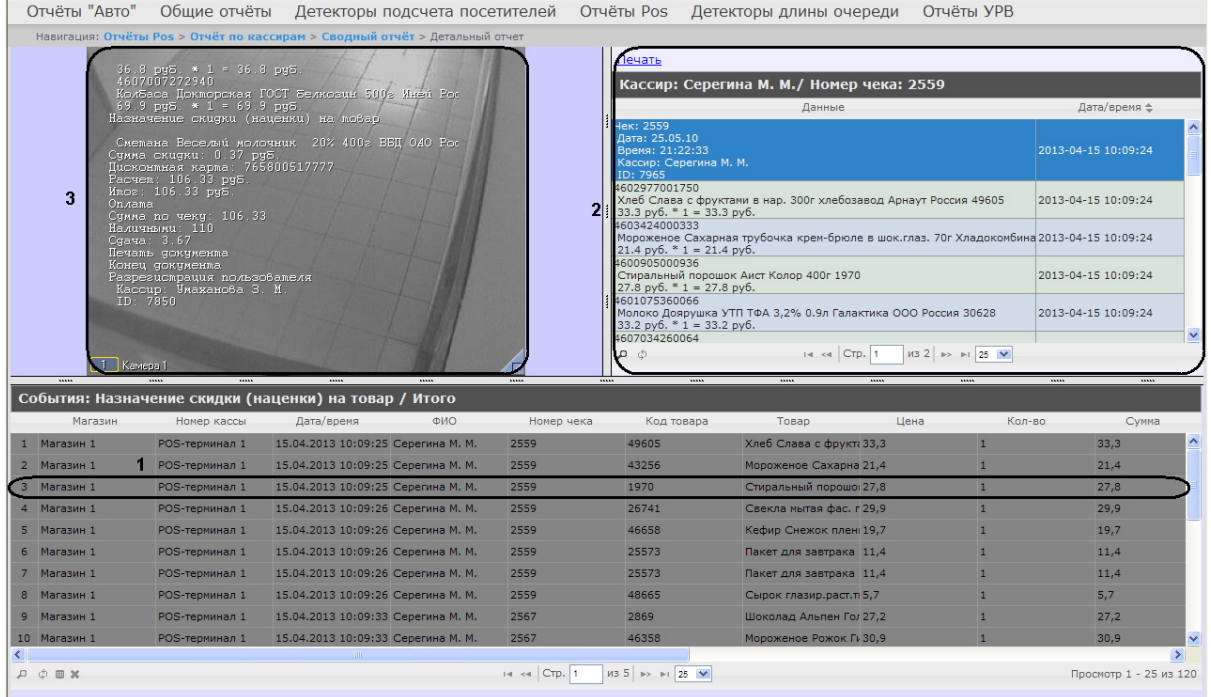

- 2. Щелкнуть левой кнопкой мыши по строке с требуемым событием (**1**).
- 3. В результате выполнения операции отобразятся данные с кассы по событию (**2**), а также видео события (**3**) в предусмотренных для этого окнах.

Окно для просмотра видео по событию представляет собой стандартное окно видеонаблюдения ПК *Интеллект,* открытое в режиме архива. В нём можно просматривать архив не только по текущему, но и по другим событиям.

# **Примечание.**

Работа с окном видеонаблюдения в режиме архива подробно описана в документе [Программный комплекс Интеллект](https://docs.itvgroup.ru/confluence/pages/viewpage.action?pageId=83499967). Руководство оператора.

# **Примечание.**

Видео может не отображаться (зависит от того, выполнены ли требования к реализации Webсервера и/или Клиента – см. раздел [Требования к реализации подсистемы](#page-9-0) Intellect Web Report System).

# **Примечание.**

Порядок отображения данных с кассы, видео с кассы и списка событий можно изменить, выбрав соответствующий вид раскладки (см. раздел [Выбор раскладок в отчетах](#page-73-0) POS ).

# Экспорт видеоизображения из окна обработки события

Экспорт фрагмента видеозаписи осуществляется через панель управления воспроизведением.

В функциональном меню окна обработки событий следует выбрать подменю **Экспорт**, а в нем пункт **Сохранить ролик**.

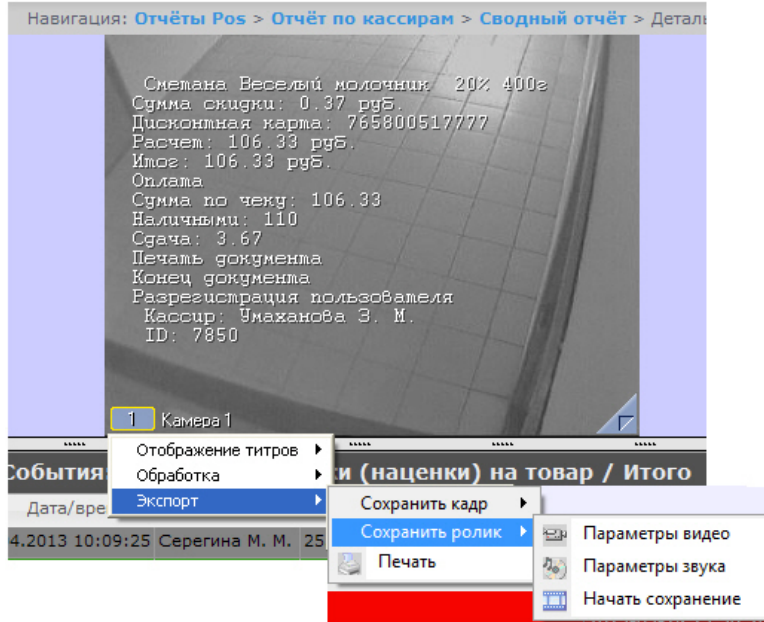

В появившемся окне можно настроить параметры сохраняемого видео и звука, после чего выбрать пункт **Начать сохранение** ([экспорт видеоролика подробно описан в разделе](https://docs.itvgroup.ru/confluence/pages/viewpage.action?pageId=83500044) Экспорт видеозаписи в документе Программный комплекс Интеллект. Руководство Оператора).

Экспорт видеоизображения из окна обработки события по умолчанию осуществляется в папку *Мои документы\Export*.

#### Отключение титров в окне видеонаблюдения

Для отключения титров в окне видеонаблюдения необходимо выполнить следующие действия:

1. В функциональном меню окна обработки событий следует выбрать подменю **Отображение титров**.

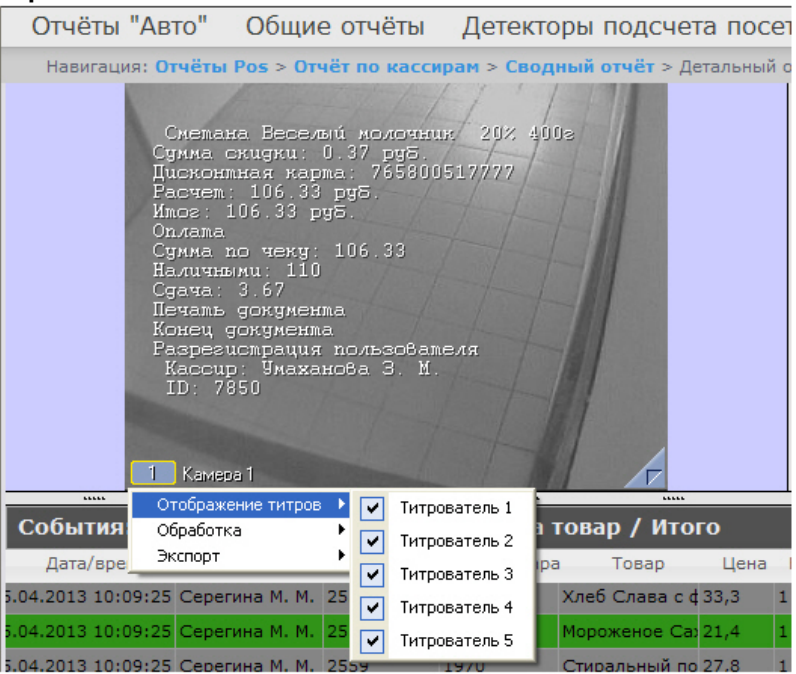

- 2. В появившемся списке доступных титрователей выбрать те, с которых необходимо получать титры.
- 3. Для отключения титров с какого-либо титрователя необходимо щелкнуть левой кнопкой мыши по соответствующей строке, после чего данный титрователь не будет выделен и титры с него перестанут подаваться.

#### Изменение статуса события

# **Внимание!**

Для выполнения данной операции необходимо, чтобы пользователь был добавлен в роль POSэксперт.

Чтобы изменить статус события, необходимо выполнить следующие действия:

1. Отобразить детальный отчёт.

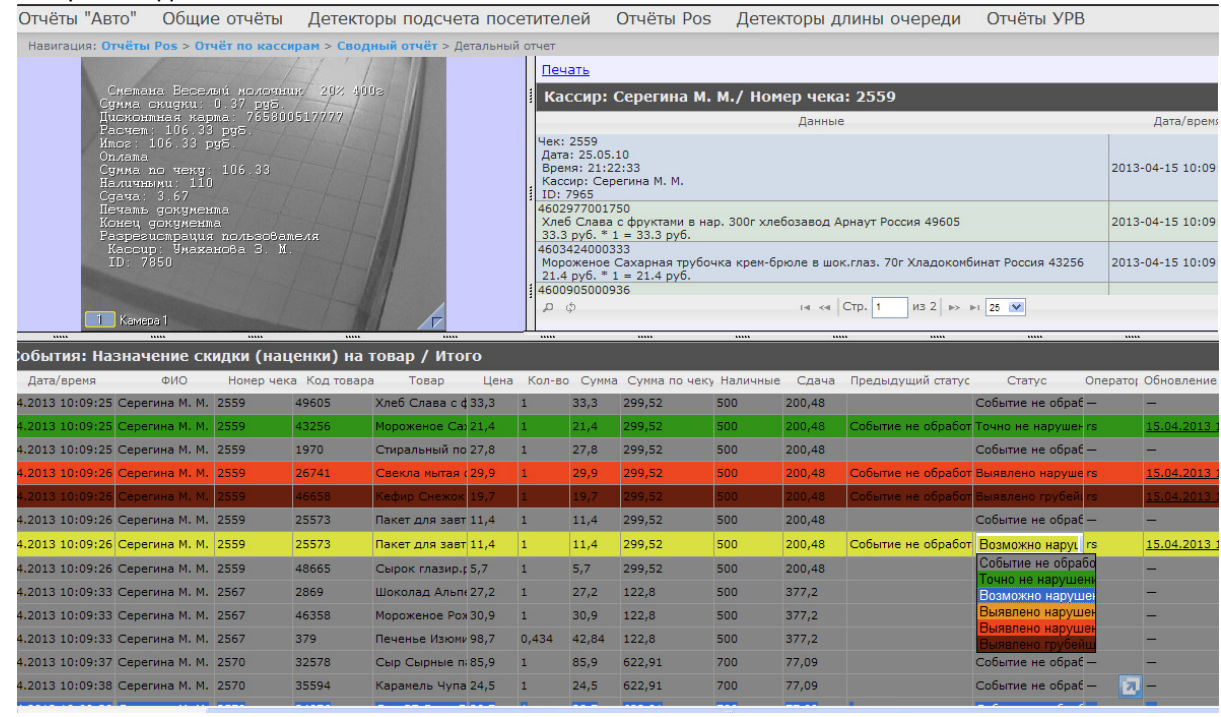

- 2. Щелкнуть левой кнопкой мыши в поле **Статус**. В результате выполнения операции отобразится список доступных для присвоения статусов.
- 3. Щелчком левой кнопки мыши выбрать требуемый статус. Появится окно, в котором требуется подтвердить изменение статуса, нажав **OK**.

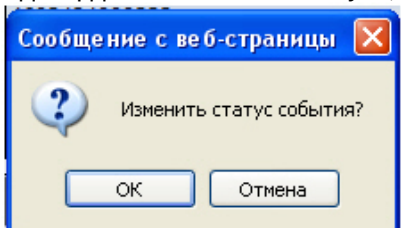

# Просмотр истории изменения статусов события

Чтобы просмотреть историю изменения статусов события, необходимо выполнить следующие действия:

1. Отобразить детальный отчёт.

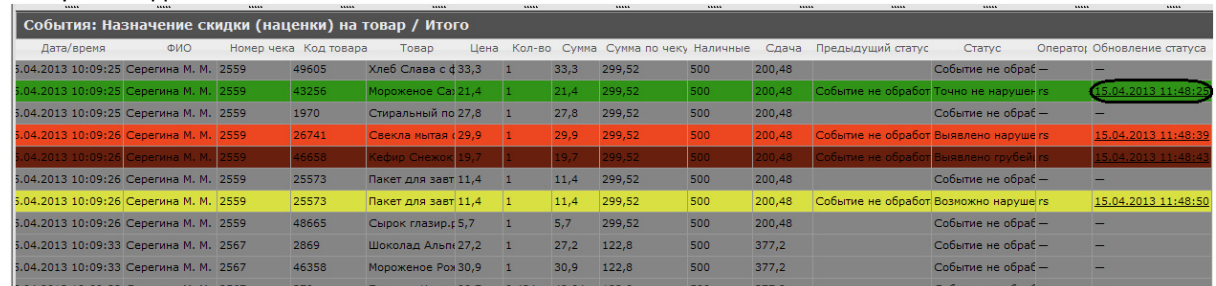

- 2. Щелкнуть левой кнопкой мыши по ссылке в поле **Обновление статуса**, в котором отображается дата и время последнего изменения статуса, если событию присваивался статус.
- 3. В результате откроется страница **История изменения статусов события**, на которой будут отображаться следующие данные: название статуса, имя оператора, присвоившего статус, и время смены статуса.

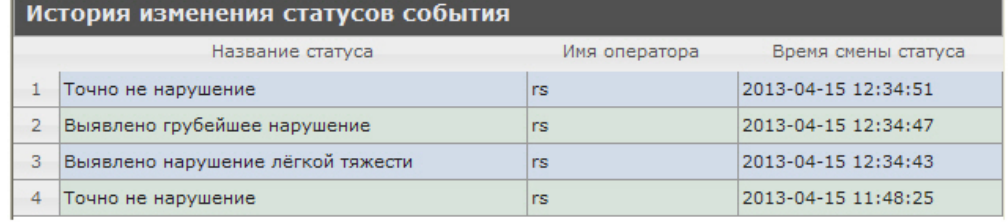

# Поиск записей в детальных отчетах

Чтобы выполнить поиск записей в детальном отчёте POS, необходимо выполнить следующие действия:

1. Отобразить детальный отчёт.

 $\overline{a}$ 

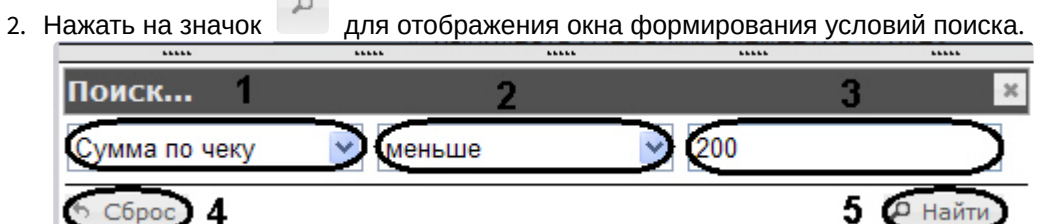

- 3. Из раскрывающегося списка (**1**) выбрать параметр, по которому будет выполнен поиск.
- 4. Из раскрывающегося списка (**2**) выбрать условие для поиска.
- 5. В поле (**3**) ввести необходимое значение для поиска.
6. Нажать кнопку **Найти** (**5**). После выполнения поиска, в списке останутся только те записи, которые удовлетворяют условиям поиска.

|                                                                                               | С Подсистема отчётов - Windows Internet Explorer                                                                                                    |                                                                                                    |             |            |                                              |               |              |             | $\mathbb{P} \mathbb{X}$                |
|-----------------------------------------------------------------------------------------------|----------------------------------------------------------------------------------------------------|----------------------------------------------------------------------------------------------------|-------------|------------|----------------------------------------------|---------------|--------------|-------------|----------------------------------------|
| $\boldsymbol{\varepsilon}$                                                                    |                                                                                                    | http://localhost:8081/reports/Pos/Home/PosEventsDetail?reportName=Pos%2Fevents-by-pos8posNumList=18functionNumber=20008from=2014-02-06T00%3A00'  v             |             |            |                                              |               | $+$ $\times$ | Live Search | - م                                    |
| Файл                                                                                          | Правка Вид Избранное Сервис Справка                                                                                                    |                                                                                                    | × Snaglt 同日 |            |                                              |               |              |             |                                        |
| Избранное                                                                                     |                                                                                                    | В В Рекомендуемые сайты • В Коллекция веб-фрагме •                                                                                                    |             |            |                                              |               |              |             |                                        |
| Подсистема отчётов                                                                            |                                                                                                    |                                                                                                    |             |            |                                              |               |              |             |                                        |
|                                                                                               |                                                                                                    | [1] Чтобы помочь обеспечению безопасности, Internet Explorer ограничил отображение некоторого содержимого этого веб-узла. Щелкните здесь для выбора параметров |             |            |                                              |               |              |             |                                        |
|                                                                                               | Подсистема отчётов                                                                                                    | 3.0.0.223                                                                                                    |             |            |                                              |               |              |             | $rs$ $\overline{v}$                    |
| Отчёты Pos                                                                                    |                                                                                                    |                                                                                                    |             |            |                                              |               |              |             |                                        |
|                                                                                               |                                                                                                    | Навигация: Отчёты Pos > Отчёт по кассам > Сводный отчёт > Детальный отчет                                                                                      |             |            |                                              |               |              |             |                                        |
|                                                                                               | Pacuem: 106.33 py5.<br>Mnos: 106.33 py5.<br>Onлama<br>Сумма по чеку: 106.33<br>Наличными: 110<br>Сдача: 3.67<br>Печаль докуменла<br>Конец документа<br>Разрегистрация пользователя<br>Кассир: Умаханова З. М.<br>ID: 7850<br>1 Kamepa 1 |                                                                                                    |             |            |                                              |               |              |             |                                        |
|                                                                                               |                                                                                                    |                                                                                                    |             |            |                                              |               |              |             |                                        |
| Магазин                                                                                       | События: Начало документа / РОS-терминал 1<br>Номер кассы                                                                                                    | Дата/время                                                                                                    | ФИО         | Nº кассира | Номер чека                                   | Сумма по чеку | Наличные     | Сдача       | Предыдущий статус                      |
| 1 Магазин 1                                                                                   | POS-терминал 1                                                                                                    | 06.02.2014 15:38:54 Серегина М. М.                                                                                                    |             | 7965       | 2556                                         | 272,76        | 500,00       | 227.24      | ㅅ                                      |
| 2 Магазин 1                                                                                   | POS-терминал 1                                                                                                    | 06.02.2014 15:38:55 Серегина М. М.                                                                                                    |             | 7965       | 2557                                         | 107,60        | 110,00       | 2,40        |                                        |
| 3 Магазин 1                                                                                   | POS-терминал 1                                                                                                    | 06.02.2014 15:38:56 Серегина М. М.                                                                                                    |             | 7965       | 2558                                         | 65,89         | 70,00        | 4,11        |                                        |
| 4 Магазин 1                                                                                   | POS-терминал 1                                                                                                    | 06.02.2014 15:38:57 Серегина М. М.                                                                                                    |             | 7965       | 2559                                         | 299,52        | 500,00       | 200,48      |                                        |
| 5 Магазин 1                                                                                   | POS-терминал 1                                                                                                    | 06.02.2014 15:38:59 Серегина М. М.                                                                                                    |             | 7965       | 2560                                         | 199,90        | 200,00       | 0,10        |                                        |
|                                                                                               |                                                                                                    |                                                                                                    |             | 7965       | 2561                                         | 2,00          | 2,00         | 0,00        |                                        |
|                                                                                               | POS-терминал 1                                                                                                    | 06.02.2014 15:38:59 Серегина М. М.                                                                                                    |             |            |                                              |               |              |             |                                        |
|                                                                                               | POS-терминал 1                                                                                                    | 06.02.2014 15:39:00 Серегина М. М.                                                                                                    |             | 7965       | 2562                                         | 110,50        | 110,50       | 0,00        |                                        |
|                                                                                               | POS-терминал 1                                                                                                    | 06.02.2014 15:39:01 Серегина М. М.                                                                                                    |             | 7965       | 2563                                         | 45,30         | 100,00       | 54,70       |                                        |
|                                                                                               | POS-терминал 1                                                                                                    | 06.02.2014 15:39:01 Серегина М. М.                                                                                                    |             | 7965       | 2564                                         | 102,40        | 502,50       | 400,10      |                                        |
|                                                                                               | POS-терминал 1                                                                                                    | 06.02.2014 15:39:01 Серегина М. М.                                                                                                    |             | 7965       | 2565                                         | 87,14         | 1000,00      | 912.86      |                                        |
| 6 Магазин 1                                                                                   | POS-терминал 1                                                                                                    | 06.02.2014 15:39:02 Серегина М. М.                                                                                                    |             | 7965       | 2566                                         | 51.90         | 51.90        | 0.00        | $\checkmark$                           |
| 7 Магазин 1<br>8 Магазин 1<br>9 Магазин 1<br>10 Магазин 1<br>11 Магазин 1<br>$X \otimes \Phi$ |                                                                                                    |                                                                                                    |             | н « Стр. 1 | $M34$ $\rightarrow$ $\rightarrow$ 125 $\vee$ |               |              |             | $\rightarrow$<br>Просмотр 1 - 25 из 92 |

7. Для сброса условий поиска нажать кнопку **Сброс** (**4**).

## <span id="page-108-0"></span>Выбор столбцов в детальных отчетах

Для выбора отображаемых столбцов в детальном отчёте POS, необходимо выполнить следующие действия:

#### 1. Отобразить детальный отчёт.

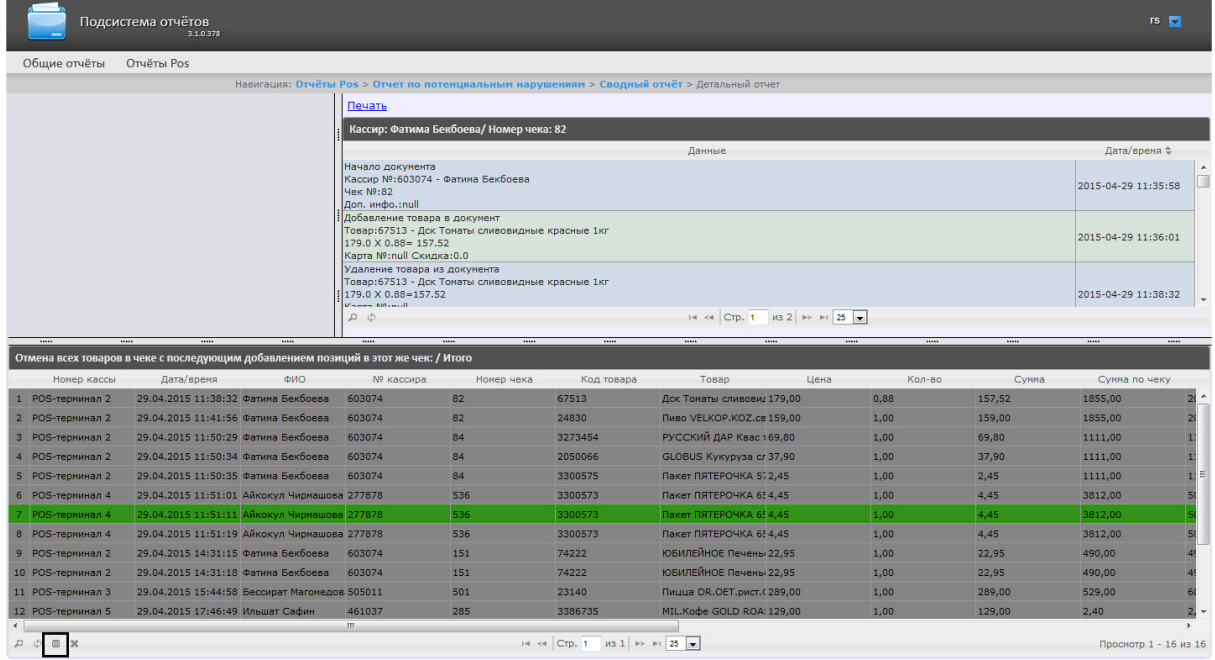

2. Нажать на значок для отображения окна выбора столбцов.

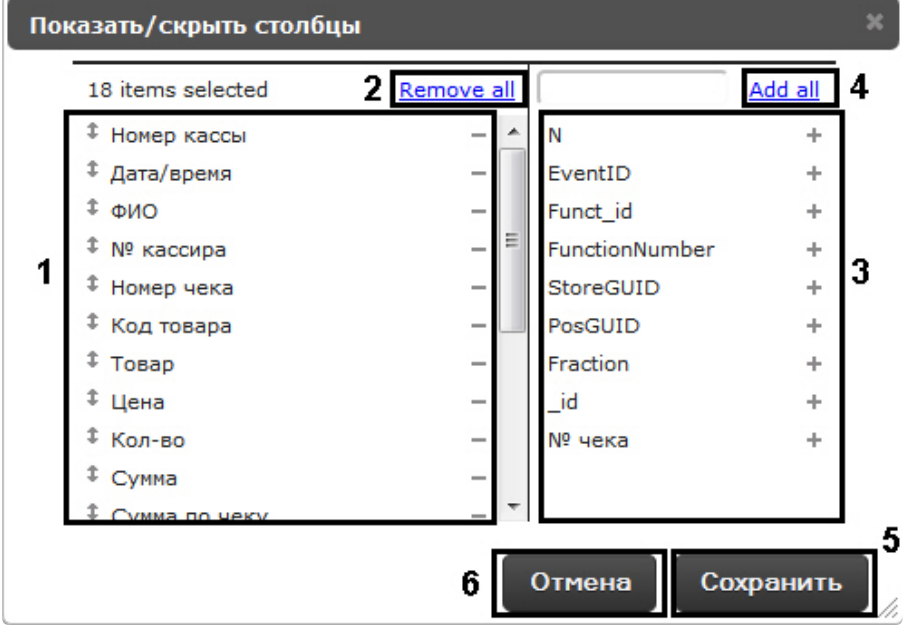

- 3. Для удаления столбца необходимо нажать на значок рядом с названием соответствующего столбца в области (**1**). Для удаления всех столбцов необходимо нажать **Remove all** (**2**).
- 4. Для добавления столбца необходимо нажать на значок рядом с названием соответствующего столбца в области (**3**). Для добавления всех столбцов необходимо нажать **Add all** (**4**).
- 5. Для того чтобы изменить порядок столбцов необходимо в области (**1**) перетащить название столбца в нужное положение.
- 6. Для сохранения изменений нажать на кнопку **Сохранить** (**5**).
- 7. Для отмены изменений нажать на кнопку **Отмена** (**6**).

#### Сброс настроек столбцов в детальных отчетах

Для того чтобы сбросить настройки столбцов в детальном отчёте POS, необходимо выполнить следующие действия:

1. Отобразить детальный отчет РОS.

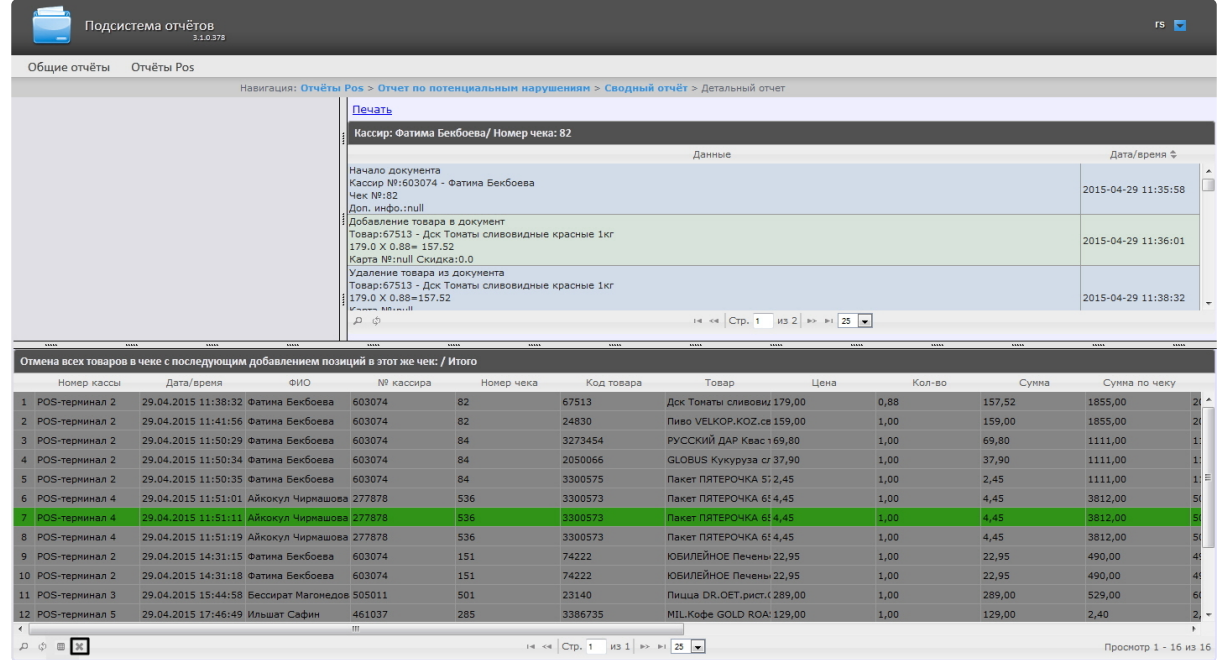

2. Нажать на значок для сброса настроек.

[После нажатия на кнопку все пользовательские настройки таблицы отчета](#page-108-0) (см. Выбор столбцов в детальных отчетах) будут сброшены, и отобразятся столбцы по умолчанию.

## 8.1.3 Экран «Свитхартинг»

Детальный отчет **Свитхартинг** позволяет в режиме реального времени просматривать события сканирования товара кассирами с целью предотвращения умышленных хищений путем проноса товара мимо сканера штрих-кодов (т.н. *свитхартинг*).

В отличие от прочих детальных отчетов, переход к которым осуществляется из соответствующих сводных отчетов, отчет **Свитхартинг** доступен в виде отдельного пункта меню **Отчеты Pos** > **Свитхартинг**.

Intellect Web Report System 3.3 – Подсистема Web-отчётов Intellect Web Report System. Руководство пользователя

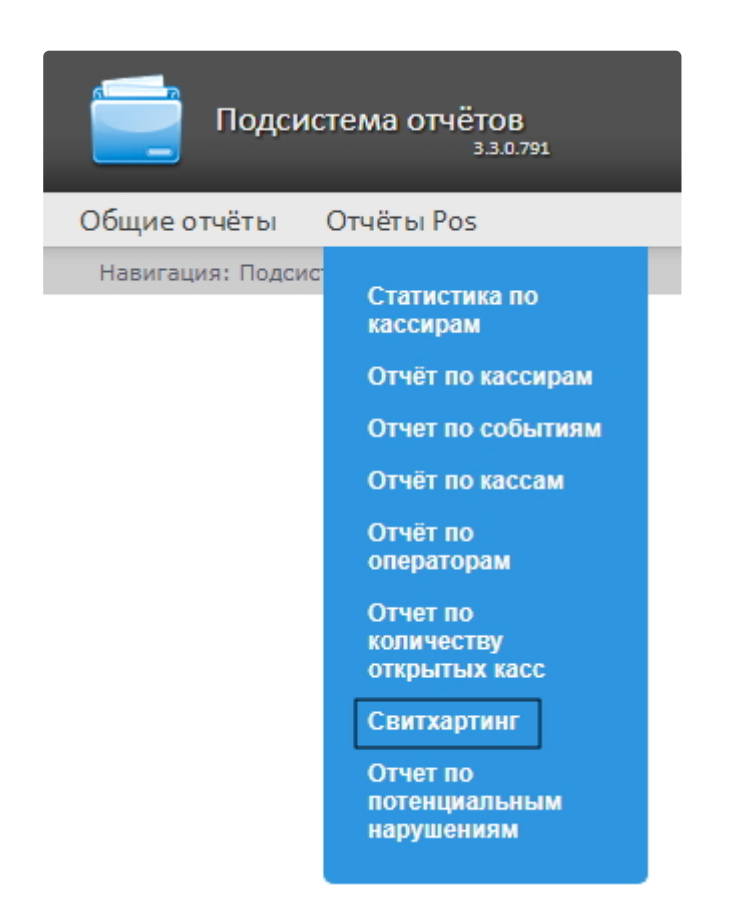

Внешний вид экрана **Свитхартинг** представлен на рисунке ниже.

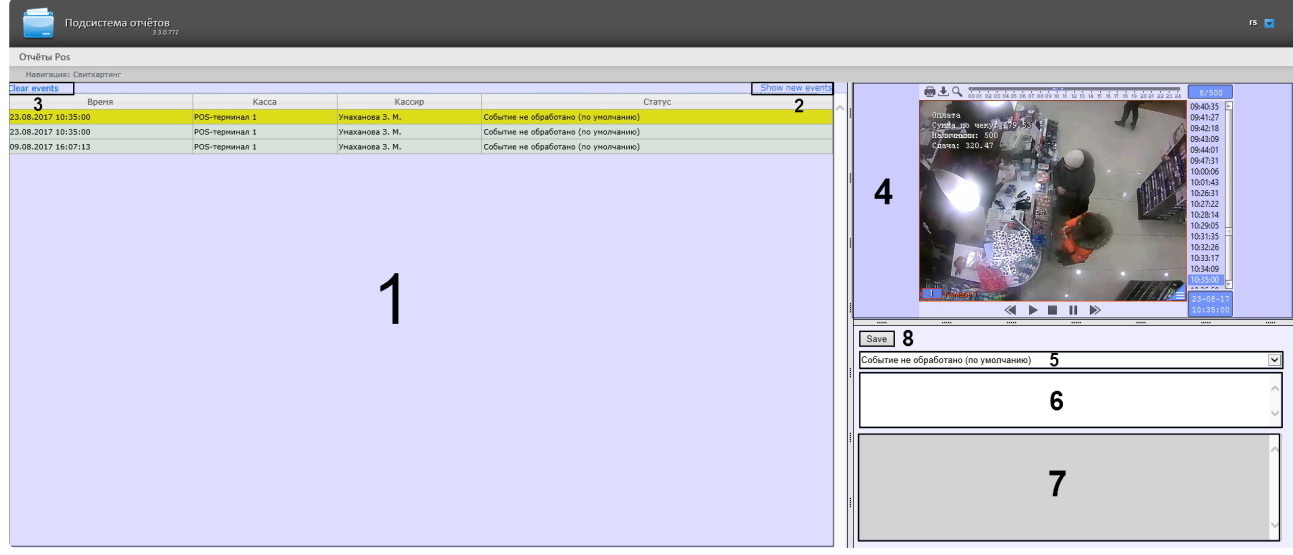

Отчет **Свитхартинг** формируется автоматически на основе данных от модуля **Детектор хищений на кассе**, являющегося частью *Intellect Detector Pack*. Подробная информация о детекторе представлена в руководстве Подсистема Detector Pack. [Руководство пользователя](https://docs.itvgroup.ru/confluence/pages/viewpage.action?pageId=138460004).

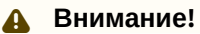

События в отчете появляются только в том случае, если одновременно (в ту же секунду) с событием от объекта **Детектор хищений на кассе** не произошло событие "Добавление товара" от ПК *POS-Интеллект*.

События сканирования товара загружаются в таблицу (**1**) в порядке от самых новых к более старым. О каждом из событий предоставляется следующая сводная информация:

- **Время** дата и время, в которое товар был распознан и зафикисрован на кассе;
- **Касса** POS-терминал, на котором был зафиксирован товар;
- **Кассир** ФИО кассового оператора, который должен был произвести сканирование;
- **Статус** статус события, который определяется оператором подсистемы отчетов, работающим с экраном **Свитхартинг**.

Для того чтобы загрузить события в таблицу, следует нажать на ссылку **Show new events** в правой верхней части таблицы (**2**). Аналогичным образом можно по желанию производить обновление таблицы событий.

Для того чтобы очистить таблицу событий, следует нажать на ссылку **Clear events** в левой верхней части таблицы (**3**).

Для просмотра деталей события и видеоизображения следует выделить событие в списке, нажав на соответствующую строку таблицы. После этого в правой части экрана станут доступны:

1. Видеозапись события с указанием времени, когда событие было зафиксировано на видео и возможностью просмотра в режиме архива (**4**).

#### **Примечание.**

Работа с окном видеонаблюдения в режиме архива подробно описана в документе [Программный комплекс Интеллект](https://docs.itvgroup.ru/confluence/pages/viewpage.action?pageId=136937896). Руководство Оператора.

- 2. Раскрывающийся список выбора статуса события (**5**). По умолчанию все события имеют статус **Событие не обработано**. Изучив видеоролик, оператор подсистемы отчетов, работающий с экраном **Свитхартинг**, может вручную назначить событию один из нескольких статусов:
	- a. Точно не нарушение
	- b. Возможно нарушение
	- c. Выявлено нарушение лёгкой тяжести
	- d. Выявлено нарушение средней тяжести
	- e. Выявлено грубейшее нарушение
- 3. Поле для комментария оператора (**6**). При необходимости оператор может оставить к событию свой комментарий (не более пяти строк).
- 4. Поле для вывода программного лога, недоступное для редактирования (**7**).
- 5. Кнопка **Save** для сохранения изменений события (нового статуса и комментария) (**8**).

Отчет **Свитхартинг** недоступен для экспорта и может просматриваться только в режиме мониторинга. [Допустим экспорт видеоизображения из окна обработки события](#page-104-0), как описано в разделе Экспорт видеоизображения из окна обработки события.

# 8.2 Работа с отчётами УРВ

Работа с отчётами УРВ состоит из трех этапов:

- 1. Выбор типа отчёта.
- 2. Формирование отчёта.
- 3. Просмотр отчёта.

#### **Внимание!**

Для работы с отчётами УРВ необходимо настроить доступ пользователей к отделам (см. раздел [Настройка отчётов УРВ](#page-78-0)).

# <span id="page-113-0"></span>8.2.1 Выбор типа отчёта УРВ

Для выбора типа отчёта УРВ необходимо нажать на ссылку **Отчёты УРВ** в меню отчётов подсистемы *Intellect Web Report System.*

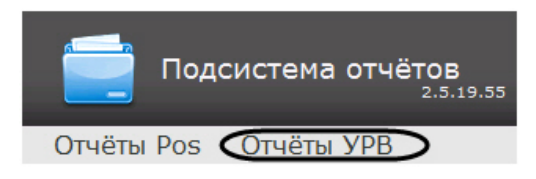

В результате выполнения операции отобразится список доступных УРВ отчётов. Для перехода к требуемому отчёту следует нажать на соответствующую ссылку.

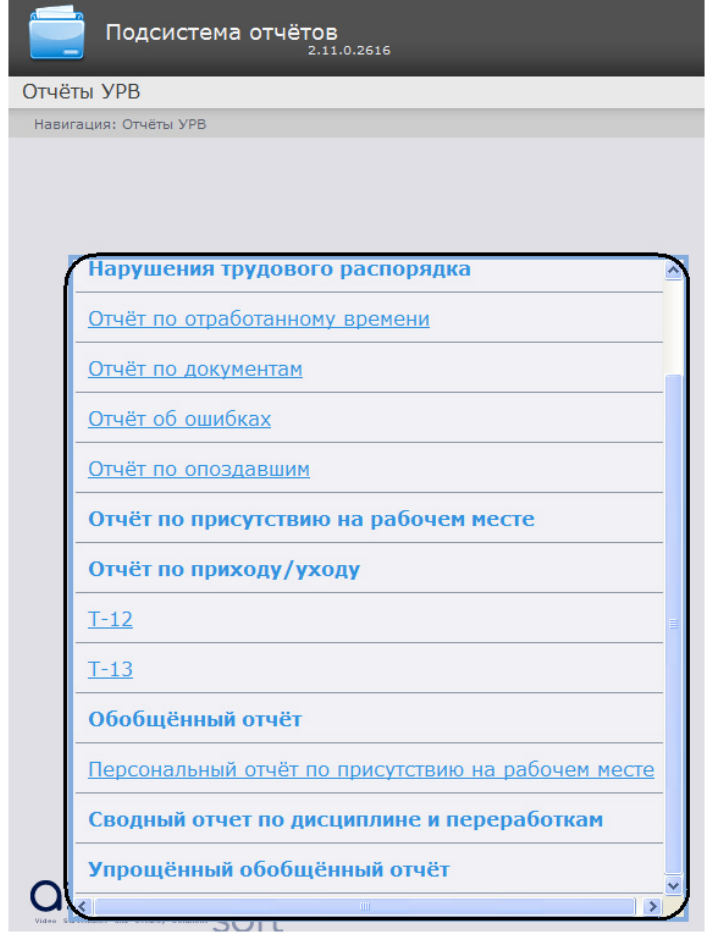

**Примечание.**

Список ссылок для перехода к отчётам УРВ будет также доступен при наведении курсора на ссылку **Отчёты УРВ** в меню отчётов.

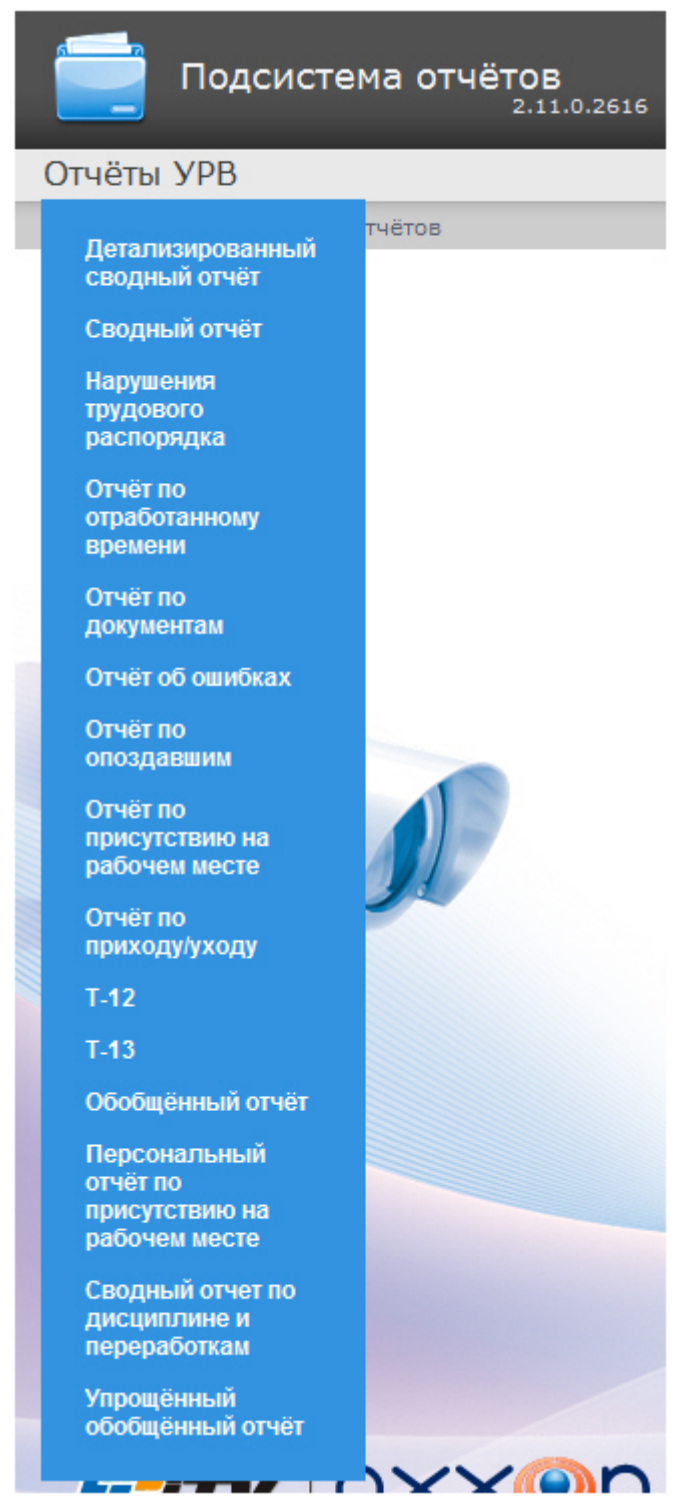

# 8.2.2 Формирование отчёта УРВ

Для того чтобы сформировать отчёт УРВ*,* необходимо выполнить следующие действия:

1. Выбрать приемлемым способом отчёт УРВ (см. раздел [Выбор типа отчёта УРВ](#page-113-0)). Задать параметрам, необходимым для отображения отчёта УРВ заданного типа, требуемые значения (**1**).

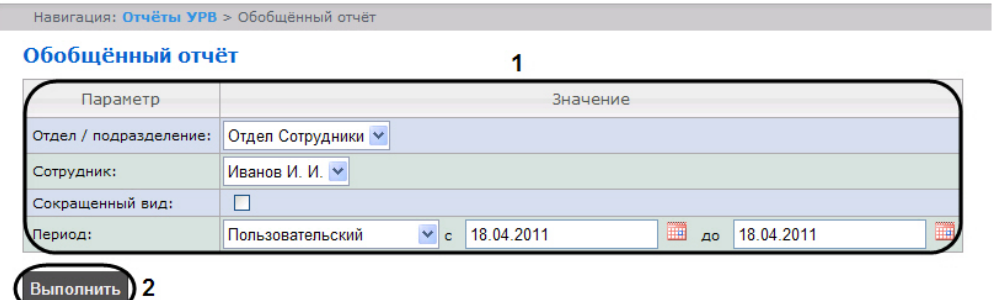

## **Примечание.**

На рисунке приведены параметры отчёта **Обобщённый отчёт**.

Набор параметров зависит от типа отчёта УРВ. Описание параметров, используемых при формировании отчётов, приведено в таблице.

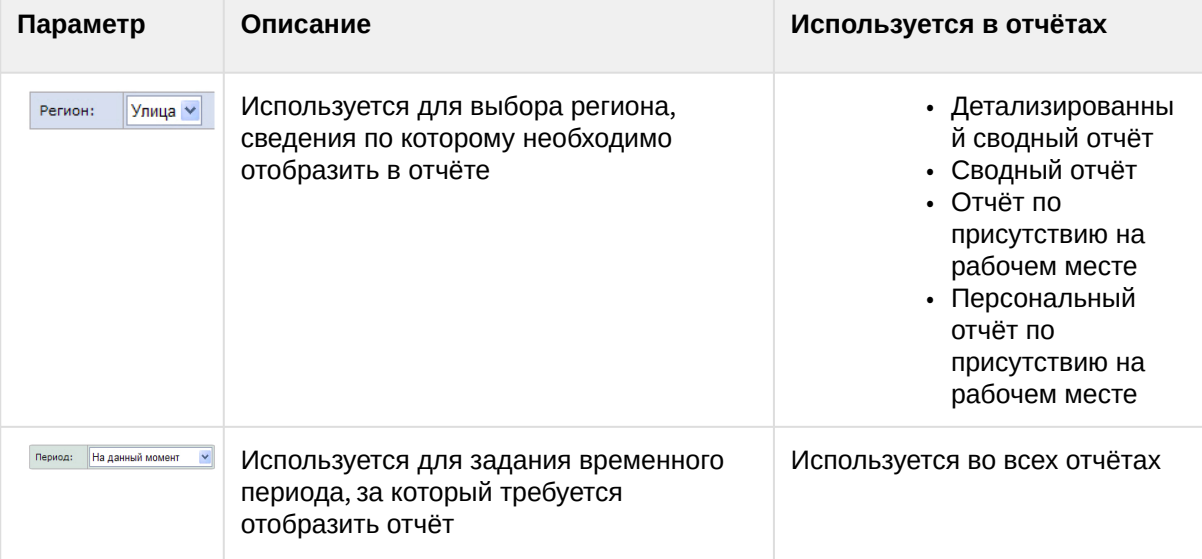

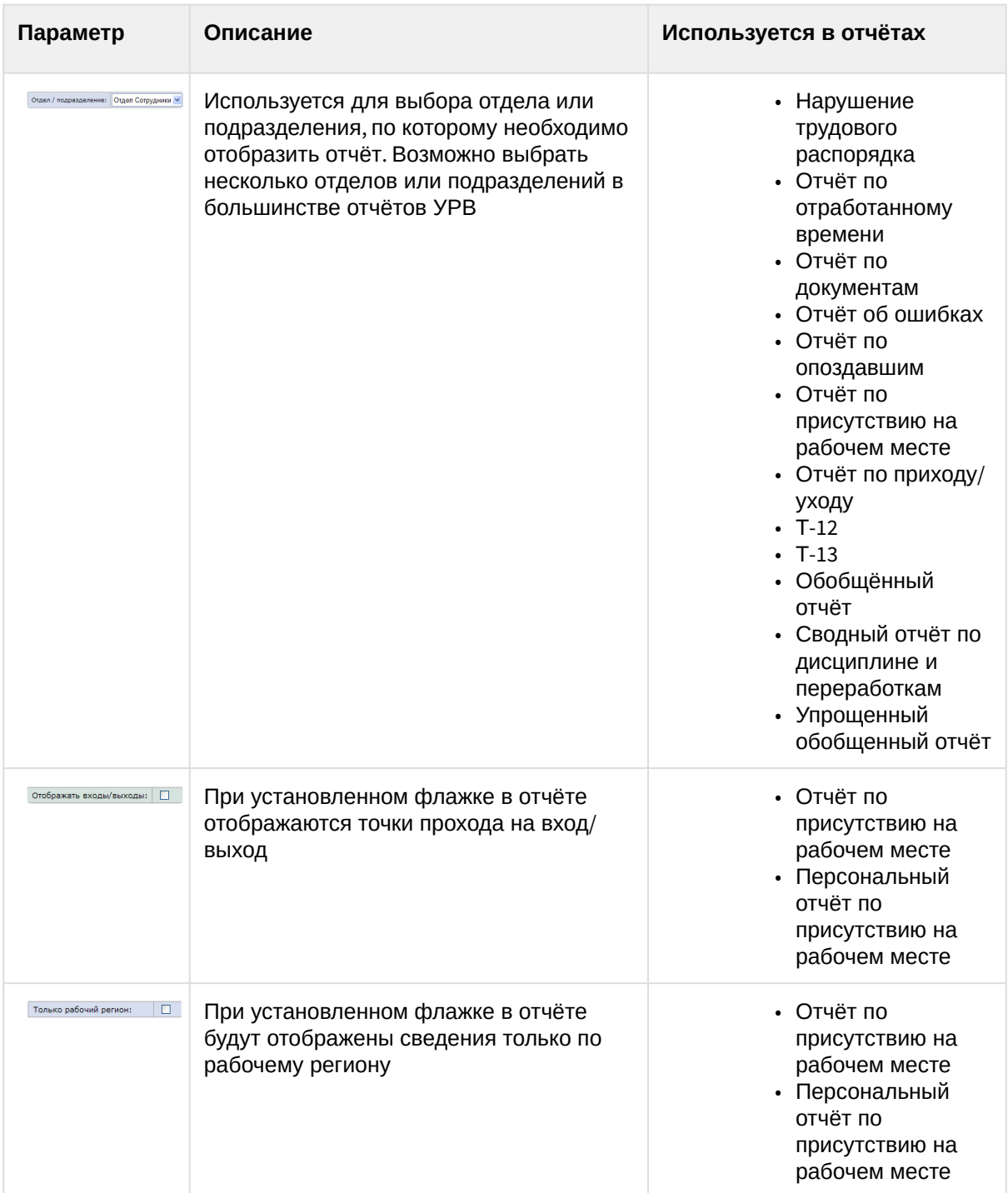

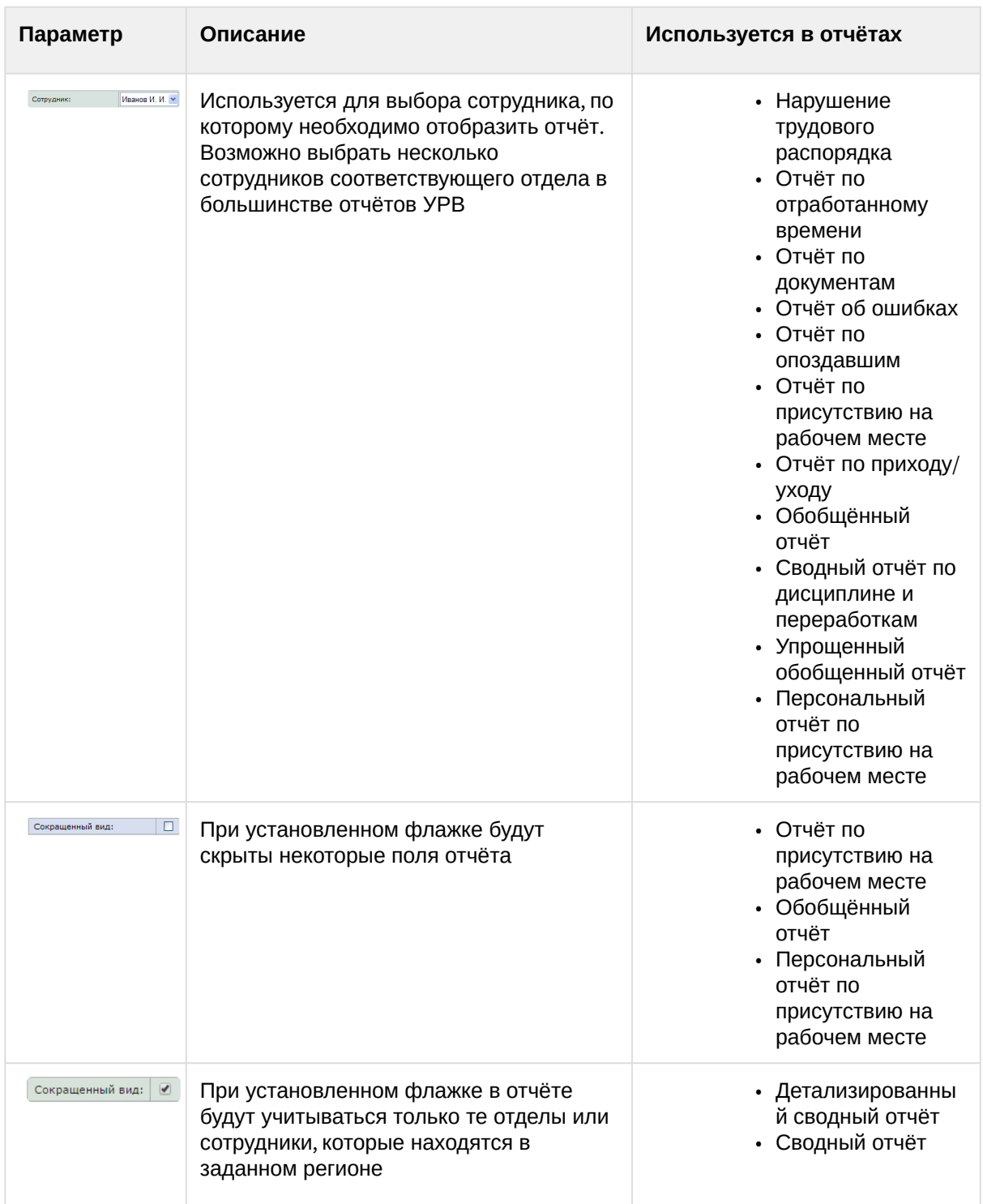

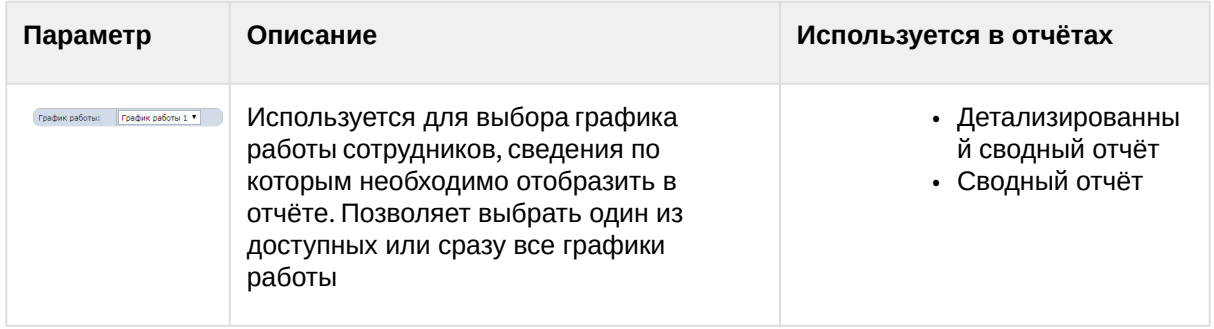

#### 2. **Выполнить** (**2**).

В результате выполнения операции будет сформирован и отображен отчёт.

## 8.2.3 Просмотр отчёта УРВ

#### Панель инструментов отчёта УРВ

Для навигации по отчёту, изменения масштаба отображаемой страницы и экспортирования сформированного отчёта УРВ используется панель инструментов, расположенная в верхней части страницы.

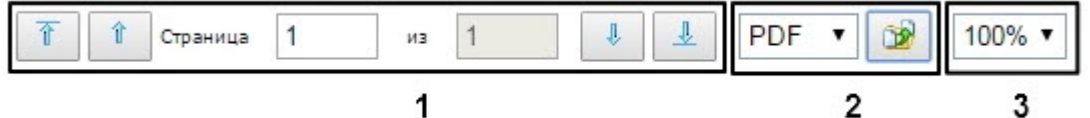

Переход на предыдущую и следующую страницу отчёта осуществляется с помощью кнопок  $\begin{array}{|c|c|c|}\hline \multicolumn{1}{|c|}{\textbf{Y}} & \multicolumn{1}{|c|}{\textbf{Y}} & \multicolumn{1}{|c|}{\textbf{Y}} & \multicolumn{1}{|c|}{\textbf{Y}} & \multicolumn{1}{|c|}{\textbf{Y}} & \multicolumn{1}{|c|}{\textbf{Y}} & \multicolumn{1}{|c|}{\textbf$ 

соответственно (1). Для возврата к первой странице отчёта используется кнопка <sup>1</sup>. Чтобы

перейти на последнюю страницу отчёта, необходимо нажать кнопку  $\frac{1}{\sqrt{2\pi}}$ 

Подсистема *Intellect Web Report System* позволяет экспортировать созданный отчёт УРВ на компьютер в следующих форматах:

- PDF;
- RTF;

 $\downarrow$ 

- HTML;
- Excel;
- CSV;
- Text.

Для этого на панели инструментов необходимо выбрать формат, в котором будет экспортирован отчёт,

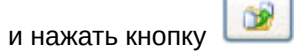

Увеличение или уменьшение отображаемой страницы выполняется с помощью выбора из списка (**3**) необходимого масштаба.

#### Детализированный сводный отчёт

**Детализированный сводный отчёт** содержит сведения об общем количестве сотрудников в отделах, имеющие выбранный график работы, количестве сотрудников отдела, присутствующих в выбранном регионе, а также процент присутствия сотрудников отдела в указанный период времени.

|                                |                               |                                                          | Лата: 07.03.2018                                       |
|--------------------------------|-------------------------------|----------------------------------------------------------|--------------------------------------------------------|
|                                |                               |                                                          | Время: 13:50:48                                        |
| Выбранный регион: Офис         |                               |                                                          | График работы: График работы                           |
| Название отдела                | Кол-во<br>человек в<br>отделе | Кол-во на территории<br>на момент снятия<br>отчета в ед. | Кол-во на территории<br>на момент снятия<br>отчета в % |
| ITV                            | 3                             | 2                                                        | 66,67%                                                 |
| Беляков Вадим Борисович        |                               | $\ddot{}$                                                |                                                        |
| Иванов Дмитрий Владимирович    |                               | ٠                                                        |                                                        |
| Пулькин Александр Владимирович |                               | $+$                                                      |                                                        |
|                                |                               |                                                          |                                                        |

**Примечание.**

Символом «+» отмечены сотрудники, которые присутствуют в выбранном регионе в указанный период времени, символом «-» – отсутствующие.

В строке **Итого** указано общее количество человек в отделах региона, имеющие выбранный график работы, количество присутствующих в регионе сотрудников и процент присутствия сотрудников в регионе в указанный период времени.

#### Сводный отчёт

**Сводный отчёт** содержит сведения об общем количестве сотрудников в отделах, имеющие выбранный график работы, количестве сотрудников отдела присутствующих в выбранном регионе, а также процент присутствия сотрудников отдела в указанный период времени.

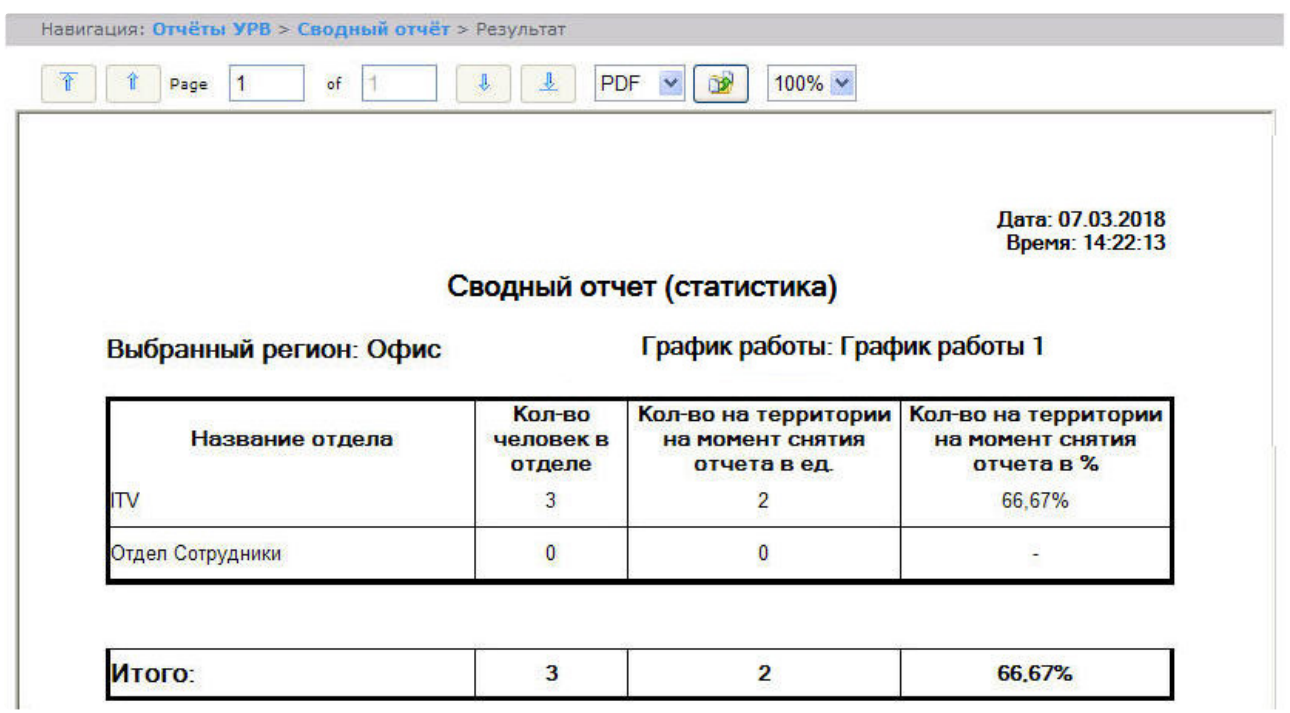

В строке **Итого** указано общее количество человек в отделах региона, имеющие выбранный график работы, количество присутствующих в регионе сотрудников и процент присутствия сотрудников в регионе в указанный период времени.

#### Нарушения трудового распорядка

В отчёте **Нарушения трудового распорядка** отображена информация о сотрудниках, нарушавших трудовой распорядок в указанный период времени, типе нарушения и продолжительности нарушения.

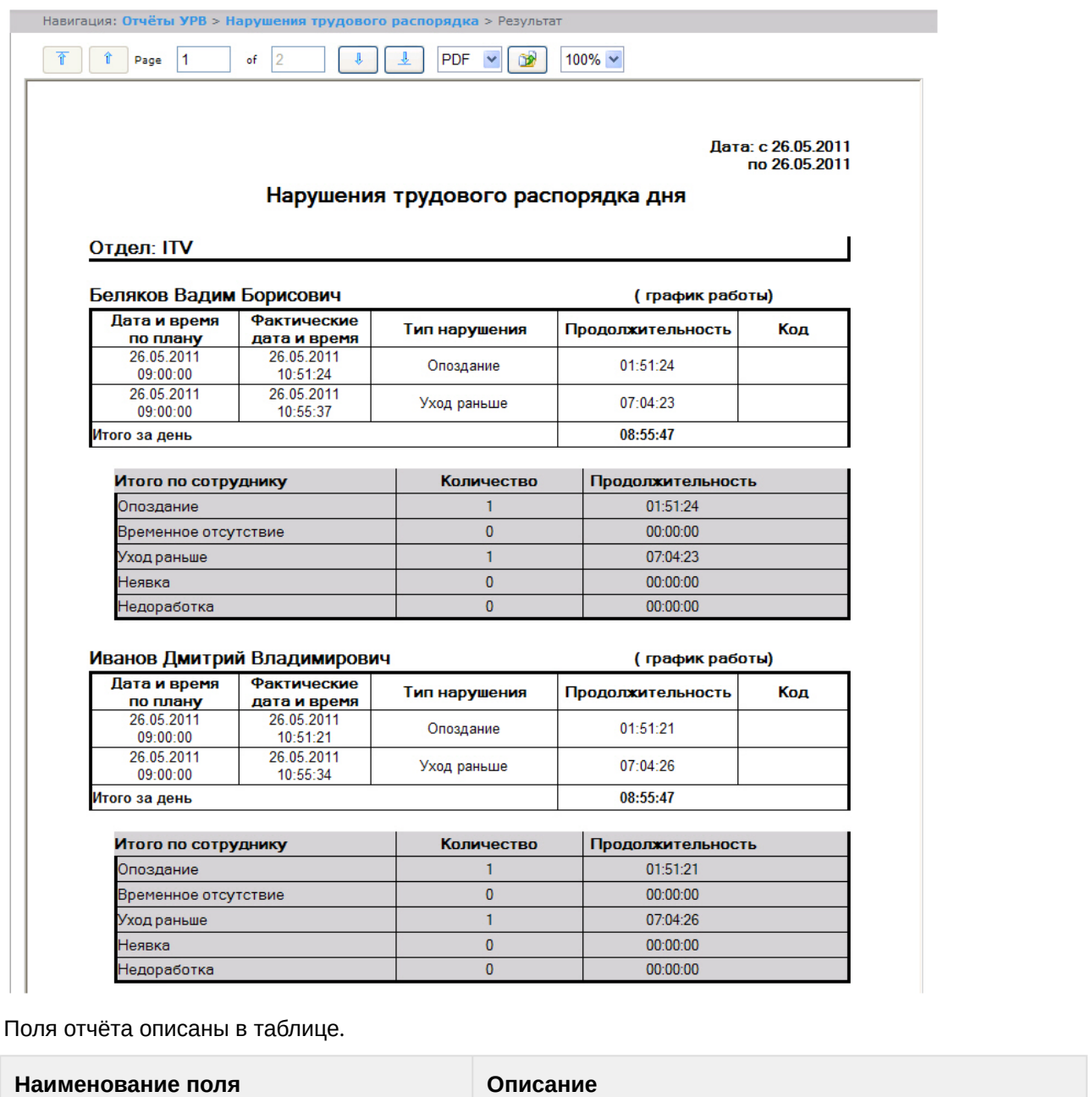

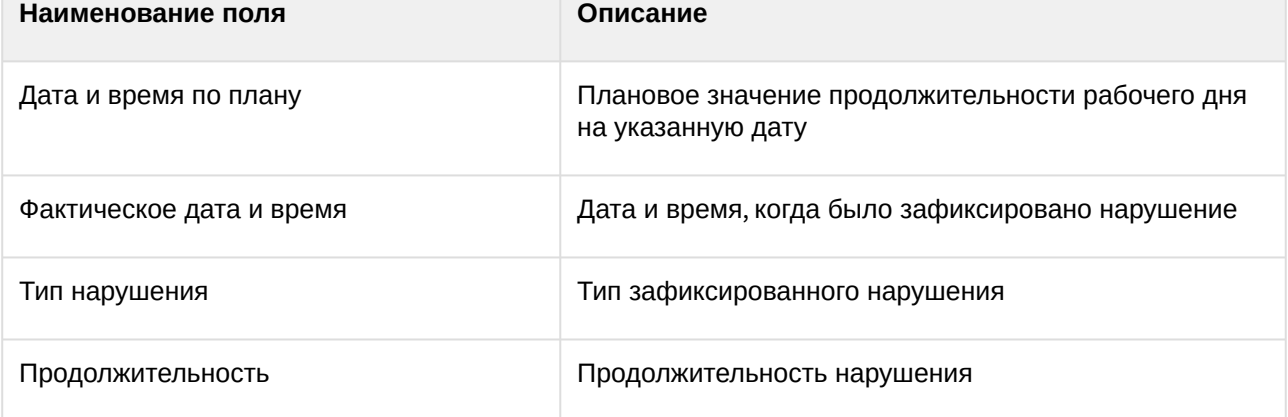

В отчёте отдельными таблицами представлена информация об общем количестве нарушений каждого типа по сотруднику, отделу и по отчёту в целом.

#### Отчёт по отработанному времени

**Отчёт по отработанному времени** представляет собой таблицу, содержащую информацию об отработанном персоналом отдела времени в указанный период с детализацией по сотрудникам.

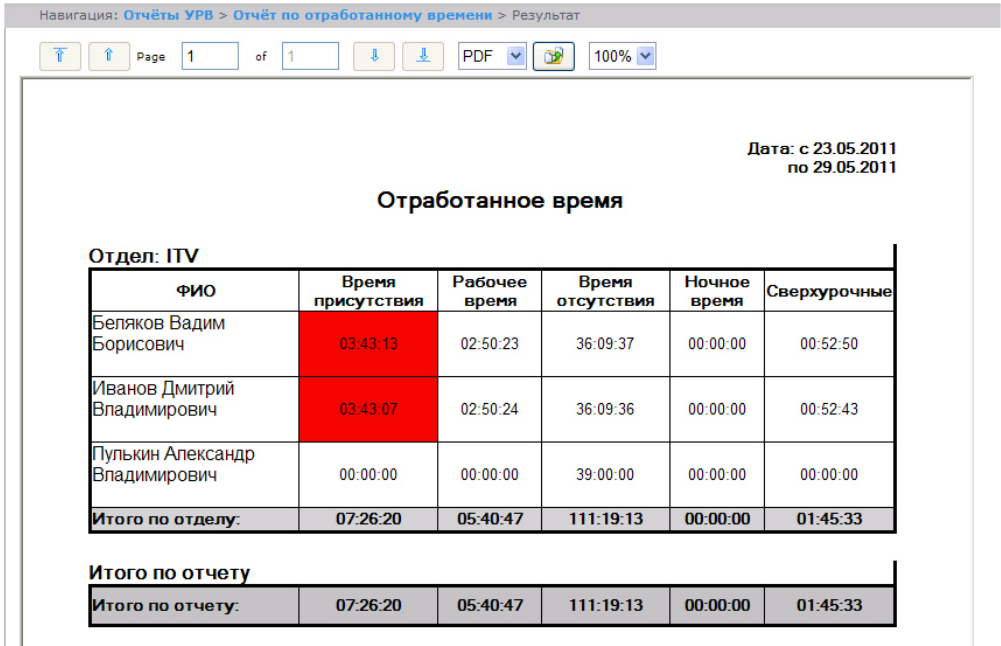

Поля отчёта описаны в таблице.

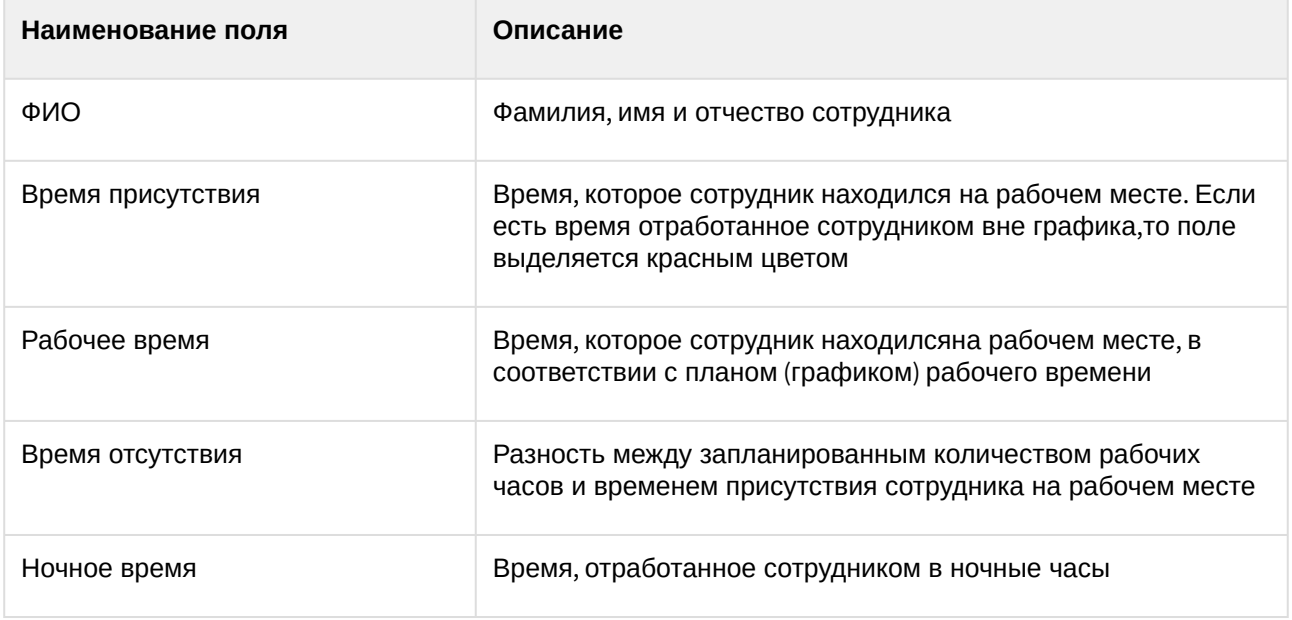

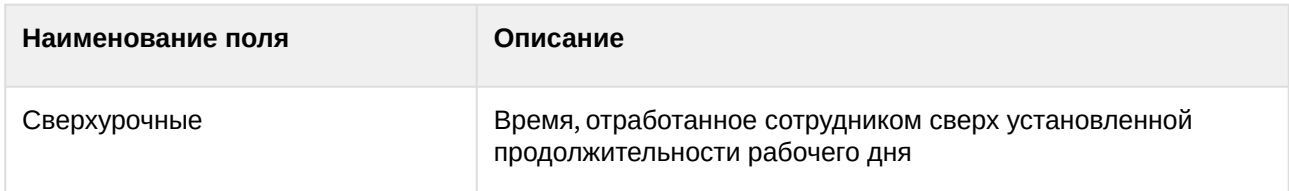

В строке **Итог по отделу** рассчитана сумма по каждому полю отчёта.

#### Отчёт по документам

**Отчёт по документам** *–* отчёт, содержащий информацию об оправдательных и сверхурочных документах, составленных сотрудниками в указанный период времени.

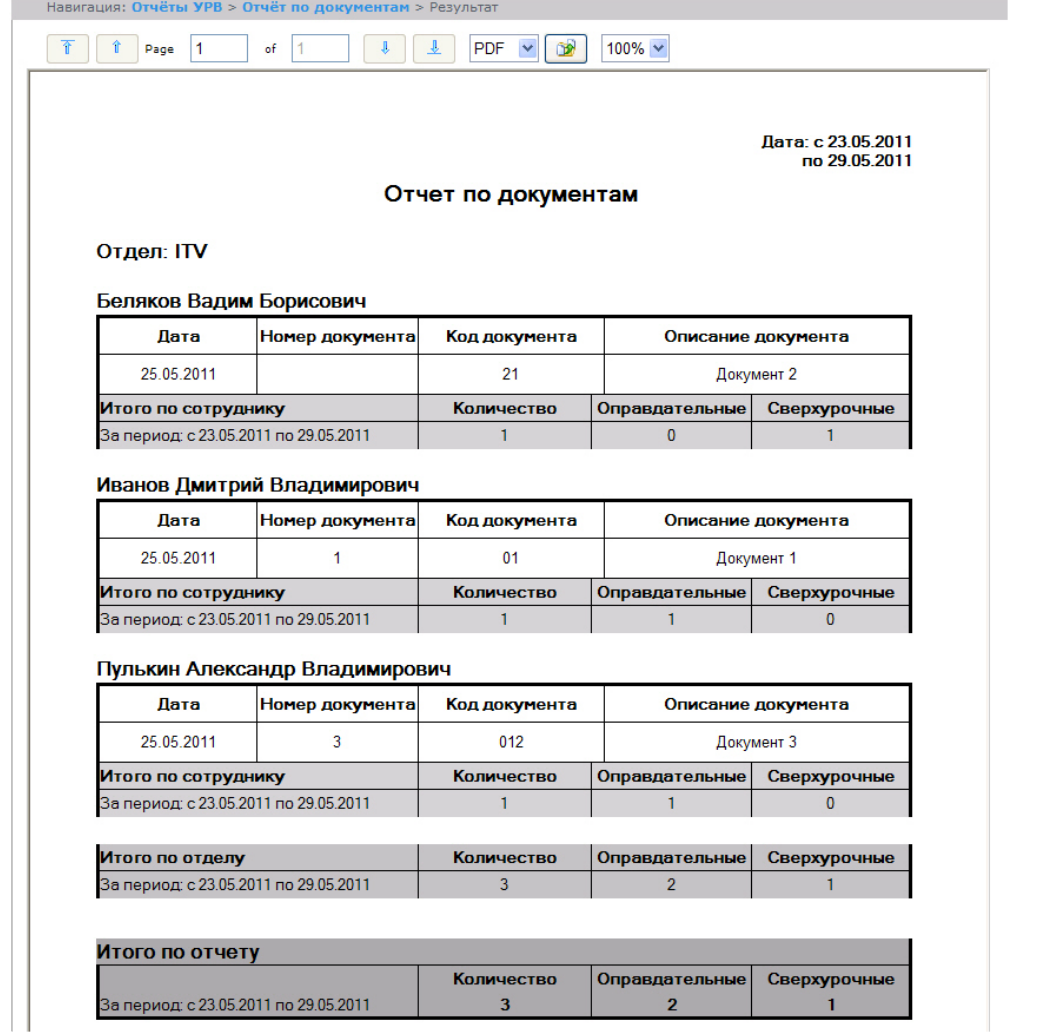

Поля отчёта описаны в таблице.

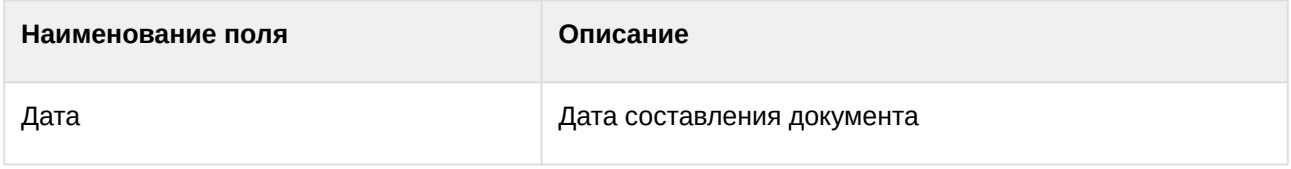

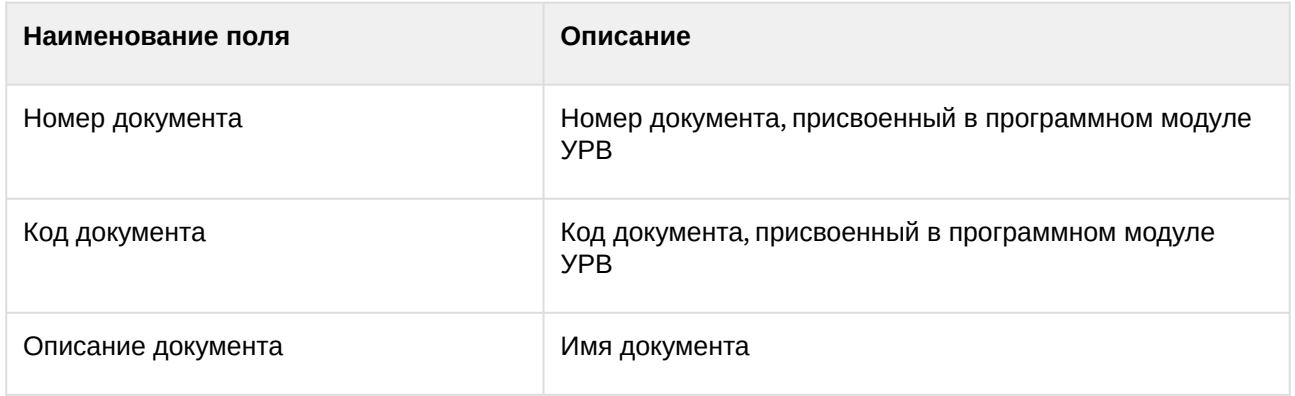

В отчёте отдельными таблицами представлена информация об общем количестве составленных документов по сотруднику, отделу и по отчёту в целом.

#### Отчёт об ошибках

**Отчёт об ошибках** – это отчёт, в котором представлена информация о некорректных проходах/ выходах сотрудников в (из) регион (а).

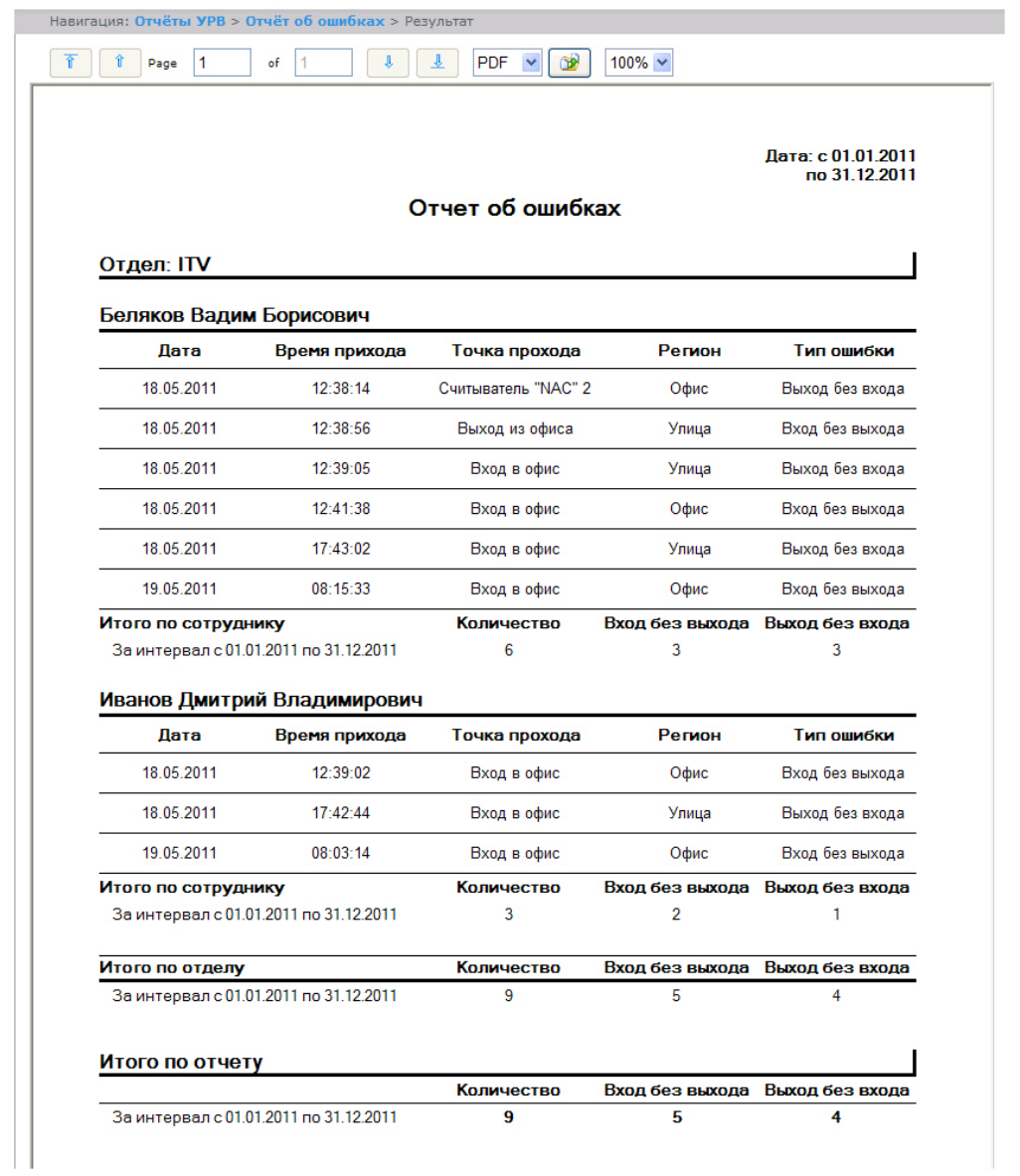

## Поля отчёта описаны в таблице.

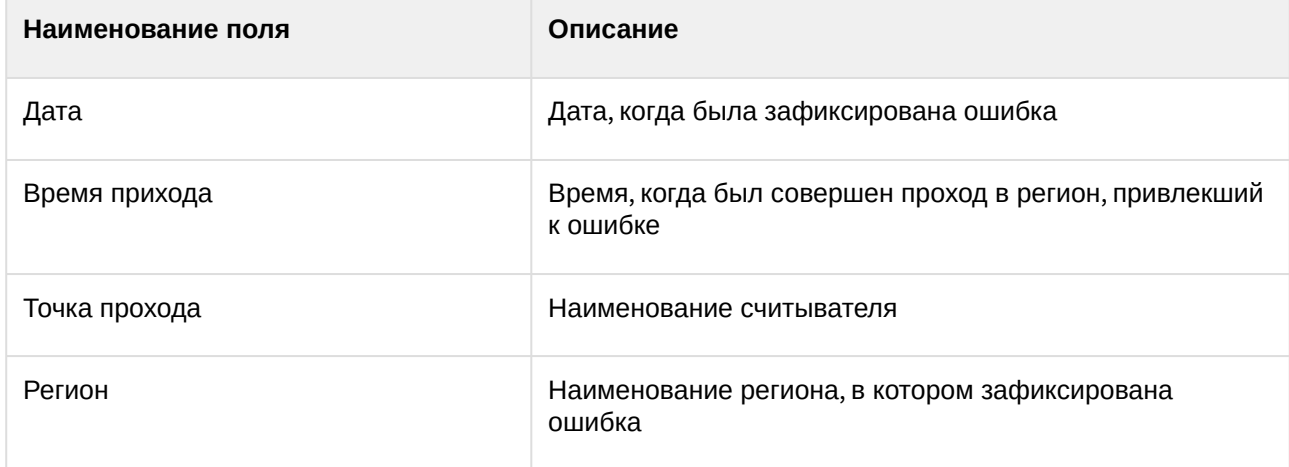

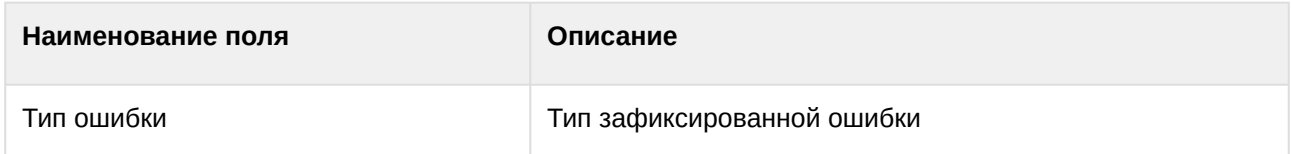

В отчёте отдельными таблицами представлена информация об общем количестве ошибок по сотруднику, отделу и по отчёту в целом.

#### Отчёт по опоздавшим

**Отчёт по опоздавшим** *–* отчёт, содержащий информация о том, на сколько опоздал сотрудник, и какое время недоработки выявлено за каждый день указанного периода.

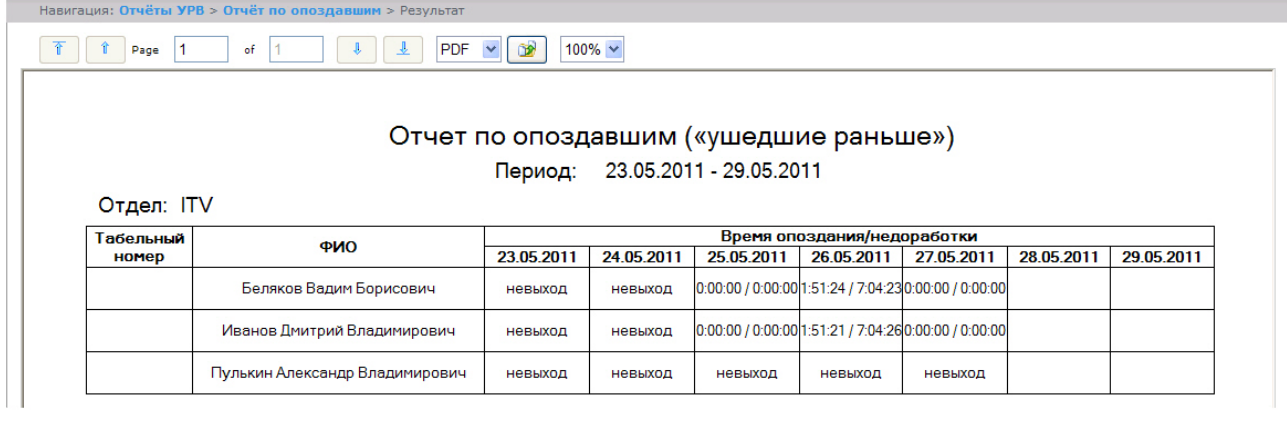

## **Примечание.**

Минимальный период времени, за который можно отобразить отчёт, – одна неделя.

#### Отчёт по присутствию на рабочем месте

**Отчёт по присутствию на рабочем месте** – отчёт, предоставляющий сведения о том, когда сотрудник покидал указанный регион в течение дня, и какое количество времени сотрудник находился в выбранном регионе в указанный период.

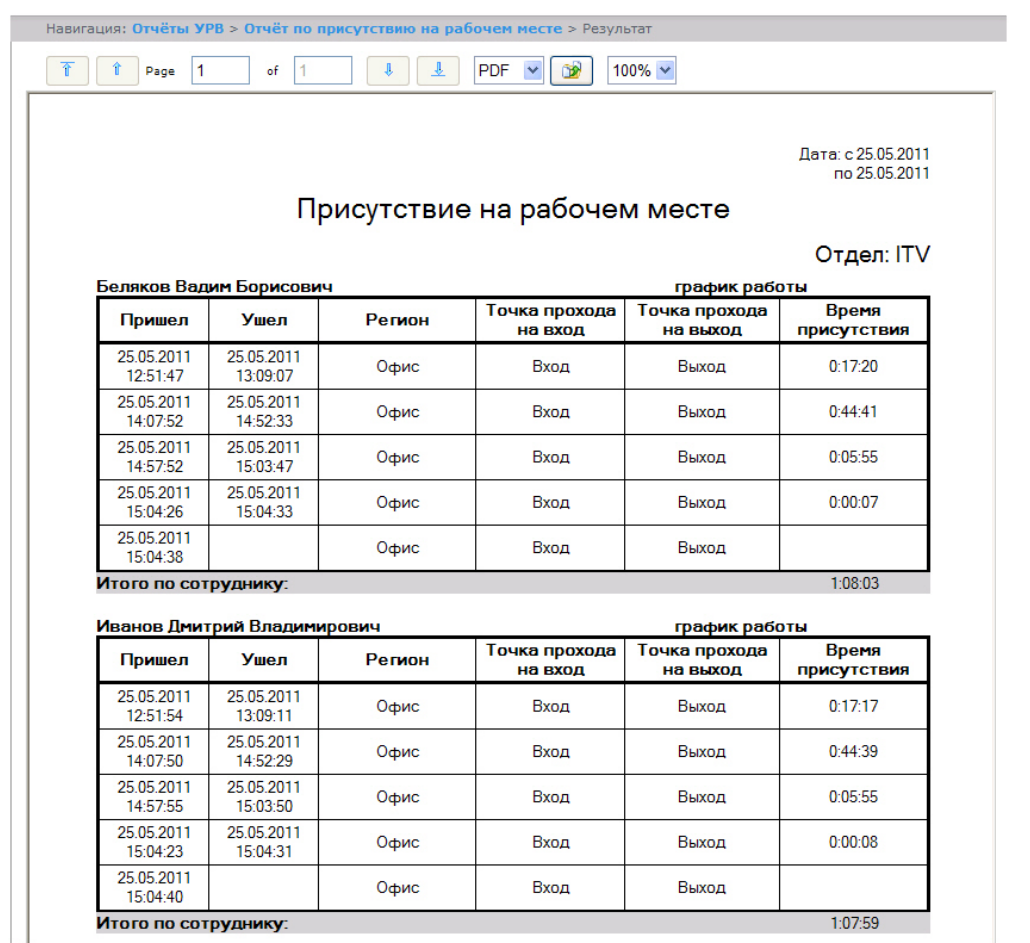

Итого по сотруднику:

#### Поля отчёта описаны в таблице.

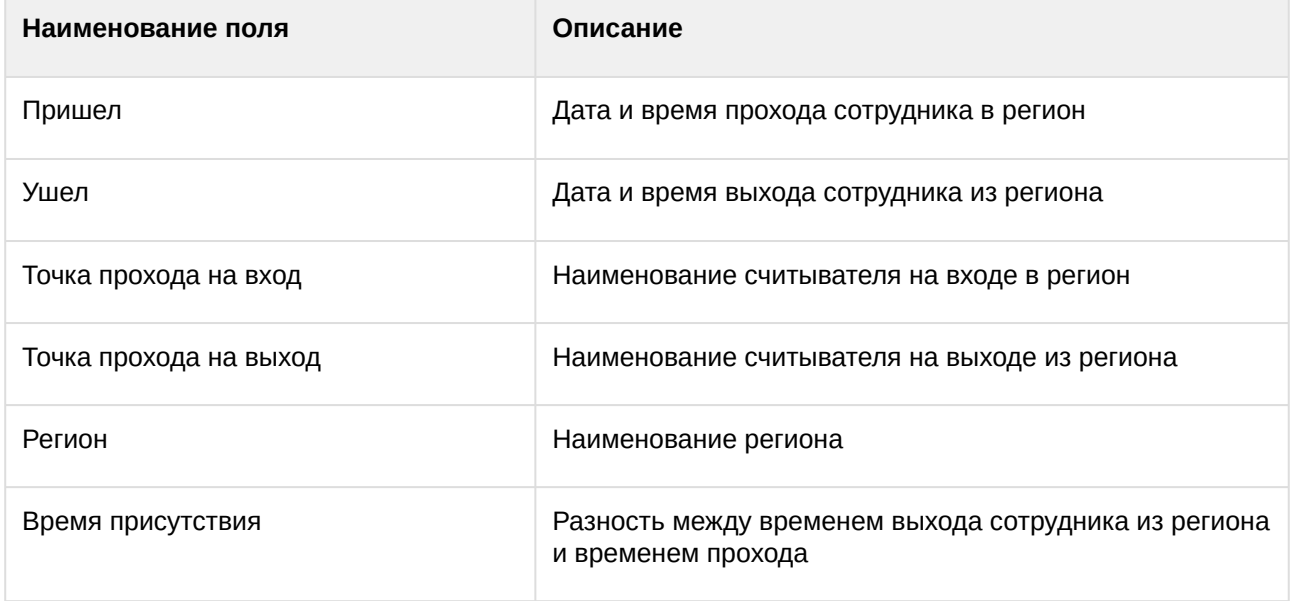

Общее время присутствия сотрудника в рабочем регионе в указанный период отображено в строке **Итого по сотруднику**.

## **Примечание.**

Если при формировании отчёта был установлен флажок **Сокращенный вид,** то отчёт будет состоять только из строк **Итого по сотруднику.**

#### Отчёт по приходу/уходу

**Отчёт по приходу/уходу** – отчёт, содержащий время прихода сотрудника на работу и время ухода сотрудника с работы за каждый день указанного периода.

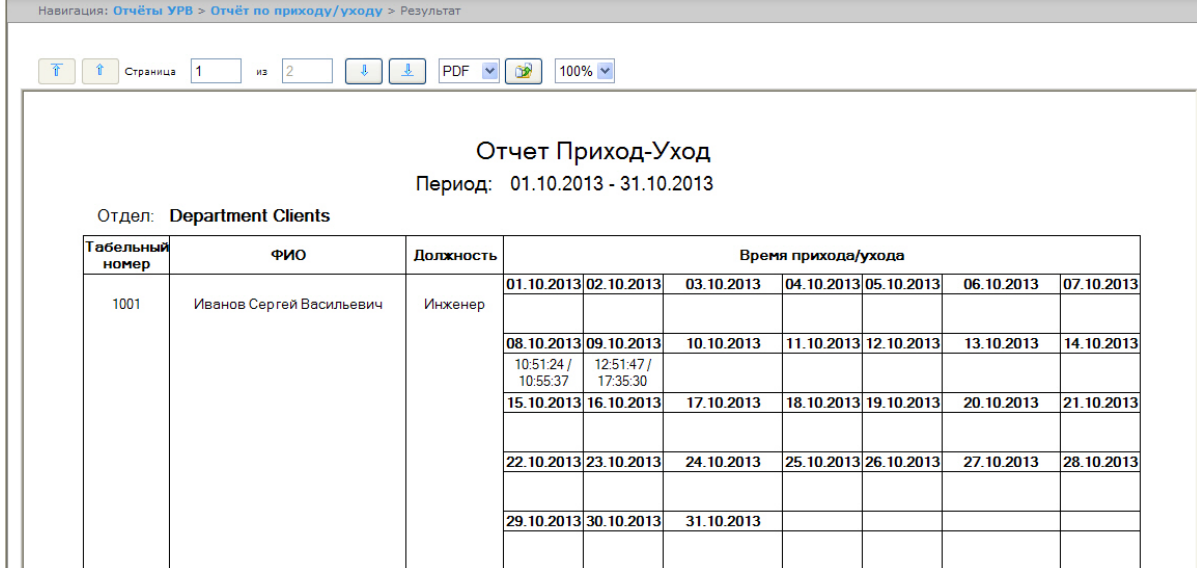

#### **Примечание.**

Минимальный период времени, за который можно отобразить отчёт, – одна неделя.

Если при формировании отчёта был установлен флажок **Расширенный:**, то отчёт по приходу/уходу будет выглядеть следующим образом.

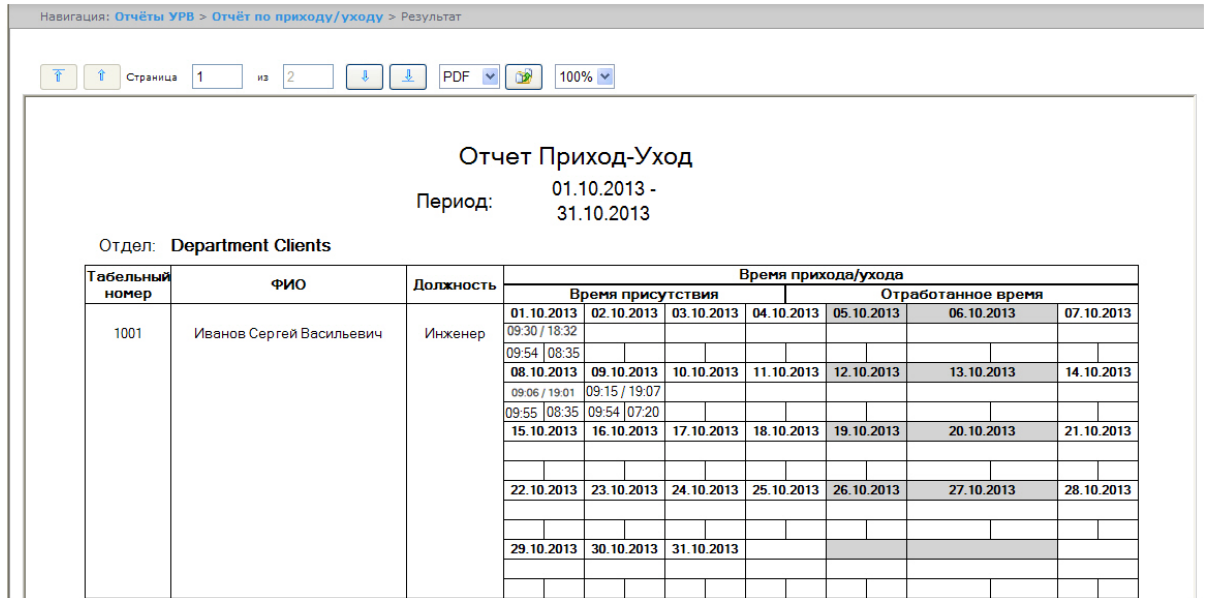

## Отчёты Т-12 и Т-13

Подсистема *Intellect Web Report System* позволяет создавать отчёты в унифицированных формах № T-12 и № Т-13, представляющие собой табели учёта рабочего времени.

В отчётах **Т-12** и **Т-13** отражается информация об отработанном сотрудником времени за каждый календарный день в отчётном месяце. Также в отчётах **Т-12** и **Т-13** рассчитан итог отработанных часов (дней) за месяц и количество неявок по каждому сотруднику отдела. Пример отчётов **Т-12** и **Т-13** приведен на рисунках ниже.

Отчёт **Т-12** выглядит следующим образом:

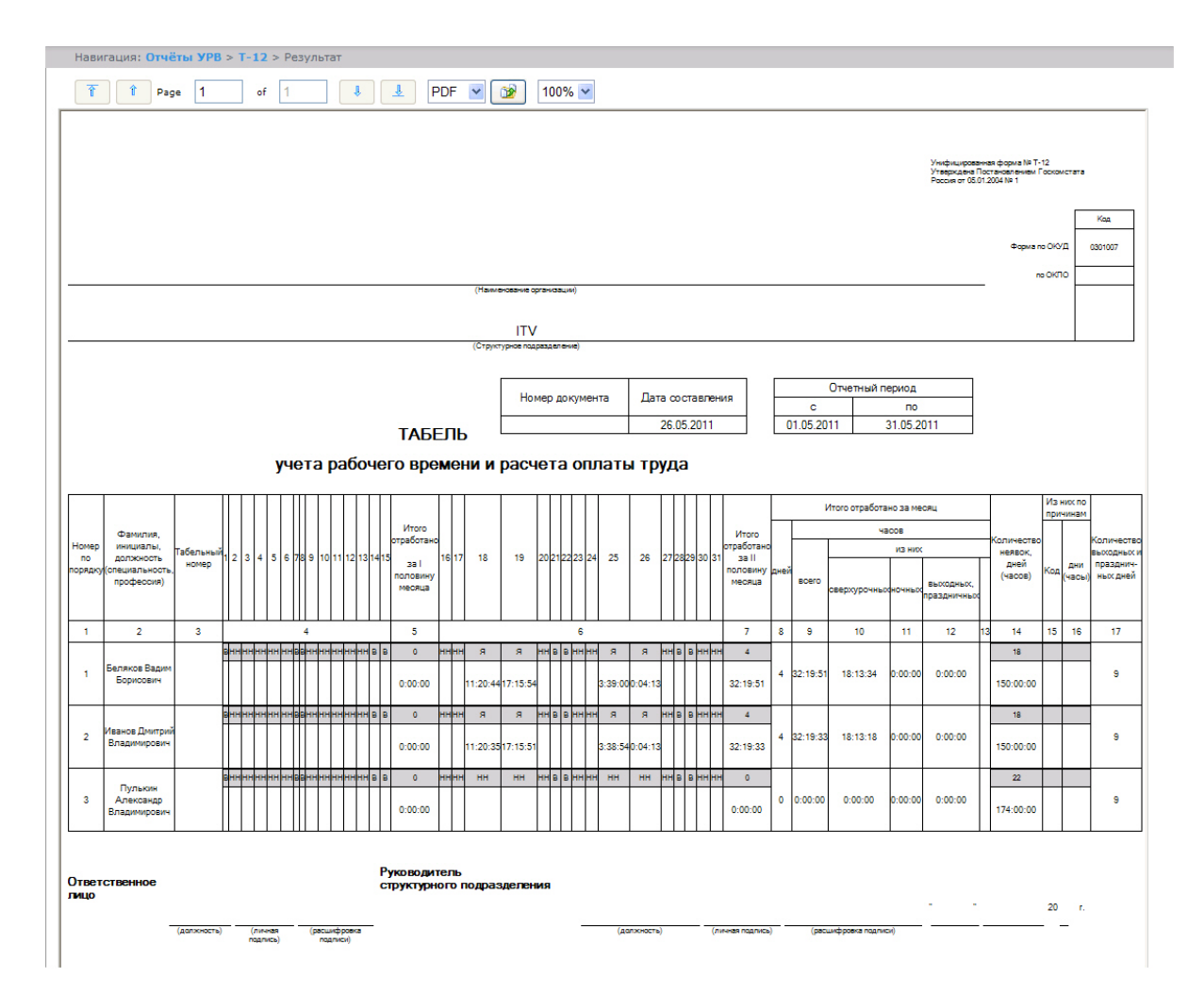

В графах 4 и 6 отчёта **Т-12** и графе 4 отчёта **Т-13** в верхней строке указывается буквенный код (отметка о явках, неявках и т.п.), а в нижней – отработанное время.

В графах 5 и 7 таблицы отчёта **Т-12** и в графе 5 отчёта **Т-13** в верхней строке указано количество отработанных дней, в нижней строке – время, отработанное каждым работником за половину отчётного месяца.Графа 6 отчёта **Т-13** содержит количество дней и общее время, отработанное каждым работником за отчётный месяц.

На следующем рисунке представлен отчёт **Т-13**.

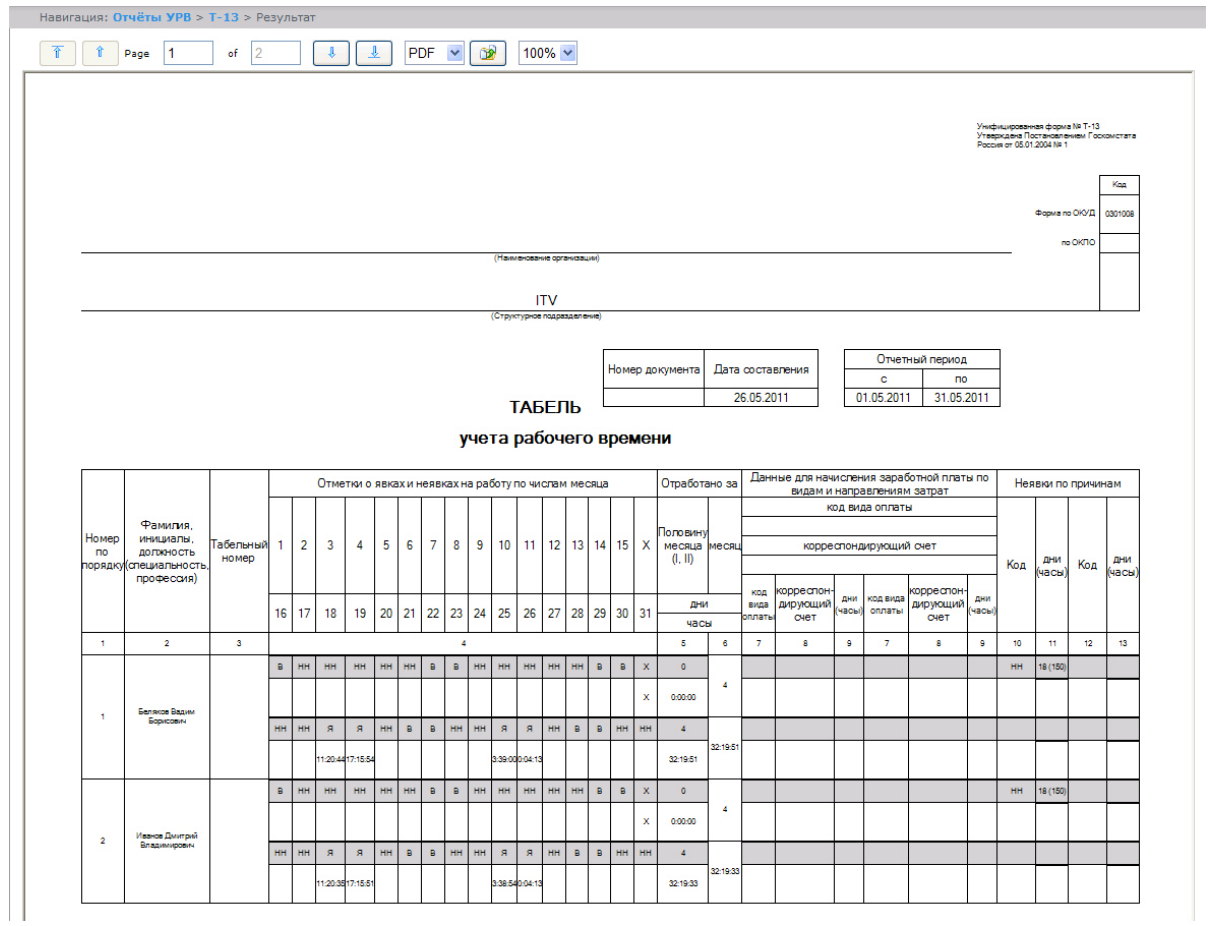

Данные для начисления заработной платы по видам и направлениям затрат отражены в графах 7-9 отчёта **Т-13**.

Итог по отработанному за месяц сотрудником времени отражен в графах 8-13 отчёта **Т-12**.

Итоги по неявкам работника представлены в графах 14-16 отчёта **Т-12** и в графах 10-13 отчёта **Т-13**.

#### Обобщённый отчёт

**Обобщённый отчёт** представлен в виде таблицы, которая содержит сведения об исполнении сотрудниками трудового распорядка за каждый день выбранного периода.

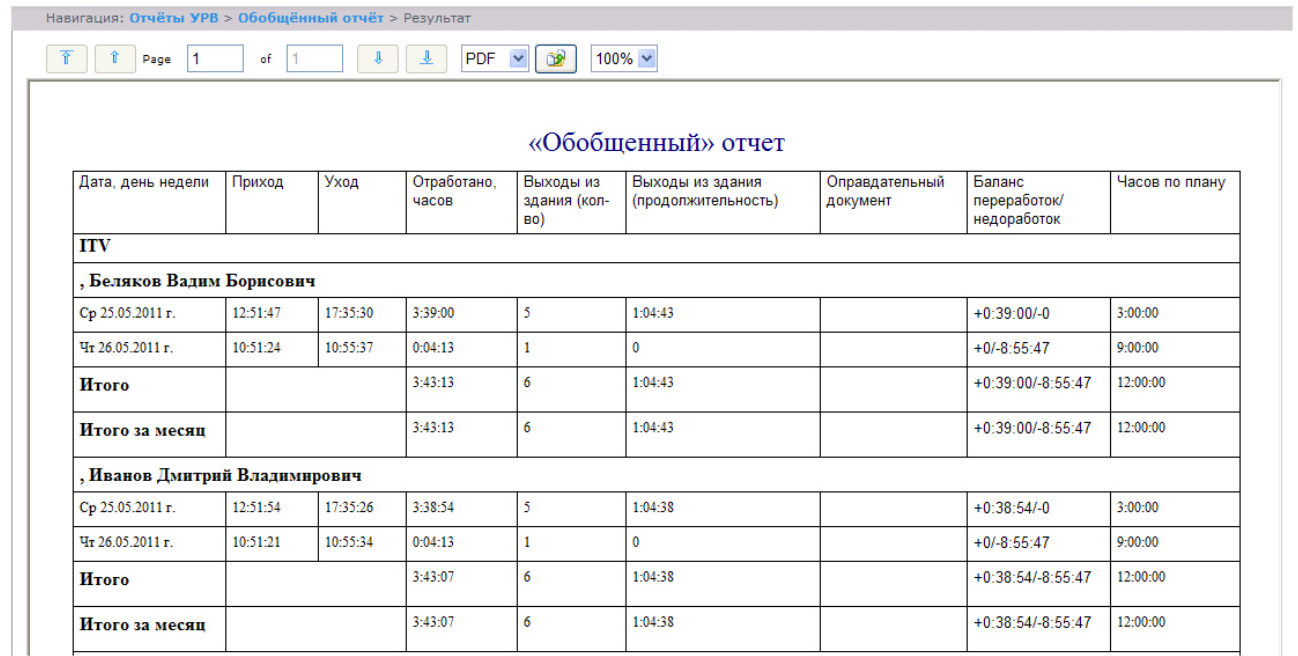

Поля отчёта описаны в таблице.

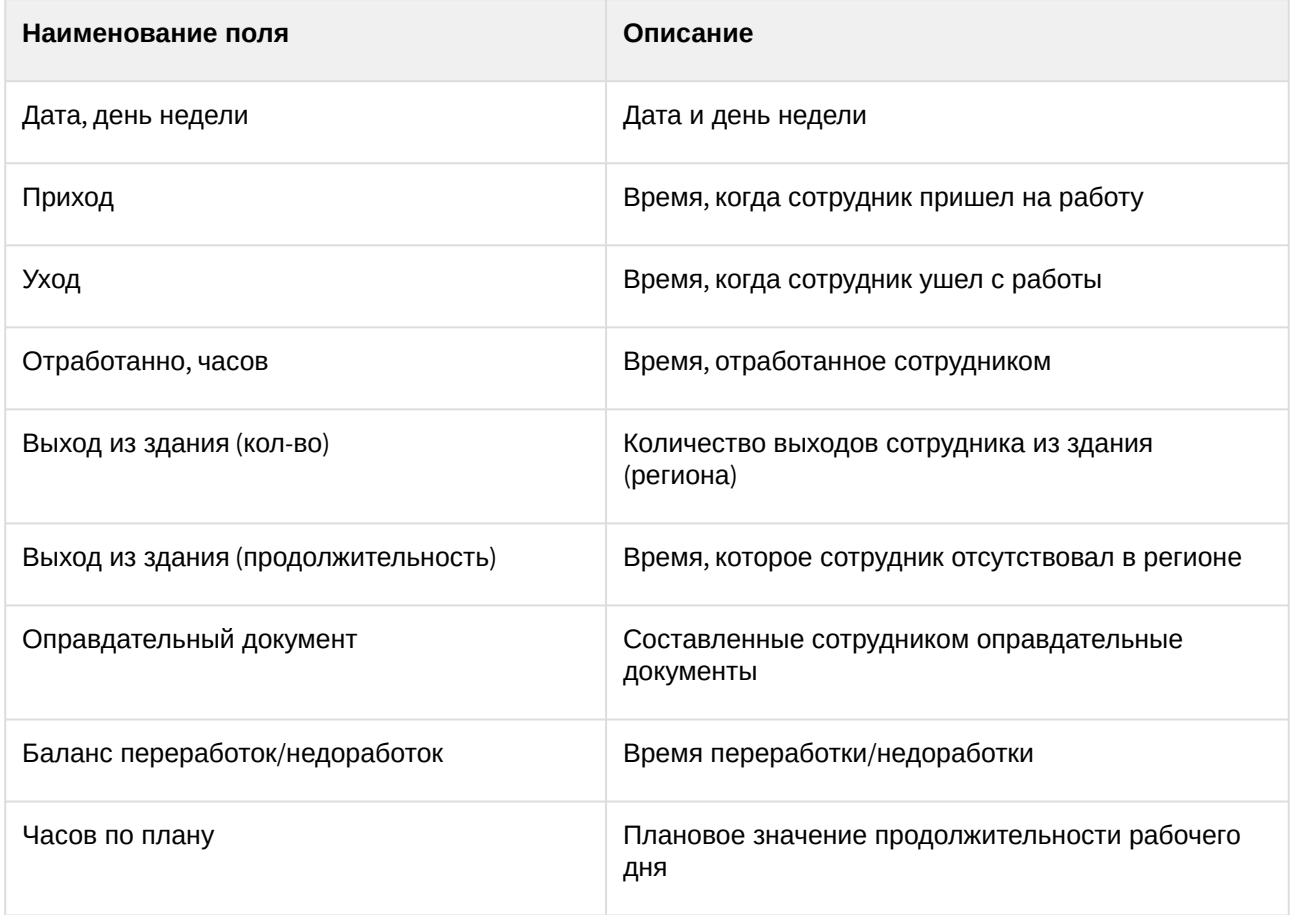

## **Примечание.**

I

Примечание. Краткая форма отчёта содержит следующие поля:

- 1. Дата, день недели.
- 2. Отработанно часов.
- 3. Баланс переработок/недоработок.
- 4. Часов по плану.

#### Персональный отчет по присутствию на рабочем месте

**Персональный отчёт по присутствию на рабочем месте** – отчёт, предоставляющий сведения о том, когда сотрудник посещал и покидал указанный регион в течение дня, и какое количество времени сотрудник находился в выбранном регионе в указанный период.

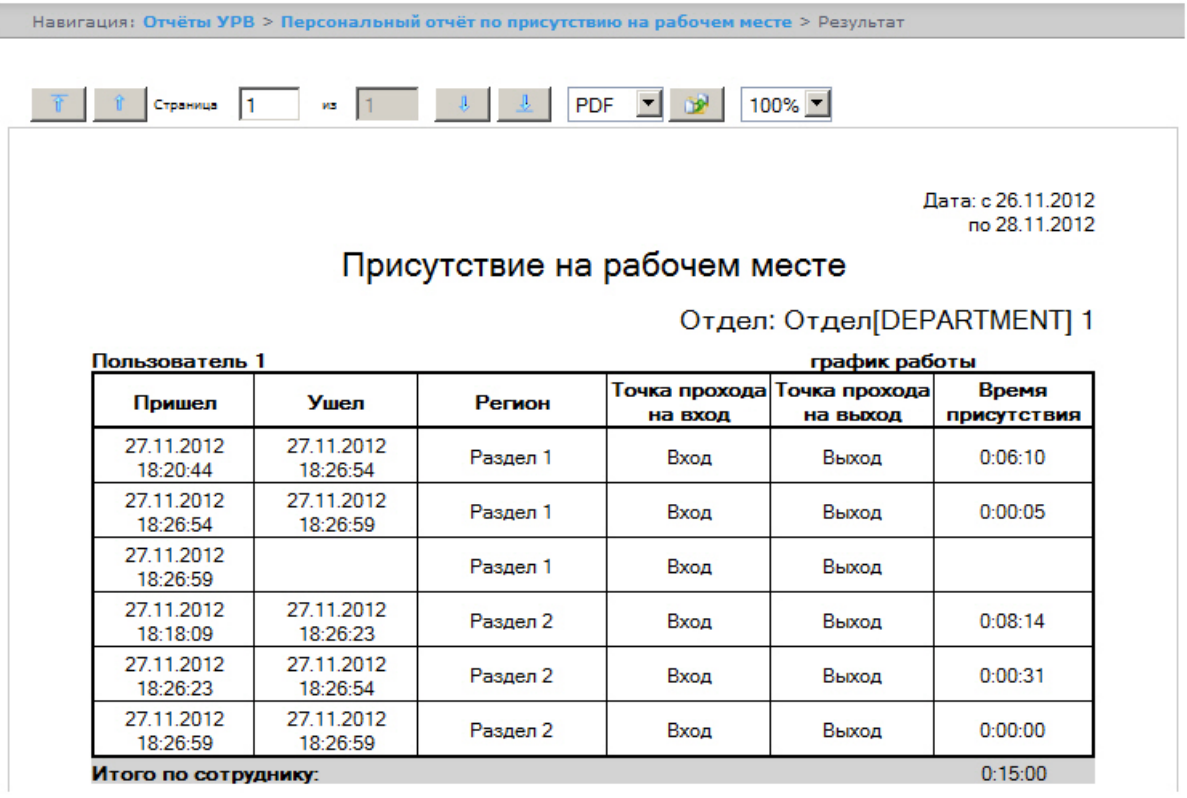

#### Поля отчета описаны в таблице.

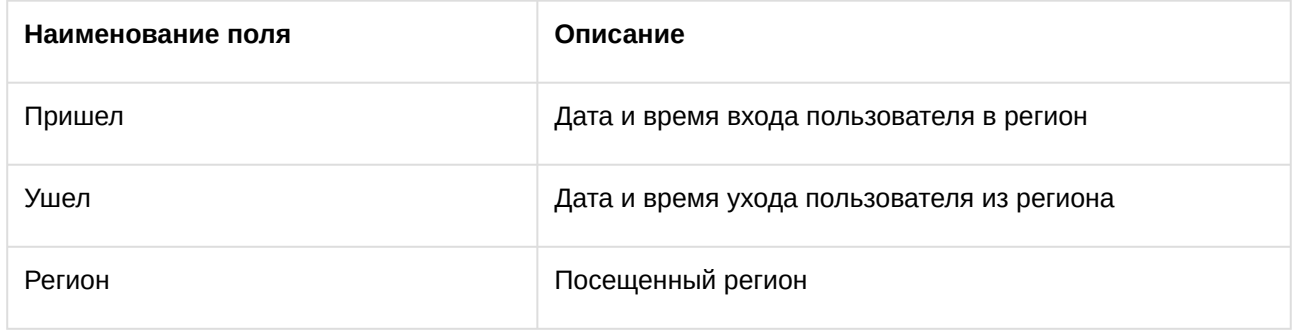

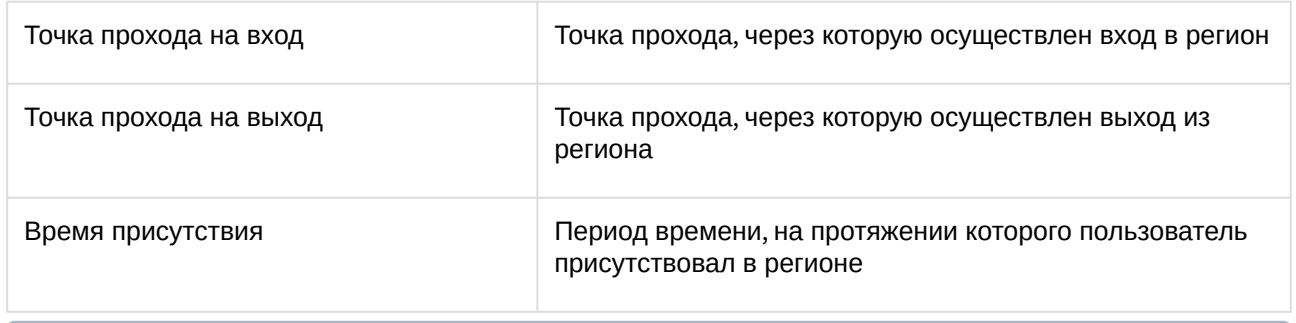

#### **Примечание.**

В сокращенной форме не отображается информация по приходам и уходам, отображается только общее время присутствия сотрудника в выбранных разделах.

## Сводный отчёт по дисциплине и переработкам

**Сводный отчёт по дисциплине и переработкам** представлен в виде таблицы, которая содержит сведения об опозданиях, переработках, о количестве отработанных выходных и праздничных дней сотрудниками в течение выбранного периода.

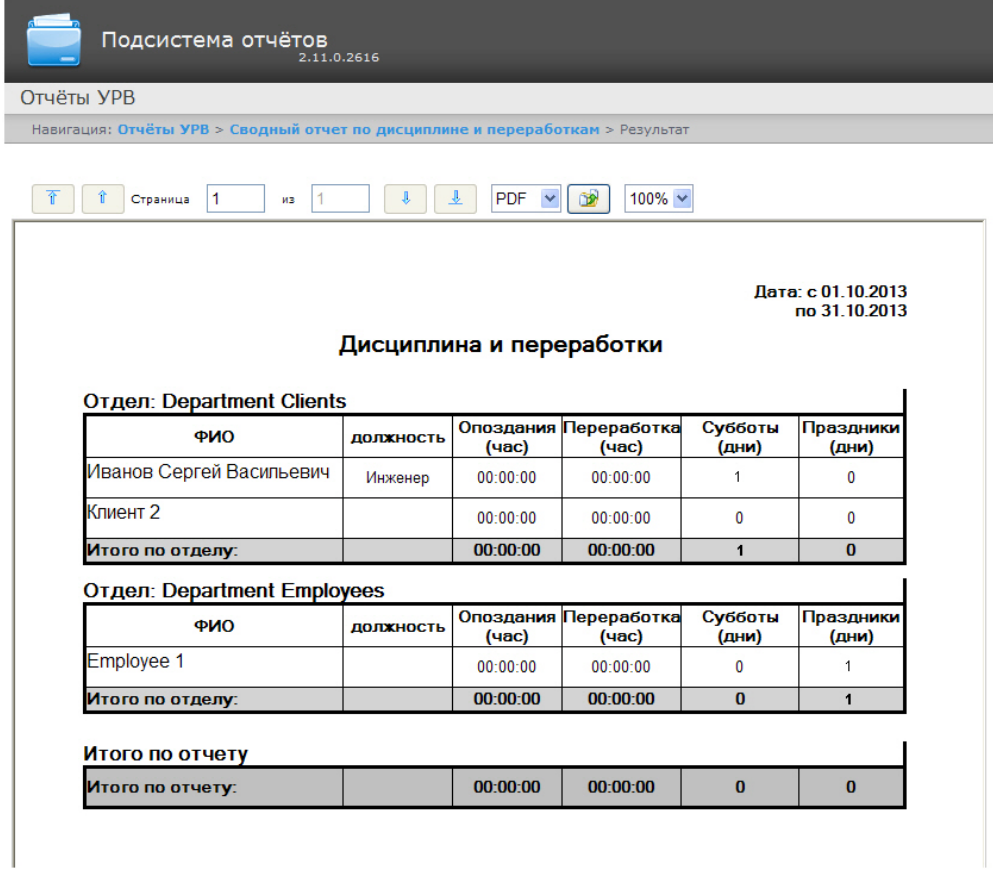

Поля отчёта описаны в таблице.

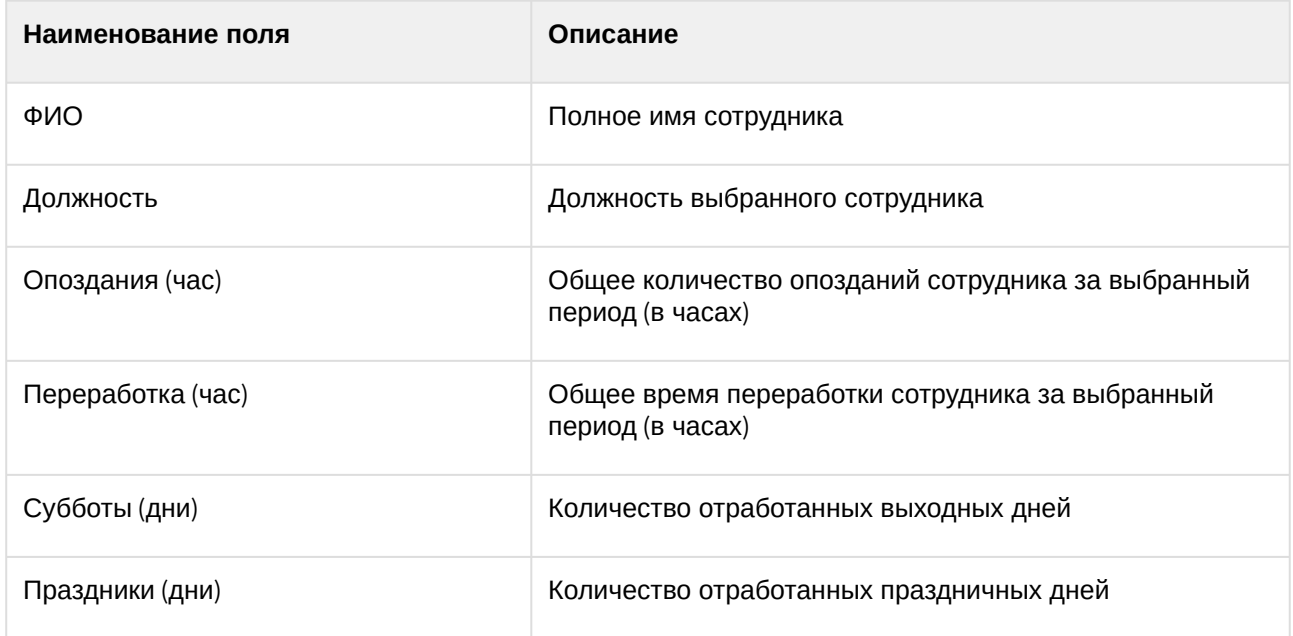

# Упрощенный обобщённый отчёт

**Упрощенный обобщённый отчёт** представляет собой таблицу, содержащую сведения об отработанном времени, времени прихода и ухода сотрудника, а также об опозданиях и недоработках сотрудника за каждый день выбранного периода.

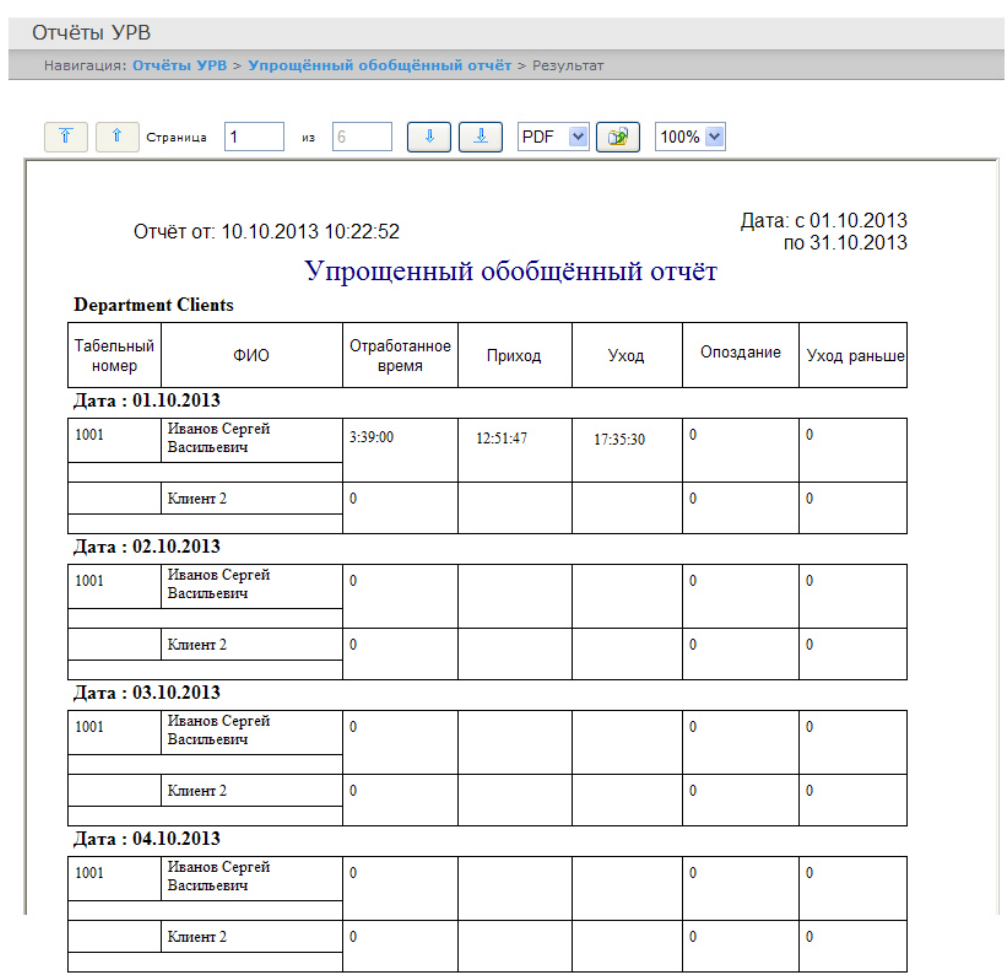

Поля отчёта описаны в таблице.

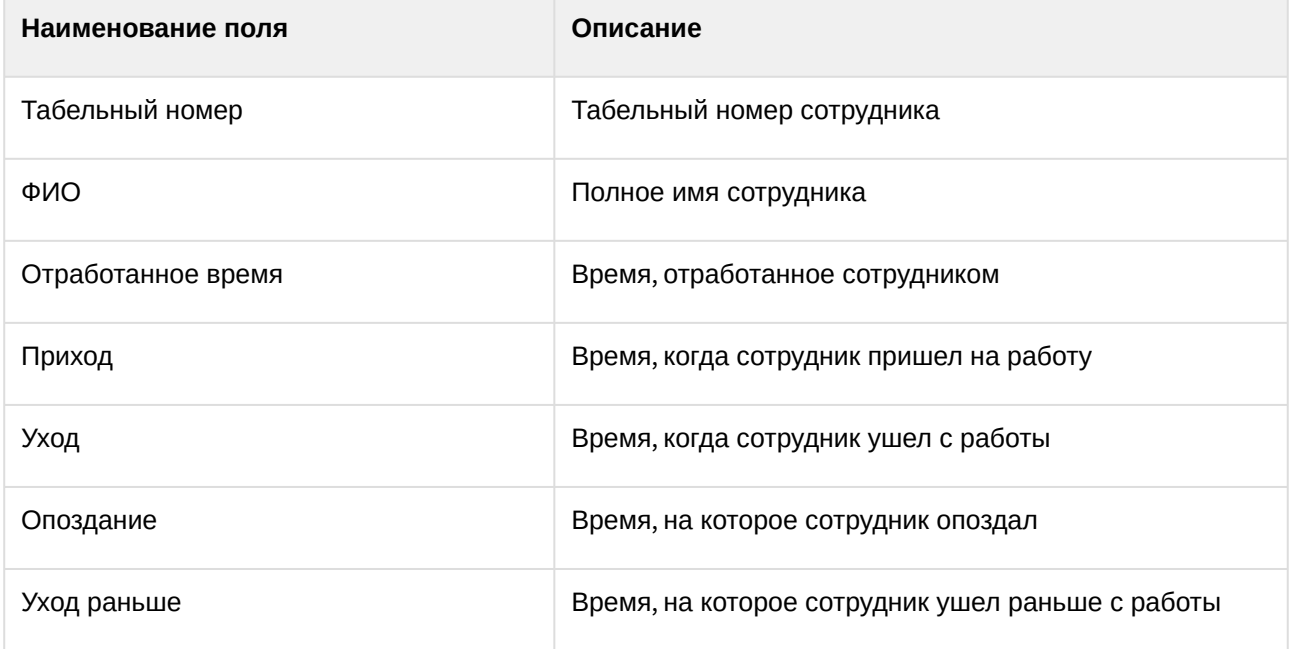

# 8.3 Работа с отчетами Бюро пропусков

Работа с отчётами Бюро пропусков состоит из двух этапов:

- 1. Выбор типа отчёта.
- 2. Построение отчёта

# <span id="page-137-0"></span>8.3.1 Выбор типа отчета Бюро пропусков

Для выбора типа отчёта **Бюро пропусков** необходимо нажать на ссылку **Отчёты бюро попусков** в меню отчётов подсистемы *Intellect Web Report System.*

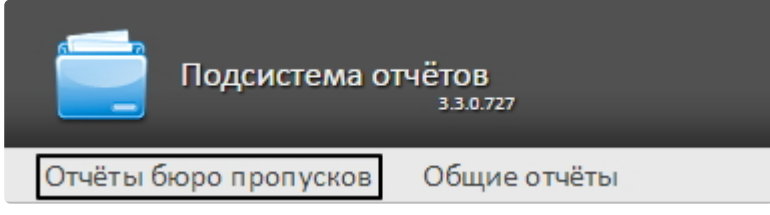

В результате выполнения операции отобразится список доступных отчётов бюро пропусков. Для перехода к требуемому отчёту следует нажать на соответствующую ссылку.

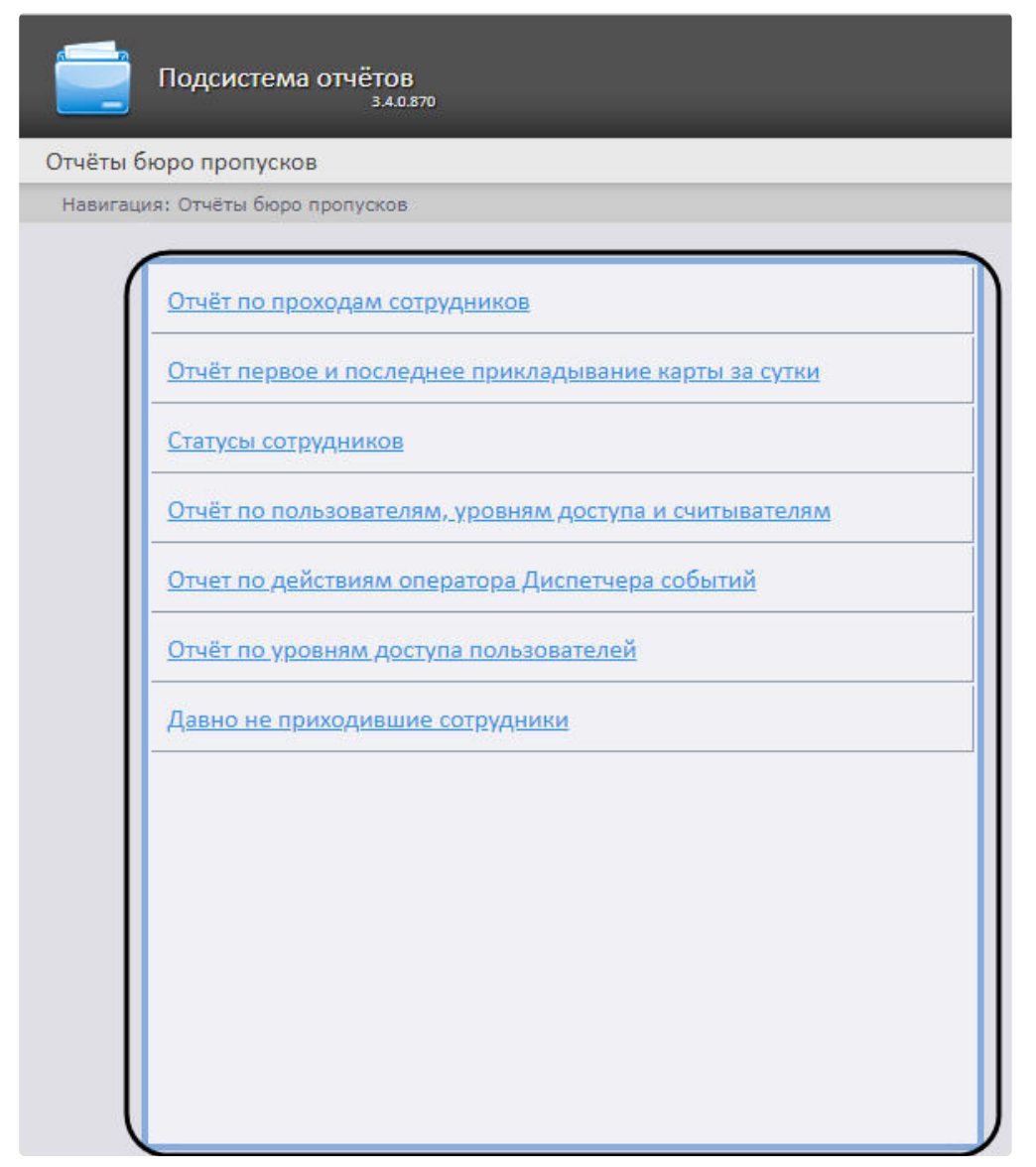

Список ссылок для перехода к отчётам **Бюро пропусков** будет также доступен при наведении курсора на ссылку **Отчёты бюро пропусков** в меню отчётов.

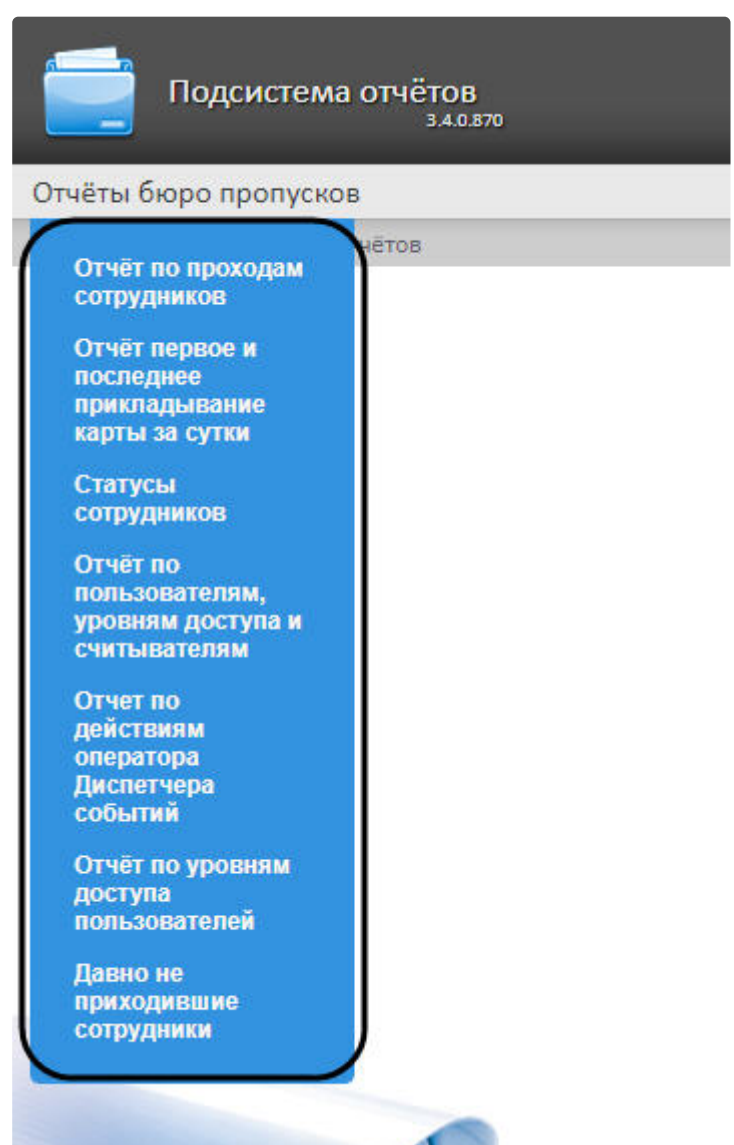

# 8.3.2 Построение отчетов Бюро пропусков

#### Панель инструментов отчета Бюро пропусков

Для навигации по отчёту, изменения масштаба отображаемой страницы и экспортирования сформированного отчёта **Бюро попусков** используется панель инструментов, расположенная в верхней части страницы.

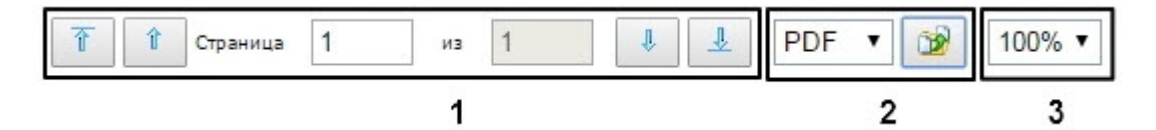

Переход на предыдущую и следующую страницу отчёта осуществляется с помощью кнопок и

соответственно (**1**). Для возврата к первой странице отчёта используется кнопка . Чтобы

перейти на последнюю страницу отчёта, необходимо нажать кнопку .

Подсистема *Intellect Web Report System* позволяет экспортировать созданный отчёт **Бюро пропусков** на компьютер в следующих форматах:

- PDF;
- RTF;
- HTML;
- Excel;
- CSV;
- Text.

Для этого на панели инструментов необходимо выбрать формат, в котором будет экспортирован отчёт,

и нажать кнопку .

Увеличение или уменьшение отображаемой страницы выполняется с помощью выбора из списка (**3**) необходимого масштаба.

#### Отчёт по проходам сотрудников

**Отчёт по проходам сотрудников** отображает все взаимодействия выбранного сотрудника с выбранными считывателями. Отчёт позволяет отслеживать перемещение выбранного сотрудника внутри заданной зоны.

Для построения отчета по проходам сотрудников необходимо выполнить следующие действия:

1. Выбрать приемлемым способом отчёт **Бюро пропусков** (см. Выбор типа отчета Бюро пропусков). [В результате будет отображена страница для задания параметров отчёта](#page-137-0).

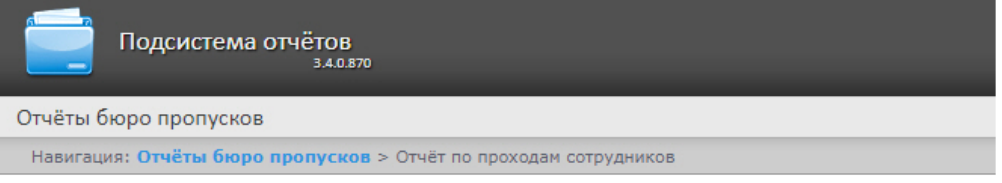

#### Отчёт по проходам сотрудников

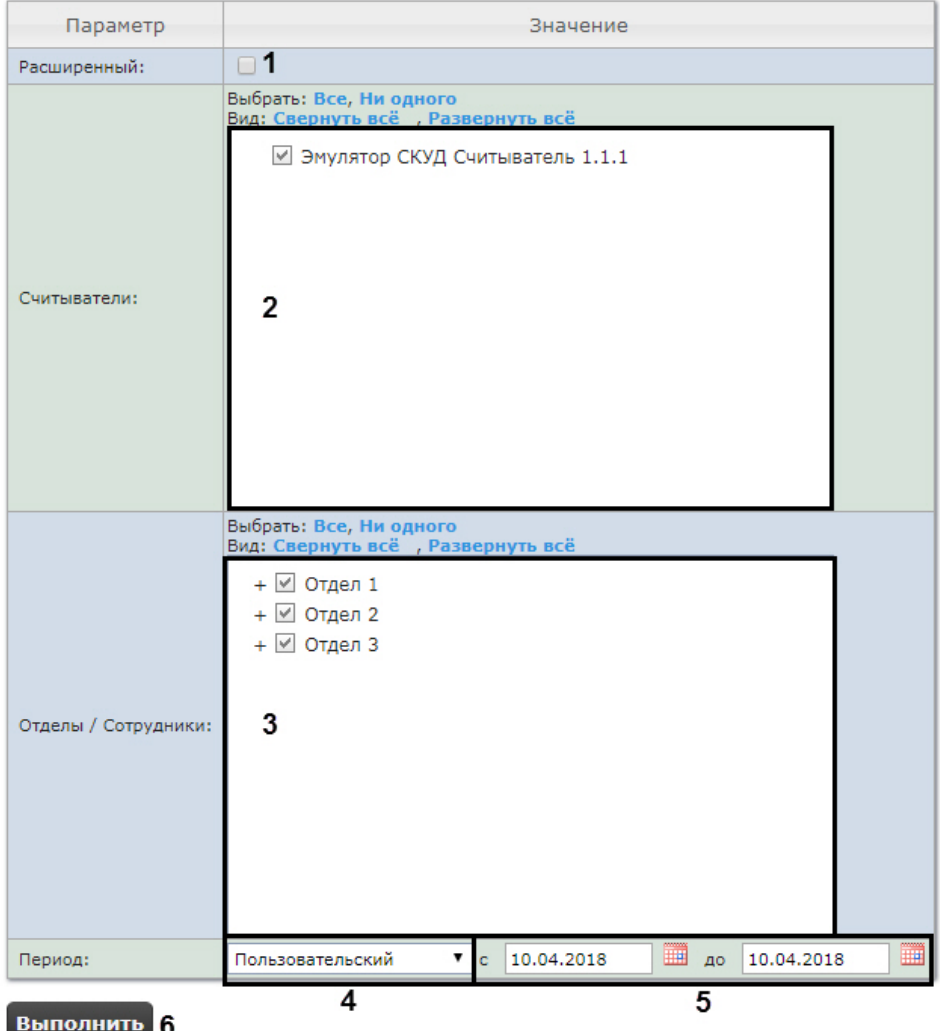

- 2. Задать параметры отчета следующим образом:
	- a. Установить флажок **Расширенный** (**1**) для отображения в отчёте дополнительных данных (телефон, уровни доступа, дата выдачи карты).
	- b. В поле **Считыватели** (**2**) установить флажки напротив тех объектов **Считыватели**, информацию по которым необходимо отобразить в отчёте.
	- c. В поле **Отделы/Сотрудники** (**3**) установить флажки напротив тех отделов или сотрудников, информацию по которым необходимо отобразить в отчёте.
	- d. Из раскрывающегося списка **Период** (**4**) выбрать временной период, за который требуется построить отчёт.

i. В случае, если выбран интервал **Пользовательский**, необходимо ввести в поля **с** и **до** (**5**) при помощи инструмента **Календарь** даты начала и окончания периода времени, за который требуется построить отчёт.

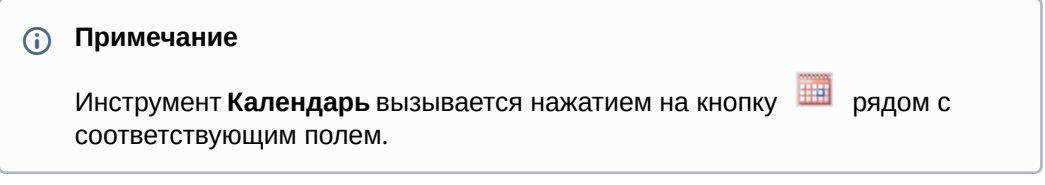

ii. В случае, если выбран интервал **Пользовательский 2**, необходимо дополнительно

ввести с помощью кнопки время начала и окончания периода, за который требуется построить отчёт.

- iii. В случае, если выбран другой тип интервала, задание даты и времени начала и конца интервала не требуется.
- 3. Для построения отчёта необходимо нажать кнопку **Выполнить** (**6**).
- 4. В результате отобразится отчёт с заданными параметрами.

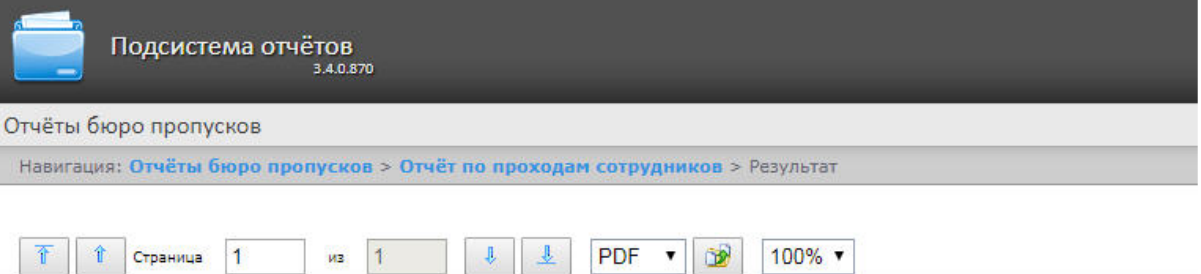

Дата: с 04.04.2018 по 04.04.2018

#### Отчёт по проходам сотрудников

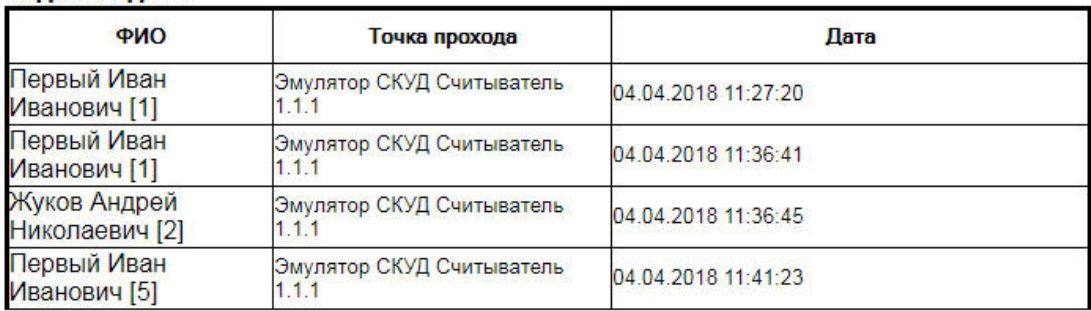

#### Отдел: Отдел 1

#### Если был установлен флажок **Расширенный** (**1**), то отчет будет иметь следующий вид.

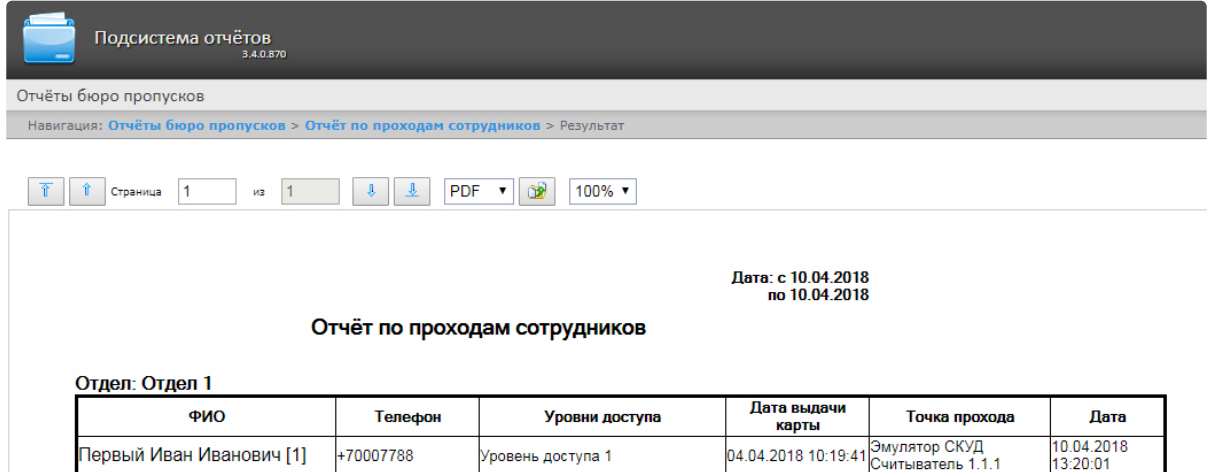

#### Поля отчёта описаны в таблице.

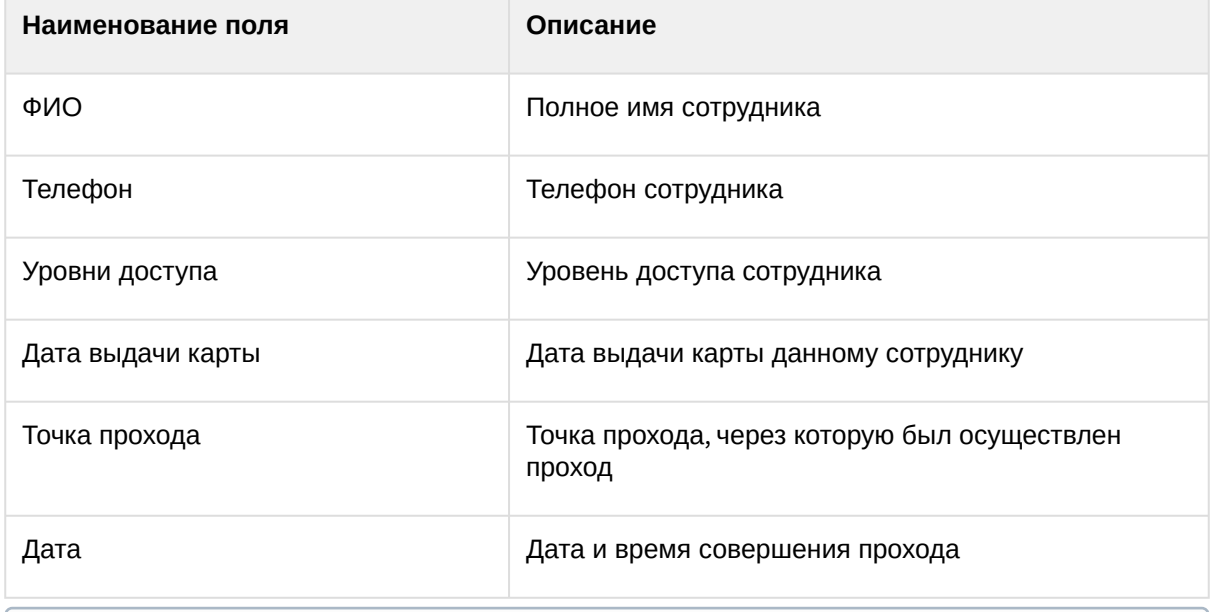

#### **Примечание**

В поле **ФИО** в конце полного имени сотрудника в квадратных скобках указан идентификационный номер данного сотрудника.

#### Отчёт первое и последнее прикладывание карты за сутки

**Отчёт первое и последнее прикладывание карты за сутки** представляет собой таблицу, которая содержит сведения о времени первого и последнего прикладывания карты выбранного сотрудника к точке доступа. В данном отчёте игнорируются графики работ, данные выводятся за календарные сутки. При построении отчета анализируются все точки доступа.

Для построения отчета первое и последнее прикладывание карты за сутки необходимо выполнить следующие действия:
1. Выбрать приемлемым способом отчёт **Бюро пропусков** (см. Выбор типа отчета Бюро пропусков). [В результате будет отображена страница для задания параметров отчёта](#page-137-0).

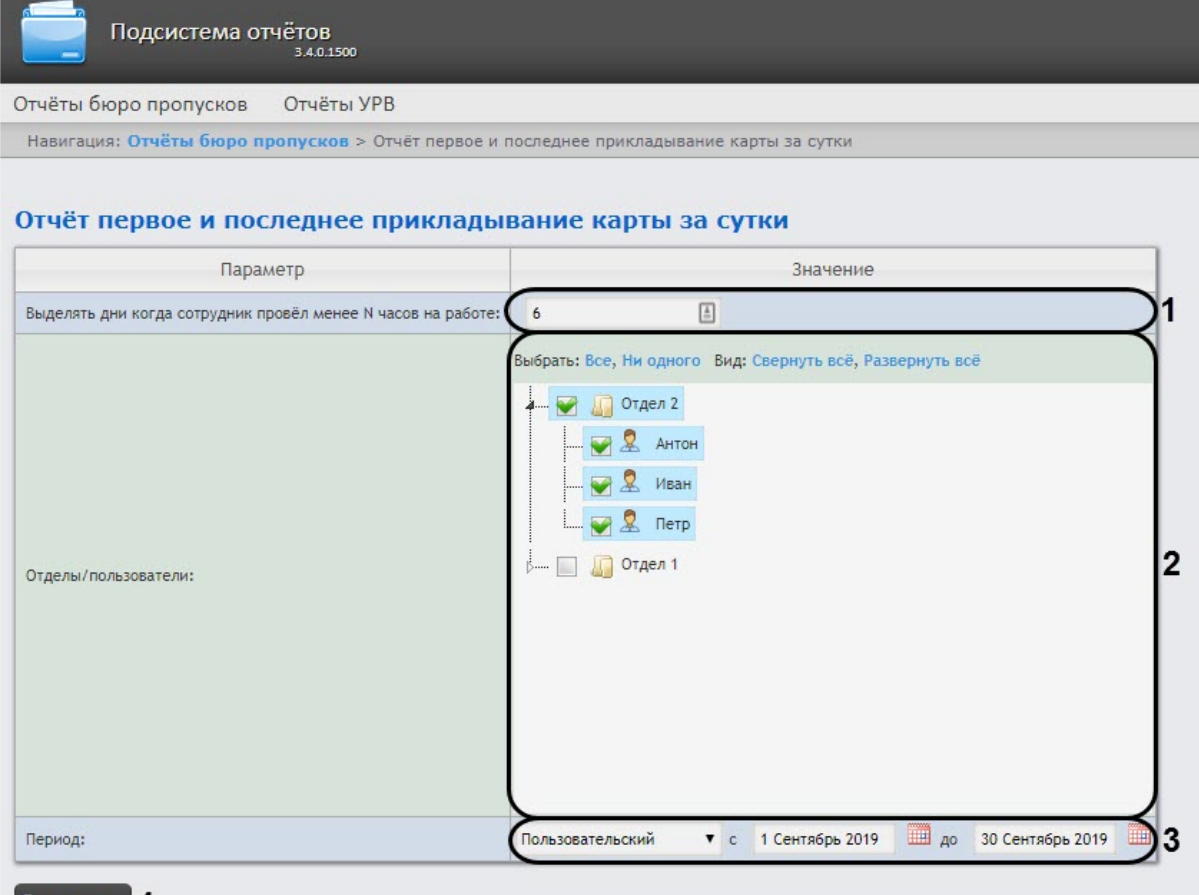

Выполнить 4

- 2. Задать параметры отчета следующим образом:
	- a. В поле **Отделы/Сотрудники** (**1**) установить флажки напротив тех отделов или сотрудников, информацию по которым необходимо отобразить в отчёте.
	- b. Из раскрывающегося списка **Период** (**2**) выбрать временной период, за который требуется построить отчёт:
		- i. В случае, если выбран интервал **Пользовательский**, необходимо ввести в поля **с** и **до** (**3**) при помощи инструмента **Календарь** даты начала и окончания периода времени, за который требуется построить отчёт.
		- ii. В случае, если выбран интервал **Пользовательский 2**, необходимо дополнительно

ввести с помощью кнопки <sup>12</sup> время начала и окончания периода, за который требуется построить отчёт.

**Примечание**

Инструмент **Календарь** вызывается нажатием на кнопку **HH** рядом с соответствующим полем.

iii. В случае, если выбран другой тип интервала, задание даты и времени начала и конца интервала не требуется.

**Примечание.**

Минимальный период времени, за который можно отобразить отчёт – одна неделя.

- 3. Для построения отчёта необходимо нажать кнопку **Выполнить** (**4**).
- 4. В результате отобразится отчёт с заданными параметрами.

 $\boxed{\hat{\mathbf{T}}}$   $\hat{\mathbf{I}}$  Crpaница  $\boxed{\mathbf{1}}$  $\frac{1}{2}$ ↓ <u>↓</u> PDF ▼ <u>3</u> 100% ▼

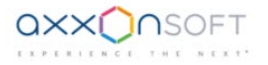

Отчёт первое и последнее прикладывание карты за сутки

Период: 1 сентября 2019 00:00:00 - 30 сентября 2019 23:59:59

| Табельный<br>номер | ФИО             |                         | <b>Должность</b> |               |                | Карта          |
|--------------------|-----------------|-------------------------|------------------|---------------|----------------|----------------|
|                    |                 | Антонов Антон Антонович |                  |               |                |                |
| Пн                 | Bт              | $C_{p}$                 | $V_T$            | $\Pi$ T       | C <sub>0</sub> | Bc             |
|                    |                 |                         |                  |               |                | 1 сентября     |
|                    |                 |                         |                  |               |                |                |
| 2 сентября         | 3 сентября      | 4 сентября              | 5 сентября       | 6 сентября    | 7 сентября     | 8 сентября     |
|                    |                 |                         |                  |               |                |                |
| 9 сентября         | 10 сентября     | 11 сентября             | 12 сентября      | 13 сентября   | 14 сентября    | 15 сентября    |
|                    | $09:16 - 10:34$ |                         |                  |               |                |                |
| 16 сентября        | 17 сентября     | 18 сентября             | 19 сентября      | 20 сентября   | 21 сентября    | 22 сентября    |
|                    | 14:18 - 18:33   | $12:10 - 16:08$         | 12:25 - 17:31    |               |                |                |
| 23 сентября        | 24 сентября     | 25 сентября             | 26 сентября      | 27 сентября   | 28 сентября    | 29 сентября    |
|                    |                 | 14:07 - 16:32           |                  | 13:04 - 18:42 |                |                |
| 30 сентября        |                 |                         |                  |               |                |                |
| $08:15 - 14:04$    |                 |                         |                  |               |                |                |
|                    |                 | Иванов Иван Иванович    |                  |               |                |                |
| Пн                 | $B_T$           | $C_{p}$                 | $q_T$            | Пт            | C5             | B <sub>c</sub> |
|                    |                 |                         |                  |               |                | 1 сентября     |
|                    | ٠               |                         |                  |               |                |                |
| 2 сентября         | 3 сентября      | 4 сентября              | 5 сентября       | 6 сентября    | 7 сентября     | 8 сентября     |
|                    |                 |                         |                  |               |                |                |

Поля отчета указаны в таблице.

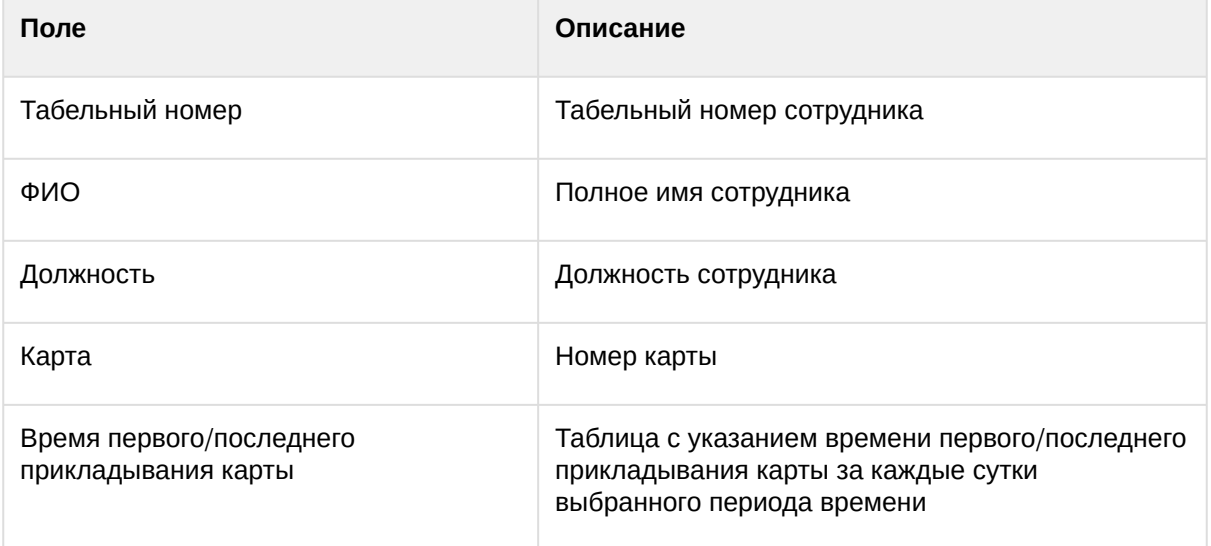

## **Примечание**

[В случае создания автоматического отчета](#page-50-0) (см. Настройка работы подсистемы Intellect Web Report System в автоматическом режиме) в формате Exсel, в таблице сохраненного отчета появится столбец "Отдел/подразделение", который содержит в себе название отдела, к которому относится сотрудник.

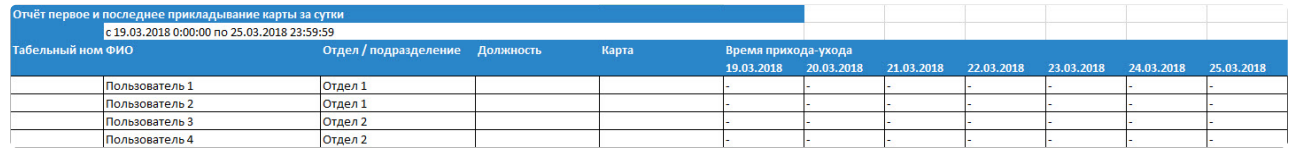

## Статусы сотрудников

Отчёт **Статусы сотрудников** представлен в виде таблицы, которая содержит данные о текущем статусе карт сотрудников (заблокированных, отключенных и просроченных) и сроках их действия.

Для построения отчета **Статусы сотрудников** необходимо выполнить следующие действия:

1. Выбрать приемлемым способом отчёт **Бюро пропусков** (см. Выбор типа отчета Бюро пропусков). [В результате будет отображена страница для задания параметров отчёта](#page-137-0).

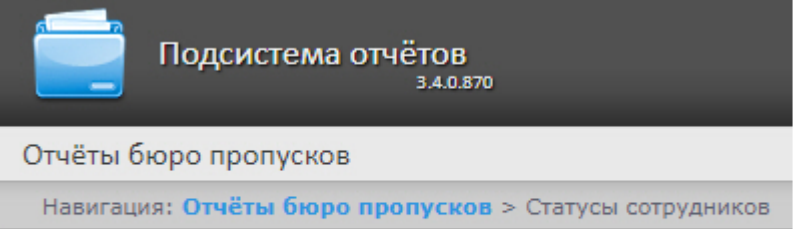

## Статусы сотрудников

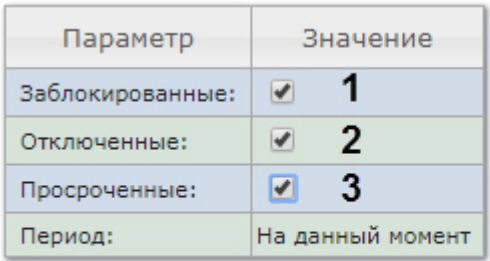

#### **Выполнить** 4

- 2. Задать параметры отчета следующим образом:
	- a. Установить флажок **Заблокированные** (**1**), чтобы отобразить сотрудников, имеющие заблокированные карты.
	- b. Установить флажок **Отключенные** (**2**), чтобы отобразить сотрудников, имеющие отключенные карты.
	- c. Установить флажок **Просроченные** (**3**), чтобы отобразить сотрудников, имеющие просроченные карты.
- 3. Для построения отчёта необходимо нажать кнопку **Выполнить** (**4**).

4. В результате отобразится отчёт с заданными параметрами.

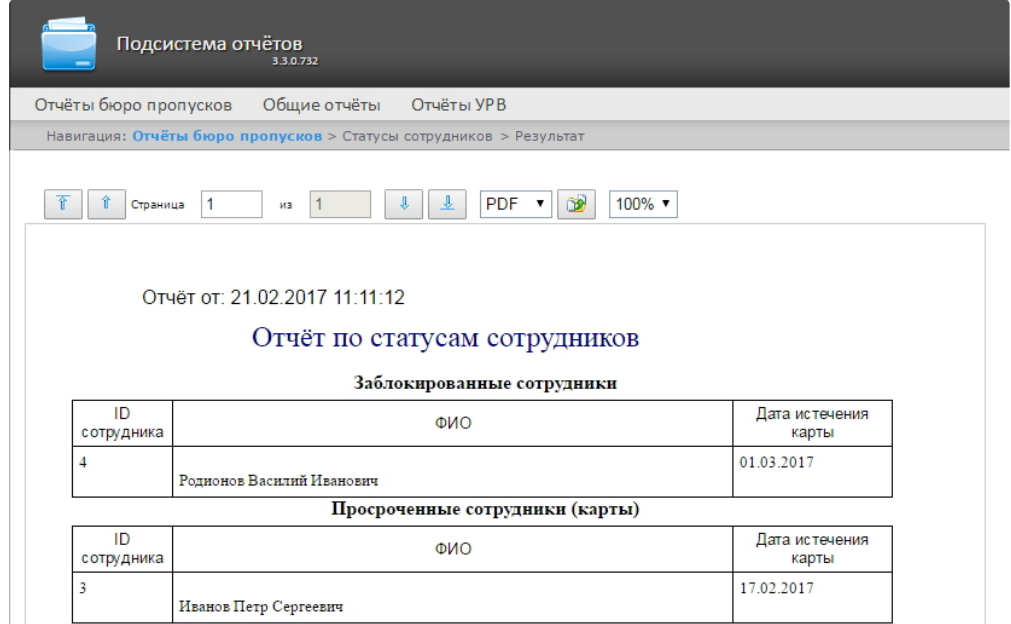

#### Поля отчёта описаны в таблице:

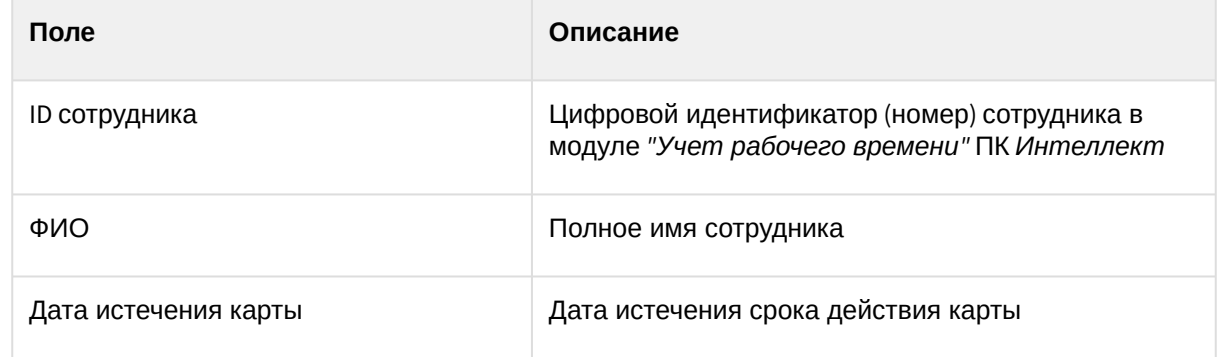

## Отчёт по пользователям, уровням доступа и считывателям

**Отчёт по пользователям, уровням доступа и считывателям** представлен в виде таблицы, которая отображает пользователей, которым присвоен выбранный уровень доступа или выбранные считыватели.

Для построения отчета по пользователям, уровням доступа и считывателям необходимо выполнить следующие действия:

1. Выбрать приемлемым способом отчёт **Бюро пропусков** (см. Выбор типа отчета Бюро пропусков). [В результате будет отображена страница для задания параметров отчёта](#page-137-0).

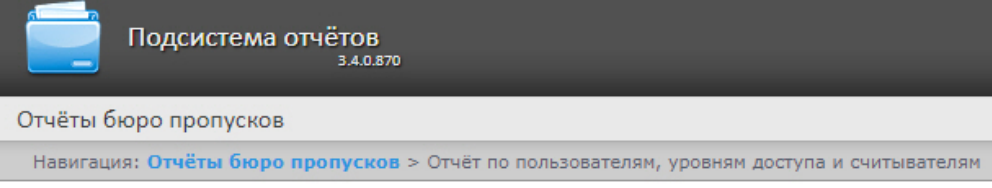

# Отчёт по пользователям, уровням доступа и считывателям

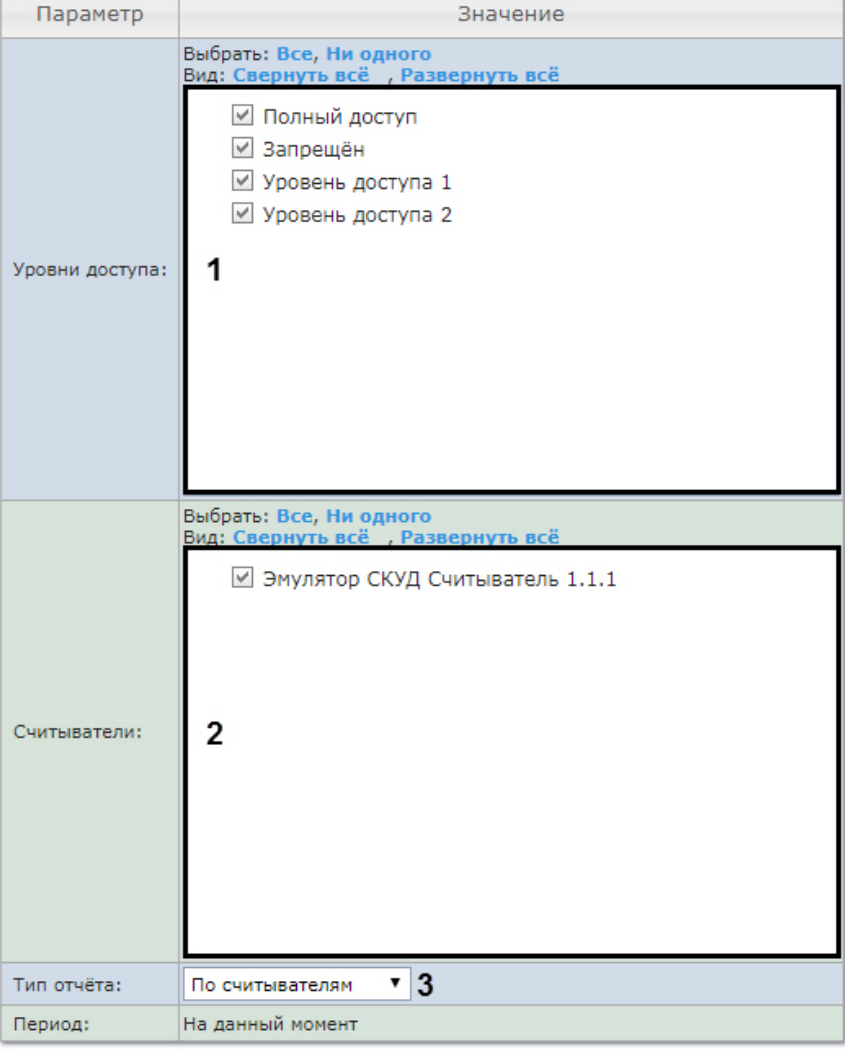

## Выполнить 4

- 2. Задать параметры отчета следующим образом:
	- a. В поле **Уровни доступа** (**1**) установить флажки напротив тех уровней доступа, информацию по которым необходимо отобразить в отчёте.
	- b. В поле **Считыватели** (**2**) установить флажки напротив тех считывателей, информацию по которым необходимо отобразить в отчёте.
	- c. Из раскрывающегося списка **Тип отчета** (**3**) выбрать необходимый тип отчета.

#### 3. Для построения отчёта необходимо нажать кнопку **Выполнить** (**6**).

- 4. В результате отобразится отчёт с заданными параметрами.
	- a. Вид отчета по уровням доступа:

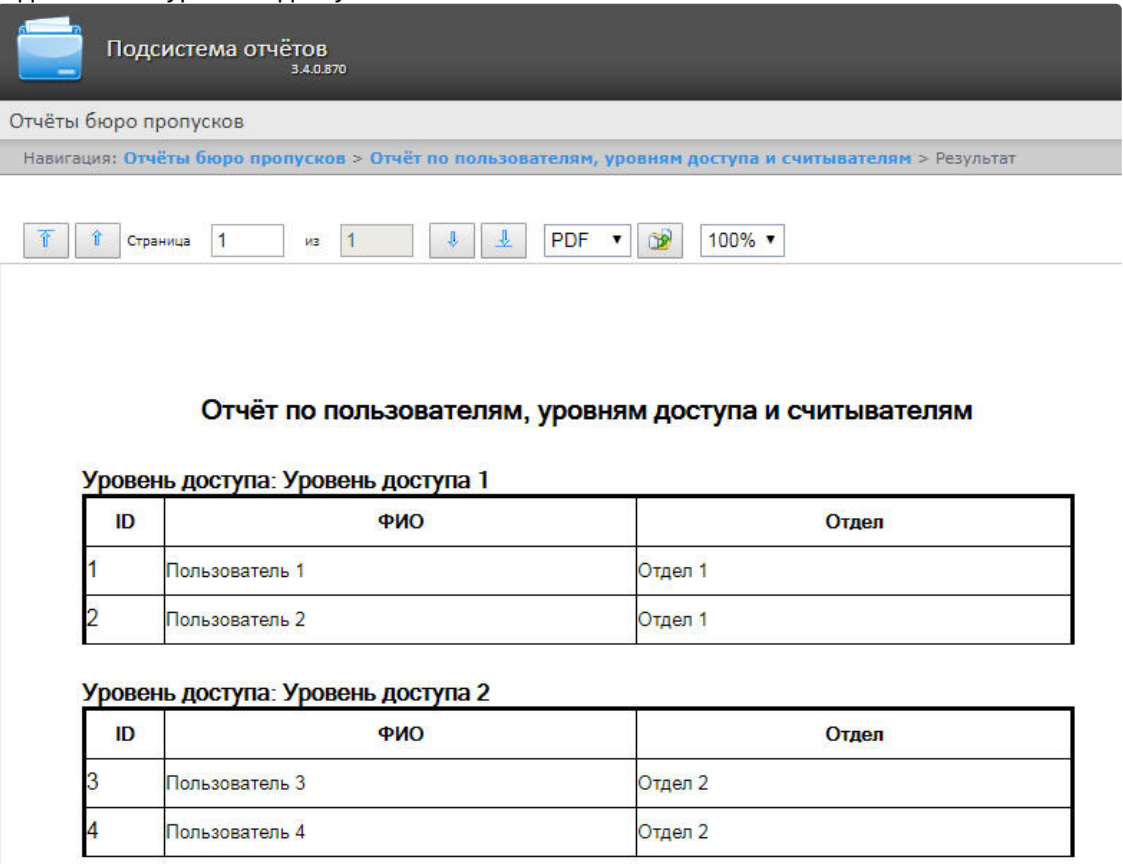

b. Вид отчета по считывателям:

Intellect Web Report System 3.3 – Подсистема Web-отчётов Intellect Web Report System. Руководство пользователя

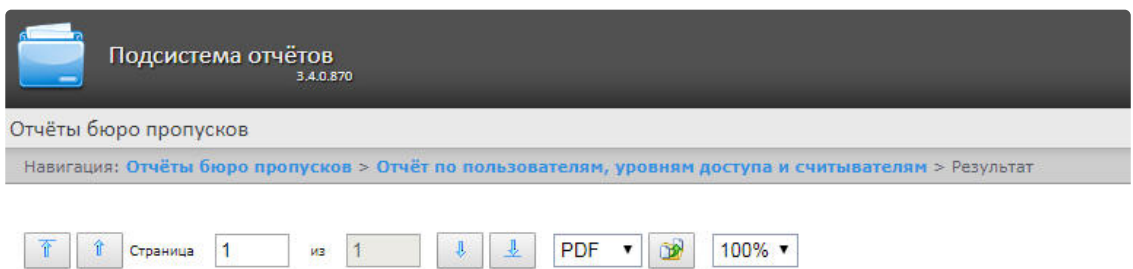

#### Отчёт по пользователям, уровням доступа и считывателям

#### Точка прохода: Считыватель "ARC" 1.1.1

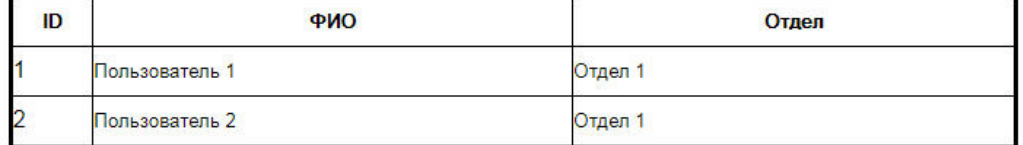

#### Точка прохода: Считыватель "ARC" 1.2.1

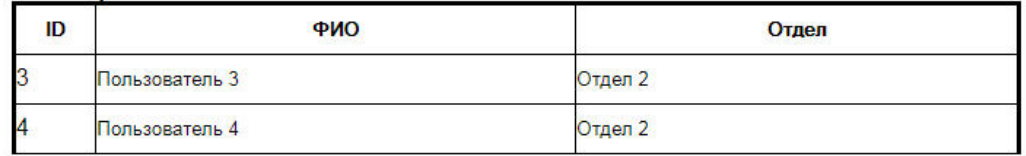

## Поля отчёта описаны в таблице.

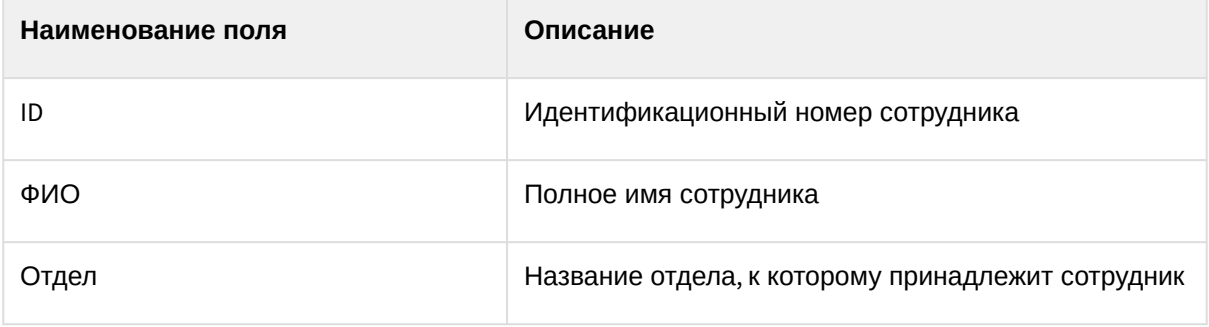

## Отчет по действиям оператора Диспетчера событий

**Отчёт по действиям оператора Диспетчера событий** представлен в виде таблицы, которая отображает запросы, полученные оператором модуля **Диспетчер событий**, и его реакции на них.

Для построения отчета по действиям оператора Диспетчера событий необходимо выполнить следующие действия:

1. Выбрать приемлемым способом отчёт **Бюро пропусков** (см. Выбор типа отчета Бюро пропусков). [В результате будет отображена страница для задания параметров отчёта](#page-137-0).

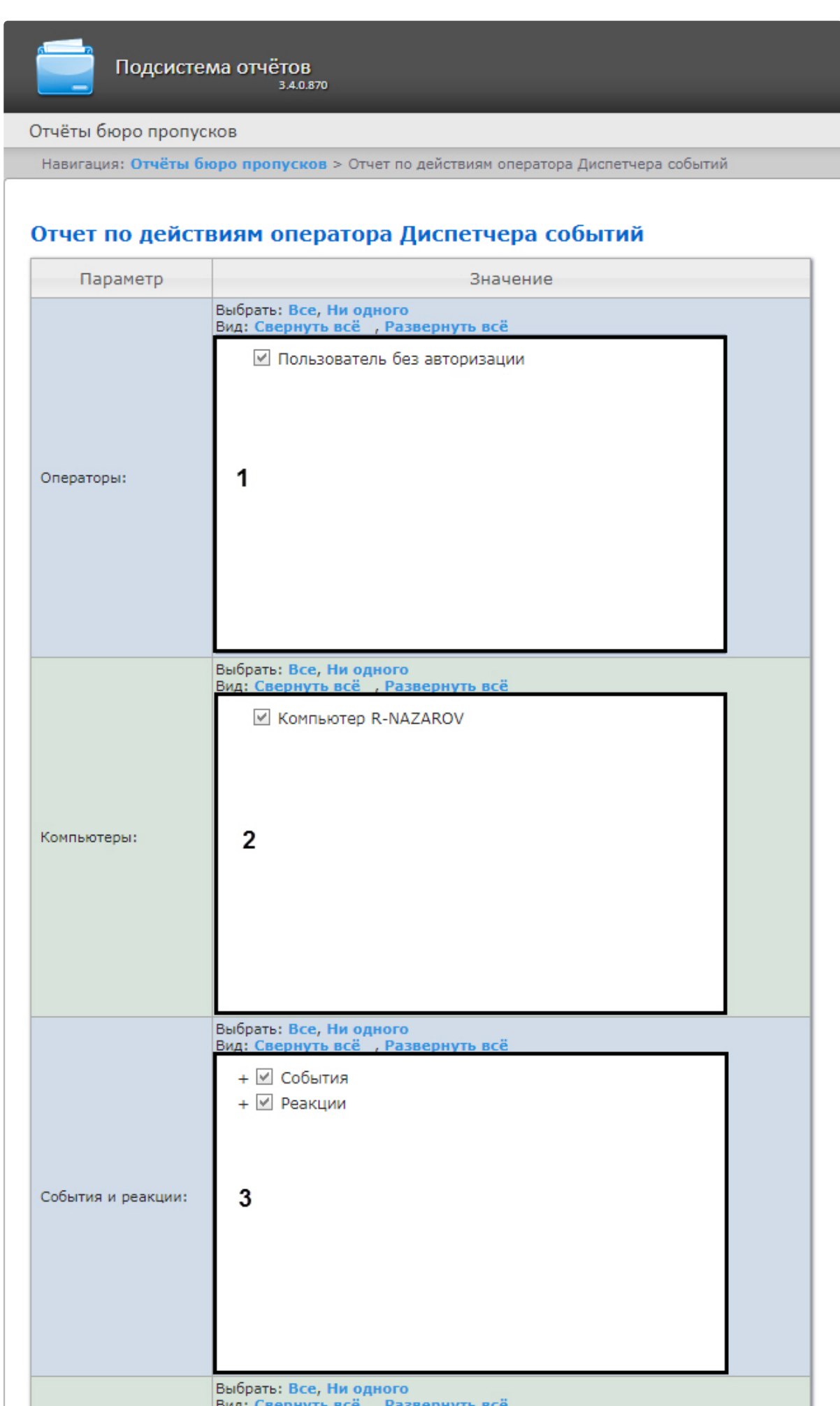

- 2. Задать параметры отчета следующим образом:
	- a. В поле **Операторы** (**1**) установить флажки напротив тех операторов, по действиям которых необходимо отобразить отчет.
	- b. В поле **Компьютеры** (**2**) установить флажки напротив тех компьютеров, информацию по которым необходимо отобразить в отчёте.
	- c. В поле **События и реакция** (**3**) установить флажки напротив тех событий и реакций, информацию по которым необходимо отобразить в отчёте.
	- d. В поле **Отделы/Сотрудники** (**4**) установить флажки напротив тех отделов или сотрудников, информацию по которым необходимо отобразить в отчёте.
	- e. Из раскрывающегося списка **Период** (**5**) выбрать временной период, за который требуется построить отчёт.
		- i. В случае, если выбран интервал **Пользовательский**, необходимо ввести в поля **с** и **до** (**6**) при помощи инструмента **Календарь** даты начала и окончания периода времени, за который требуется построить отчёт.

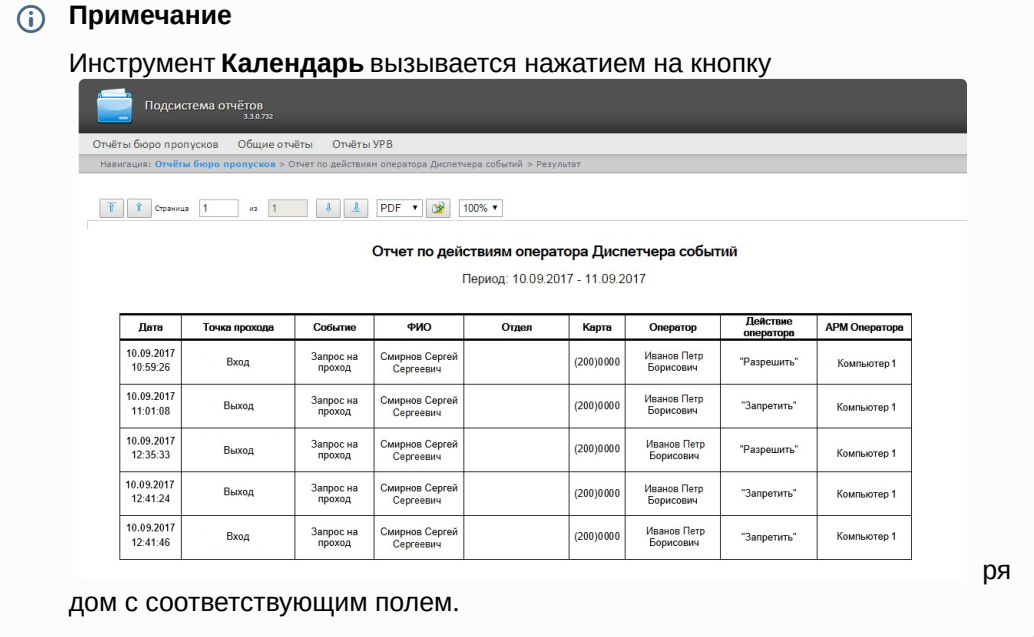

ii. В случае, если выбран интервал **Пользовательский 2**, необходимо дополнительно ввести с помощью кнопки

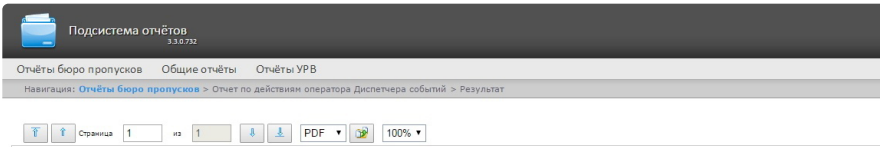

Отчет по действиям оператора Диспетчера событий Период: 10.09.2017 - 11.09.2017

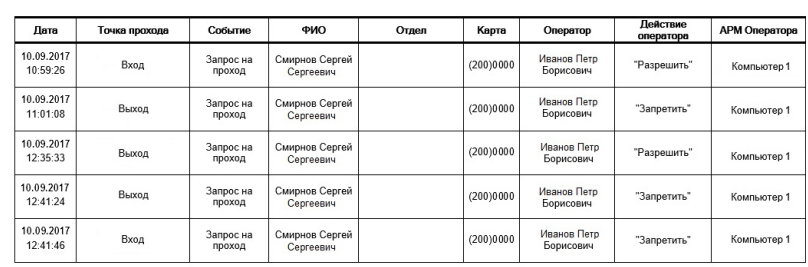

время

- iii. В случае, если выбран другой тип интервала, задание даты и времени начала и начала и окончания периода, за который требуется построить отчёт.
- конца интервала не требуется.
- 3. Для построения отчёта необходимо нажать кнопку **Выполнить** (**7**).
- 4. В результате отобразится отчёт с заданными параметрами.

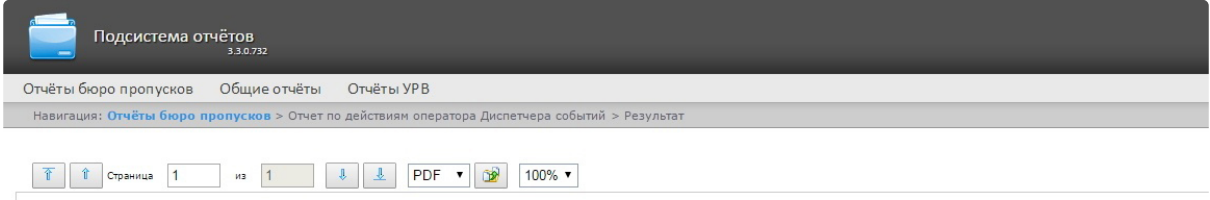

#### Отчет по действиям оператора Диспетчера событий

Период: 10.09.2017 - 11.09.2017

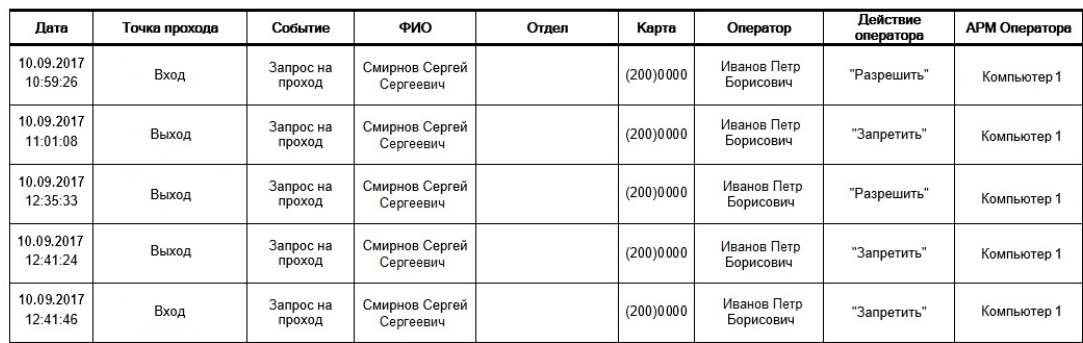

#### Поля отчёта описаны в таблице.

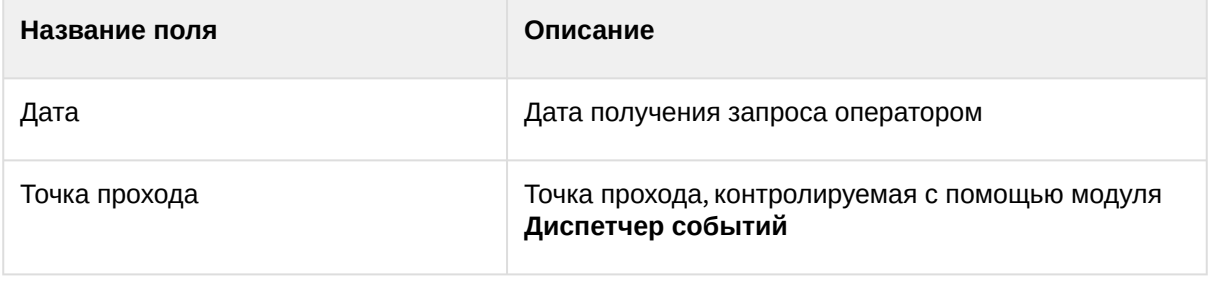

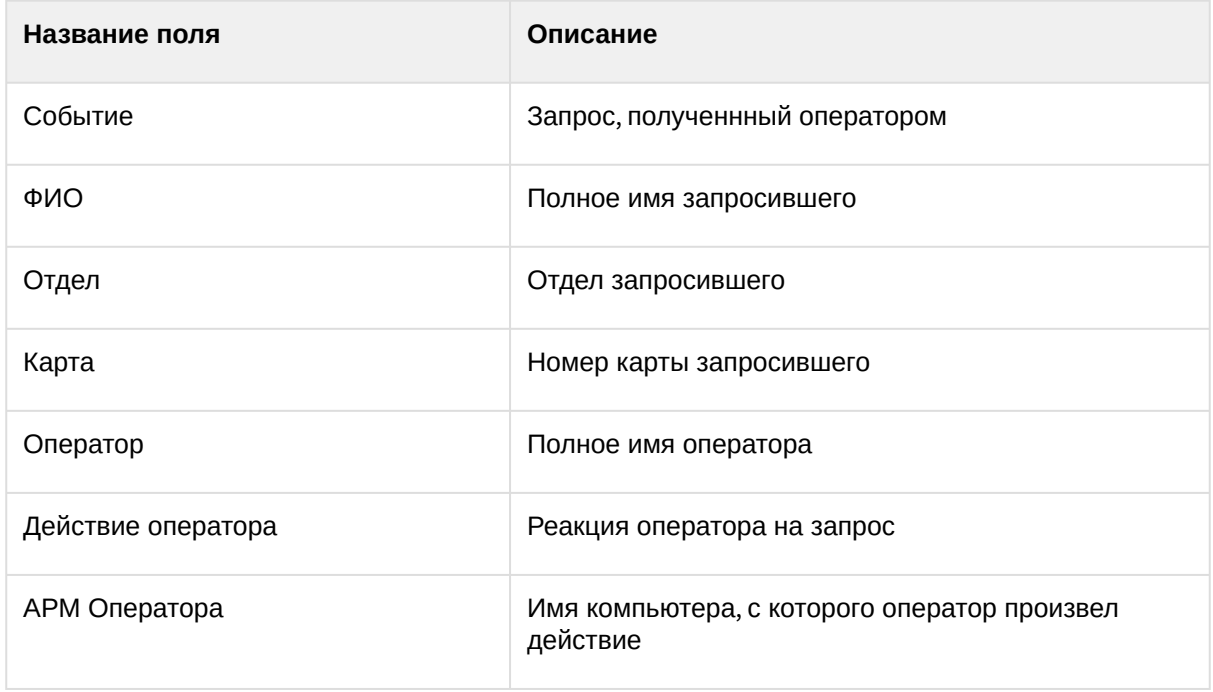

## Отчёт по уровням доступа пользователей

**Отчёт по уровням доступа пользователей** представлен в виде таблицы, которая содержит данные об уровнях доступа выбранных сотрудников и точки доступа, через которые выбранные сотрудники могут осуществлять проход.

Для построения отчета по уровням доступа пользователей необходимо выполнить следующие действия:

1. Выбрать приемлемым способом отчёт **Бюро пропусков** (см. Выбор типа отчета Бюро пропусков). [В результате будет отображена страница для задания параметров отчёта](#page-137-0).

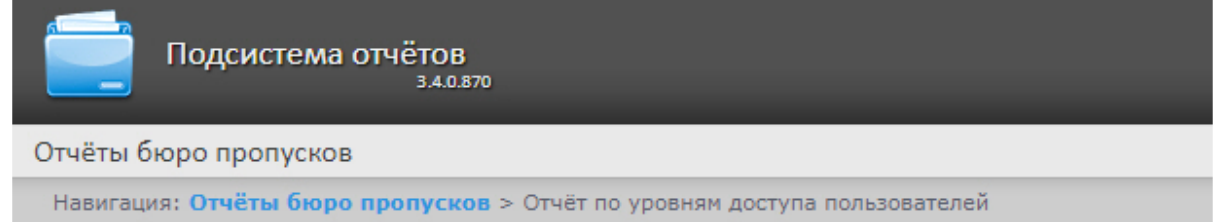

# Отчёт по уровням доступа пользователей

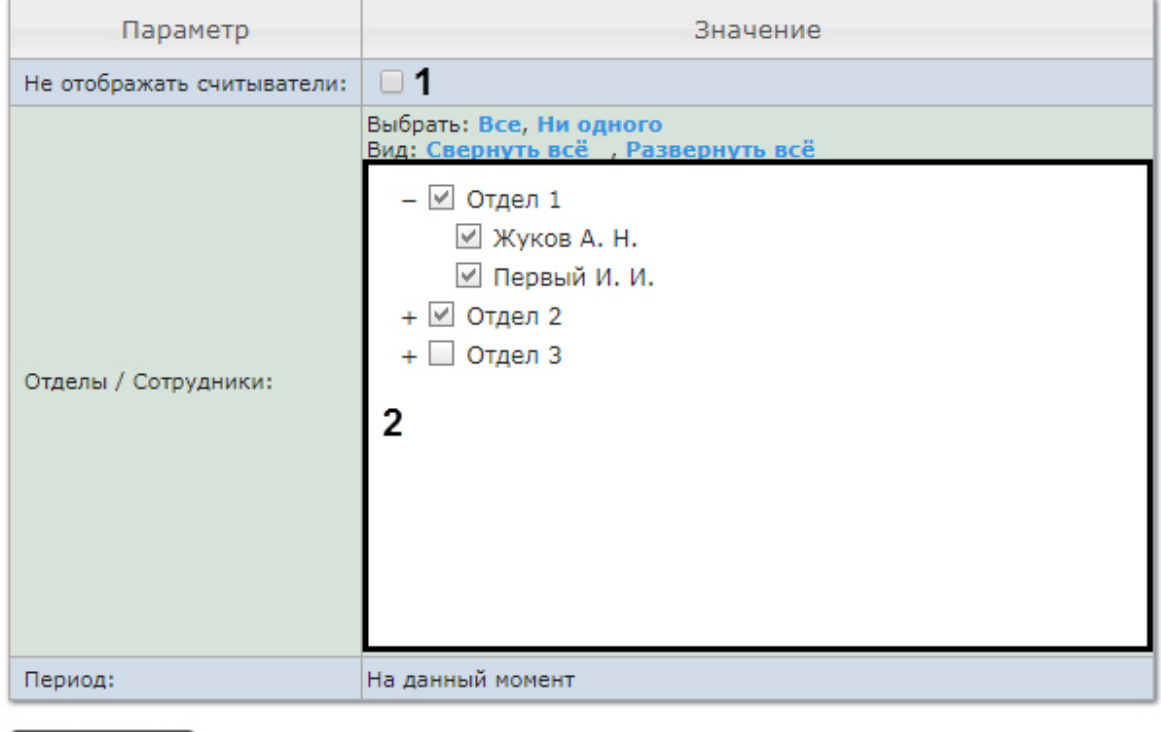

#### 3 Выполнить

- 2. Задать параметры отчета следующим образом:
	- a. Установить флажок **Не отображать считыватели** (**1**), если не нужно отображать считыватели в отчете.
	- b. В поле **Отделы/Сотрудники** (**2**) установить флажки напротив тех отделов или сотрудников, информацию по которым необходимо отобразить в отчёте.
- 3. Для построения отчёта необходимо нажать кнопку **Выполнить** (**3**).
- 4. В результате отобразится отчёт с заданными параметрами.

Intellect Web Report System 3.3 – Подсистема Web-отчётов Intellect Web Report System. Руководство пользователя

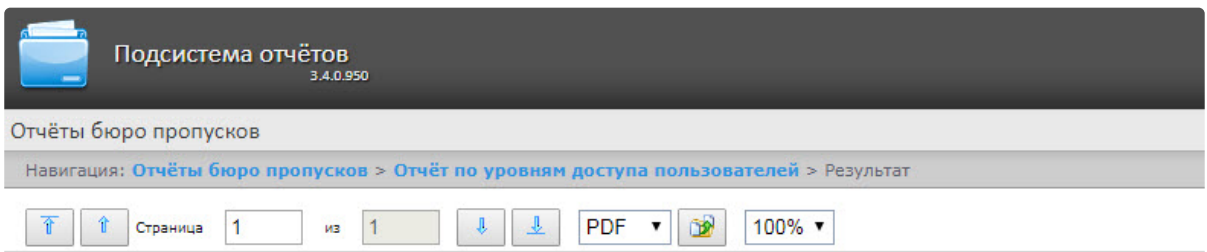

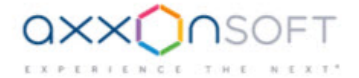

### Уровни доступа пользователей

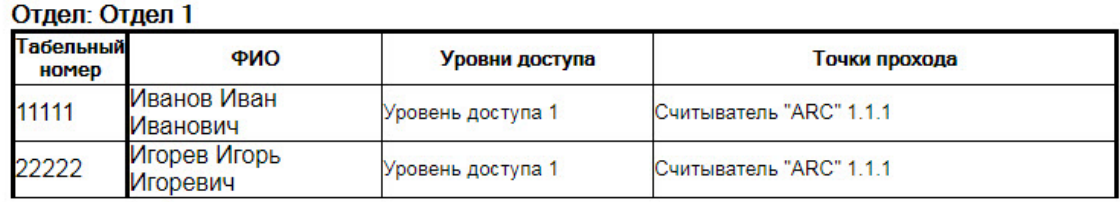

#### Отлеп: Отлеп 2

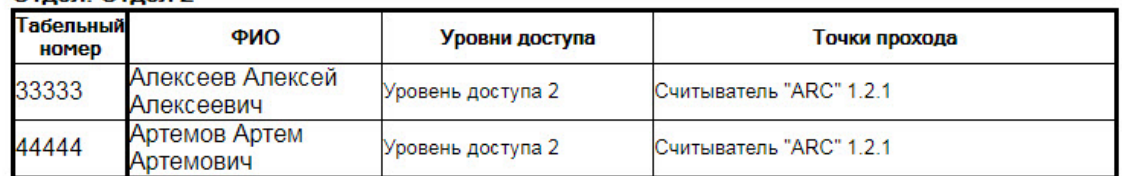

#### Поля отчёта описаны в таблице.

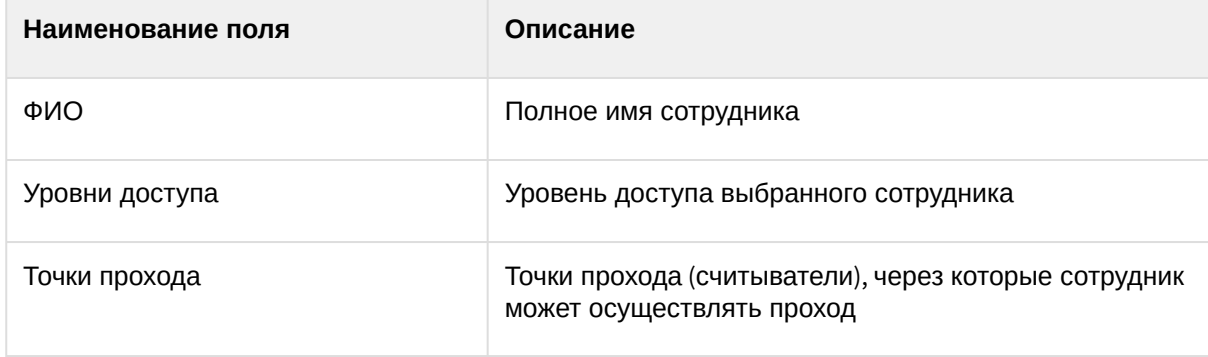

#### Давно не приходившие сотрудники

Отчёт **Давно не приходившие сотрудники** представлен в виде таблицы, которая содержит данные о последних проходах по давно не использовавшимся картам сотрудников. Под давно не использующимися картами понимаются карты, по которым не было прохода в течение заданного количества дней.

Для построения отчета **Давно не приходившие сотрудники** необходимо выполнить следующие действия:

1. Выбрать приемлемым способом отчёт **Бюро пропусков** (см. Выбор типа отчета Бюро пропусков). [В результате будет отображена страница для задания параметров отчёта](#page-137-0).

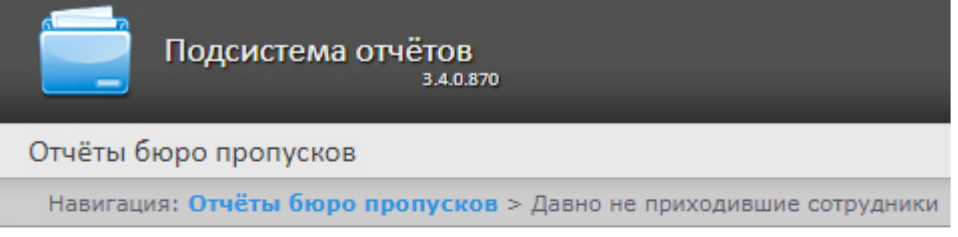

## Давно не приходившие сотрудники

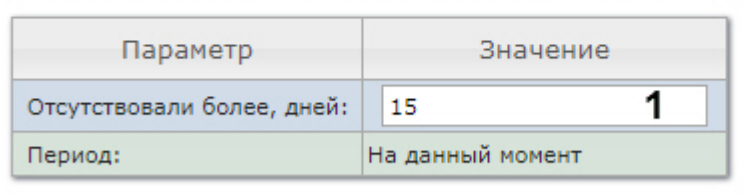

#### Выполнить  $\overline{2}$

- 2. В поле **Отсутствовали более, дней** ввести необходимое количество дней.
- 3. Для построения отчёта необходимо нажать кнопку **Выполнить** (**2**).
- 4. В результате отобразится отчёт с заданными параметрами.

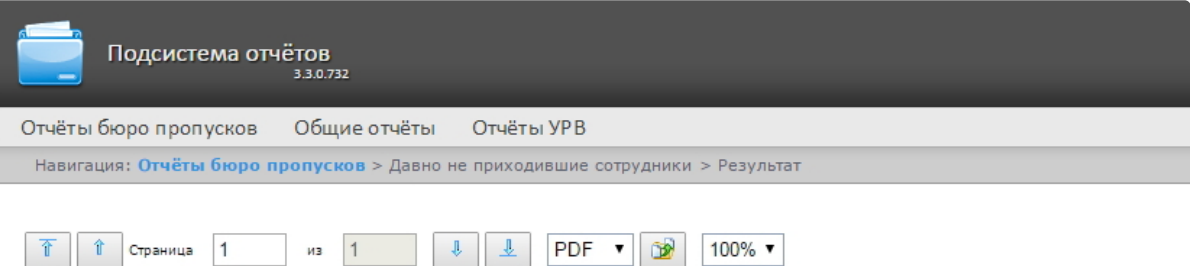

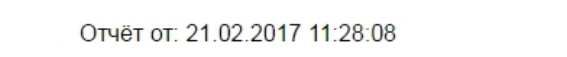

#### Отчёт по давно не приходившим сотрудникам

Заблокированные сотрудники

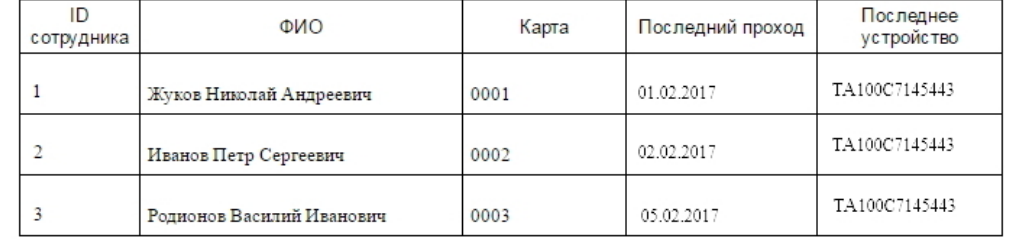

Поля отчёта описаны в таблице:

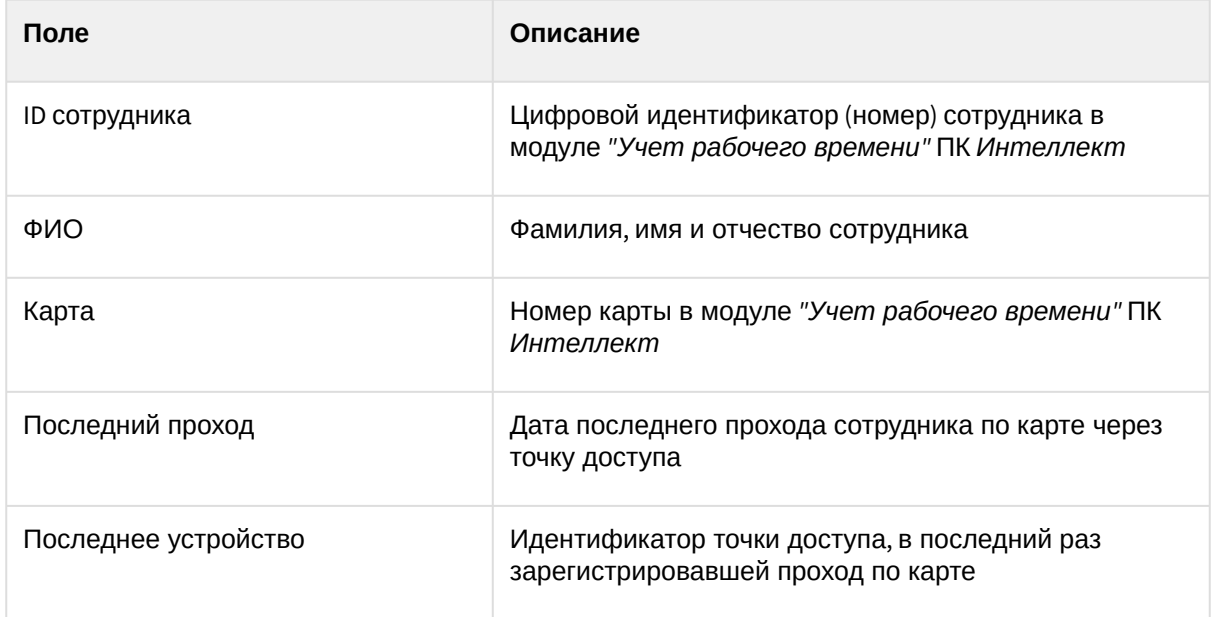

# 8.4 Работа с отчётами по детекторам длины очереди

Отчеты по детекторам длины очереди доступны в меню **Детекторы длины очереди** подсистемы *Intellect Web Report System*.

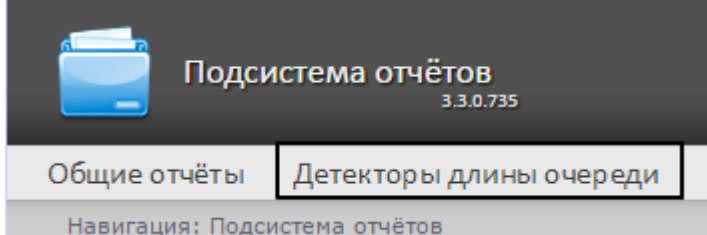

Для того чтобы иметь возможность просматривать и формировать отчеты по длине очереди, необходимо установить и настроить **Пакет дополнительных детекторов аналитики**, как описано в руководстве Подсистема [Detector Pack](https://docs.itvgroup.ru/confluence/pages/viewpage.action?pageId=119016446).

В меню **Администрирование** подсистемы Intellect Web Report System необходимо настроить роль с правом выполнения операции Оператор детектора длины очереди и назначить ее ответственным пользователям, как описано в [Настройка ролей и пользователей](#page-41-0).

Доступно два вида отчетов по детекторам длины очереди:

- [Средняя за интервал времени длина очереди](#page-159-0)
- [Превышение порога длины очереди](#page-163-0)

# <span id="page-159-0"></span>8.4.1 Средняя за интервал времени длина очереди

Для формирования отчета **Средняя за интервал времени длина очереди** следует нажать на ссылку **Детекторы длины очереди** в меню отчётов подсистемы *Intellect Web Report System.*

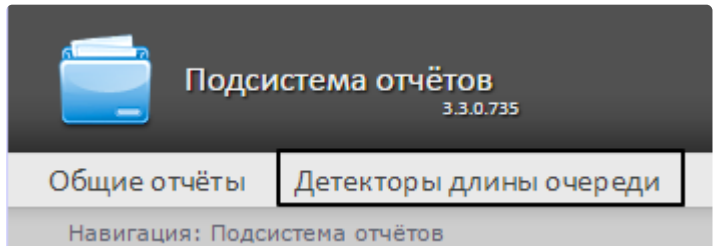

Далее следует нажать на кнопку **Средняя за интервал времени длина очереди**.

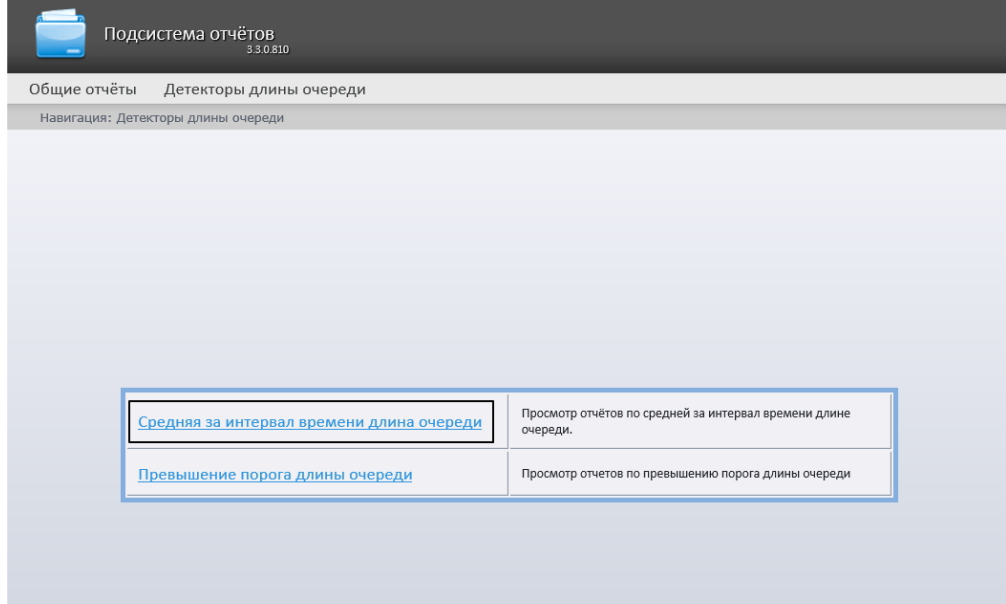

#### **Примечание**

Ссылка для перехода к отчёту по средней за интервал времени длине очереди будет также доступна при наведении курсора на ссылку **Детекторы длины очереди** в меню отчётов.

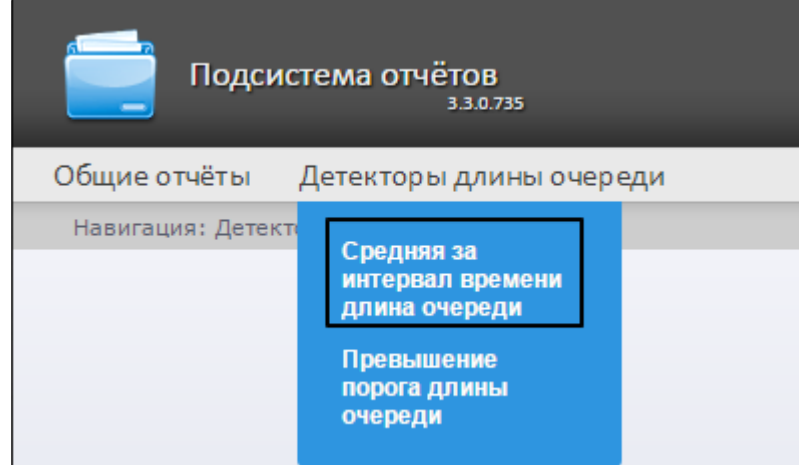

Откроется страница отчёта по средней за интервал времени длине очереди.

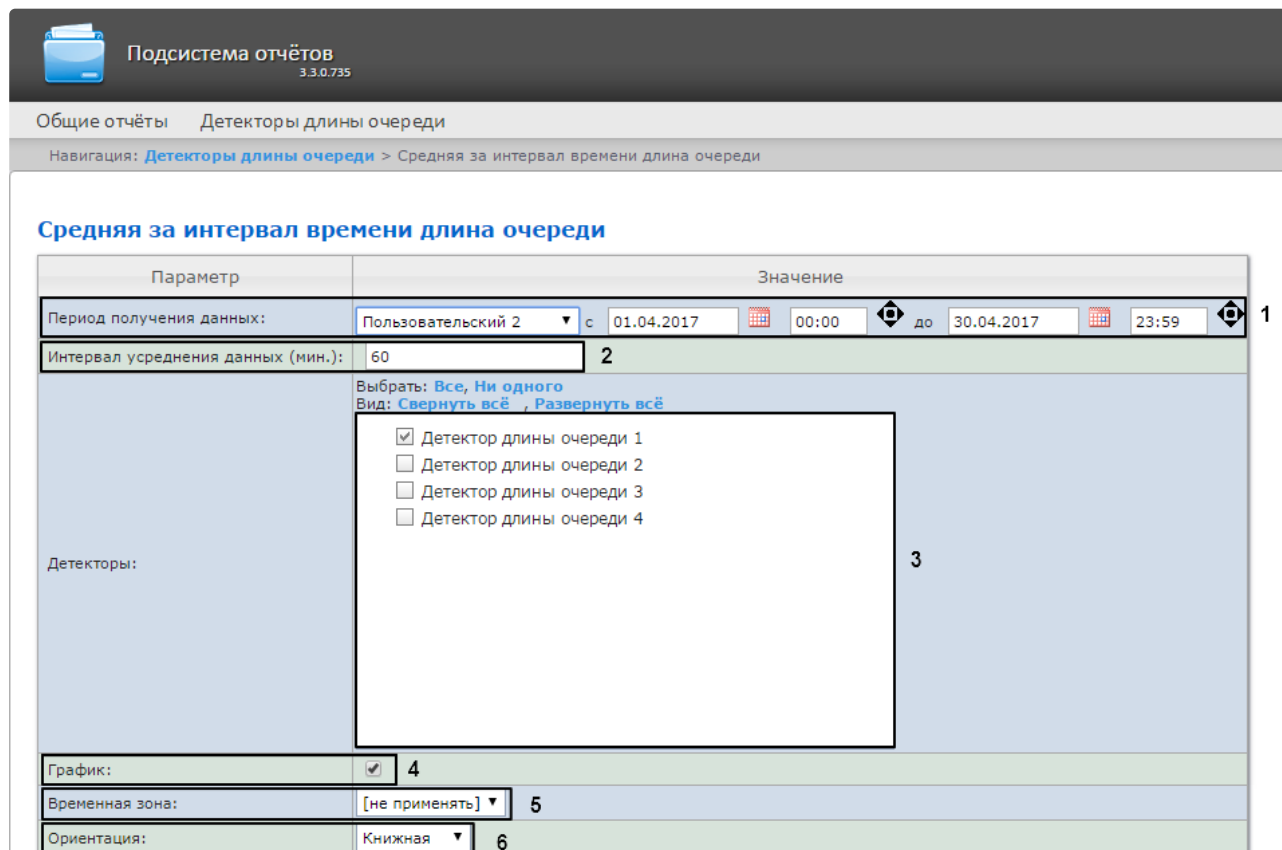

#### Выполнить

 $\overline{7}$ 

Следует задать критерии построения отчёта:

- 1. Задать период следующим образом:
	- a. Из раскрывающегося списка **Период получения данных** выбрать временной период, за который требуется построить отчёт по посетителям наблюдаемого объекта (**1**).
	- b. В случае, если выбран интервал **Пользовательский**, необходимо ввести в поля **с** и **до** при помощи инструмента **Календарь** даты начала и окончания периода времени, за который требуется построить отчёт. Инструмент **Календарь** вызывается нажатием на кнопку **Верисия** рядом с соответствующим полем.
	- c. В случае, если выбран интервал **Пользовательский 2**, необходимо ввести с помощью

кнопки • время начала и окончания периода, за который требуется построить отчёт. В случае, если выбран другой тип интервала, задание даты и времени начала и конца интервала не требуется.

2. В поле **Интервал усреднения данных (мин.)** ввести период времени в минутах между значениями загруженности наблюдаемой территории в отчёте (**2**). В отчете отображаются средние значения длины очереди за время, равное шагу вычислений.

#### **Примечание**

Если среднее значение равно нулю для всех таких интервалов за заданный период, этот период не будет отражен в отчете. В таком случае рекомендуется изменить шаг вычислений.

- 3. В поле **Детекторы** установить флажки напротив тех объектов **Детектор длины очереди**, информацию с которых необходимо отображать в отчёте (**3**).
- 4. Если необходимо отображать отчёт в виде графика, нужно установить соответствующий флажок (**4**).
- 5. Из раскрывающегося списка **Временная зона** выбрать временную зону, по которой требуется отобразить отчет (**5**).

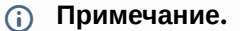

Для выбора доступны временные зоны, созданные в ПК *Интеллект*, которые содержат всего одну пару времён и не содержат вложенности. Выбор дней недели не осуществляется. Детальная информация о создании временных зон и работе с ними приведена на странице [Создание и использование временных зон](https://docs.itvgroup.ru/confluence/pages/viewpage.action?pageId=124979684).

- 6. Из раскрывающегося списка **Ориентация** выбрать ориентацию печатной страницы отчета: **Книжная**, **Альбомная**.
- 7. Для построения отчёта необходимо нажать на кнопку **Выполнить** (**5**).

В результате отобразится отчёт по средней за интервал времени длине очереди с заданными критериями.

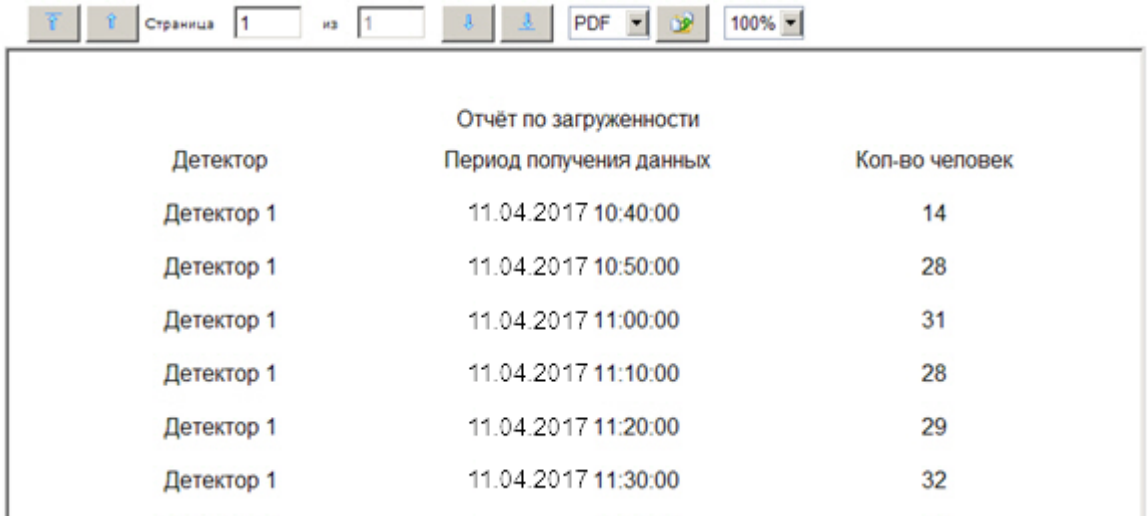

Вид отчёта по средней за интервал времени длине очереди в формате графика представлен на рисунке ниже. В случае если используется несколько детекторов, данные с каждого из них будут отображены своим цветом.

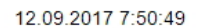

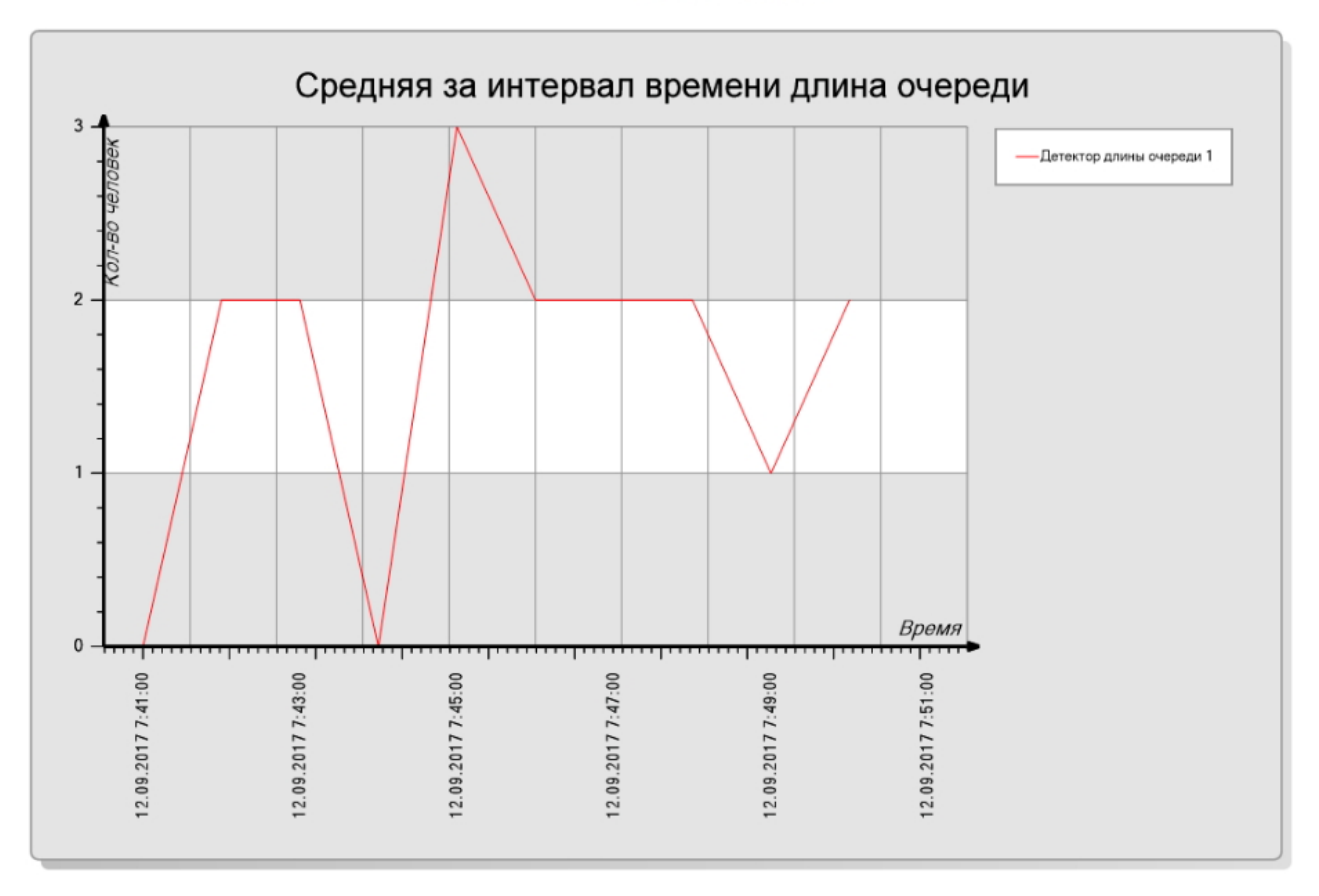

# <span id="page-163-0"></span>8.4.2 Превышение порога длины очереди

Для формирования отчета **Превышение порога длины очереди** следует навести курсор на пункт меню **Детекторы длины очереди** в меню отчётов подсистемы *Intellect Web Report System.*

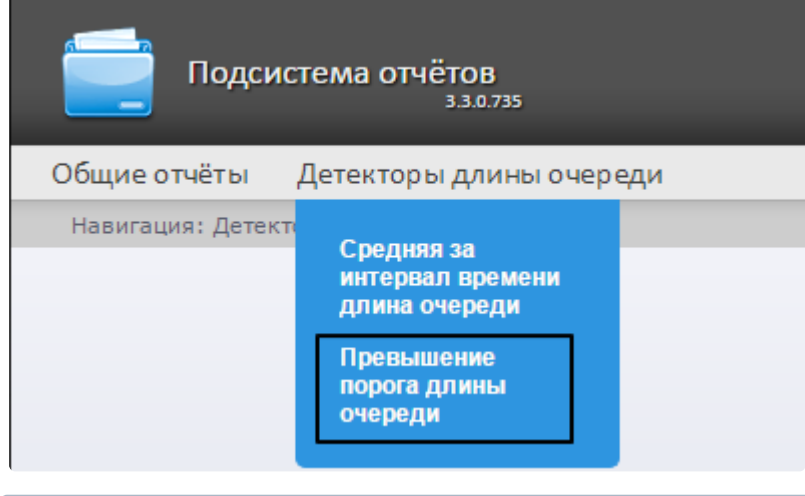

#### **Примечание**

На момент написания документации отчет **Превышение порога длины очереди** доступен только из выпадающего меню.

Откроется страница отчёта по превышению порога длины очереди.

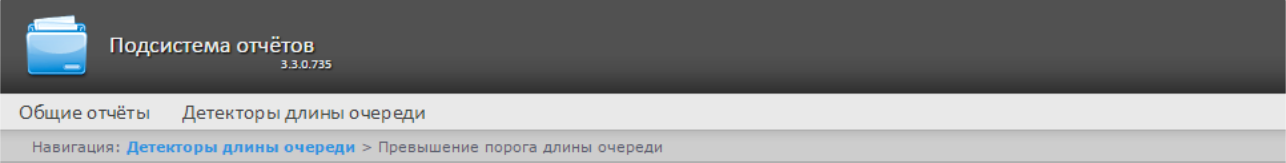

#### Превышение порога длины очереди

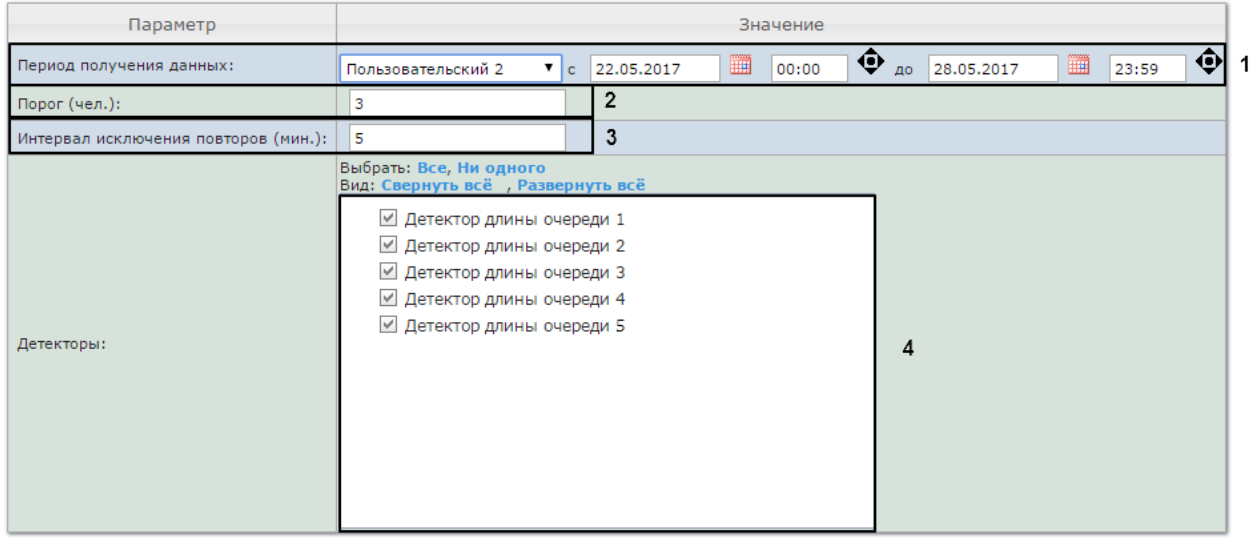

#### **Выполнить** 5

Следует задать критерии построения отчёта:

- 1. Задать период следующим образом:
	- a. Из раскрывающегося списка **Период получения данных** выбрать временной период, за который требуется построить отчёт по посетителям наблюдаемого объекта (**1**).
	- b. В случае, если выбран интервал **Пользовательский**, необходимо ввести в поля **с** и **до** при помощи инструмента **Календарь** даты начала и окончания периода времени, за который требуется построить отчёт. Инструмент **Календарь** вызывается нажатием на кнопку **ВВ** рядом с соответствующим полем.
	- c. В случае, если выбран интервал **Пользовательский 2**, необходимо ввести с помощью

кнопки • время начала и окончания периода, за который требуется построить отчёт. В случае, если выбран другой тип интервала, задание даты и времени начала и конца интервала не требуется.

- 2. В поле **Порог (чел.)** задать количество человек в очереди, которое считается пороговым (**2**).
- 3. В поле **Интервал исключения повторов (мин.)** ввести время в минутах, в течении которого не нужно генерировать событие превышения порога длины очереди повторно (**3**).
- 4. В поле **Детекторы** установить флажки напротив тех объектов **Детектор длины очереди**, информацию с которых необходимо отображать в отчёте (**4**).
- 5. Для построения отчёта необходимо нажать на кнопку **Выполнить** (**5**).

В результате отобразится отчёт по всем зафиксированным фактам превышения длины очереди за указанный период.

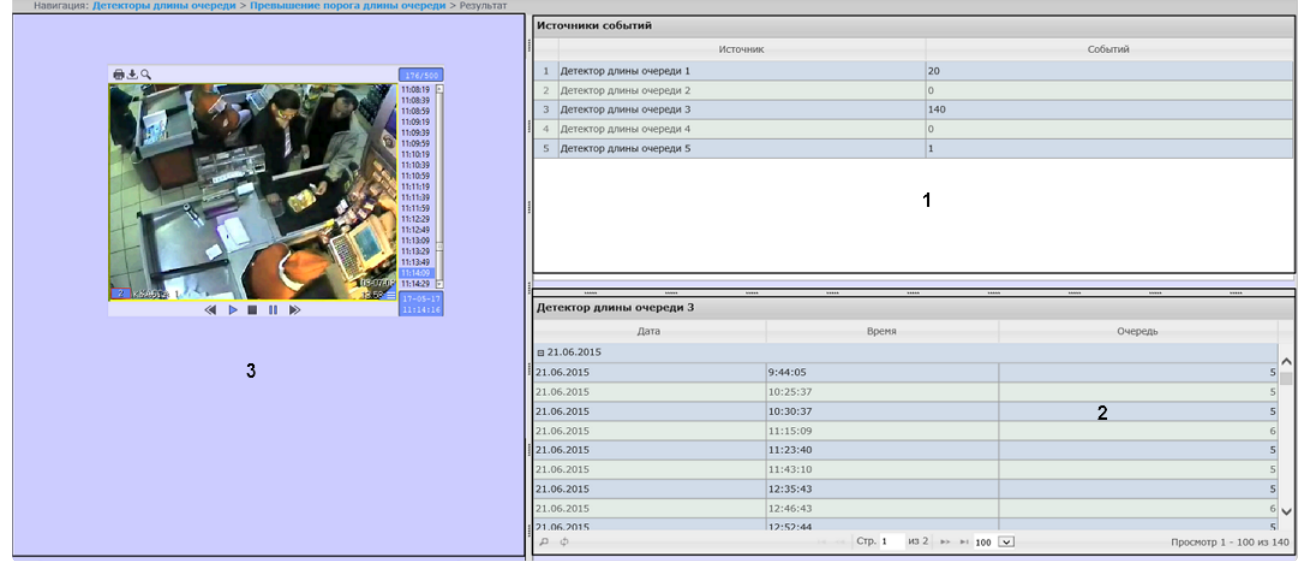

Отчет имеет структуру из трех секций:

- 1. В секции **1** отображается список детекторов длины очереди, зафиксировавших события превышения порога длины очереди за указанный период, и количество зафиксированных событий.
- 2. В секции **2** отображается детальную таблицу событий, зафиксированных выбранным в секции 1 детектором, время фиксации каждого события, и количество человек в очереди в указанный момент. Максимальное количество записей на одной странице таблицы -100.
- 3. В секции **3** можно отобразить видеозапись выбранного в секции **2** события.

# 8.5 Работа с отчётами по детекторам подсчета посетителей

Работа с отчётами по детекторам подсчета посетителей заключается в выборе и построении нужного отчета. Описание и предназначение каждого отчета можно найти на соответствующей ему странице.

# 8.5.1 Среднее за интервал времени число посетителей внутри

Отчёт **Среднее за интервал времени число посетителей внутри** позволяет получать данные о количестве посетителей в выбранный период времени. Данные могут быть представлены в виде таблицы и графика.

# **Примечание**

Отчёт **Среднее за интервал времени число посетителей внутри** относится к модулю **Детектор подсчета посетителей** (в ПК *Интеллект* необходимо создать соответствующий объект).

Для построения отчета по среднему за интервал времени числу посетителей необходимо выполнить следующие действия:

- 1. Выбрать тип отчёта **Среднее за интервал времени число посетителей внутри** любым из способов:
	- a. Навести курсор мыши на вкладку **Детекторы подсчета посетителей** (**1**), затем кликнуть левой клавишей мыши по ссылке **Среднее за интервал времени число посетителей**

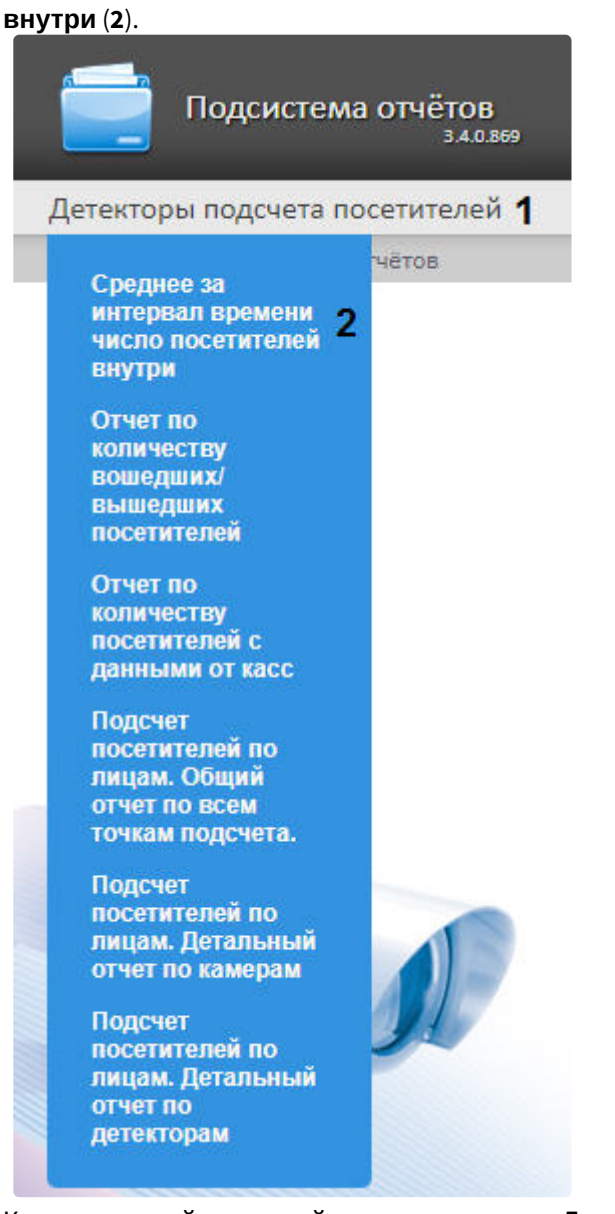

b. Кликнуть левой клавишей мыши по вкладке **Детекторы подсчета посетителей** (**1**), дождаться появления таблицы и кликнуть левой клавишей мыши по

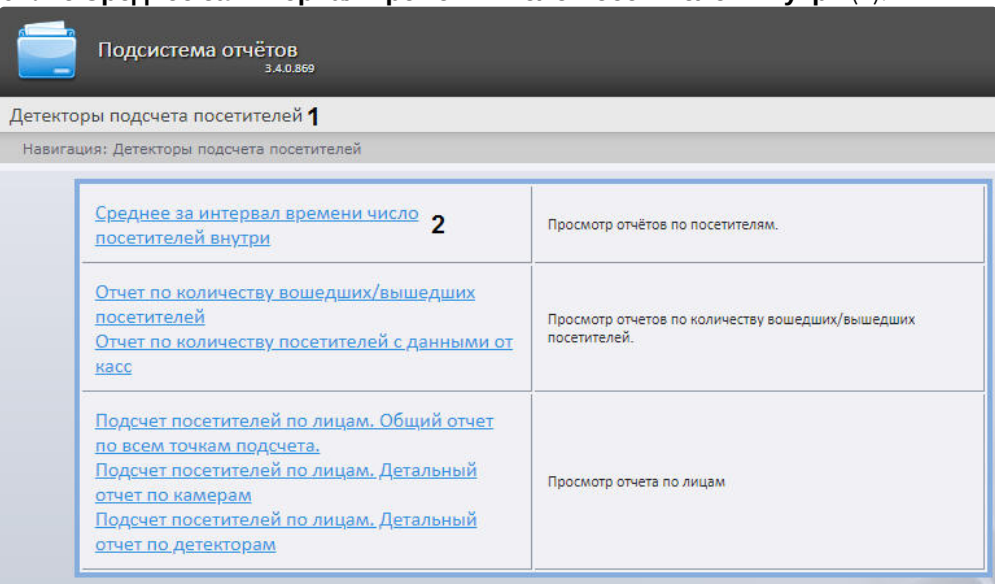

#### ссылке **Среднее за интервал времени число посетителей внутри** (**2**).

2. В результате будет отображена страница для задания параметров отчёта.

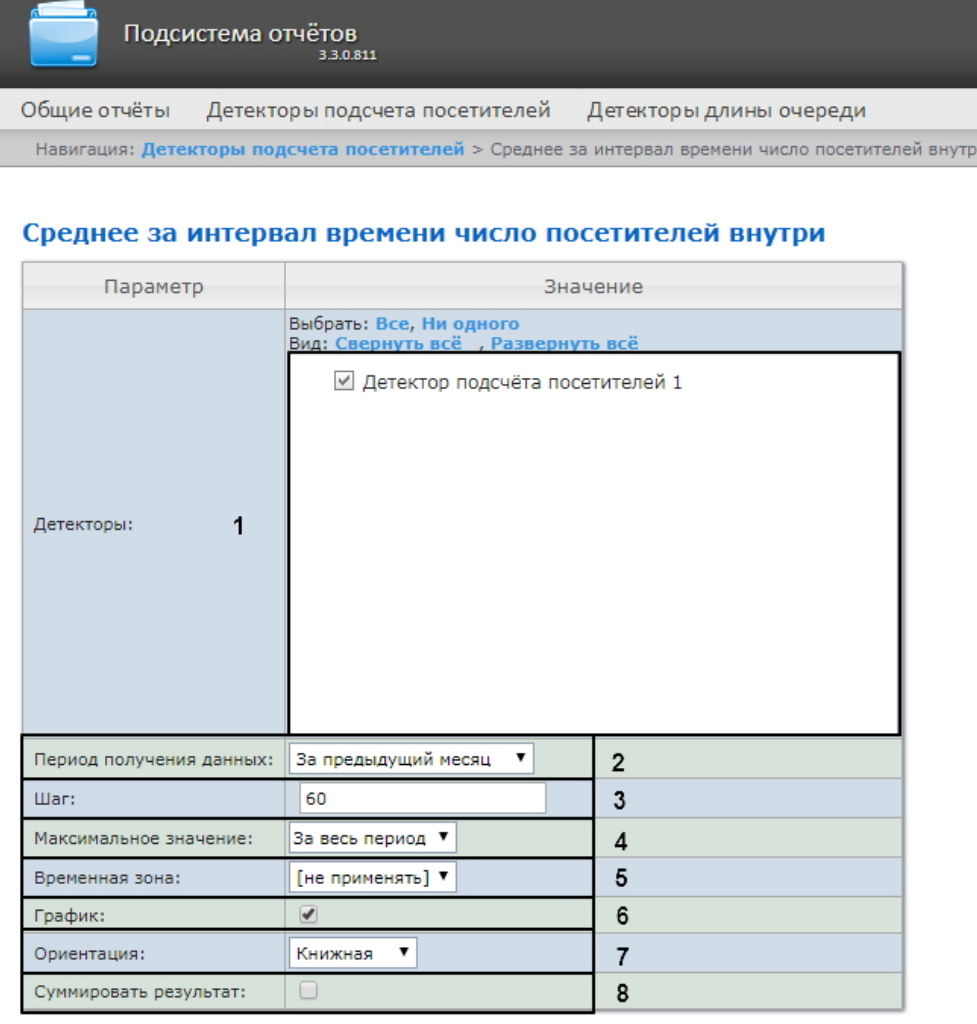

Выполнить 9

- 3. Задать параметры отчета следующим образом:
	- a. В поле **Детекторы** установить флажки напротив тех объектов **Детектор подсчета посетителей**, информацию с которых необходимо отображать в отчёте (**1**).
	- b. Задать период следующим образом:
		- i. Из раскрывающегося списка **Период получения данных** выбрать временной период, за который требуется построить отчёт по посетителям наблюдаемого объекта (**2**).
		- ii. В случае, если выбран интервал **Пользовательский**, необходимо ввести в поля **с** и **до** при помощи инструмента **Календарь** даты начала и окончания периода времени, за который требуется построить отчёт.

#### **Примечание**

Инструмент Календарь вызывается нажатием на кнопку **ВШ** рядом с соответствующим полем.

iii. В случае, если выбран интервал **Пользовательский 2**, необходимо дополнительно ввести с помощью кнопки время начала и окончания периода, за который

iv. В случае, если выбран другой тип интервала, задание даты и времени начала и требуется построить отчёт. конца интервала не требуется.

- b. В поле **Шаг** ввести период времени в минутах, в течение которого усредняются данные, полученные с детектора подсчета посетителей (**3**). В отчете отображаются средние значения количества посетителей за время, равное шагу вычислений.
	- **Примечание.**

Если среднее значение равно нулю для всех таких интервалов за заданный период, будет отображен пустой отчет. В таком случае рекомендуется изменить шаг вычислений.

- c. В поле **Максимальное значение** указать максимальное количество посетителей, которое будет отображаться на графике (**4**).
- d. Из раскрывающегося списка **Временная зона:** выбрать временную зону, по которой требуется отобразить отчет (**5**).
	- **Примечание.**

Для выбора доступны временные зоны, созданные в ПК *Интеллект*, которые содержат всего одну пару времён и не содержат вложенности. Выбор дней недели не осуществляется. Детальная информация о создании временных зон и работе с ними приведена на странице [Создание и использование временных зон](https://docs.itvgroup.ru/confluence/pages/viewpage.action?pageId=124979684).

- e. Если необходимо отображать отчёт в виде графика необходимо установить соответствующий флажок (**6**).
- f. В поле **Ориентация** выбрать ориентацию печати отчета: **Книжная**, **Альбомная** (**7**).
- g. Установить флажок **Суммировать результат:** для отображения в отчёте суммарного результата по выбранным детекторам (**8**).
- 4. Для построения отчёта необходимо нажать кнопку **Выполнить** (**9**).
- 5. В результате отобразится отчёт по среднему за интервал времени числу посетителей с заданными критериями.

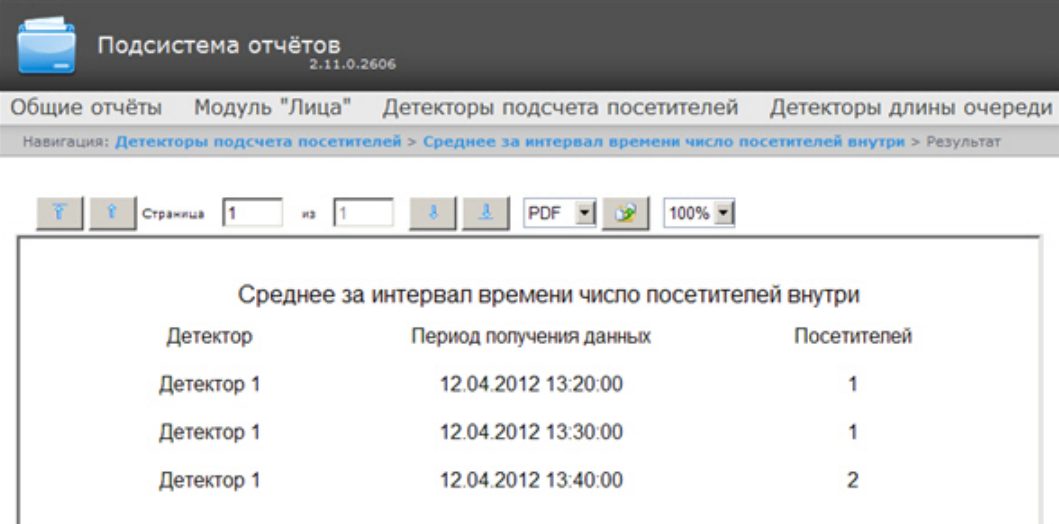

Вид отчёта по среднему за интервал времени числу посетителей в формате графика

представлен на следующем рисунке.

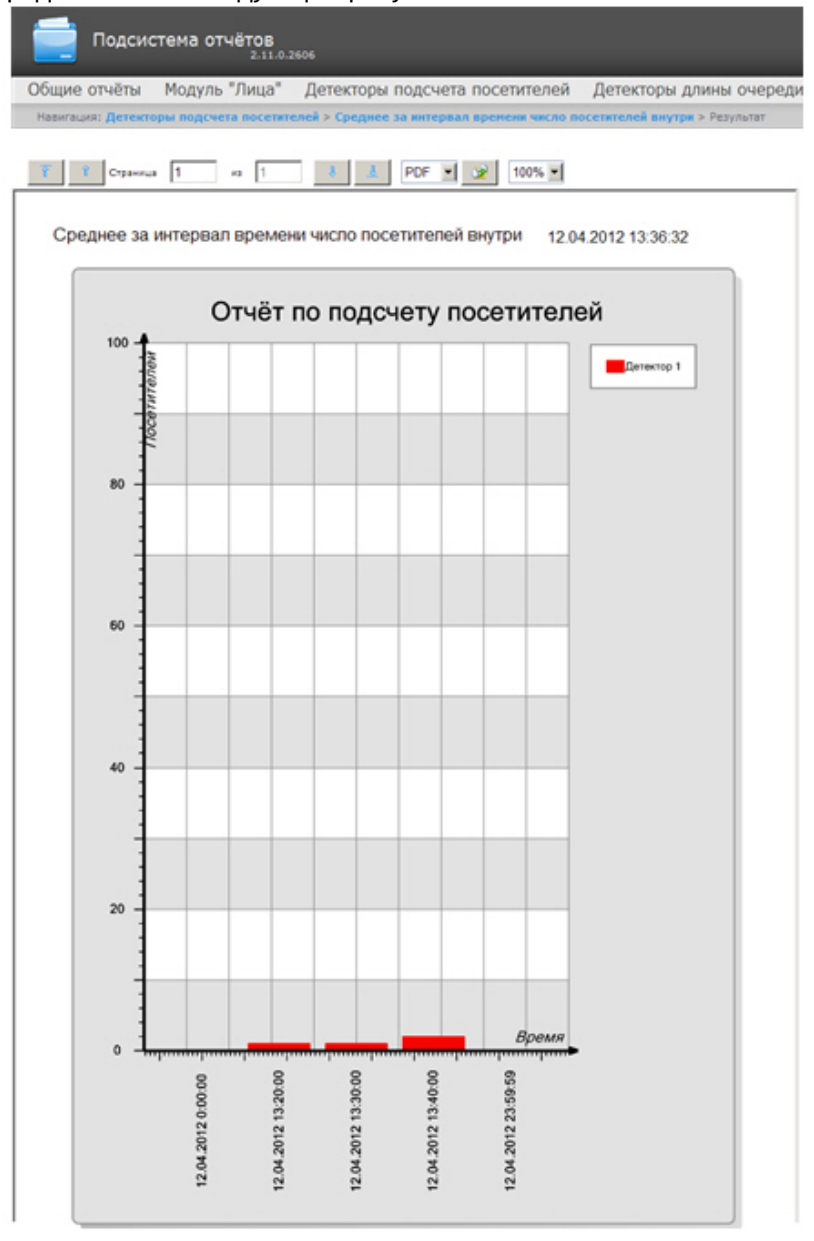

#### **Примечание.**

Алгоритм работы детектора подсчета посетителей для построения отчета **Среднее за интервал времени число посетителей внутри** выглядит следующим образом:

- 1. Исходными данными являются события о входе и выходе, отсортированные по времени.
- 2. Произвести предварительные вычисления для построения функции **Количество посетителей в каждый момент времени**:
	- a. В каждый момент времени на протяжении заданного периода вычисляется «текущее количество посетителей» в помещении. В зависимости от входа

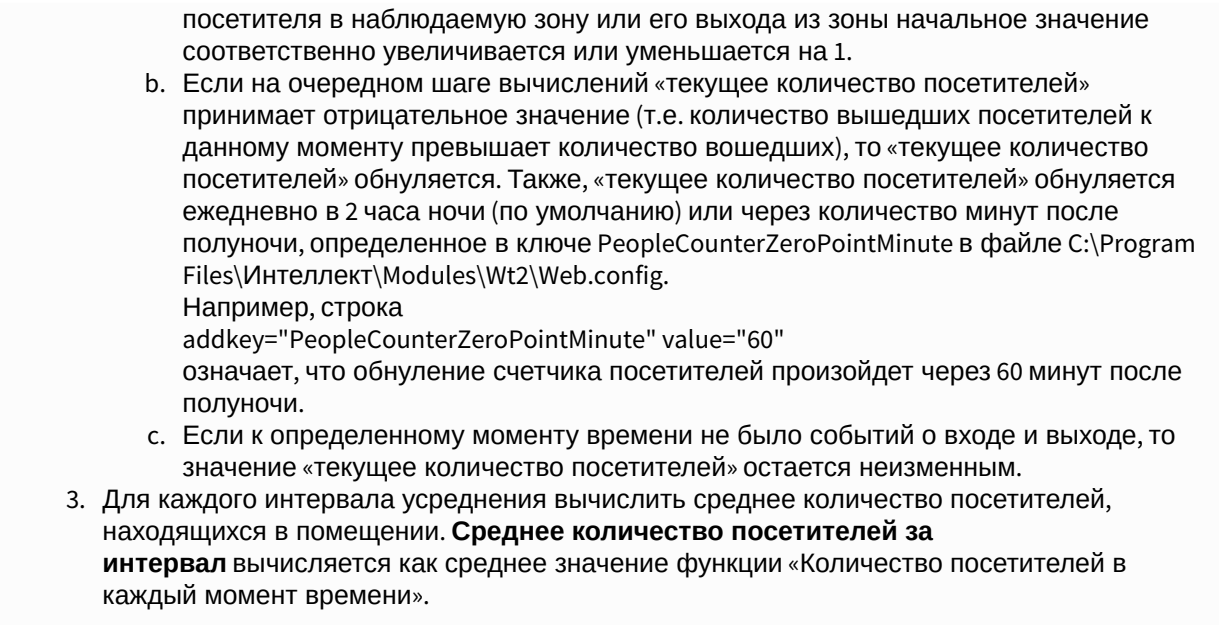

# <span id="page-171-0"></span>8.5.2 Отчет по количеству вошедших/вышедших посетителей

**Отчет по количеству вошедших/вышедших посетителей** позволяет получать данные о количестве вошедших или вышедших посетителей. Данные могут быть представлены в виде таблицы и графика.

## **Примечание**

**Отчет по количеству вошедших/вышедших посетителей** относится к модулю **Детектор подсчета посетителей** (в ПК *Интеллект* необходимо создать соответствующий объект).

Для построения отчета по количеству вошедших/вышедших посетителей необходимо выполнить следующие действия:

- 1. Выбрать тип отчёта **Отчет по количеству вошедших/вышедших посетителей** любым из способов:
	- a. Навести курсор мыши на вкладку **Детекторы подсчета посетителей** (**1**), затем кликнуть левой клавишей мыши по ссылке **Отчет по количеству вошедших/вышедших**

#### **посетителей** (**2**).

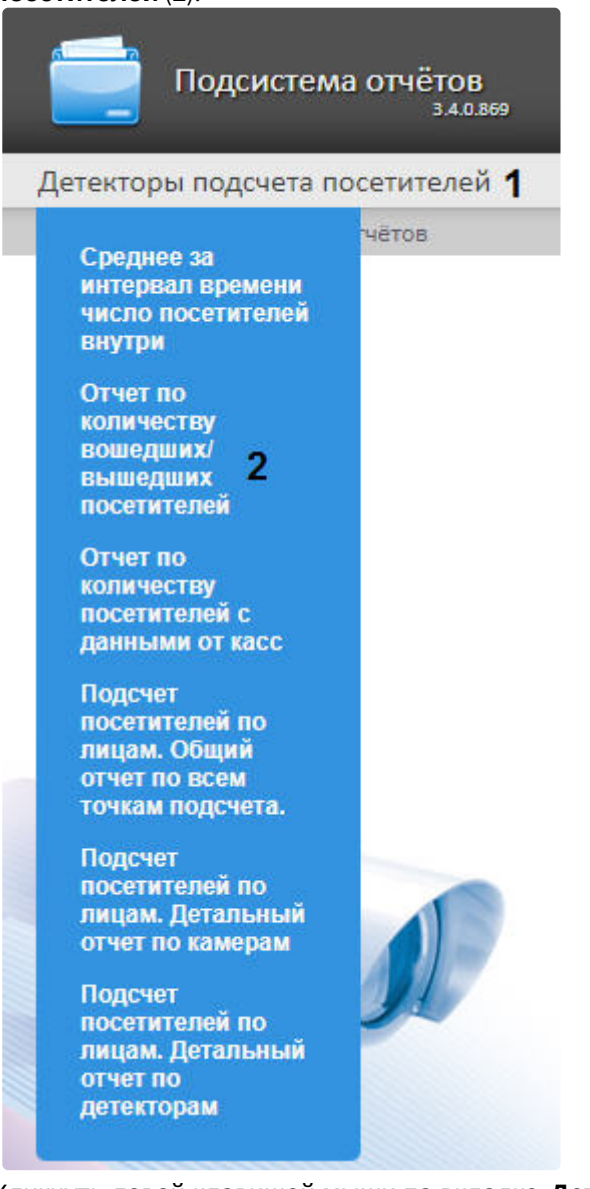

b. Кликнуть левой клавишей мыши по вкладке **Детекторы подсчета посетителей** (**1**), дождаться появления таблицы и кликнуть левой клавишей мыши по

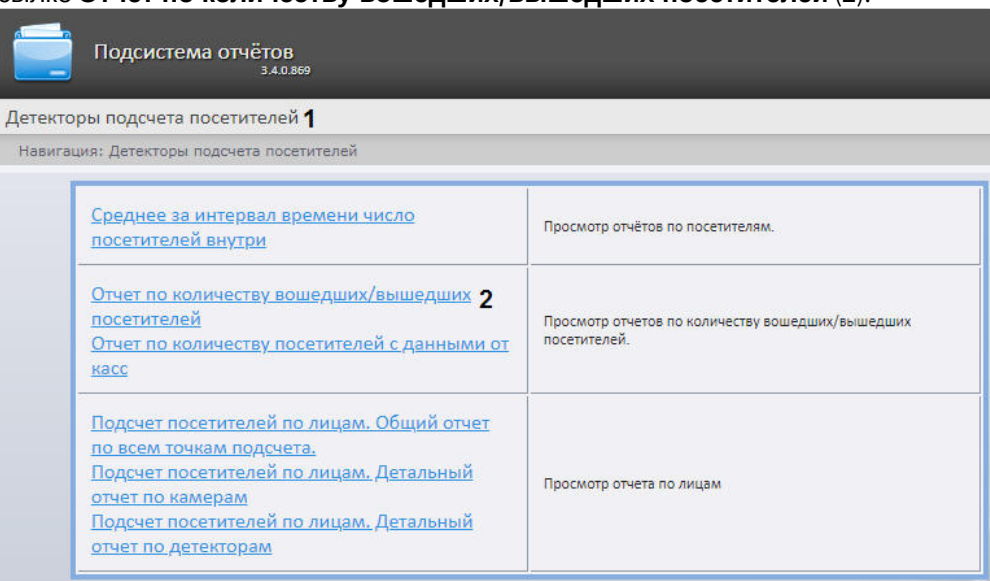

#### ссылке **Отчет по количеству вошедших/вышедших посетителей** (**2**).

2. В результате будет отображена страница для задания параметров отчёта.

Подсистема отчётов Общие отчёты Детекторы подсчета посетителей Детекторы длины очереди Навигация: Детекторы подсчета посетителей > Отчет по количеству вошедших/вышедших посетителей

#### Отчет по количеству вошедших/вышедших посетителей

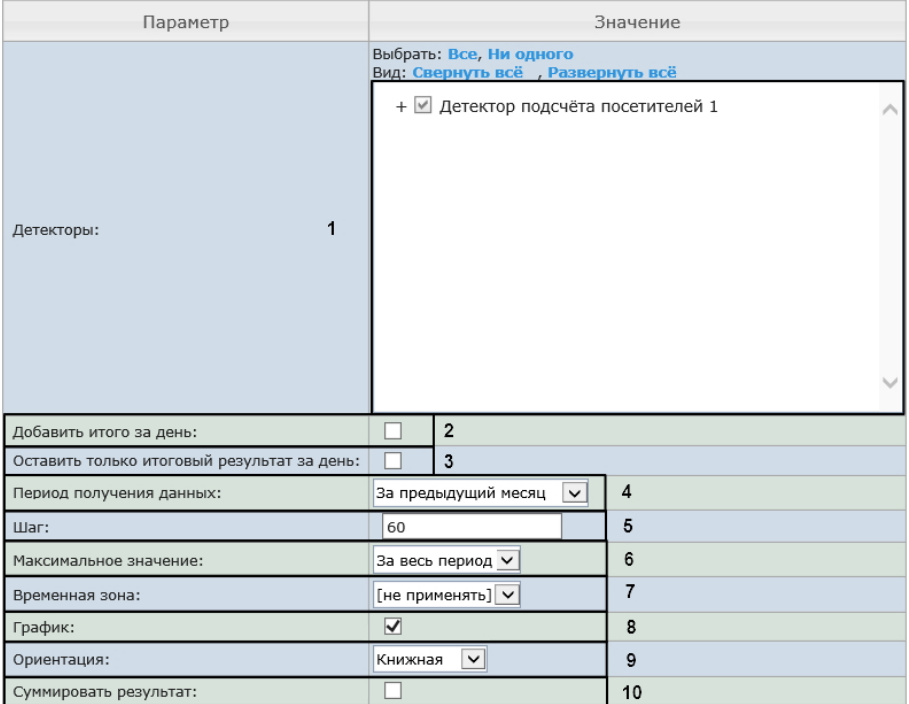

Выполнить  $10$ 

- 3. Задать параметры отчета следующим образом:
	- a. В поле **Детекторы:** установить флажки напротив тех объектов **Детектор подсчета посетителей**, информацию с которых необходимо отображать в отчёте (**1**). Для каждого детектора указать значения, по которым будет строиться отчёт: выход, выход или вход+выход.

## **Примечание.**

Значение **Вход+Выход** выбирается в том случае, если необходимо построить отчет по суммарному количеству проходов.

- b. Установить флажок **Добавить итого за день:** для отображения в отчёте суммарного значения позиций за день (**2**).
- c. Установить флажок **Оставить только итоговый результат за день:** для отображения суммарного значения позиции за день с учетом фильтрации по времени (**3**).
- d. Задать период следующим образом:
	- i. Из раскрывающегося списка **Период получения данных** выбрать временной период, за который требуется построить отчёт по посетителям наблюдаемого объекта (**4**).
	- ii. В случае, если выбран интервал **Пользовательский**, необходимо ввести в поля **с** и **до** при помощи инструмента **Календарь** даты начала и окончания периода времени, за который требуется построить отчёт.

**Примечание**

Инструмент **Календарь** вызывается нажатием на кнопку **Шем** рядом с соответствующим полем.

iii. В случае, если выбран интервал **Пользовательский 2**, необходимо дополнительно

ввести с помощью кнопки **Ф** время начала и окончания периода, за который требуется построить отчёт.

- iv. В случае, если выбран другой тип интервала, задание даты и времени начала и конца интервала не требуется.
- e. В поле **Шаг** ввести период времени в минутах, в течение которого суммируются данные, полученные с детектора подсчета посетителей (**5**).
- f. Из раскрывающегося списка **Максимальное значение** выбрать максимальное количество посетителей, которое будет отображаться на графике (**6**).
- g. Из раскрывающегося списка **Временная зона:** выбрать временную зону, по которой требуется отобразить отчет (**7**).

## **Примечание.**

Для выбора доступны временные зоны, созданные в ПК *Интеллект*, которые содержат всего одну пару времён и не содержат вложенности. Выбор дней недели не осуществляется. Детальная информация о создании временных зон и работе с ними приведена на странице [Создание и использование временных зон](https://docs.itvgroup.ru/confluence/pages/viewpage.action?pageId=124979684).

- h. Если необходимо отображать отчёт в виде графика необходимо установить соответствующий флажок (**8**).
- i. В поле Ориентация выбрать ориентацию печати отчета: Книжная, Альбомная (**9**).
- j. Установить флажок **Суммировать результат:** для отображения в отчёте суммарного результата по выбранным детекторам (**10**).
- 4. Для построения отчёта необходимо нажать кнопку **Выполнить** (**10**).

5. В результате отобразится отчёт по количеству вошедших/вышедших посетителей с заданными критериями.

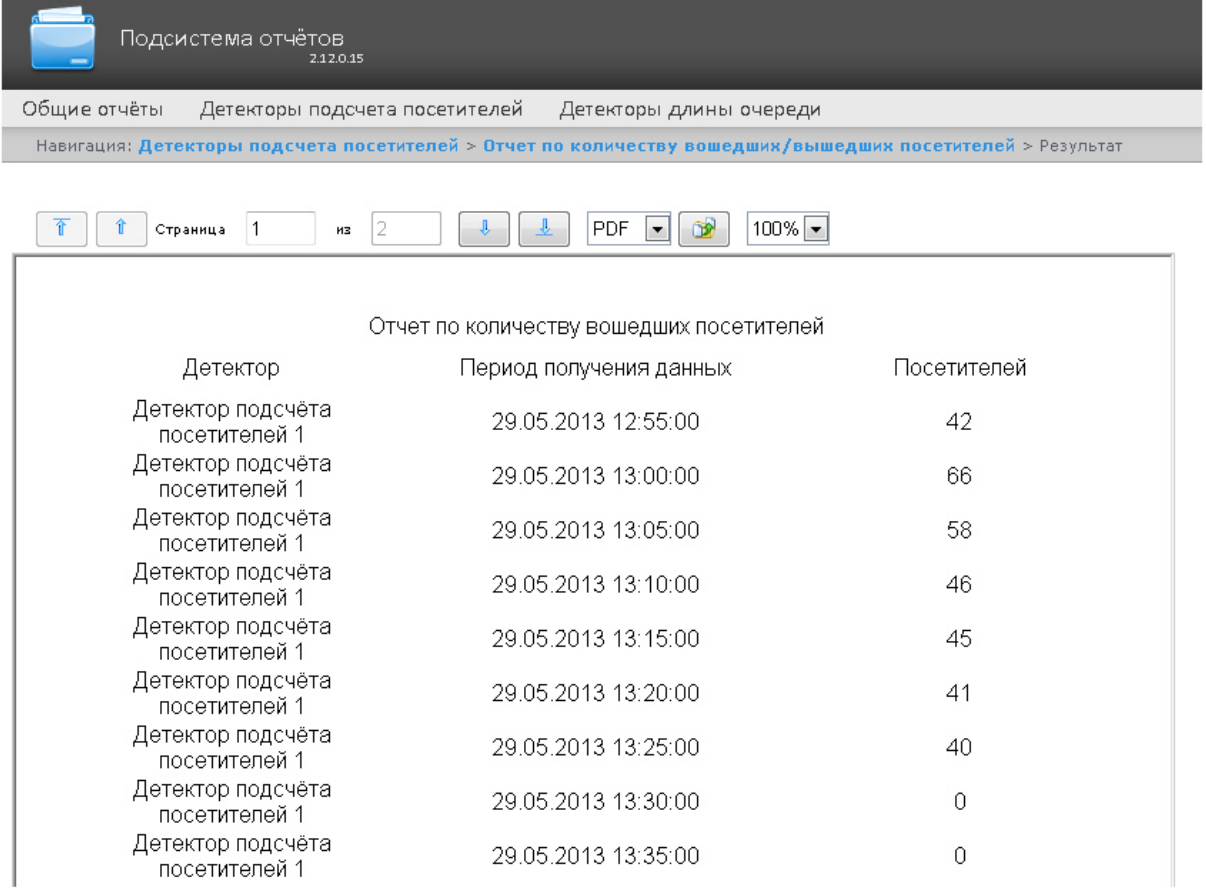

Вид отчёта по количеству вошедших/вышедших посетителей в формате графика представлен

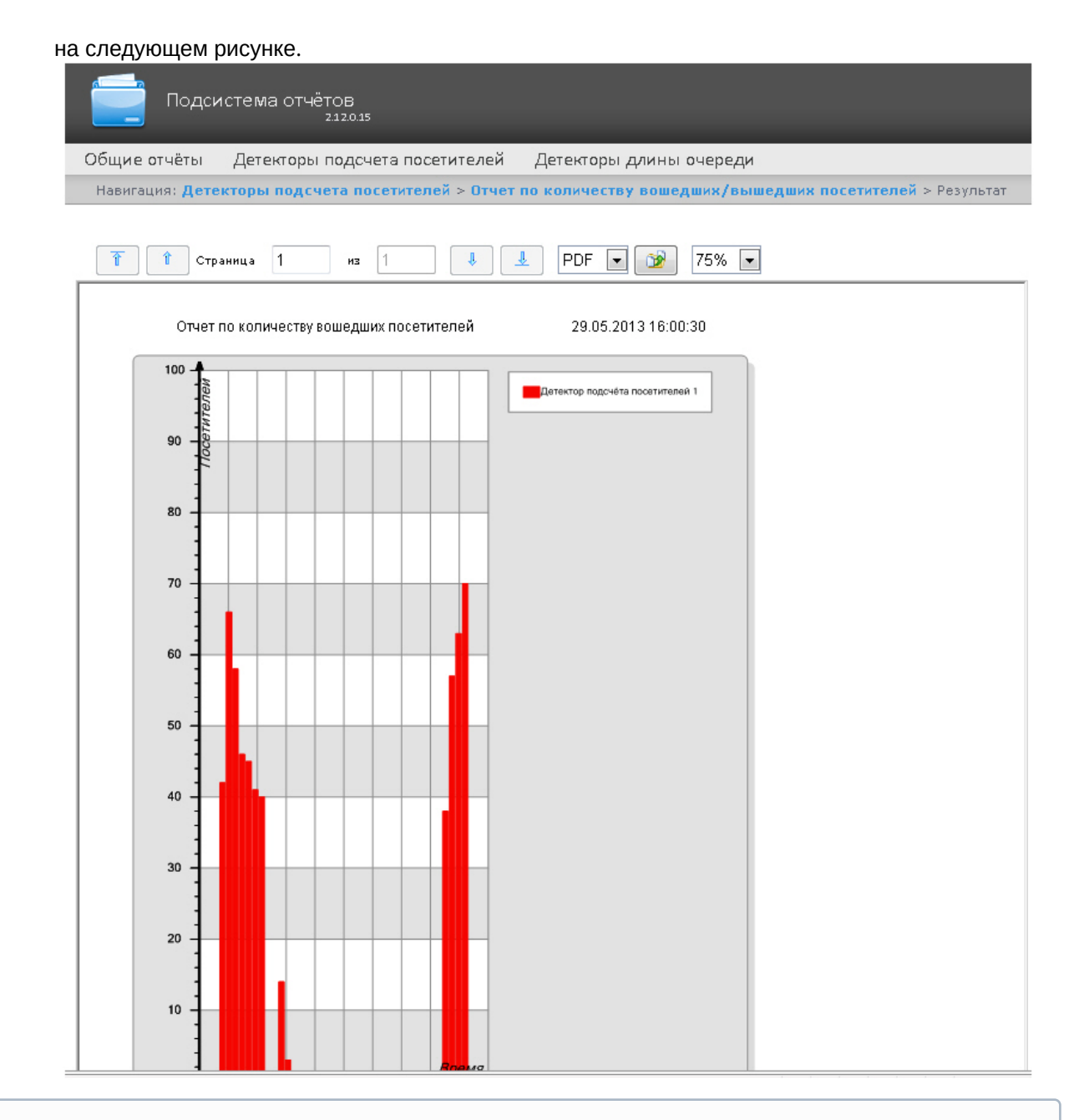

## **Примечание**

Подсчет количества вошедших/вышедших посетителей происходит путем суммирования количества событий «вход»/ «выход» на каждом шаге вычислений.

# 8.5.3 Отчет по количеству посетителей с данными от касс

Данный **Отчет по количеству посетителей с данными от касс** похож на Отчет по количеству вошедших/вышедших посетителей, [но позволяет еще получить данные о принесенной посетите](#page-171-0)лями прибыли. Данные могут быть представлены только в виде таблицы.

## **Примечание**

**Отчет по количеству посетителей с данными от касс** относится к модулю **Детектор подсчета посетителей** и ПК *POS-Интеллект* (в ПК *Интеллект* необходимо создать соответствующие объекты и провести настройку ПК *POS-Интеллект* (см. Руководство Администратора)). При этом, [данные о принесенной посетителями прибыли берутся из](https://docs.itvgroup.ru/confluence/pages/viewpage.action?pageId=135468458) базы данных сервера, указанного при установке [программного комплекса](https://docs.itvgroup.ru/confluence/pages/viewpage.action?pageId=135468465) *POS Интеллект*.

Для построения отчета по количеству посетителей с данными от касс необходимо выполнить следующие действия:

- 1. Выбрать тип отчёта **Отчет по количеству посетителей с данными от касс** любым из способов:
	- a. Навести курсор мыши на вкладку **Детекторы подсчета посетителей** (**1**), затем кликнуть левой клавишей мыши по ссылке **Отчет по количеству посетителей с данными от касс** (**2**).

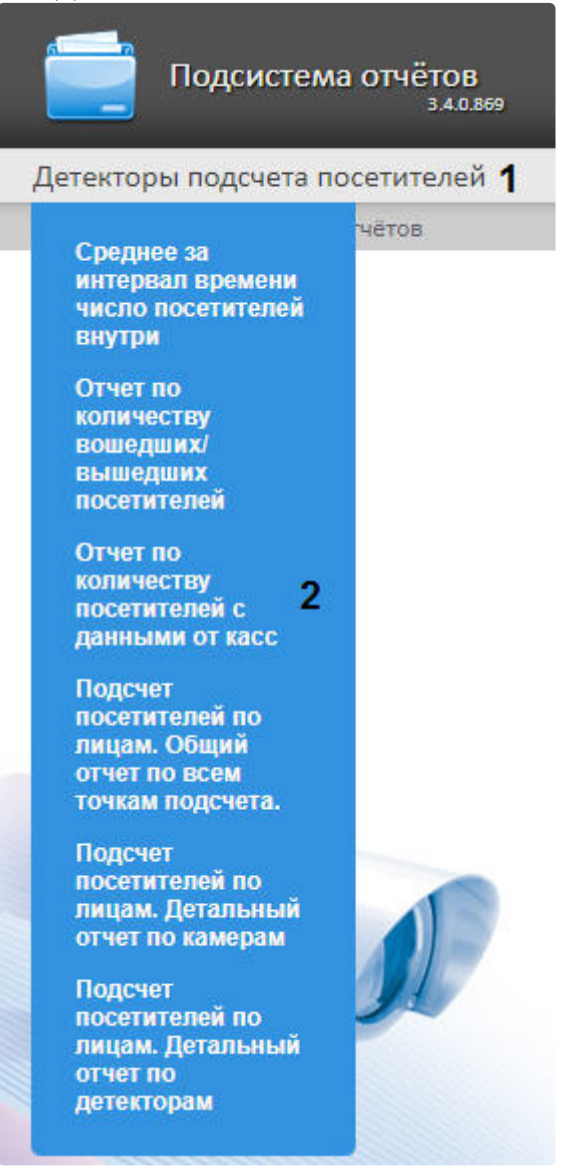

b. Кликнуть левой клавишей мыши по вкладке **Детекторы подсчета посетителей** (**1**), дожд аться появления таблицы и кликнуть левой клавишей мыши по ссылке **Отчет по количеству посетителей с данными от касс** (**2**).

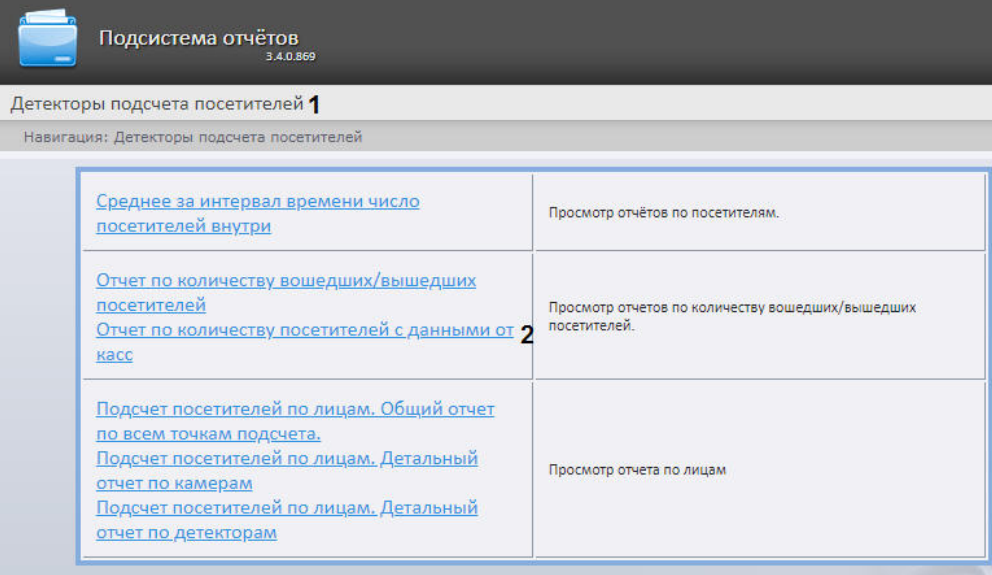

2. В результате будет отображена страница для задания параметров отчёта.

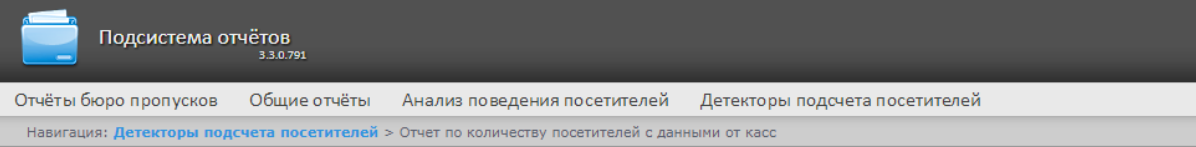

#### Отчет по количеству посетителей с данными от касс

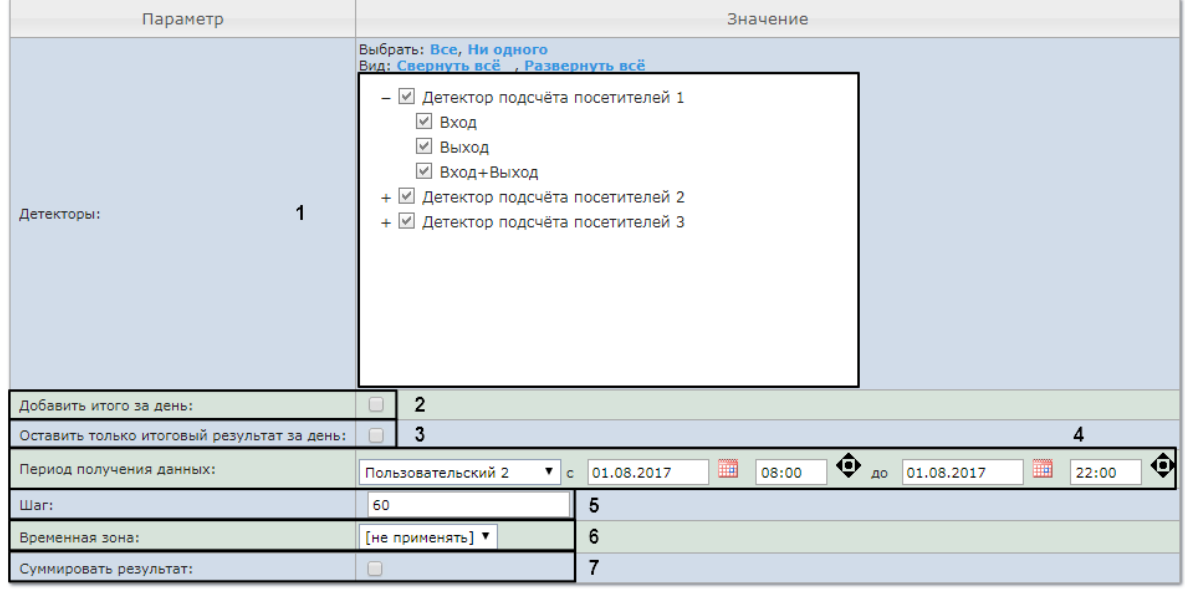

#### **Выполнить** 8

- 3. Задать параметры отчета следующим образом:
	- a. В поле **Детекторы** установить флажки напротив тех объектов **Детектор подсчета посетителей**, информацию с которых необходимо отображать в отчёте (**1**). Для каждого

детектора указать значения, по которым будет строиться отчёт: выход, выход или вход+выход.

## **Примечание.**

Значение **Вход+Выход** выбирается в том случае, если необходимо построить отчет по суммарному количеству проходов.

- b. Установить флажок **Добавить итого за день** для отображения в отчёте суммарного значения позиций за день (**2**).
- c. Установить флажок **Оставить только итоговый результат за день:** для отображения суммарного значения позиции за день с учетом фильтрации по времени (**3**).
- d. Задать период следующим образом:
	- i. Из раскрывающегося списка **Период получения данных** выбрать временной период, за который требуется построить отчёт по посетителям наблюдаемого объекта (**4**).
	- ii. В случае, если выбран интервал **Пользовательский**, необходимо ввести в поля **с** и **до** при помощи инструмента **Календарь** даты начала и окончания периода времени, за который требуется построить отчёт.

**Примечание**

Инструмент Календарь вызывается нажатием на кнопку **НА рядом с** соответствующим полем.

iii. В случае, если выбран интервал **Пользовательский 2**, необходимо дополнительно

ввести с помощью кнопки **Ф** время начала и окончания периода, за который требуется построить отчёт.

- iv. В случае, если выбран другой тип интервала, задание даты и времени начала и конца интервала не требуется.
- e. В поле **Шаг** ввести период времени в минутах, в течение которого суммируются данные, полученные с детектора подсчета посетителей (**5**).
- f. Из раскрывающегося списка **Временная зона** выбрать временную зону, по которой требуется отобразить отчет (**6**).

## **Примечание.**

Для выбора доступны временные зоны, созданные в ПК *Интеллект*, которые содержат всего одну пару времён и не содержат вложенности. Выбор дней недели не осуществляется. Детальная информация о создании временных зон и работе с ними приведена на странице [Создание и использование временных зон](https://docs.itvgroup.ru/confluence/pages/viewpage.action?pageId=124979684).

- g. Установить флажок **Суммировать результат** для отображения в отчёте суммарного результата по выбранным детекторам (**7**).
- 4. Для построения отчёта необходимо нажать кнопку **Выполнить** (**8**).
- 5. В результате отобразится отчёт по количеству вошедших/вышедших посетителей с заданными критериями, который, помимо информации о посетителях, будет включать в себя два
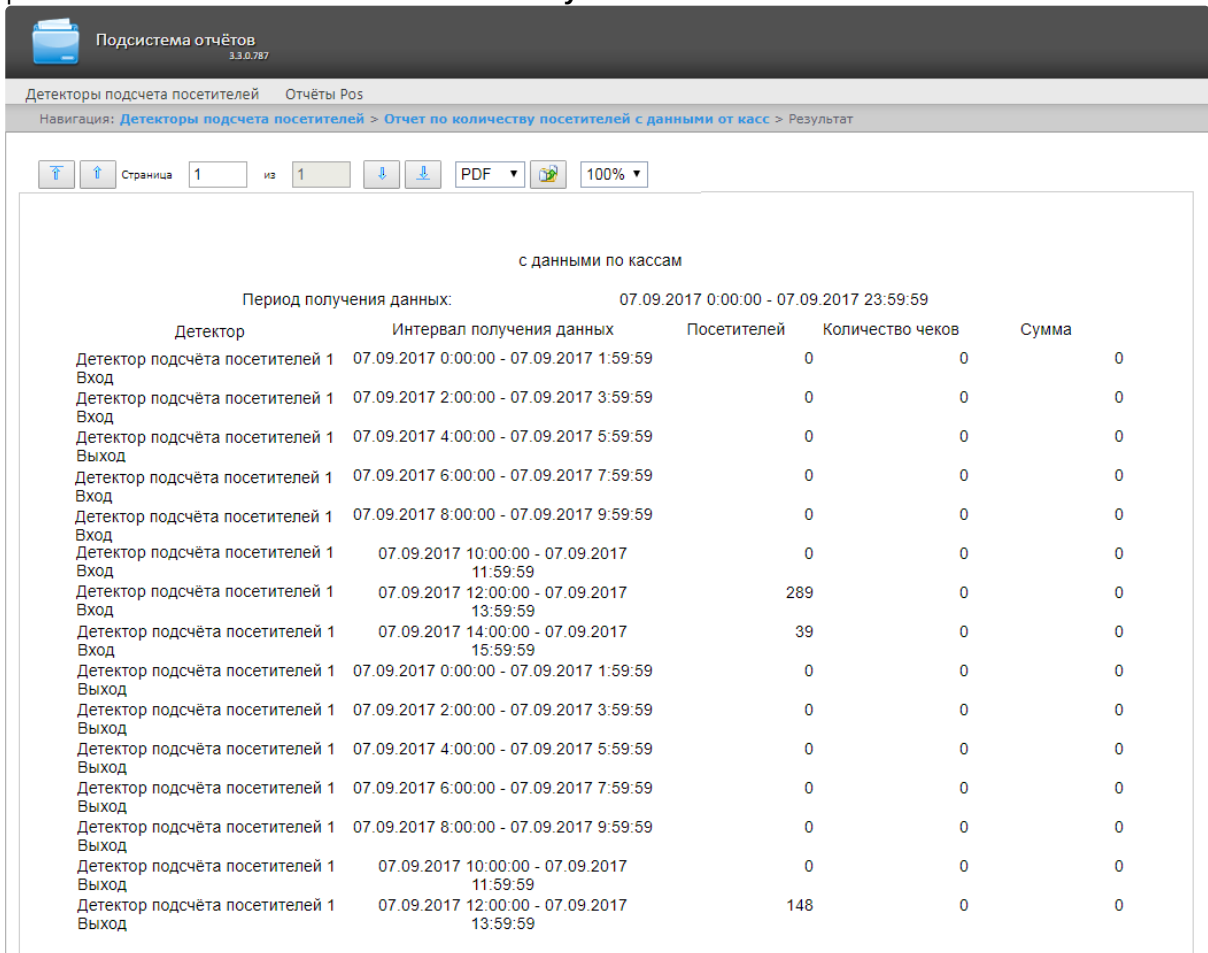

#### дополнительных поля: **Количество чеков** и **Сумма**.

# 8.5.4 Подсчет посетителей по лицам. Общий отчет по всем точкам подсчета

Отчёт **Подсчет посетителей по лицам. Общий отчет по всем точкам подсчета** позволяет получить данные о количестве захваченных лиц (посетителей), используя сведения, полученные от сервера распознавания лиц. Данные могут быть представлены в виде таблицы и графика.

## **Примечание**

Отчёт **Подсчет посетителей по лицам. Общий отчет по всем точкам подсчета** относится к объекту **Сервер распознавания лиц** (в ПК *Интеллект* необходимо создать соответствующий объект).

Для построения общего отчёта по всем точкам подсчета необходимо выполнить следующие действия:

- 1. Выбрать тип отчёта **Подсчет посетителей по лицам. Общий отчет по всем точкам подсчета** любым из способов:
	- a. Навести курсор мыши на вкладку **Детекторы подсчета посетителей** (**1**), затем кликнуть левой клавишей мыши по ссылке **Подсчет посетителей по лицам. Общий отчет по**

**всем точкам подсчета** (**2**).

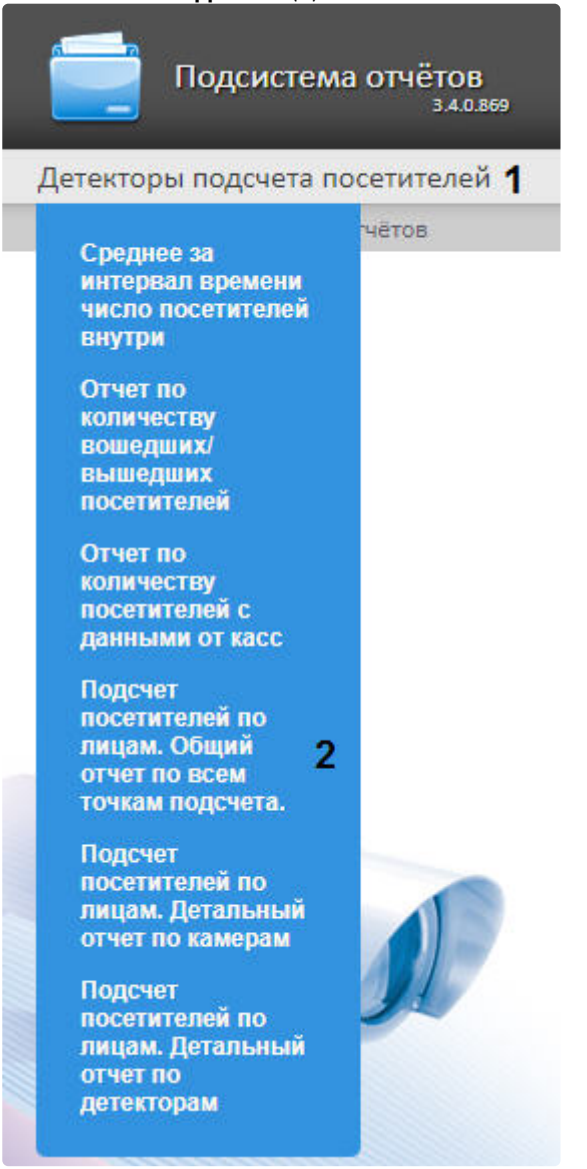

b. Кликнуть левой клавишей мыши по вкладке **Детекторы подсчета посетителей** (**1**), дождаться появления таблицы и кликнуть левой клавишей мыши по

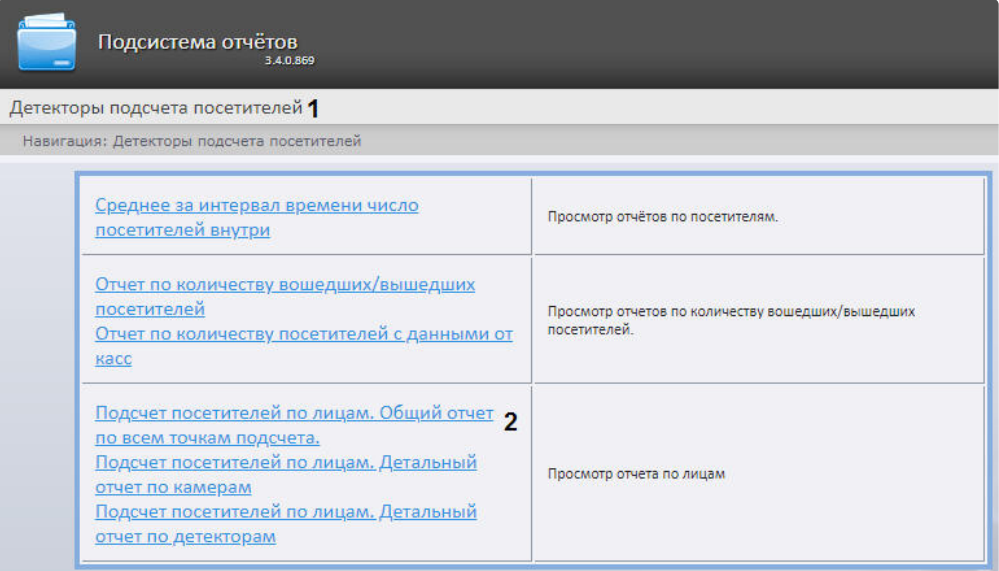

### ссылке **Подсчет посетителей по лицам. Общий отчет по всем точкам подсчета** (**2**).

2. В результате будет отображена страница для задания параметров отчёта.

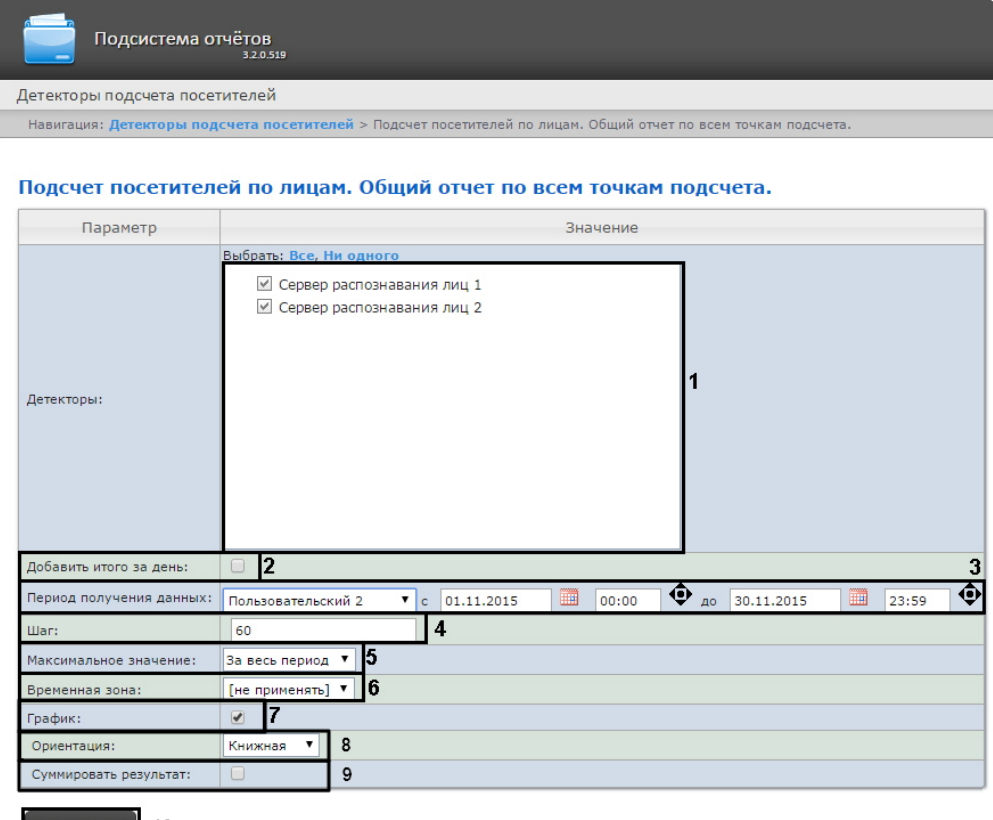

## $\left[\frac{\text{B}\text{b}}{\text{b}}\right]$  10

- 3. Задать параметры отчета следующим образом:
	- a. В поле **Детекторы:** установить флажки напротив тех объектов **Сервер распознавания лиц**, информацию с которых необходимо отображать в отчёте (**1**).
	- b. Установить флажок **Добавить итого за день:** для отображения суммарного значения позиций за день (**2**).
	- c. Задать период следующим образом:
- i. Из раскрывающегося списка **Период получения данных:** выбрать временной период, за который требуется построить отчёт по посетителям наблюдаемого объекта (**3**).
- ii. В случае, если выбран интервал **Пользовательский**, необходимо ввести в поля с и до при помощи инструмента **Календарь** даты начала и окончания периода времени, за который требуется построить отчёт.
	- **Примечание**

Инструмент **Календарь** вызывается нажатием на кнопку **НА** рядом с соответствующим полем.

iii. В случае, если выбран интервал **Пользовательский 2**, необходимо дополнительно

ввести с помощью кнопки **Ф** время начала и окончания периода, за который требуется построить отчёт.

- iv. В случае, если выбран другой тип интервала, задание даты и времени начала и конца интервала не требуется.
- d. В поле **Шаг:** ввести период времени в минутах, в течение которого суммируются данные, полученные с сервера распознавания лиц (**4**).
- e. Из раскрывающегося списка **Максимальное значение:** выбрать максимальное количество посетителей, которое будет отображаться на графике (**5**).
- f. Из раскрывающегося списка **Временная зона:** выбрать временную зону, по которой требуется отобразить отчёт (**6**).

## **Примечание.**

Для выбора доступны временные зоны, созданные в ПК *Интеллект*, которые содержат всего одну пару времён и не содержат всего одну пару времён и не содержат вложенности. Выбор дней недели не осуществляется. Детальная информация о создании временных зон и работе с ними приведена на странице [Создание и использование временных зон](https://docs.itvgroup.ru/confluence/pages/viewpage.action?pageId=124979684).

- g. Если необходимо отображать отчёт в виде графика необходимо установить соответствующий флажок (**7**).
- h. В поле Ориентация выбрать ориентацию печати отчета: Книжная, Альбомная (**8**).
- i. Установить флажок **Суммировать результат:** для отображения в отчёте суммарного результата по выбранным детекторам (**9**).
- 4. Для построения отчёта необходимо нажать кнопку **Выполнить** (**10**).

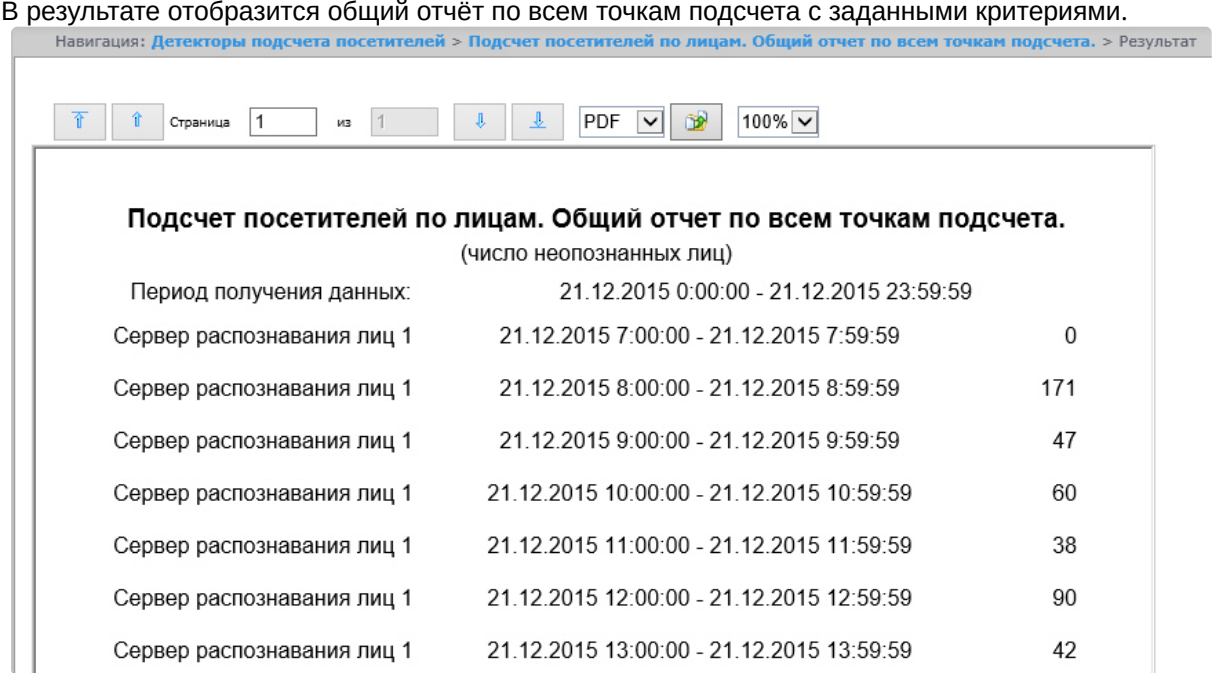

Вид общего отчёта по всем точкам подсчета в формате графика представлен на следующем

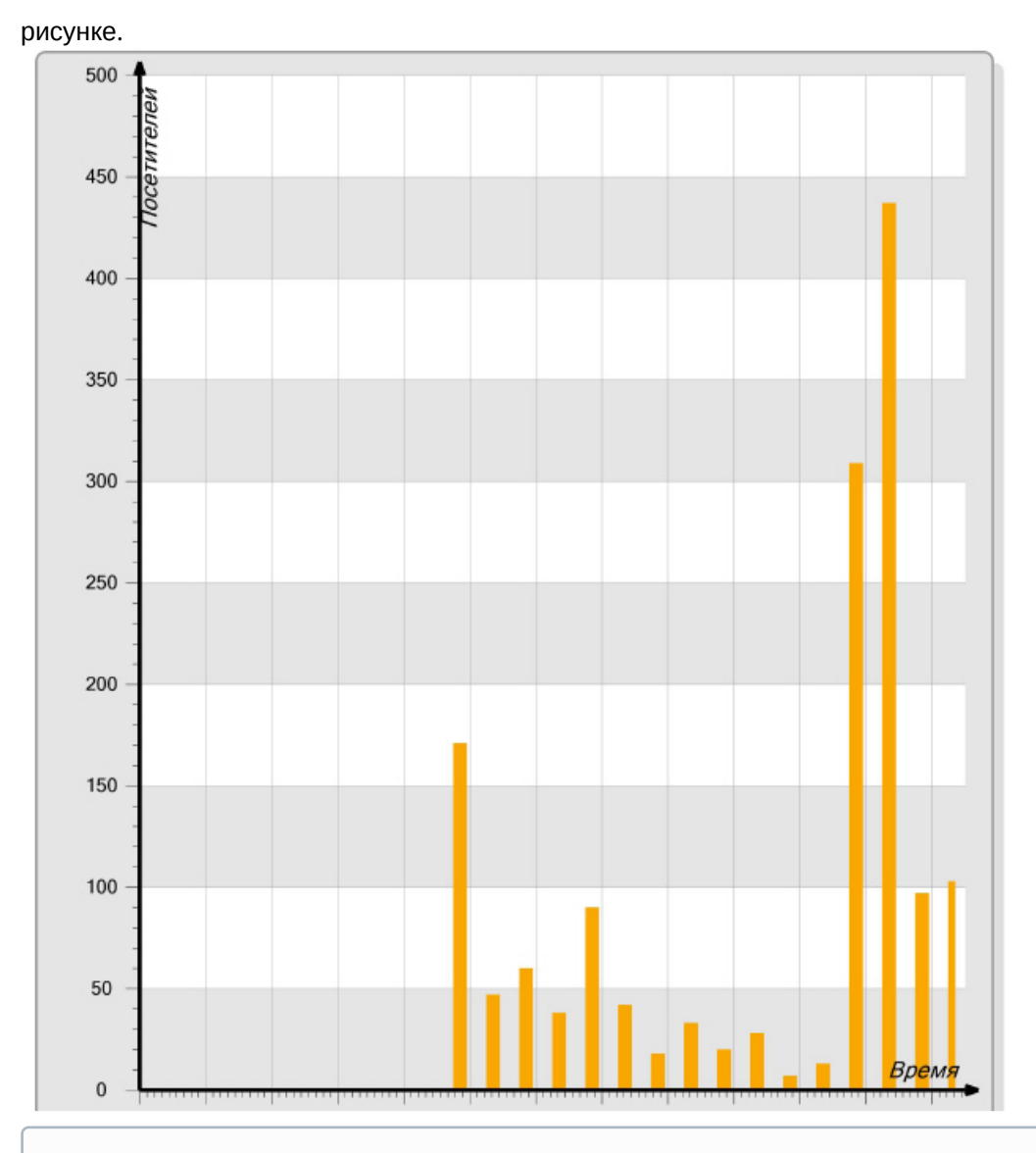

## **Примечание**

Под посетителями в отчете понимается количество захваченных лиц, а не число уникальных посетителей.

Если за указанный период времени данные отсутствуют, то отчет будет выглядеть как на следующем рисунке.

Intellect Web Report System 3.3 – Подсистема Web-отчётов Intellect Web Report System. Руководство пользователя

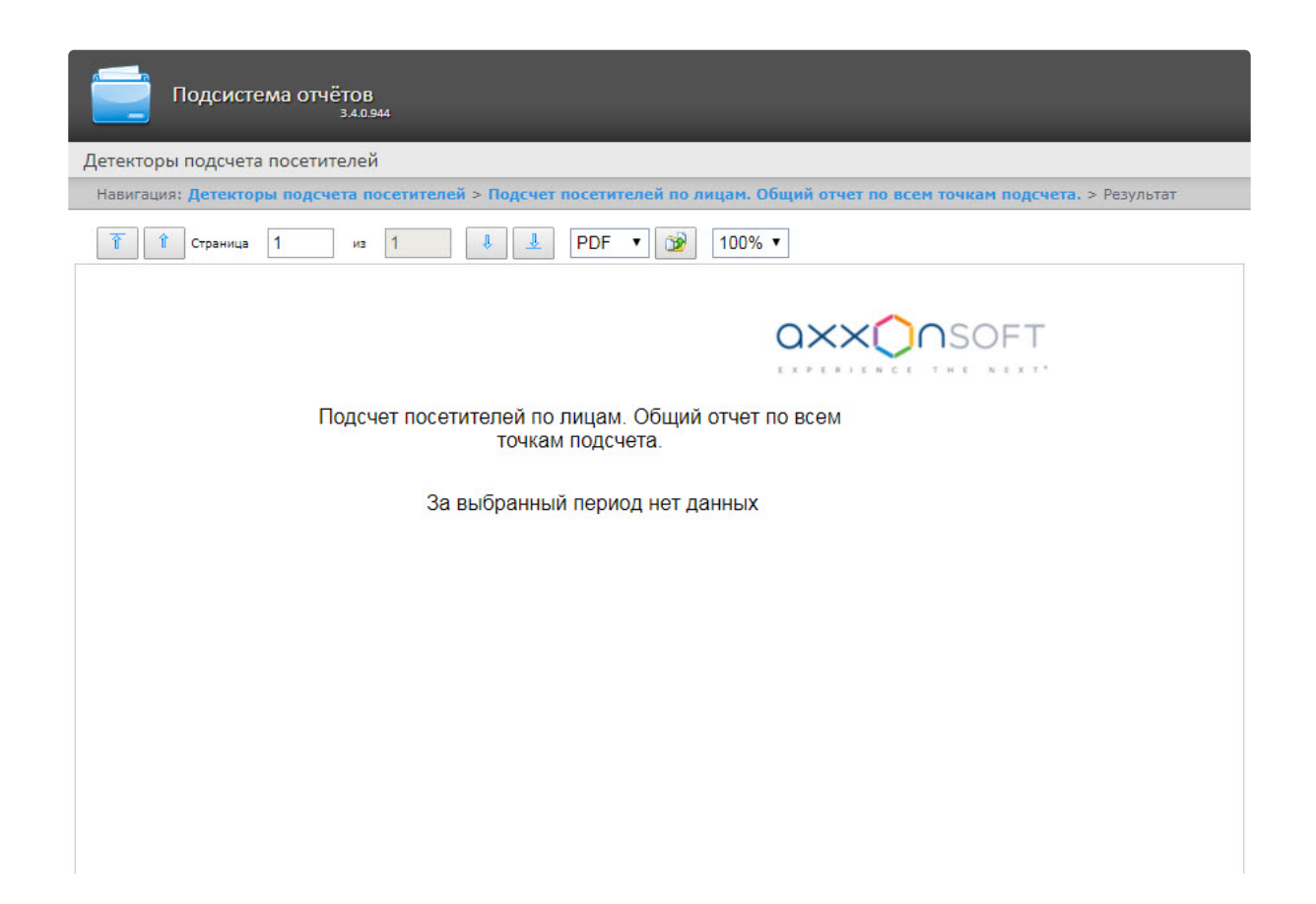

## 8.5.5 Подсчет посетителей по лицам. Детальный отчёт по камерам

Отчёт **Подсчет посетителей по лицам. Детальный отчёт по камерам** позволяет получить данные о количестве захваченных лиц (посетителей), используя сведения, полученные от видеокамер. Данные могут быть представлены в виде таблицы и графика.

## **Примечание**

Отчёт **Подсчет посетителей по лицам. Общий отчет по всем точкам подсчета** относится к объекту **Камера** (в ПК *Интеллект* необходимо создать соответствующий объект).

Для построения детального отчёта по камерам необходимо выполнить следующие действия:

- 1. Выбрать тип отчёта **Подсчет посетителей по лицам. Детальный отчёт по камерам** любым из способов:
	- a. Навести курсор мыши на вкладку **Детекторы подсчета посетителей** (**1**), затем кликнуть левой клавишей мыши по ссылке **Подсчет посетителей по лицам. Детальный отчёт по**

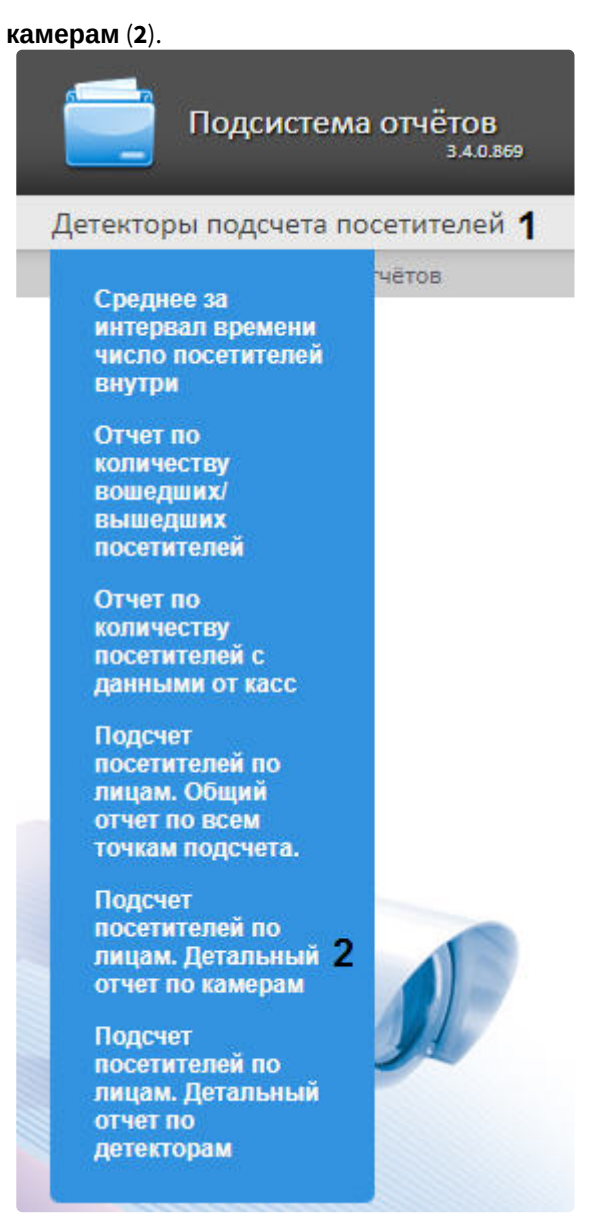

b. Кликнуть левой клавишей мыши по вкладке **Детекторы подсчета посетителей** (**1**), дождаться появления таблицы и кликнуть левой клавишей мыши по

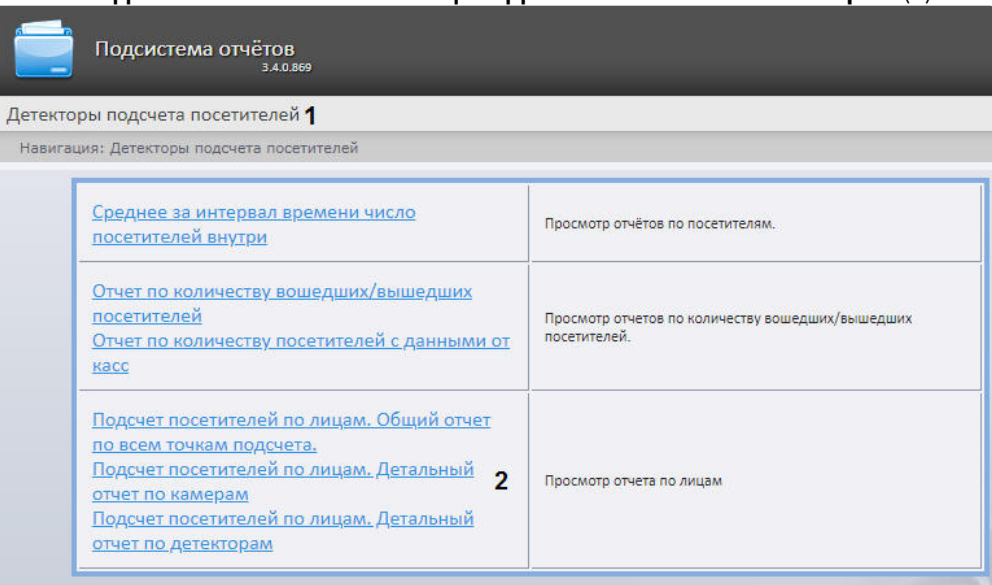

### ссылке **Подсчет посетителей по лицам. Детальный отчёт по камерам** (**2**).

2. В результате будет отображена страница для задания параметров отчёта.

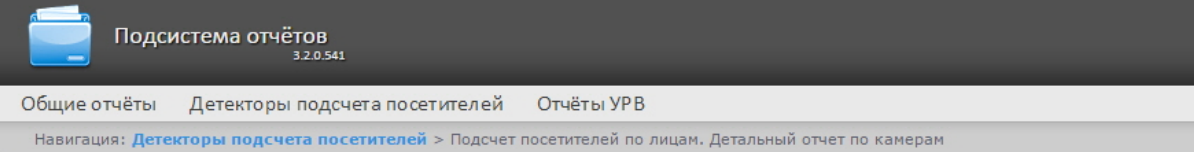

#### Подсчет посетителей по лицам. Детальный отчет по камерам

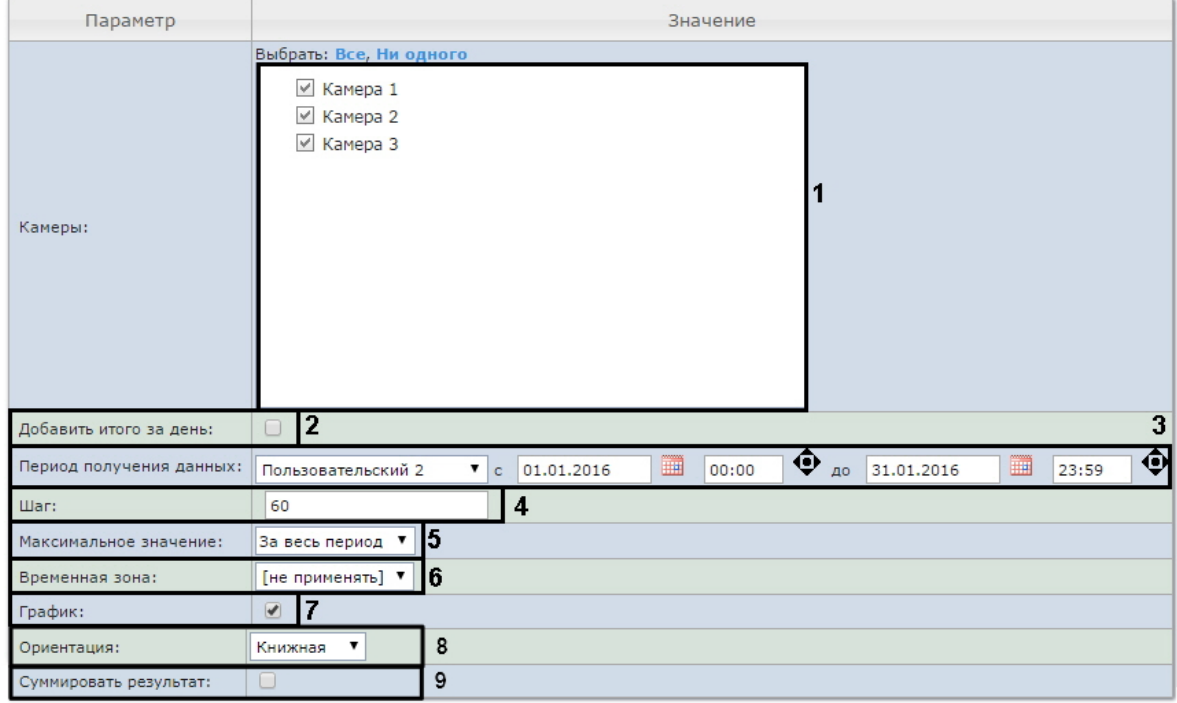

**Выполнить**  $10$ 

- 3. Задать параметры отчета следующим образом:
	- a. В поле **Камеры:** установить флажки напротив тех объектов **Камера**, информацию с которых необходимо отображать в отчёте (**1**).
	- b. Установить флажок **Добавить итого за день:** для отображения суммарного значения позиций за день (**2**).
	- c. Задать период следующим образом:
		- i. Из раскрывающегося списка **Период получения данных:** выбрать временной период, за который требуется построить отчёт по посетителям наблюдаемого объекта (**3**).
		- ii. В случае, если выбран интервал **Пользовательский**, необходимо ввести в поля с и до при помощи инструмента **Календарь** даты начала и окончания периода времени, за который требуется построить отчёт.

## **Примечание**

Инструмент Календарь вызывается нажатием на кнопку **ВНА** рядом с соответствующим полем.

iii. В случае, если выбран интервал **Пользовательский 2**, необходимо дополнительно ввести с помощью кнопки время начала и окончания периода, за который

iv. В случае, если выбран другой тип интервала, задание даты и времени начала и требуется построить отчёт.

- d. В поле **Шаг:** ввести период времени в минутах, в течение которого суммируются данные, конца интервала не требуется. полученные с сервера распознавания лиц (**4**).
- e. Из раскрывающегося списка **Максимальное значение:** выбрать максимальное количество посетителей, которое будет отображаться на графике (**5**).
- f. Из раскрывающегося списка **Временная зона:** выбрать временную зону, по которой требуется отобразить отчёт (**6**).

**Примечание.**

Для выбора доступны временные зоны, созданные в ПК *Интеллект*, которые содержат всего одну пару времён и не содержат всего одну пару времён и не содержат вложенности. Выбор дней недели не осуществляется. Детальная информация о создании временных зон и работе с ними приведена на странице [Создание и использование временных зон](https://docs.itvgroup.ru/confluence/pages/viewpage.action?pageId=124979684).

- g. Если необходимо отображать отчёт в виде графика необходимо установить соответствующий флажок (**7**).
- h. В поле **Ориентация** выбрать ориентацию печати отчета: **Книжная**, **Альбомная** (**8**).
- i. Установить флажок **Суммировать результат:** для отображения в отчёте суммарного результата по выбранным детекторам (**9**).
- 4. Для построения отчёта необходимо нажать кнопку **Выполнить** (**10**).
- 5. В результате отобразится детальный отчёт по камерам с заданными критериями.

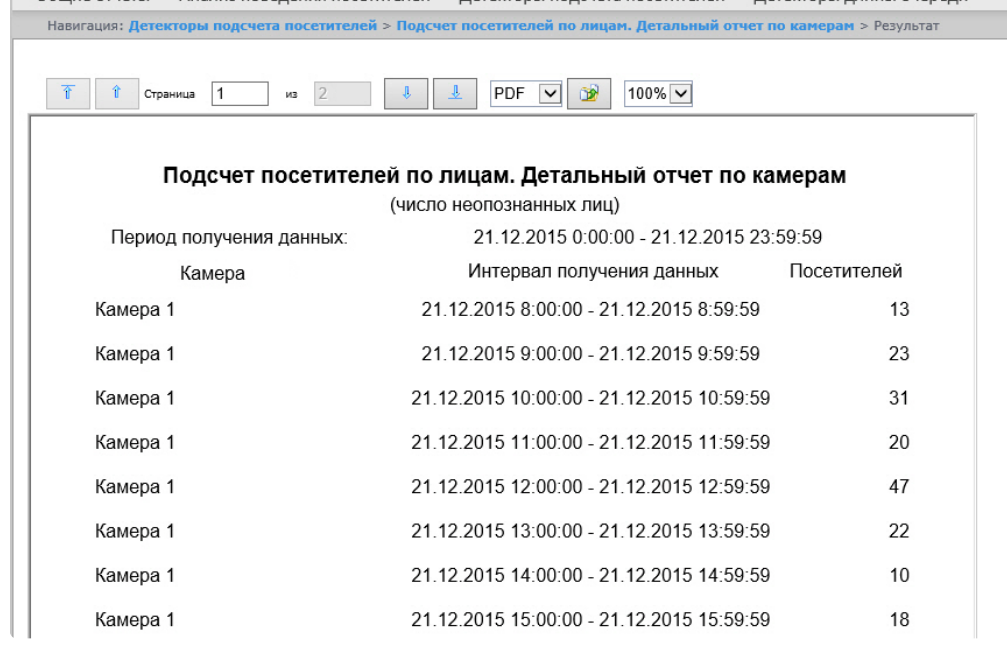

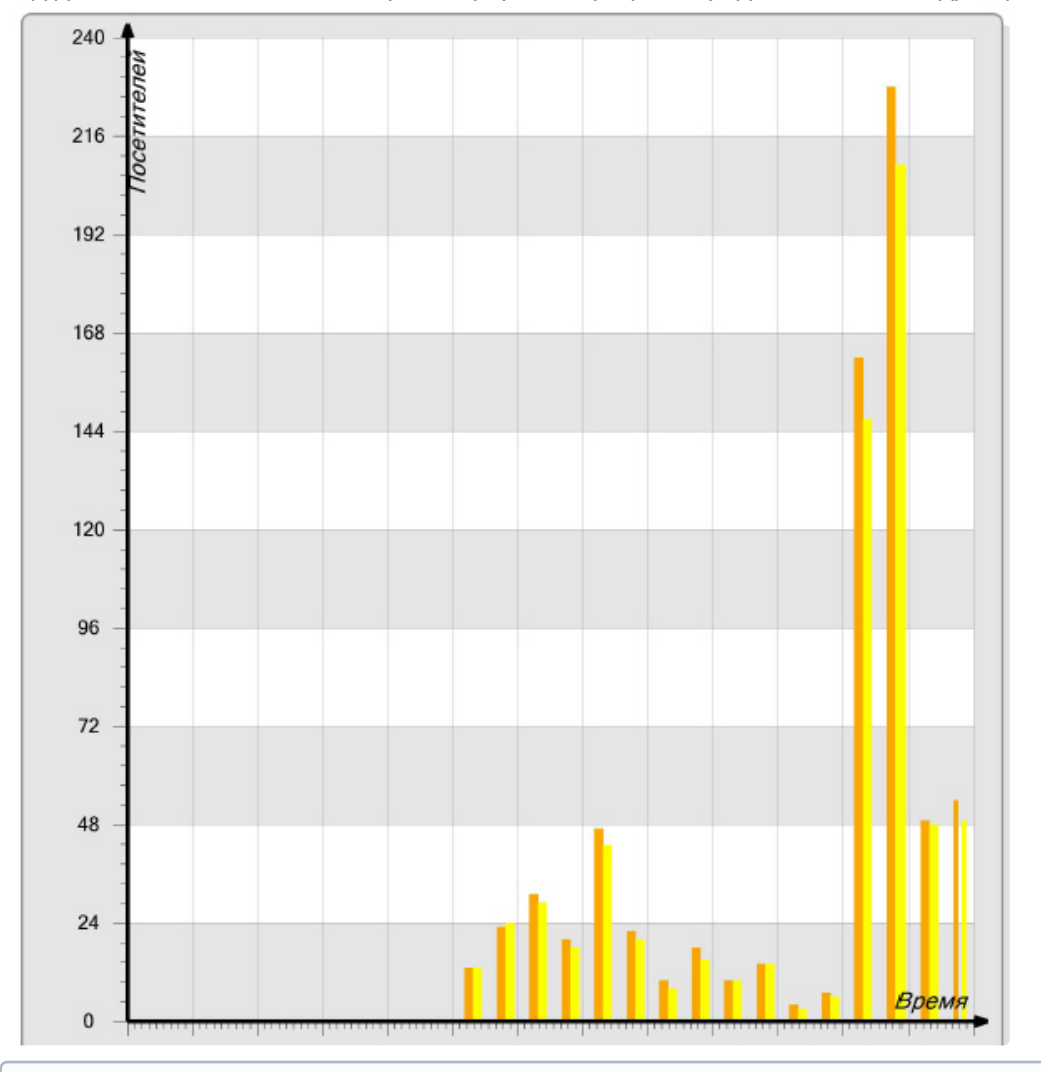

Вид детального отчёта по камерам в формате графика представлен на следующем рисунке.

## **Примечание**

Под посетителями в отчете понимается количество захваченных лиц, а не число уникальных посетителей.

# 8.5.6 Подсчет посетителей по лицам. Детальный отчёт по детекторам

Отчёт **Подсчет посетителей по лицам. Детальный отчёт по детекторам** позволяет получить данные о количестве захваченных лиц (посетителей), используя сведения, полученные от детектора лиц. Данные могут быть представлены только в виде таблицы.

## **Примечание**

Отчёт **Подсчет посетителей по лицам. Детальный отчёт по детекторам** относится к модулю **Детектор лиц** (в ПК *Интеллект* необходимо создать соответствующий объект).

Для построения детального отчёта по камерам необходимо выполнить следующие действия:

- 1. Выбрать тип отчёта **Подсчет посетителей по лицам. Детальный отчёт по детекторам** любым из способов:
	- a. Навести курсор мыши на вкладку **Детекторы подсчета посетителей** (**1**), затем кликнуть левой клавишей мыши по ссылке **Подсчет посетителей по лицам. Детальный отчёт по детекторам** (**2**).

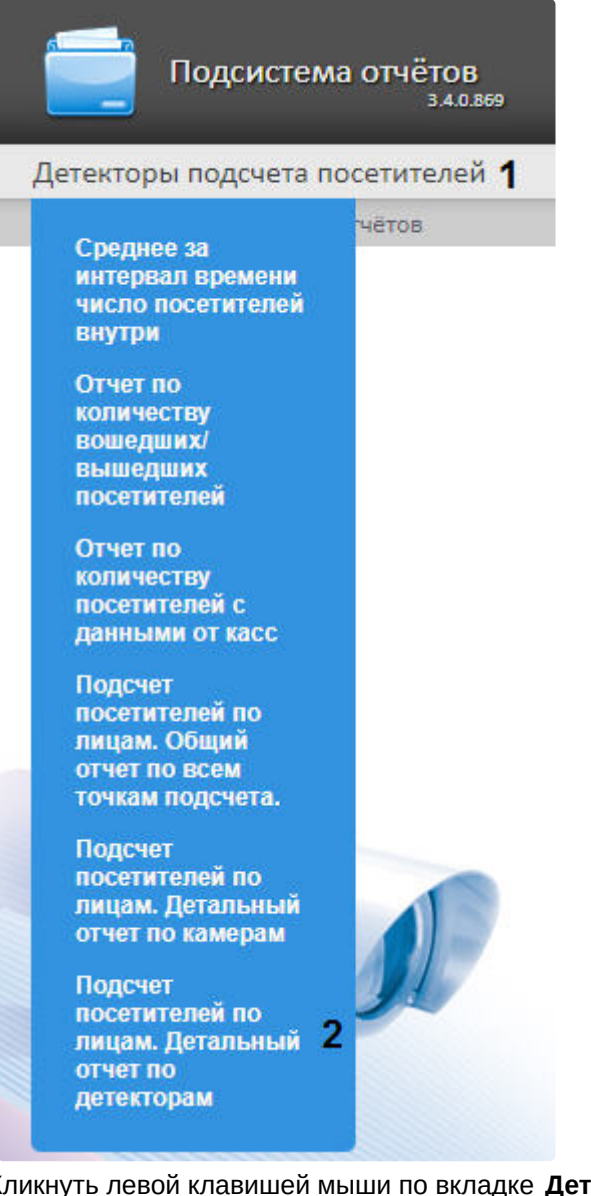

b. Кликнуть левой клавишей мыши по вкладке **Детекторы подсчета посетителей** (**1**), дождаться появления таблицы и кликнуть левой клавишей мыши по

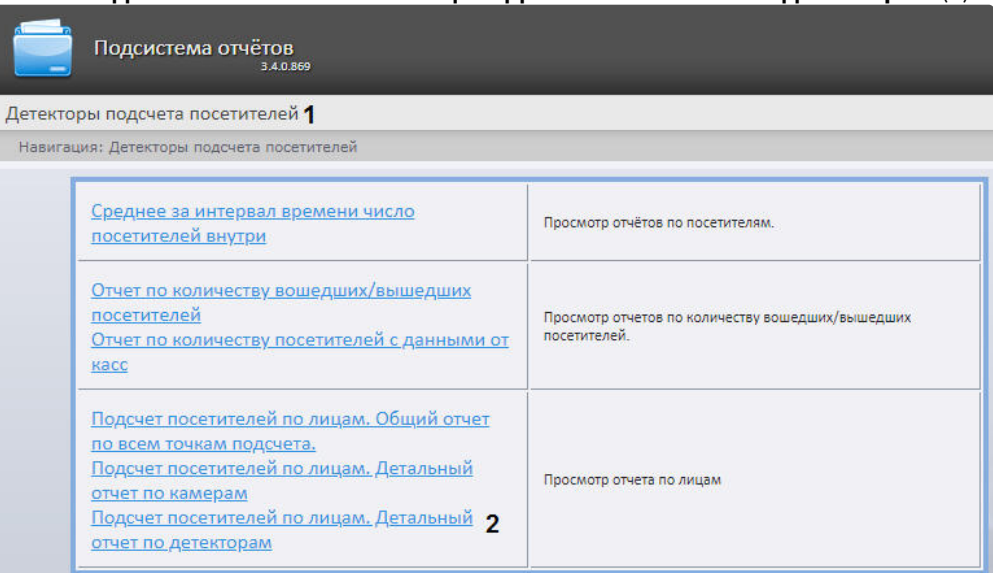

#### ссылке **Подсчет посетителей по лицам. Детальный отчёт по детекторам** (**2**).

2. В результате будет отображена страница для задания параметров отчёта.

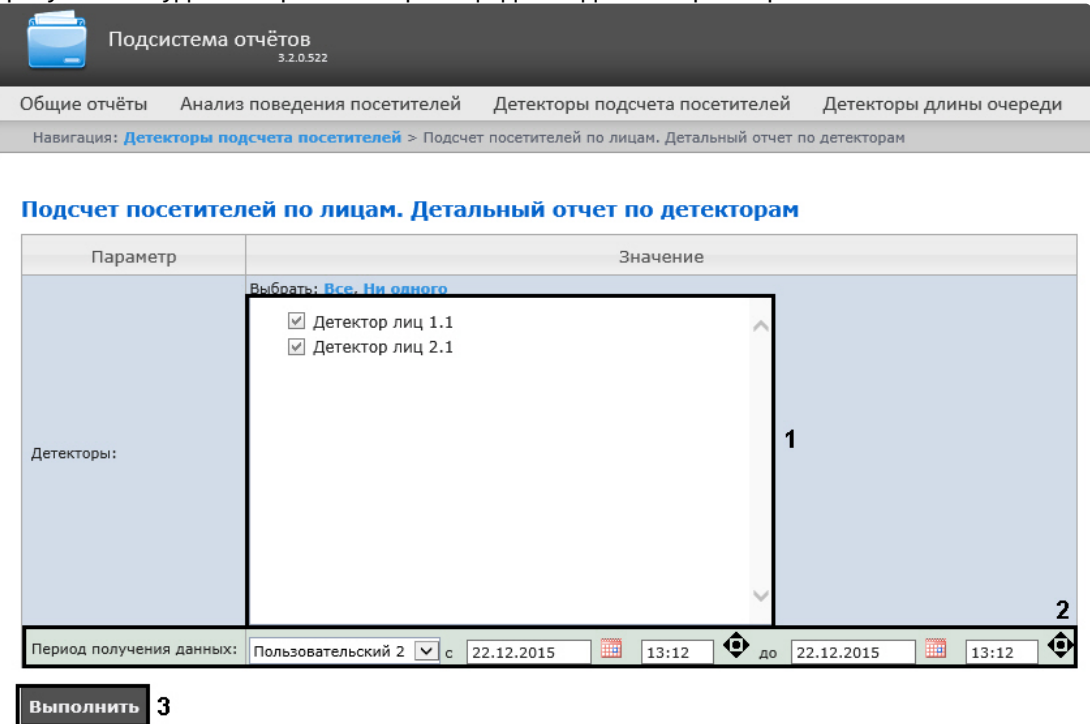

- 3. Задать параметры отчета следующим образом:
	- a. В поле **Детекторы:** установить флажки напротив тех объектов **Детектор лиц**, информацию с которых необходимо отображать в отчёте (**1**).
	- b. Задать период следующим образом:
		- i. Из раскрывающегося списка **Период получения данных:** выбрать временной период, за который требуется построить отчёт по посетителям наблюдаемого объекта (**2**).

ii. В случае, если выбран интервал **Пользовательский**, необходимо ввести в поля с и до при помощи инструмента **Календарь** даты начала и окончания периода времени, за который требуется построить отчёт.

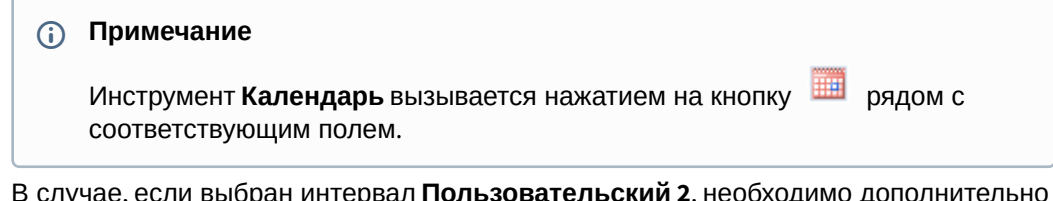

iii. В случае, если выбран интервал **Пользовательский 2**, необходимо дополнительно

ввести с помощью кнопки **Ф** время начала и окончания периода, за который требуется построить отчёт.

- iv. В случае, если выбран другой тип интервала, задание даты и времени начала и конца интервала не требуется.
- 4. Для построения отчёта необходимо нажать кнопку **Выполнить** (**3**).
- 5. В результате отобразится детальный отчёт по детекторам с заданными критериями.

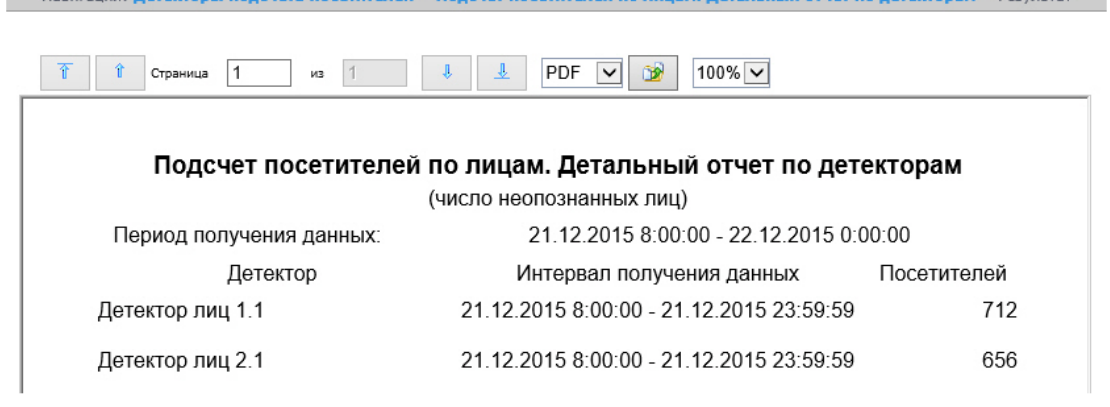

## **Примечание**

Под посетителями в отчете понимается количество захваченных лиц, а не число уникальных посетителей.

Если за указанный период времени данные отсутствуют, то отчет будет выглядеть как на следующем рисунке.

Intellect Web Report System 3.3 – Подсистема Web-отчётов Intellect Web Report System. Руководство пользователя

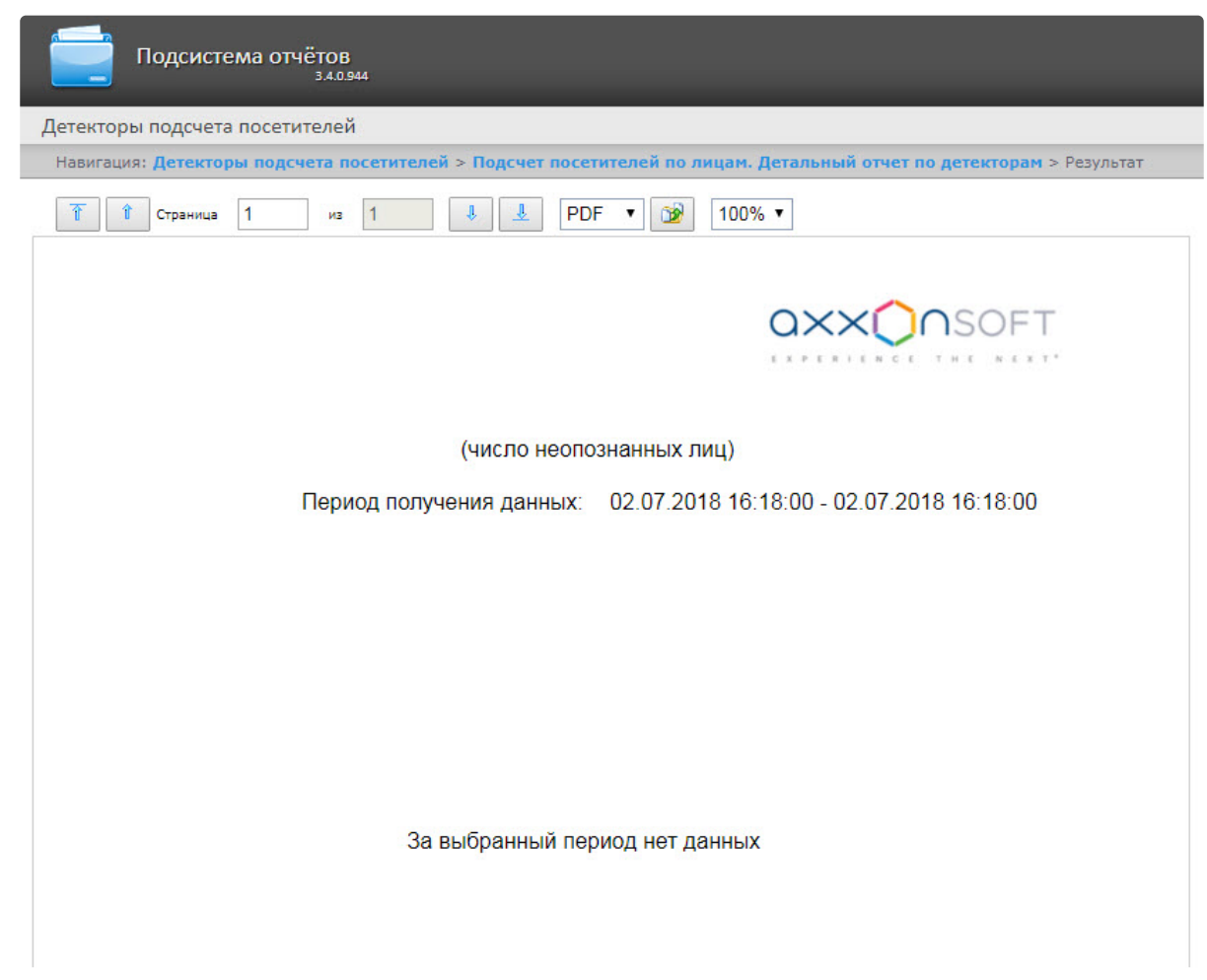

# 8.6 Работа с отчётами Авто

Работа с отчётами Авто заключается в выборе и построении нужного отчета. Описание и предназначение каждого отчета можно найти на соответствующей ему странице.

## 8.6.1 Временной срез по зоне

Отчёт **Временной срез по зоне** позволяет получать данные о средней скорости транспортных средств, объеме и плотности потока, занятости по заданной полосе движения за выбранный период времени. Период времени задается с точностью до дня. Данные могут быть представлены в виде таблицы и графика.

## **Примечание**

Отчёт **Временной срез по зоне** относится к модулям **Детектор транспортных средств** и **Процессор транспортного потока** (в ПК *Интеллект* необходимо создать соответствующие объекты).

Для построения Временного среза по зоне необходимо выполнить следующие действия:

1. Выбрать тип отчёта Авто **Временной срез по зоне** любым из способов:

a. Навести курсор мыши на вкладку **Отчёты "Авто"** (**1**), затем кликнуть левой клавишей мыши по ссылке **Временной срез по зоне** (**2**).

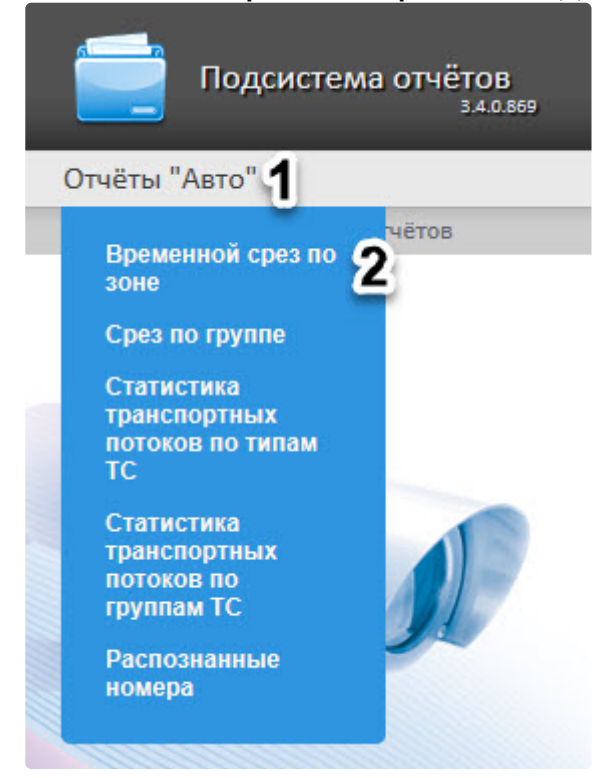

b. Кликнуть левой клавишей мыши по вкладке **Отчёты "Авто"** (**1**), дождаться появления таблицы и кликнуть левой клавишей мыши по ссылке **Временной срез по зоне** (**2**).

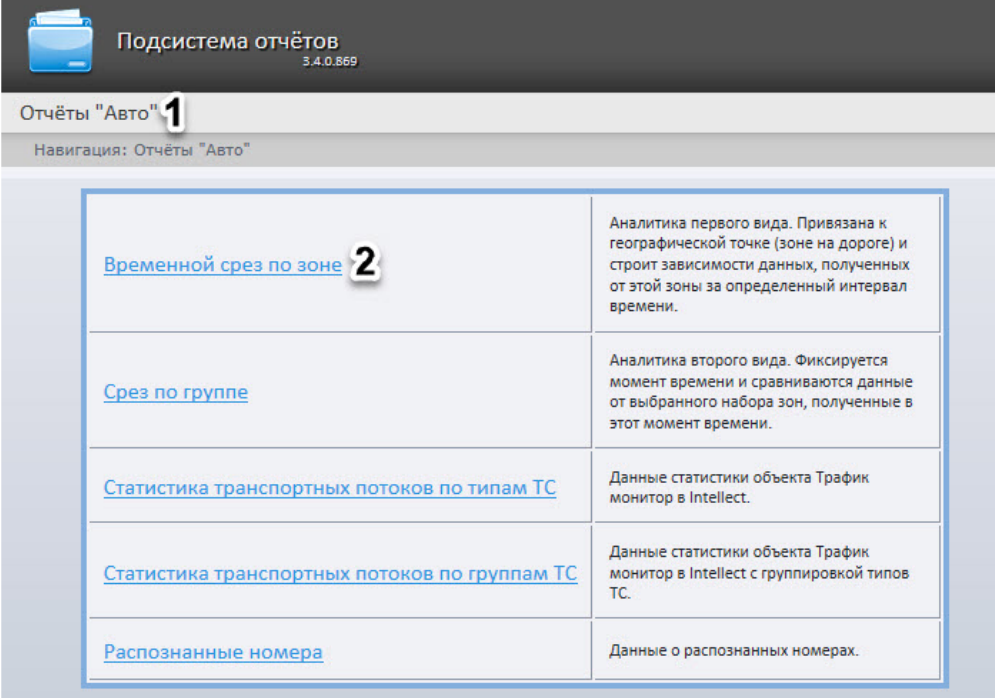

2. В результате будет отображена страница для задания параметров отчёта.

Навигация: Отчёты "Авто" > Временной срез по зоне

#### Временной срез по зоне

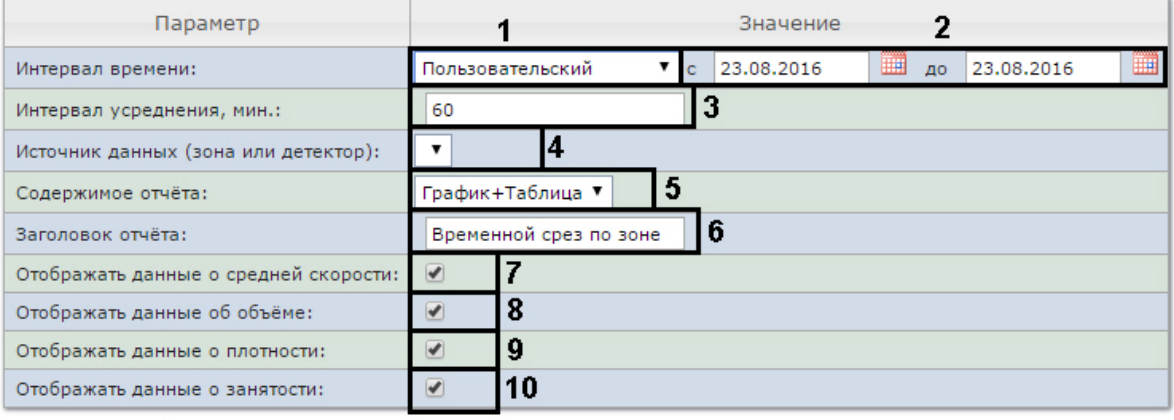

Выполнить  $11$ 

- 3. Задать параметры временного среза следующим образом:
	- a. Из раскрывающегося списка **Интервал времени:** выбрать период времени, за который требуется построить отчёт (**1**).
	- b. В случае, если выбран интервал **Пользовательский**, необходимо ввести в поля **с** и **по** при помощи инструмента **Календарь** даты начала и окончания периода времени, за который требуется построить отчёт (**2**). Инструмент **Календарь** вызывается

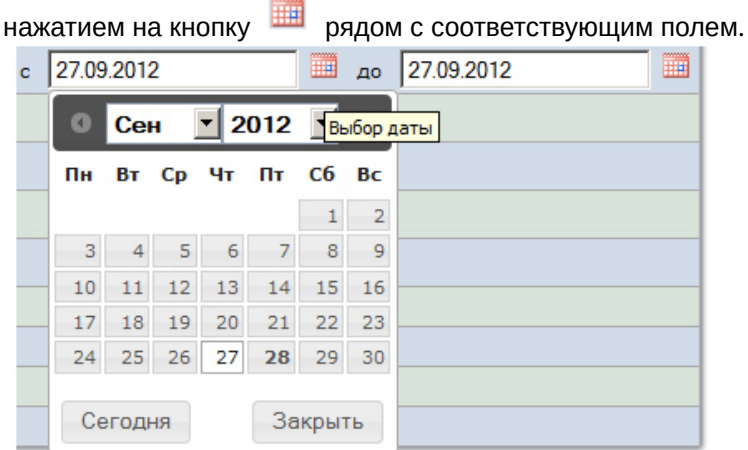

В случае, если выбран интервал **Пользовательский 2**, необходимо ввести с помощью

кнопки **чем** время начала и окончания периода, за который требуется построить отчёт.

## **Примечание**

При выборе периодов **Пользовательский** и **Пользовательский 2** отчет будет строиться строго в указанном пользователем диапазоне дат. Из этого следует, что если выбрать период с 1 по 5 января и сделать отчет автогенерируемым

(см. Настройка работы подсистемы Intellect Web Report System в автоматическом режиме), [то подсистема будет с выбранной периодичностью генерировать и](#page-50-0)  отправлять по почте одинаковые отчеты с данными за период с 1 по 5 января. Однако для периода **Пользовательский 2** допустимо указать только время, но не указывать даты. В этом случае подсистема в автоматическом будет генерировать отчеты за указанный диапазон времени за предыдущий день.

- c. В поле **Интервал усреднения, мин** ввести период времени в минутах, соответствующий интервалу, через который будут следовать точки на графике и значения в таблице (**3**). В отчете отображаются средние значения за время, равное интервалу усреднения.
	- **Примечание.**

Если среднее значение равно нулю для всех таких интервалов за заданный период, будет отображен пустой отчет. В таком случае рекомендуется изменить интервал усреднения.

d. Из раскрывающегося списка **Источник данных (зона или детектор)** выбрать объект **Регион**, соответствующий полосе движения, по которой требуется построить отчёт (**4**).

## **Примечание**

В раскрывающемся списке **Источник данных (зона или детектор)** можно выбрать только один объект. Состав списка зависит от настроек ПК *Авто-Интеллект.*

- e. Из раскрывающегося списка **Содержимое отчёта** выбрать способ отображения отчёта: в виде таблицы и/или графика (**5**).
- f. В поле **Заголовок отчёта** ввести название отчёта, которое требуется отображать при выводе отчёта на экран (**6**).
- g. В случае, если в отчёт требуется включить данные о средней скорости движения по выбранной полосе, необходимо установить флажок **Отображать данные о средней скорости** (**7**).
- h. В случае, если в отчёт требуется включить данные о количестве транспортных средств на полосе движения за указанный период времени, необходимо установить флажок **Отображать данные об объёме** (**8**).
- i. В случае, если в отчёт требуется включить данные о количестве транспортных средств на километр на заданной полосе движения, необходимо установить флажок **Отображать данные о плотности** (**9**).
- j. В случае, если в отчёт требуется включить данные о проценте занятости полосы движения, установить флажок **Отображать данные о занятости** (**10**).
- 4. Для построения отчета нажать на кнопку **Выполнить** (**11**).
- 5. В результате будет отображен отчет в выбранной форме.

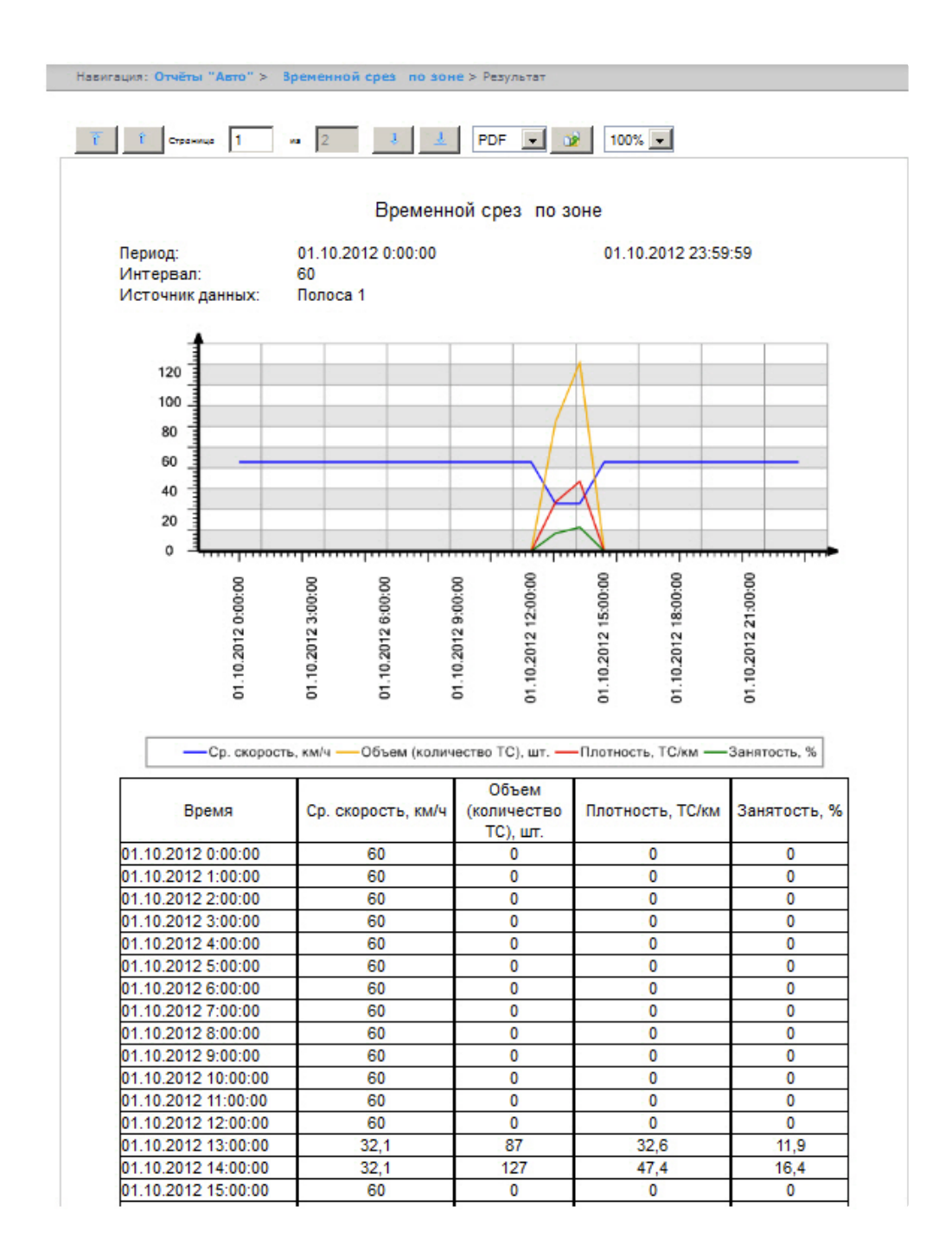

## 8.6.2 Срез по группе

Отчёт **Срез по группе** позволяет получать данные о средней скорости транспортных средств, объеме и плотности потока, занятости по нескольким полосам движения на некоторый фиксированный момент времени. Момент времени задается с точностью до минуты. Данные могут быть представлены в виде таблицы и графика.

### **Примечание**

Отчёт **Срез по группе** относится к модулям **Детектор транспортных средств** и **Процессор транспортного потока** (в ПК *Интеллект* необходимо создать соответствующие объекты).

Для построения среза по группе необходимо выполнить следующие действия:

- 1. Выбрать тип отчёта Авто **Срез по группе** любым из способов:
	- a. Навести курсор мыши на вкладку **Отчёты "Авто"** (**1**), затем кликнуть левой клавишей мыши по ссылке **Срез по группе** (**2**).

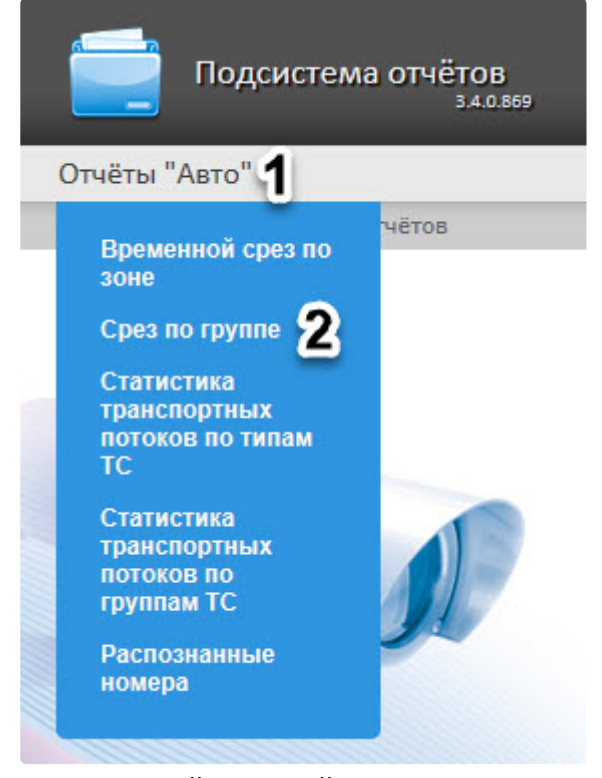

b. Кликнуть левой клавишей мыши по вкладке **Отчёты "Авто"** (**1**), дождаться появления таблицы и кликнуть левой клавишей мыши по ссылке **Срез по группе** (**2**).

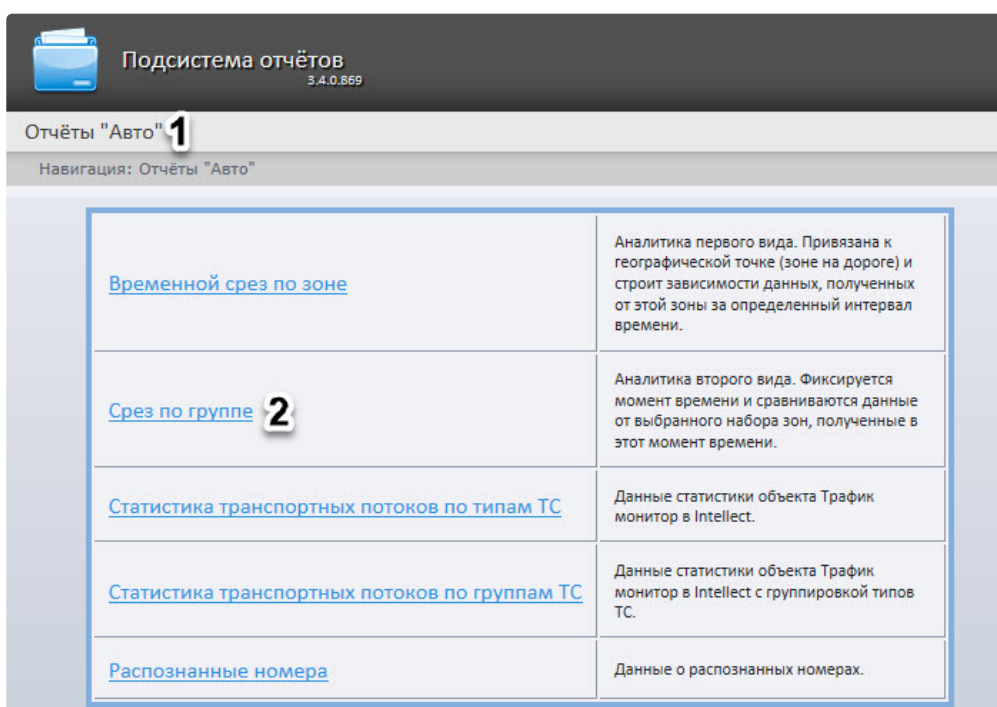

2. В результате будет отображена страница для задания параметров отчёта.

#### Срез по группе

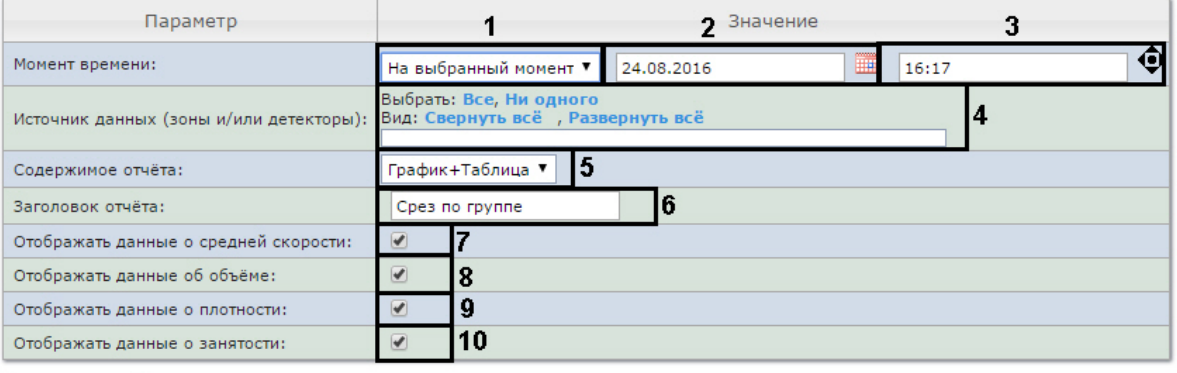

#### **Выполнить** |11

- 3. Задать параметры среза по группе следующим образом:
	- a. Из раскрывающегося списка **Момент времени** выбрать способ задания момента среза: выбрать **На данный момент** в случае, если требуется построить отчет на текущий момент времени, или **На выбранный момент** в случае, если требуется построить отчет на момент времени отличный от текущего (**1**).
	- b. В случае, если на предыдущем шаге выбран способ задания момента среза **На выбранный момент**, необходимо ввести в поле (**2**) при помощи инструмента **Календарь** дату, на которую требуется построить отчёт, и в поле (**3**) время

отчета. Инструмент Календарь вызывается нажатием на кнопку **Вид** рядом с

#### соответствующим полем.

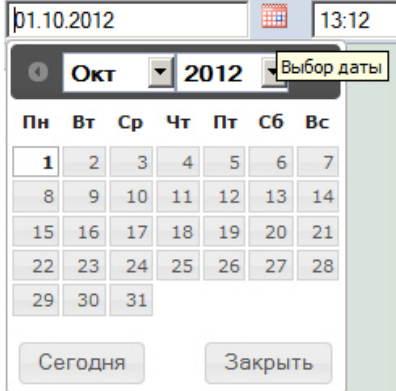

## **Примечание.**

Для того чтобы установить в качестве времени отчета текущее системное время, необходимо нажать на кнопку (**3**).

c. Установить флажки напротив тех полос движения и/или детекторов, по которым требуется построить отчет (**4**).

## **Примечание.**

Для того, чтобы выбрать все полосы движения и детекторы в списке, необходимо нажать на ссылку **Все**. Для того, чтобы снять все флажки, необходимо нажать на ссылку **Ни одного** (**4**). Состав списка зависит от настроек ПК *Авто-Интеллект.*

- d. Из раскрывающегося списка **Содержимое отчёта** выбрать способ отображения отчёта (**5**).
- e. В поле **Заголовок отчёта** ввести название отчёта, которое требуется отображать при выводе отчёта на экран (**6**).
- f. В случае, если в отчёт требуется включить данные о средней скорости движения по выбранным полосам, необходимо установить флажок **Отображать данные о средней скорости** (**7**).
- g. В случае, если в отчёт требуется включить данные о количестве транспортных средств на полосах движения на указанный момент времени, необходимо установить флажок **Отображать данные об объёме** (**8**).
- h. В случае, если в отчёт требуется включить данные о количестве транспортных средств на километр на заданных полосах движения, необходимо установить флажок **Отображать данные о плотности** (**9**).
- i. В случае, если в отчёт требуется включить данные о проценте занятости полос движения, установить флажок **Отображать данные о занятости** (**10**).
- 4. Для построения отчета нажать на кнопку **Выполнить** (**11**).
- 5. В результате будет отображен отчет в выбранной форме.

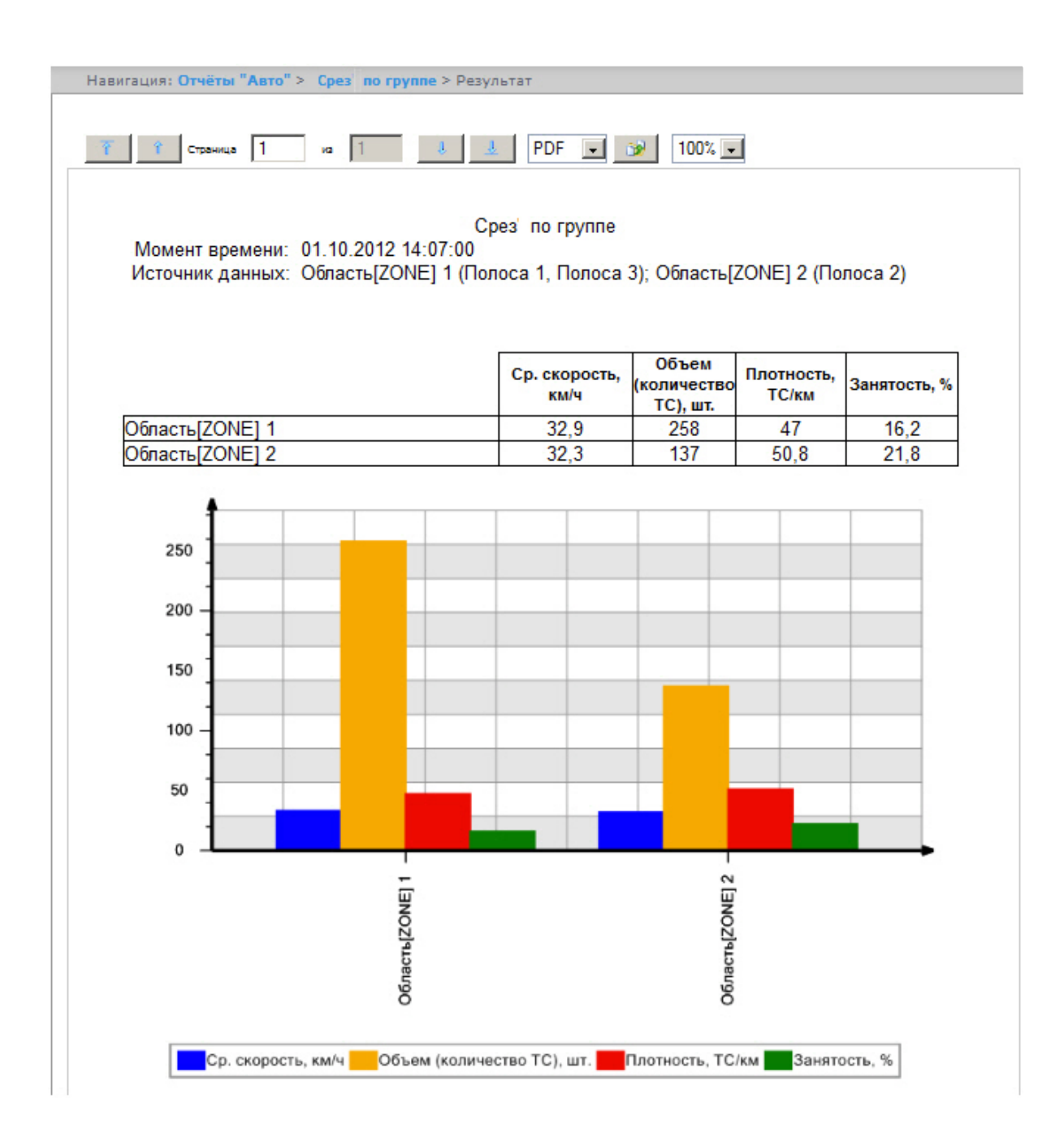

## 8.6.3 Статистика транспортных потоков по типам ТС

Отчет **Статистика транспортных потоков по типам ТС** позволяет получать статистическую информацию по каждому указанному типу транспортных средств. Тип ТС - совокупность ТС, размеры которых входят в определенный интервал.

## **Примечание**

Отчёт **Статистика транспортных потоков по типам ТС** относится к модулю **Детектор транспорта** и **Процессор транспортного потока** (в ПК *Интеллект* необходимо создать соответствующий объект).

Для получения статистики транспортных потоков по типам ТС необходимо выполнить следующие действия:

- 1. Выбрать тип отчёта Авто **Статистика транспортных потоков по типам ТС** любым из способов: a. Навести курсор мыши на вкладку **Отчёты "Авто"** (**1**), затем кликнуть левой клавишей
	- мыши по ссылке **Статистика транспортных потоков по типам ТС** (**2**).

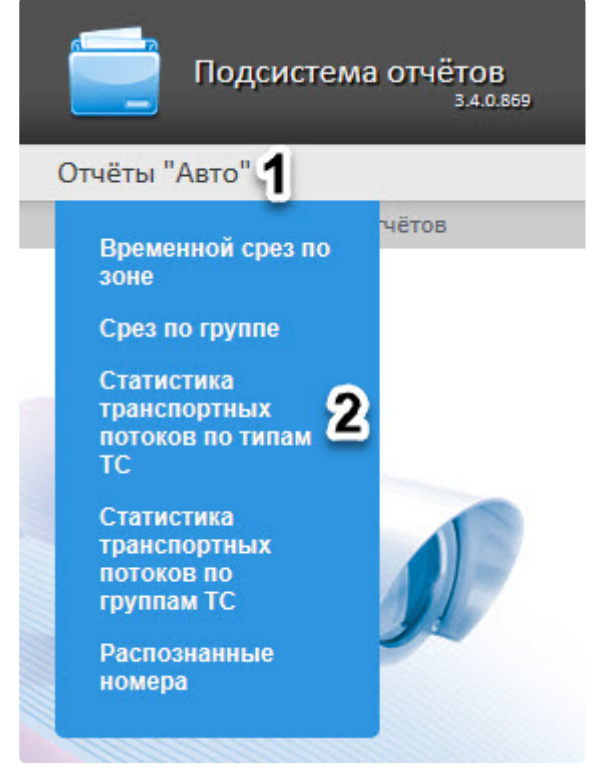

b. Кликнуть левой клавишей мыши по вкладке **Отчёты "Авто"** (**1**), дождаться появления таблицы и кликнуть левой клавишей мыши по ссылке **Статистика транспортных** 

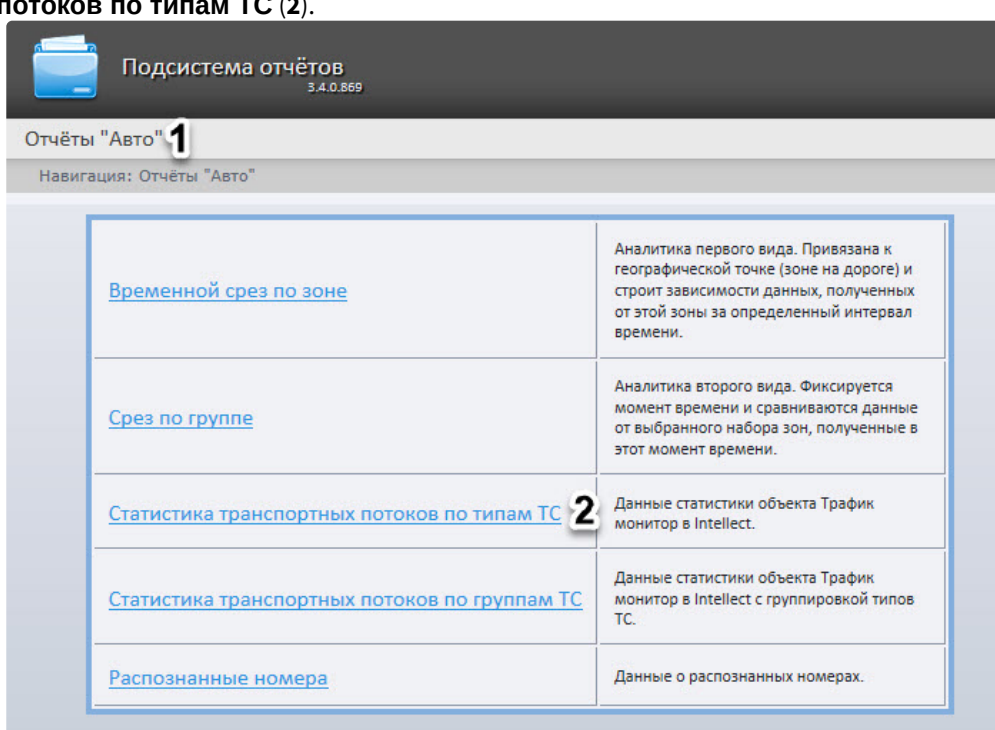

# **потоков по типам ТС** (**2**).

2. В результате будет отображена страница для задания параметров отчёта.

### Статистика транспортных потоков по типам ТС

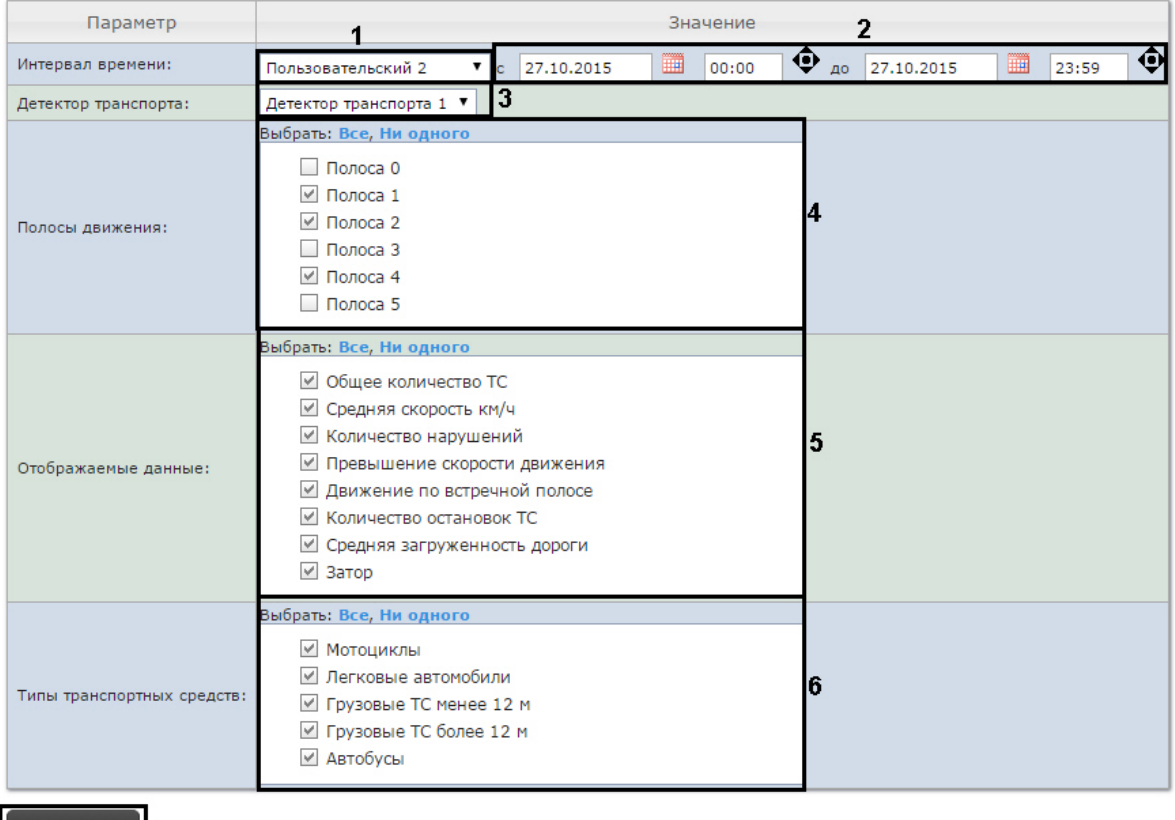

# Выполнить 7

- 3. Задать параметры отчета по типам ТС следующим образом:
	- a. Из раскрывающегося списка **Интервал времени:** выбрать период времени, за который требуется построить отчёт (**1**).
		- i. В случае, если выбран интервал **Пользовательский**, необходимо ввести в поля **с** и **по** при помощи инструмента **Календарь** даты начала и окончания периода времени, за который требуется построить отчёт (**2**).

Инструмент Календарь вызывается нажатием на кнопку **НА рядом с** 

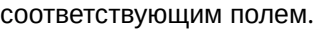

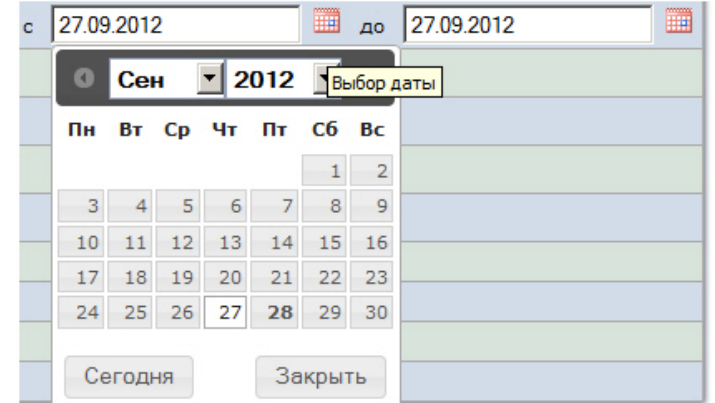

ii. В случае, если выбран интервал **Пользовательский 2**, необходимо ввести с

помощью кнопки Ф время начала и окончания периода, за который требуется построить отчёт.

- iii. В случае, если выбран другой тип интервала, задание даты начала и конца интервала не требуется.
- b. Из раскрывающегося списка **Детектор транспорта** выбрать объект **Детектор транспорта**, либо объект **Процессор ТП,** данные которого следует использовать для построения отчета (**3**).

## **Примечание**

В раскрывающемся списке **Детектор транспорта** можно выбрать только один объект. Состав списка зависит от настроек ПК *Авто-Интеллект.*

c. В списке **Полосы движения** установить флажки напротив тех полос, данные по которым следует включить в отчет (**4**).

## **Примечание.**

Для того, чтобы выбрать все полосы движения в списке, необходимо нажать на ссылку **Все**. Для того, чтобы снять все флажки, необходимо нажать на ссылку **Ни одного** (**4**).

d. В списке **Отображаемые данные** установить флажки напротив тех параметров, которые следует включить в отчет (**5**).

## **Примечание.**

Для того, чтобы выбрать все поля в списке, необходимо нажать на ссылку **Все**. Для того, чтобы снять все флажки, необходимо нажать на ссылку **Ни одного**.

- e. В списке **Типы транспортных средств** установить флажки напротив тех типов ТС, данные по которым следует включить в отчет (**6**). Для выбора доступны следующие типы транспортных средств:
	- Мотоциклы;
	- Легковые автомобили;
	- Грузовые ТС менее 12 м;
	- Грузовые ТС более 12 м;
	- Автобусы.

## **Примечание**

Для того, чтобы выбрать все типы в списке, необходимо нажать на ссылку **Все**. Для того, чтобы снять все флажки, необходимо нажать на ссылку **Ни одного**.

- 4. Для построения отчета нажать на кнопку **Выполнить** (**7**).
- 5. В результате будет отображен отчет в выбранной форме.

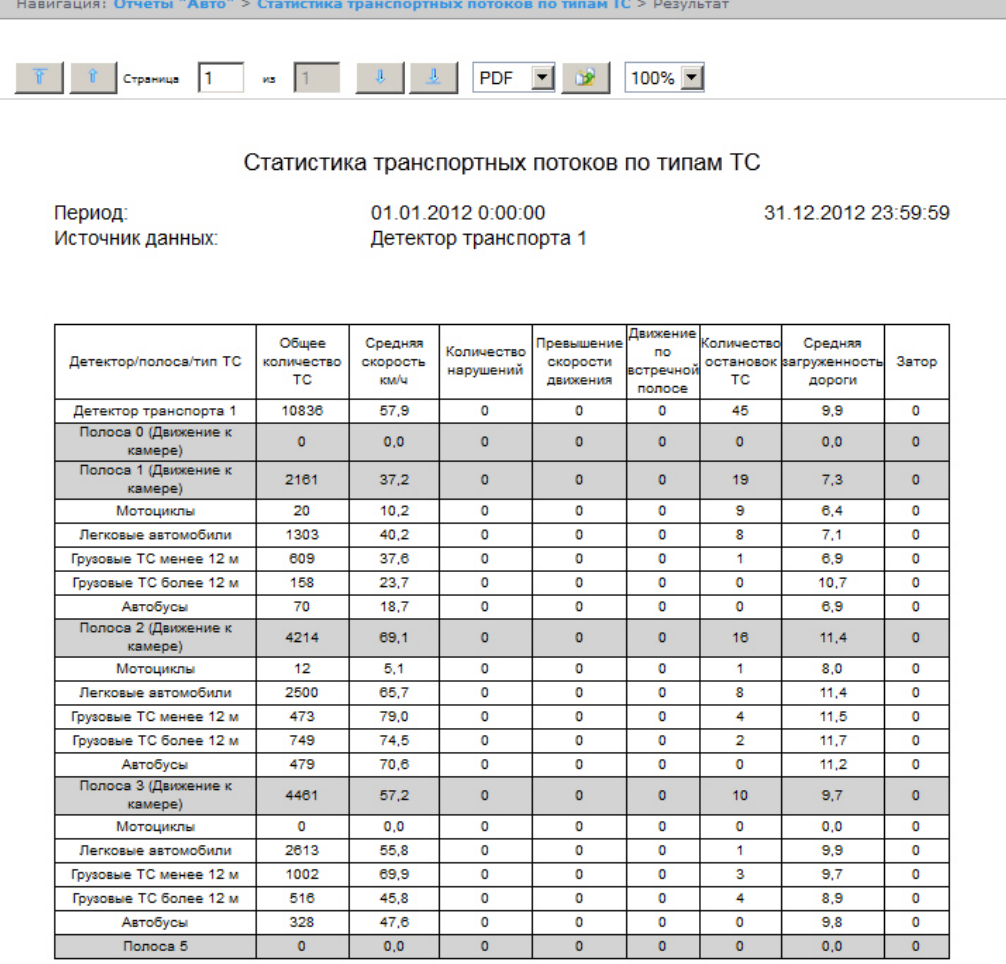

## 8.6.4 Статистика транспортных потоков по группам ТС

Отчет **Статистика транспортных потоков по группам ТС** позволяет получать статистическую информацию по каждой указанной группе транспортных средств. Группа транспортных средств представляет собой объединение нескольких типов ТС.

## **Примечание**

Отчёт **Статистика транспортных потоков по группам ТС** относится к модулю **Детектор транспорта** и **Процессор транспортного потока** (в ПК *Интеллект* необходимо создать соответствующий объект).

Для получения статистики транспортных потоков по группам ТС необходимо выполнить следующие действия:

- 1. Выбрать тип отчёта Авто **Статистика транспортных потоков по группам ТС** любым из способов:
	- a. Навести курсор мыши на вкладку **Отчёты "Авто"** (**1**), затем кликнуть левой клавишей мыши по ссылке **Статистика транспортных потоков по группам ТС** (**2**).

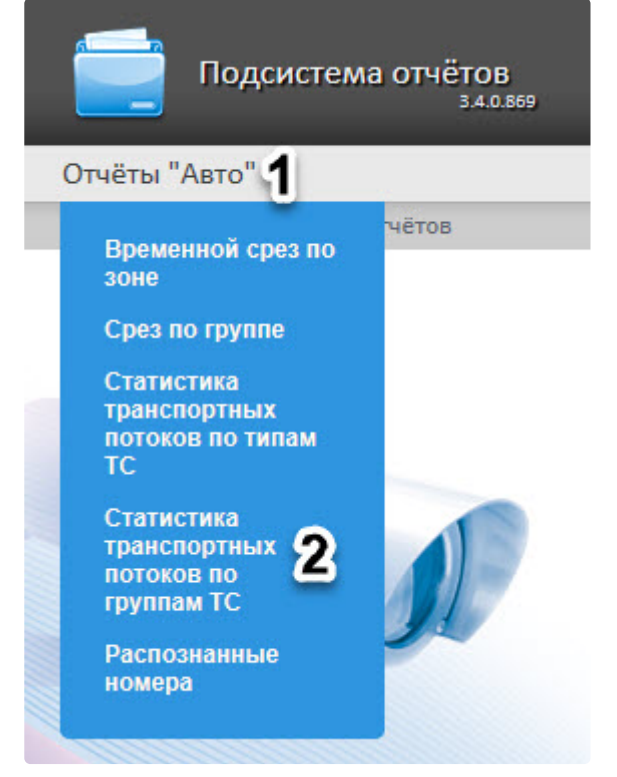

b. Кликнуть левой клавишей мыши по вкладке **Отчёты "Авто"** (**1**), дождаться появления таблицы и кликнуть левой клавишей мыши по ссылке **Статистика транспортных** 

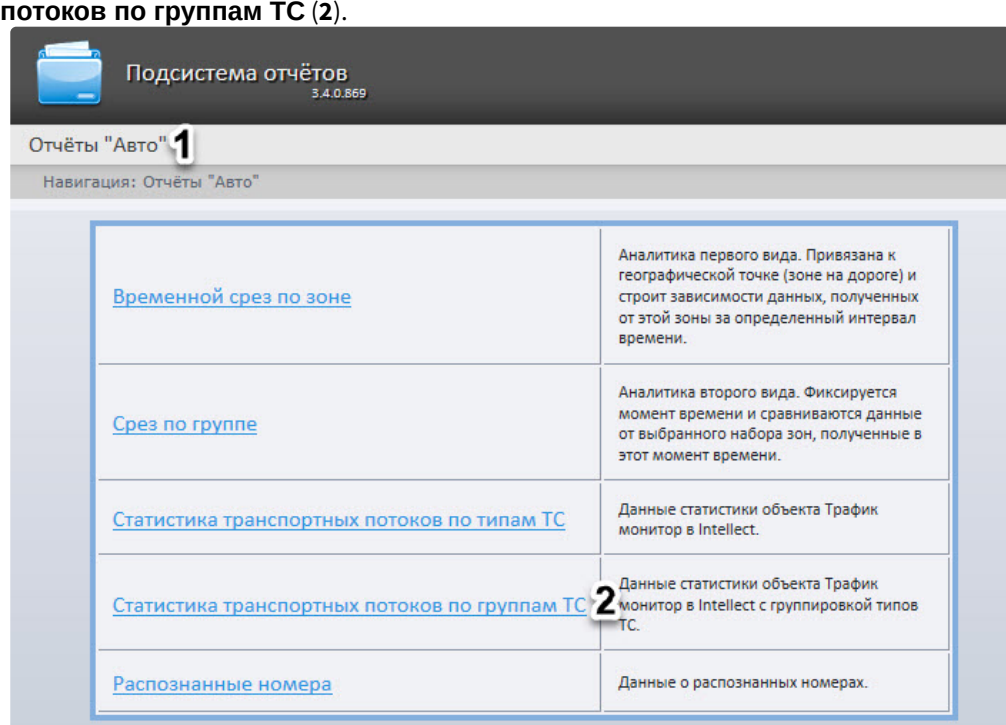

2. В результате будет отображена страница для задания параметров отчёта.

#### Статистика транспортных потоков по группам ТС

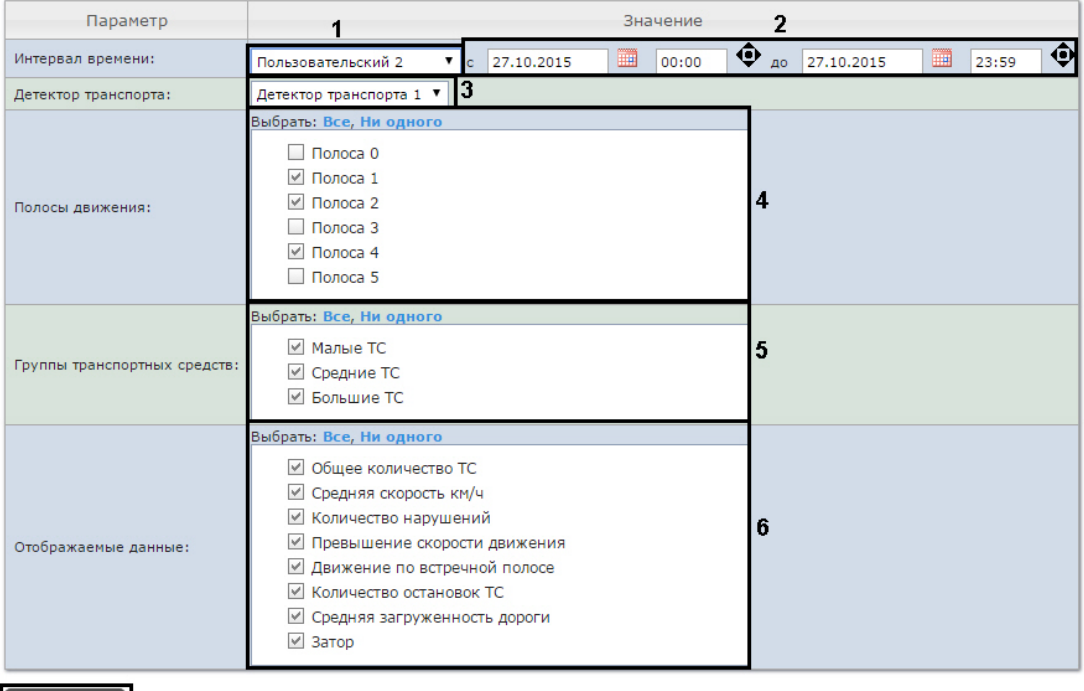

- Выполнить | 7
- 3. Задать параметры отчета по группам ТС следующим образом:
- a. Из раскрывающегося списка **Интервал времени:** выбрать период времени, за который требуется построить отчёт (**1**).
	- i. В случае, если выбран интервал **Пользовательский**, необходимо ввести в поля **с** и **по** при помощи инструмента **Календарь** даты начала и окончания периода времени, за который требуется построить отчёт (**2**).

Инструмент **Календарь** вызывается нажатием на кнопку **ШШ** рядом с соответствующим полем.

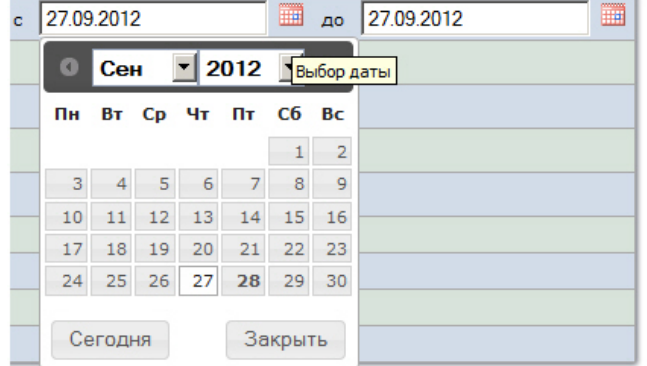

ii. В случае, если выбран интервал **Пользовательский 2**, необходимо ввести с

помощью кнопки  $\bullet$  время начала и окончания периода, за который требуется построить отчёт.

- iii. В случае, если выбран другой тип интервала, задание даты начала и конца интервала не требуется.
- b. Из раскрывающегося списка **Детектор транспорта** выбрать объект **Детектор транспорта**, либо объект **Процессор ТП,** данные которого следует использовать для построения отчета (**3**).

## **Примечание**

В раскрывающемся списке **Детектор транспорта** можно выбрать только один объект. Состав списка зависит от настроек ПК *Авто-Интеллект.*

c. В списке **Полосы движения** установить флажки напротив тех полос, данные по которым следует включить в отчет (**4**).

## **Примечание.**

Для того, чтобы выбрать все полосы движения в списке, необходимо нажать на ссылку **Все**. Для того, чтобы снять все флажки, необходимо нажать на ссылку **Ни одного**.

- d. В списке **Группы транспортных средств** установить флажки напротив тех групп ТС, данные по которым следует включить в отчет (**5**). Для выбора доступны следующие группы транспортных средств:
	- Малые ТС (группа содержит Легковые автомобили + Мотоциклы);
	- Средние ТС (группа содержит Грузовые ТС менее 12 м);
	- Большие ТС (группа содержит Грузовые ТС более 12 м + Автобусы).

Для того, чтобы выбрать все группы в списке, необходимо нажать на ссылку **Все**. Для того, чтобы снять все флажки, необходимо нажать на ссылку **Ни одного**.

#### e. В списке **Отображаемые данные** установить флажки напротив тех параметров, которые следует включить в отчет (**6**).

**Примечание.**

Для того, чтобы выбрать все поля в списке, необходимо нажать на ссылку **Все**. Для того, чтобы снять все флажки, необходимо нажать на ссылку **Ни одного**.

- 4. Для построения отчета нажать на кнопку **Выполнить** (**7**).
- 5. В результате будет отображен отчет в выбранной форме.

Навигация: Отчёты "Авто" > Статистика транспортных потоков по группам ТС > Результат

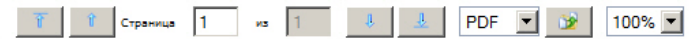

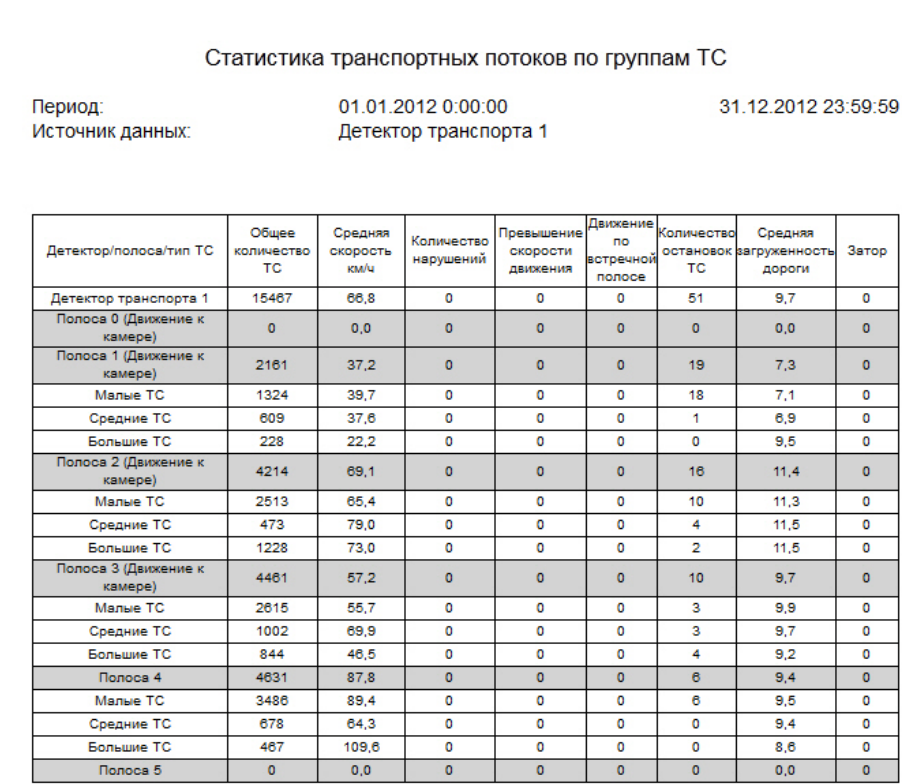

## 8.6.5 Распознанные номера

Отчет **Распознанные номера** позволяет получать информацию по распознанным автомобильным номерам за выбранный период времени.

## **Примечание**

Отчёт **Распознанные номера** относится к модулю **Сервер распознавания номеров** (в ПК *Интеллект* необходимо создать соответствующий объект).

Для получения статистики по распознанным номерам автомобилей необходимо выполнить следующие действия:

- 1. Выбрать тип отчёта Авто **Распознанные номера** любым из способов:
	- a. Навести курсор мыши на вкладку **Отчёты "Авто"** (**1**), затем кликнуть левой клавишей мыши по ссылке **Распознанные номера** (**2**).

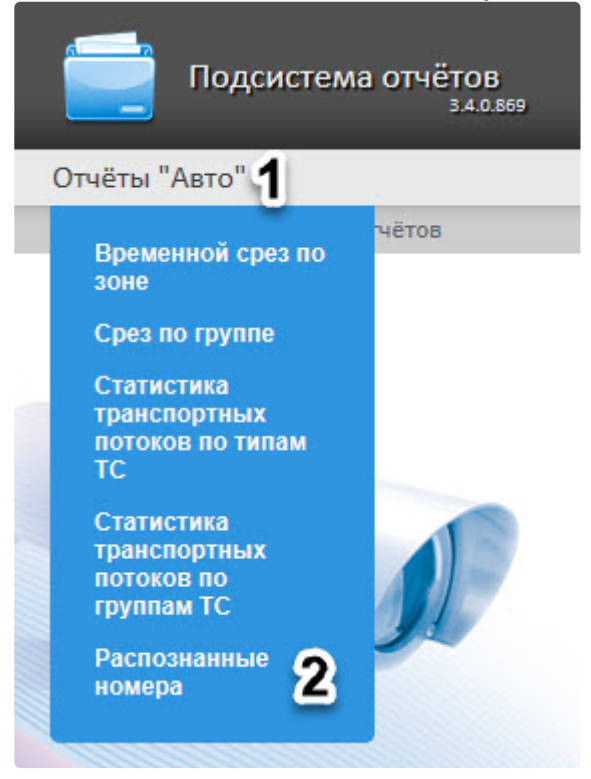

b. Кликнуть левой клавишей мыши по вкладке **Отчёты "Авто"** (**1**), дождаться появления таблицы и кликнуть левой клавишей мыши по ссылке **Распознанные номера** (**2**).

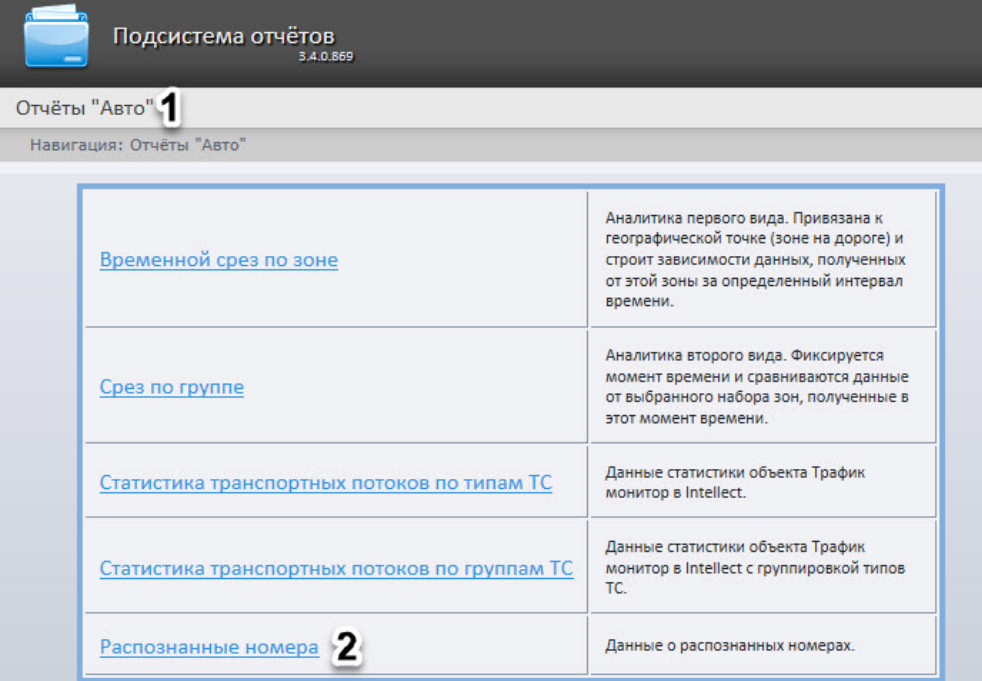

2. В результате будет отображена страница для задания параметров отчёта.

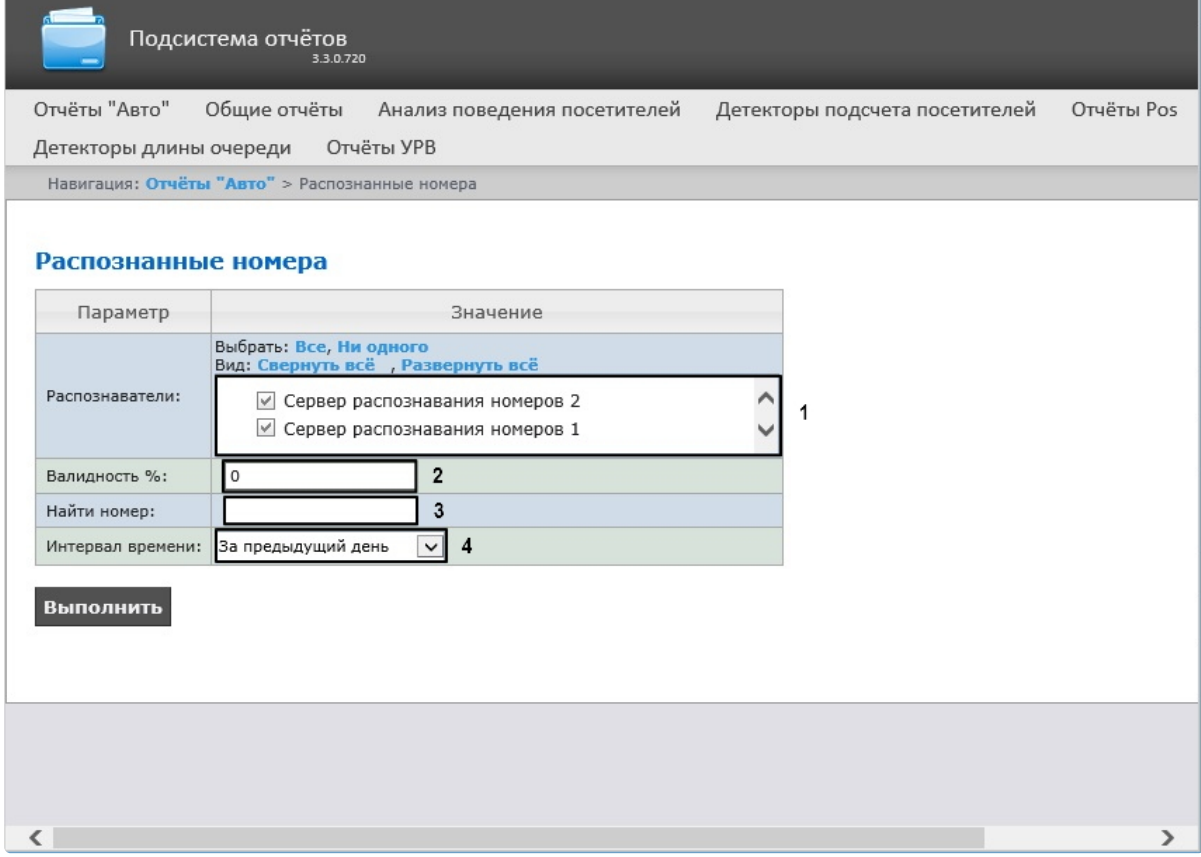

### 3. Задать параметры выборки номеров следующим образом:

## **Примечание**

Выбор распознавателей и интервала времени является обязательным, остальные фильтры опциональны

- a. Из списка доступных серверов распознавания номеров выбрать тот, по данным с которого будет строиться отчет, отметив его чекбоксом (**1**).
- b. В поле **Валидность %** указать минимальную валидность (точность рапознавания) (**2**).
- c. В поле **Номер** можно указать конкретный номер, по которому нужно найти все события распознавания (**3**). В противном случае отчет будет построен по всем номерам, распознанным в указанный интервал времени.
- d. Из раскрывающегося списка **Интервал времени** выбрать временной интервал, за который должен быть построен отчет (**4**). Вы можете указать произвольную дату, выбрав в списке **User 2** и воспользовавшись календарем.
- 4. Для построения отчета нажать на кнопку **Выполнить.**
- 5. В результате отобразится отчёт с заданными критериями.

В таблице отчета будут содержаться номера автомобилей, точность распознания (валидность), дата и детектор который распознал номер. При нажатии на строку таблицы будет отображен скриншот с камеры (в правом нижнем углу отчёта) и, если есть доступ к видеоархиву - будет проиграно видео (в правом верхнем углу отчета).

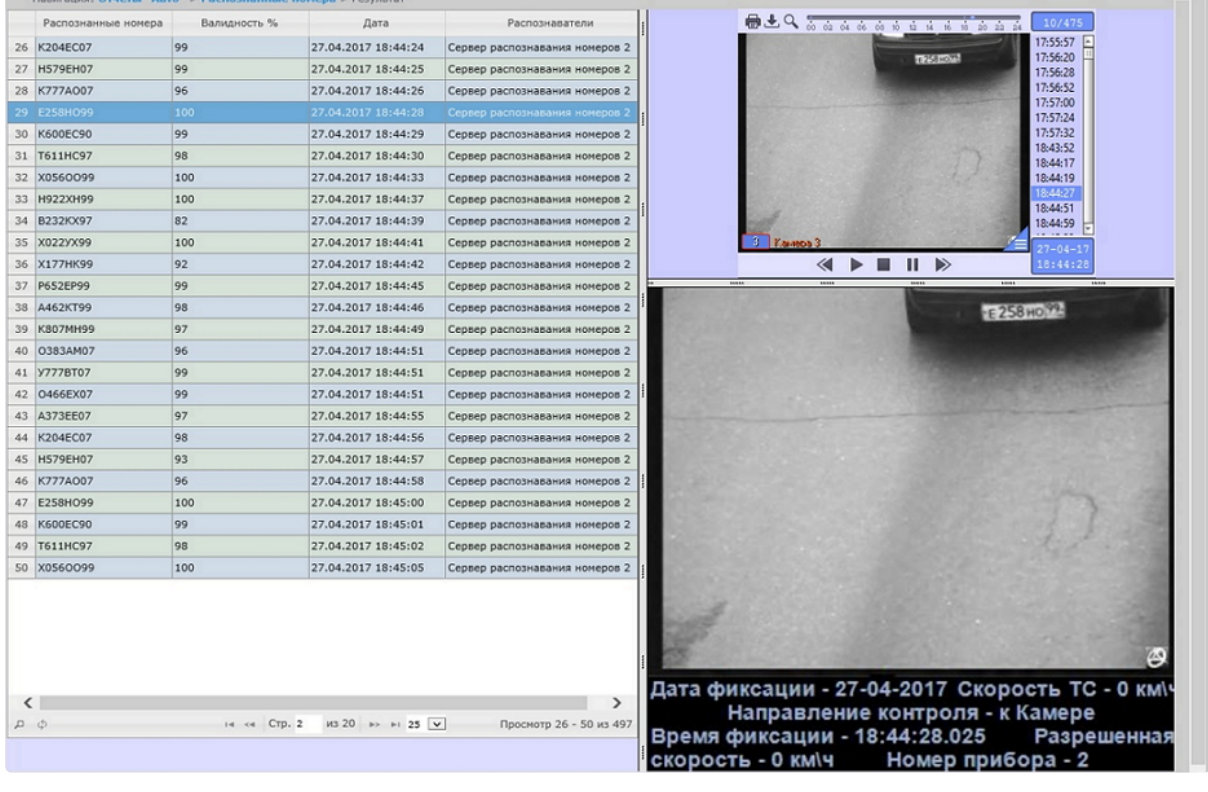

## **Внимание!**

Отчёт можно смотреть только онлайн. Возможности выгрузки в различные форматы или автоматическая рассылка не предусмотрены.
# 8.7 Работа с общими отчётами

# <span id="page-216-0"></span>8.7.1 Выбор типа общего отчёта

Имеется возможность строить следующие общие отчёты:

- 1. Отчёт по протоколу событий. Данный отчёт позволяет получать сведения о наличии событий от указанных объектов за определенный период времени.
- 2. Отчет по протоколу изменений. Данный отчёт позволяет получать сведения о выполненных изменениях объектов.
- 3. Отчёт по текущему состоянию объектов. Данный отчет позволяет получать сведения о текущем статусе объектов.

Для выбора типа общего отчёта необходимо нажать на ссылку **Общие отчёты** в меню отчётов подсистемы *Intellect Web Report System.*

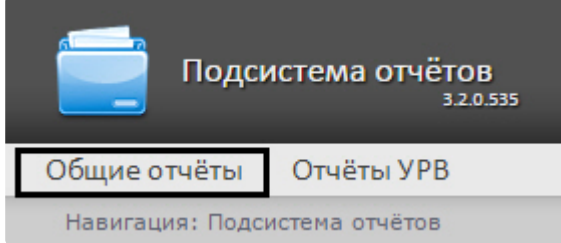

В результате выполнения операции отобразится список доступных отчётов. Для перехода к требуемому отчёту следует нажать на соответствующую ссылку.

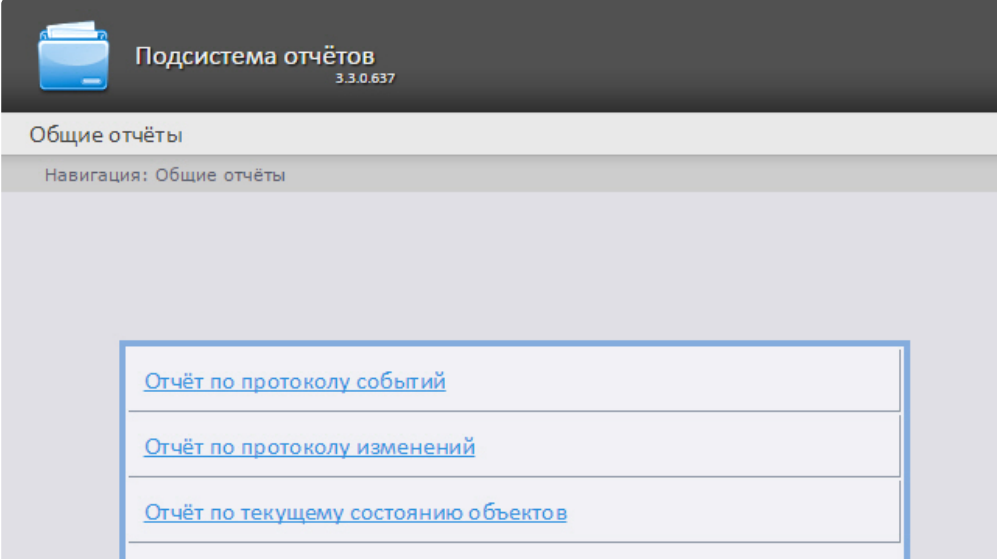

# **Примечание.**

Список ссылок для перехода к общим отчётам будет также доступен при наведении курсора на ссылку **Общие отчёты** в меню отчётов.

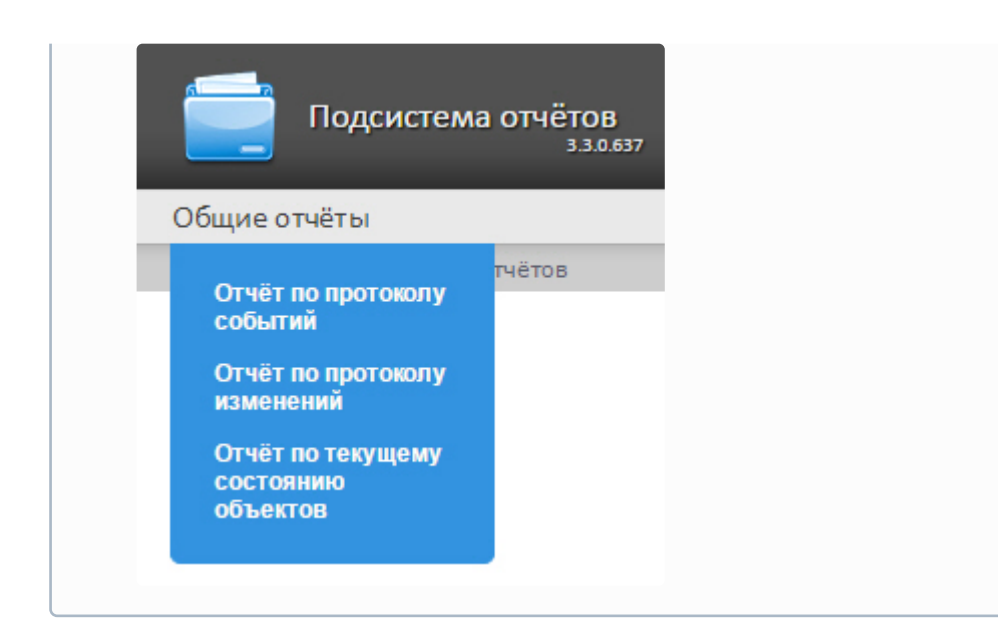

# 8.7.2 Построение отчёта по протоколу событий

Для построения отчёта по протоколу событий необходимо выполнить следующие действия:

- 1. Выбрать тип общего отчёта **[Отчёт по протоколу событий](#page-216-0)** (см. раздел Выбор типа общего отчёта).
- 2. В результате будет отображена страница для задания параметров отчёта.

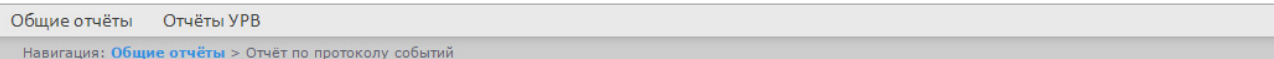

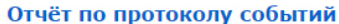

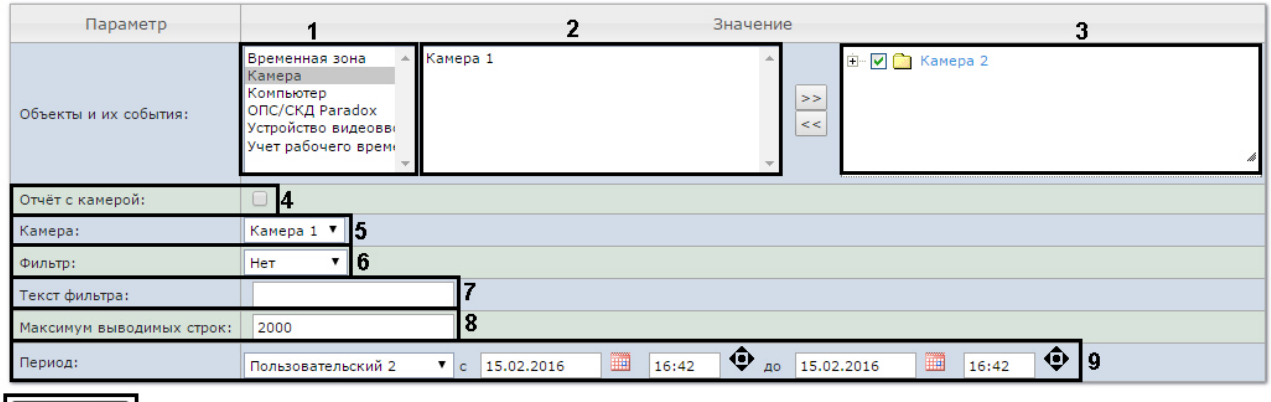

Выполнить | 10

Следует задать критерии построения отчёта:

- 1. Из списка типов объектов выбрать необходимый тип объектов (**1**).
- 2. В списке объектов соответствующего типа, созданных в ПК *Интеллект* выбрать объекты, по которым необходимо построить отчет (**2**).
- 3. Нажать кнопку для отображения событий, соответствующих выбранному объекту.
- 4. Установить флажки напротив тех событий выбранного объекта, информацию по которым необходимо отображать в отчёте (**3**).
- 5. Установить флажок **Отчёт с камерой:**, если требуется построить отчёт, содержащий видео изображение с камеры (**4**).
- 6. Из раскрывающегося списка **Камера**: выбрать камеру, с которой будет выводиться видео в отчёт (**5**).
- 7. Из раскрывающегося списка **Фильтр:** выбрать правило, по которому будет применен фильтр при построении отчёта (**6**).
	- **Нет** фильтр не будет применен.
	- **Равно** отчет будет построен только по тем событиям, где содержание столбца Информация будет строго равно значению фильтра, указанному в поле **Текст фильтра:** (**7**)**.**
	- **Содержит** отчет будет построен только по тем событиям, где столбец Информация будет содержать значение фильтра, указанное в поле **Текст фильтра:** (**7**).

### **Примечание**

Фильтрация отчета осуществляется только по столбцу Информация (см. описание полей отчёта в таблице ниже).

- 8. В поле **Текст фильтра:** ввести значение, по которому будет выполнена фильтрация отчета (**7**).
- 9. В поле **Максимум выводимых строк:** ввести количество строк, выдаваемых отчётом по протоколу событий (**8**).
- 10. Задать период следующим образом:
	- a. Из раскрывающегося списка **Период:** выбрать период времени, за который требуется построить отчёт (**9**).
	- b. В случае, если выбран интервал **Пользовательский**, необходимо ввести в поля **с** и **до** при помощи инструмента **Календарь** даты начала и окончания периода времени, за который требуется построить отчёт. Инструмент **Календарь** вызывается

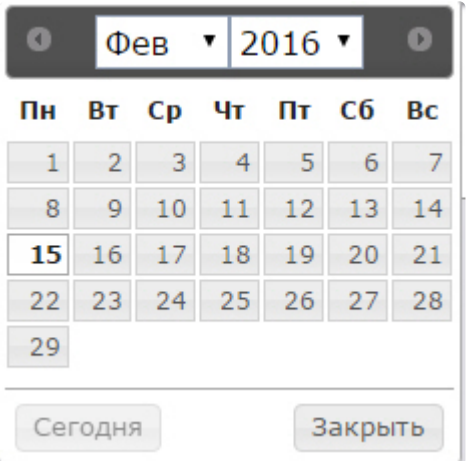

нажатием на кнопку **НН** рядом с соответствующим полем.

c. В случае, если выбран интервал **Пользовательский 2**, необходимо ввести с помощью

кнопки • время начала и окончания периода, за который требуется построить отчёт. В случае, если выбран другой тип интервала, задание даты начала и конца интервала не требуется.

11. Для построения отчёта необходимо нажать кнопку **Выполнить** (**10**).

В результате отобразится отчёт по протоколу событий с заданными критериями.

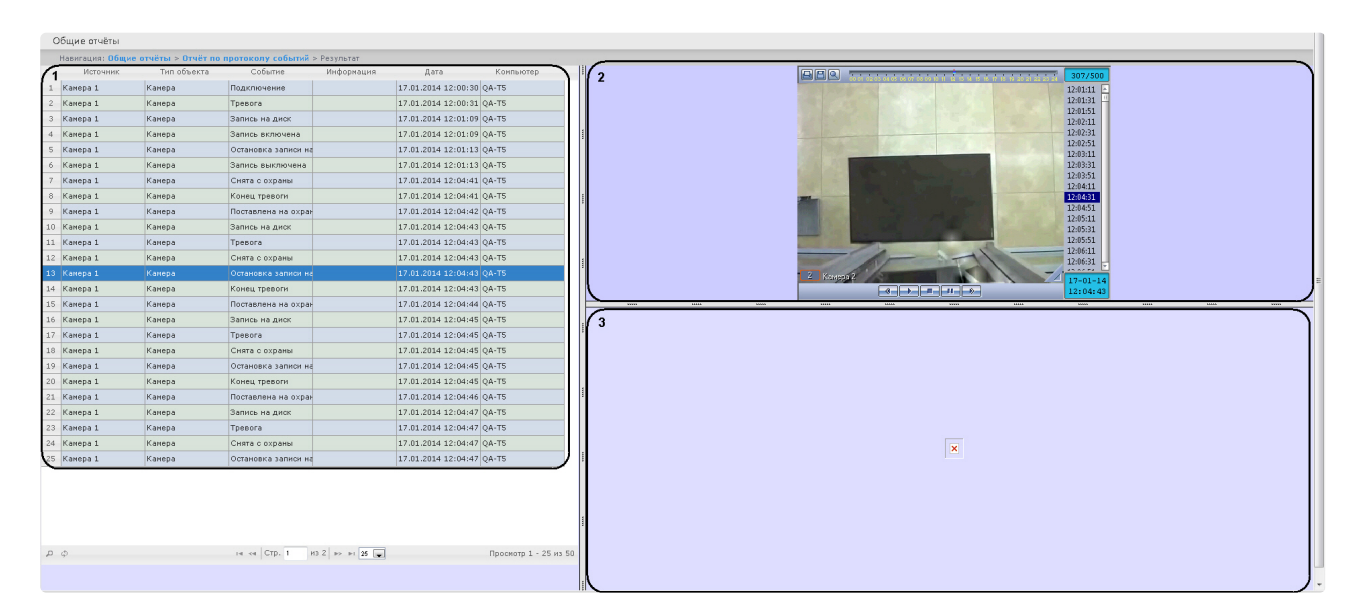

Форма отчёта по протоколу событий с возможностью вывода видео состоит из трех частей. Часть **1** аналогична печатной форме отчёта по протоколу событий без возможности вывода видео. Часть **2** транслирует видео с выбранной камеры. Часть**3** показывает изображение.

Видео отображается в том случае, если есть видеоархив за выбранный период. В противном случае показывается ближайший кадр из архива.

При использовании модуля ОПС/СКУД будут отображаться фотографии, соответствующие событиям прохода сотрудников. Для отображения фотографий необходимо, чтобы в параметре <add key="PathToPhotos" value ="" /> в файле web.config был указан путь к папке с фотографиями. По умолчанию, задается путь "/BMP/Person/".

Названия файлов с фотографиями должны соответствовать ID сотрудников, чьи проходы показаны в отчёте.

# **Внимание!**

В форме отчёта по протоколу событий с возможностью вывода видео не предусмотрена печать отчёта. При необходимости получить печатную форму отчёта по протоколу событий необходимо сформировать отчёт без видео, то есть флажок **Отчёт с камерой** должен быть снят.

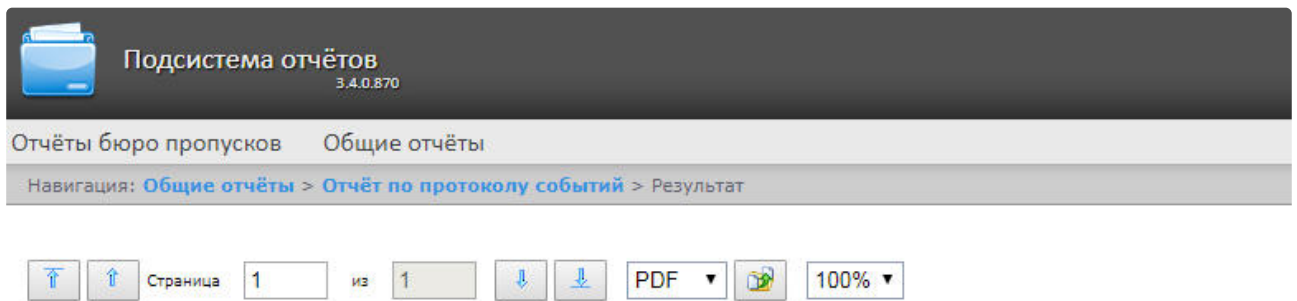

# Отчёт по протоколу событий

Период: 05.04.2018 0:00:00 - 05.04.2018<br>23:59:59

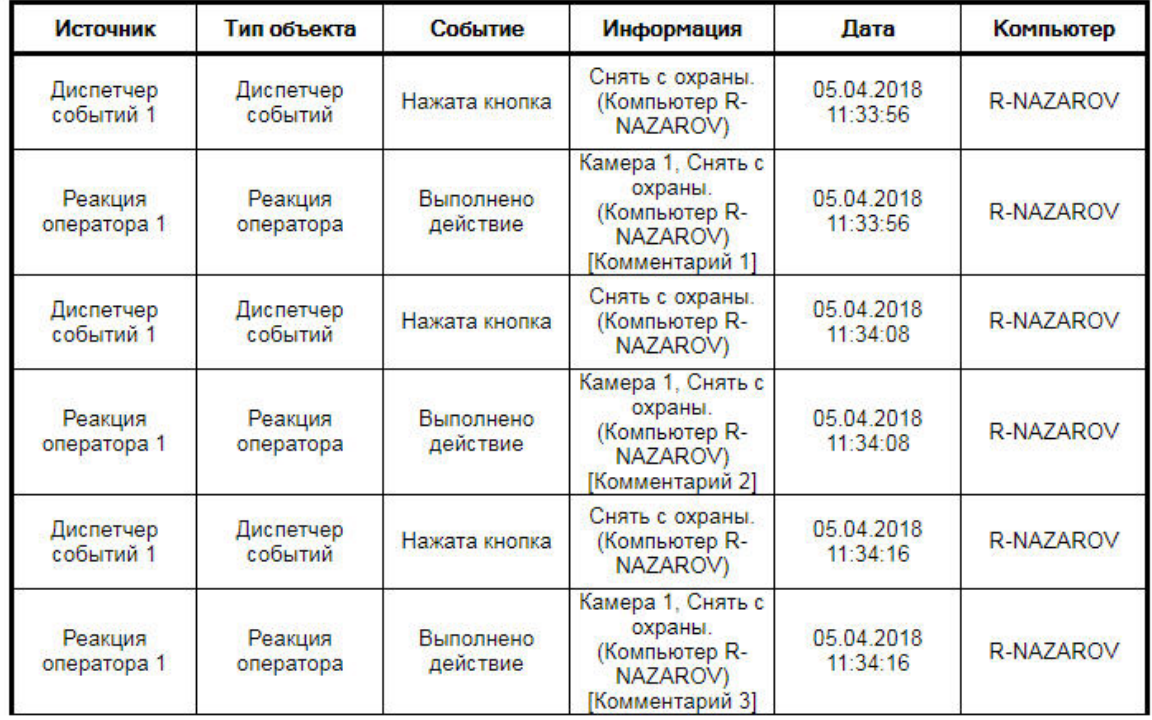

Всего событий:

6

#### Поля отчёта описаны в таблице.

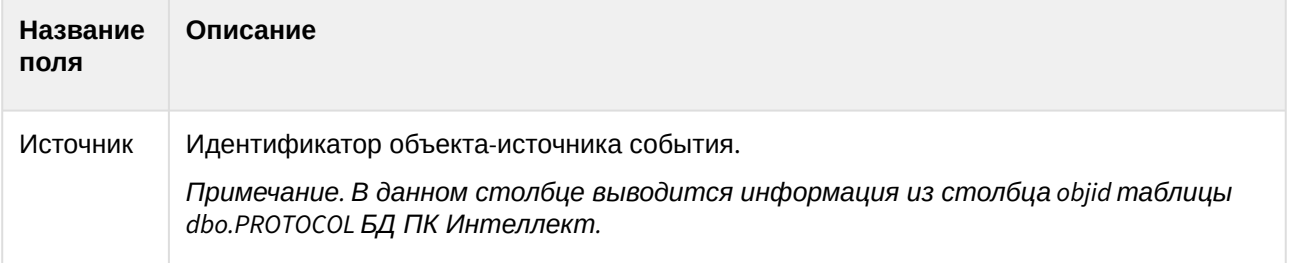

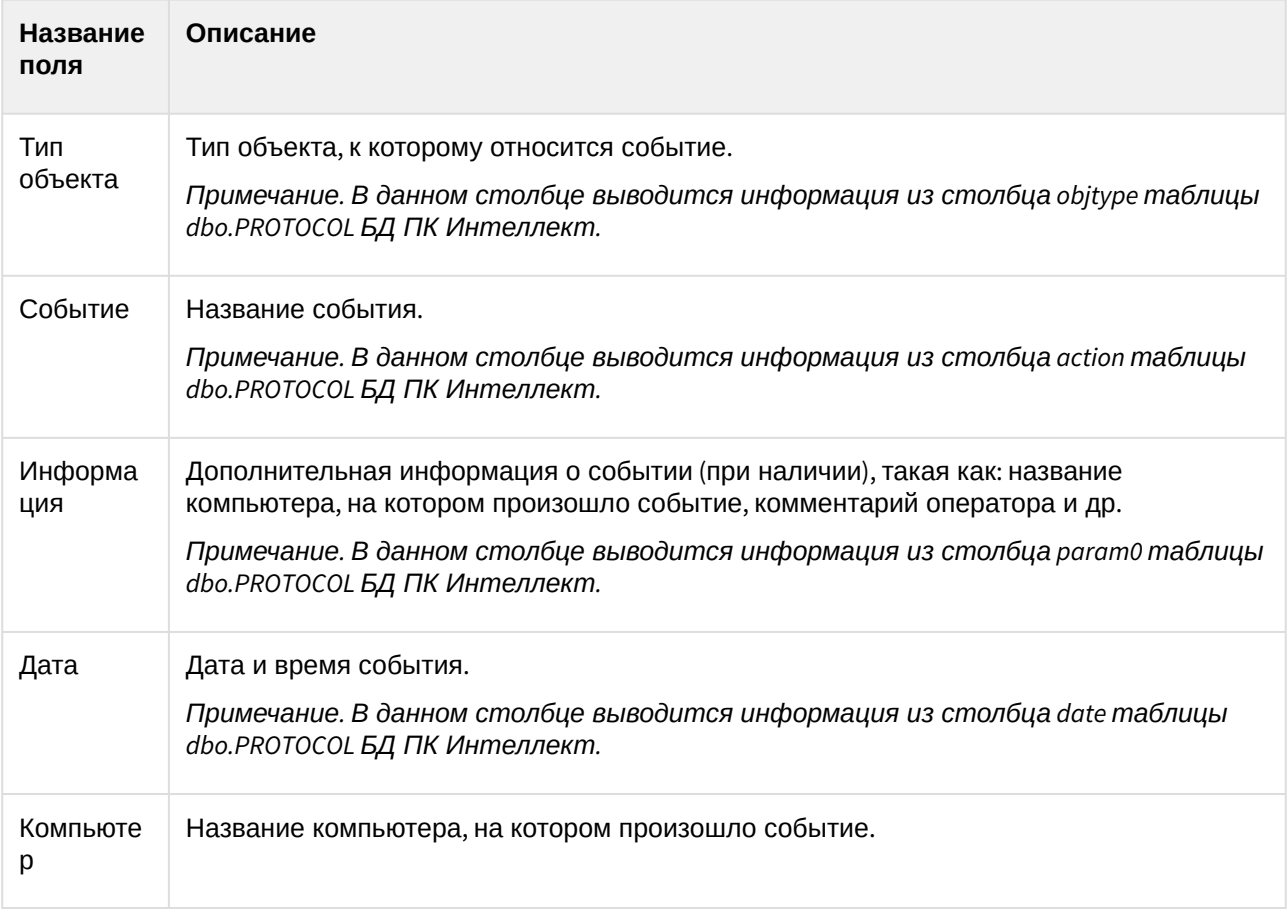

# **Примечание**

Подробнее о таблице dbo.PROTOCOL см. [Таблицы базового ПК Интеллект](https://docs.itvgroup.ru/confluence/pages/viewpage.action?pageId=150071329).

### **Примечание**

В поле **Информация** в квадратных скобках отображается комментарий, введенный оператором при подтверждении события в программном модуле [Диспетчер событий](https://docs.itvgroup.ru/confluence/pages/viewpage.action?pageId=126817125) (см. [Пример работы окна Диспетчер событий](https://docs.itvgroup.ru/confluence/pages/viewpage.action?pageId=135465047)).

### **Внимание!**

При создании автогенерируемого отчёта по протоколу событий необходимо выбирать отчёт без возможности вывода видео.

## 8.7.3 Построение отчёта по протоколу изменений

Для построения отчёта по протоколу изменений необходимо выполнить следующие действия:

- 1. Выбрать тип общего отчёта **[Отчёт по протоколу изменений](#page-216-0)** (см. раздел Выбор типа общего отчёта).
- 2. В результате будет отображена страница для задания параметров отчёта.

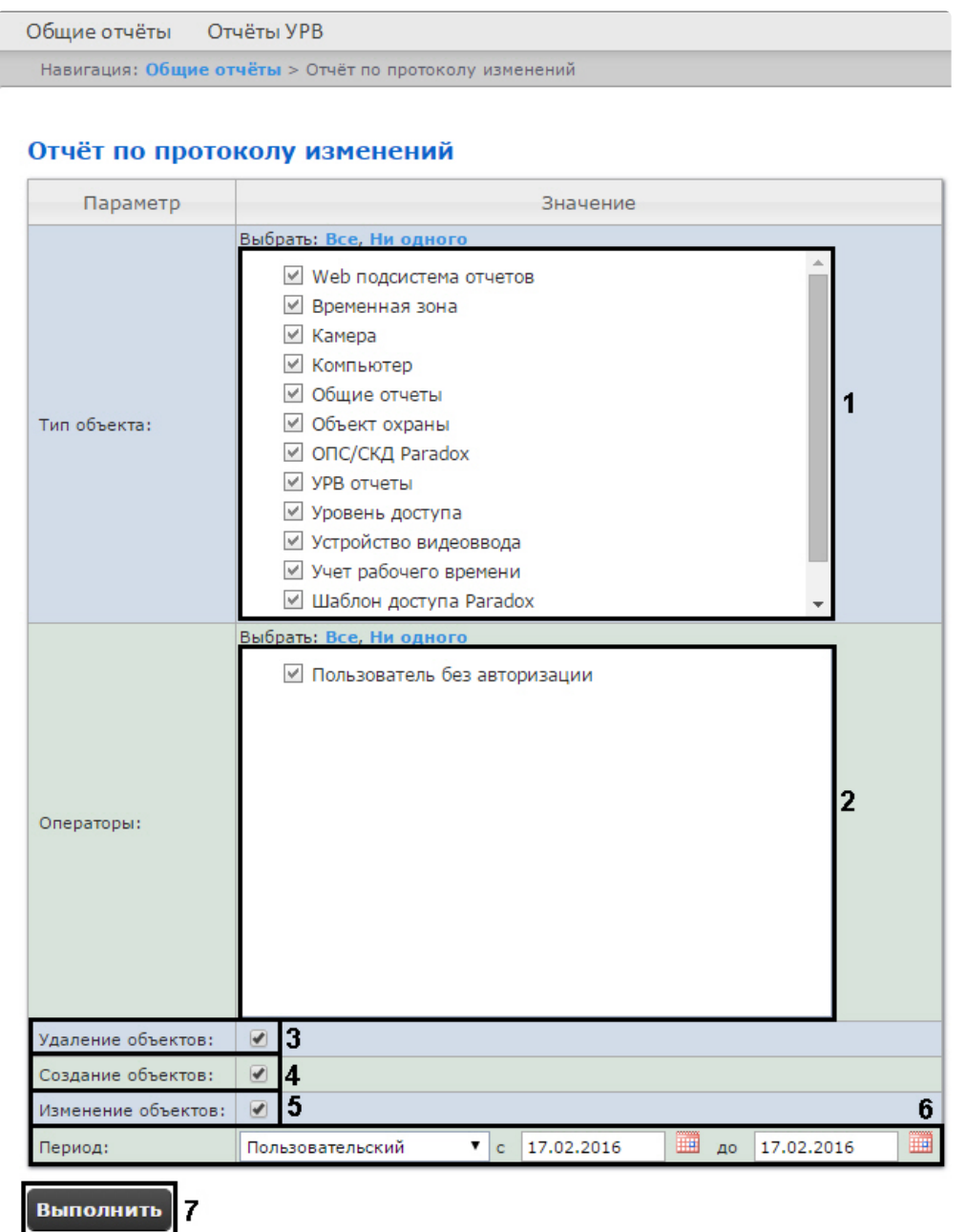

Следует задать критерии построения отчёта:

- 1. В поле **Тип объекта:** установить флажки напротив тех типов объектов, к которым принадлежит конкретный изменённый, созданный или удаленный объект (**1**).
- 2. В поле **Операторы:** установить флажки напротив тех пользователей, которым назначены права для внесения изменений (**2**). Значение **Пользователь без авторизации** означает изменение системы пользователем, не прошедшим авторизацию, а также теми пользователями, которые были удалены из системы и/или пользователями, у которых были удалены права.
- 3. Для отображения в отчёте удаленных объектов установить соответствующий флажок (**3**).
- 4. Для отображения в отчёте созданных объектов установить соответствующий флажок (**4**).
- 5. Для отображения в отчёте объектов, которые были изменены, установить флажок **Изменение объектов:** (**5**).
- 6. Задать период следующим образом:
- a. Из раскрывающегося списка **Период:** выбрать временной период, за который требуется построить отчёт по протоколу изменений (**6**).
- b. В случае, если выбран интервал **Пользовательский**, необходимо ввести в поля **с** и **до** при помощи инструмента **Календарь** даты начала и окончания периода времени, за который требуется построить отчёт. Инструмент **Календарь** вызывается
	- нажатием на кнопку **Штан** рядом с соответствующим полем.
- 7. Для построения отчёта необходимо нажать кнопку **Выполнить** (**7**).

В результате отобразится отчёт по протоколу изменений с заданными критериями.

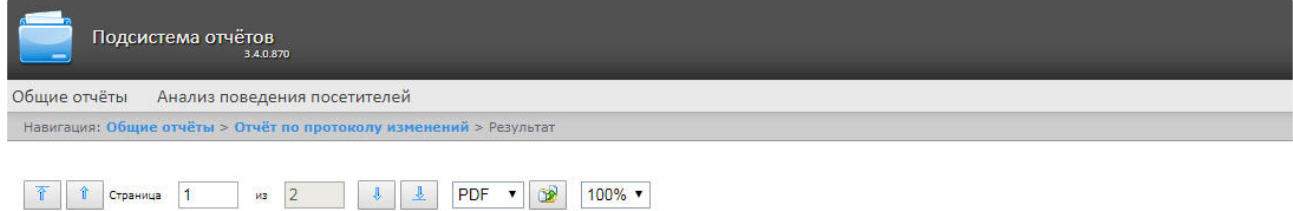

#### Отчёт по протоколу Изменений

Период: 06.04.2018 0:00:00 - 06.04.2018  $0:00:00$ 

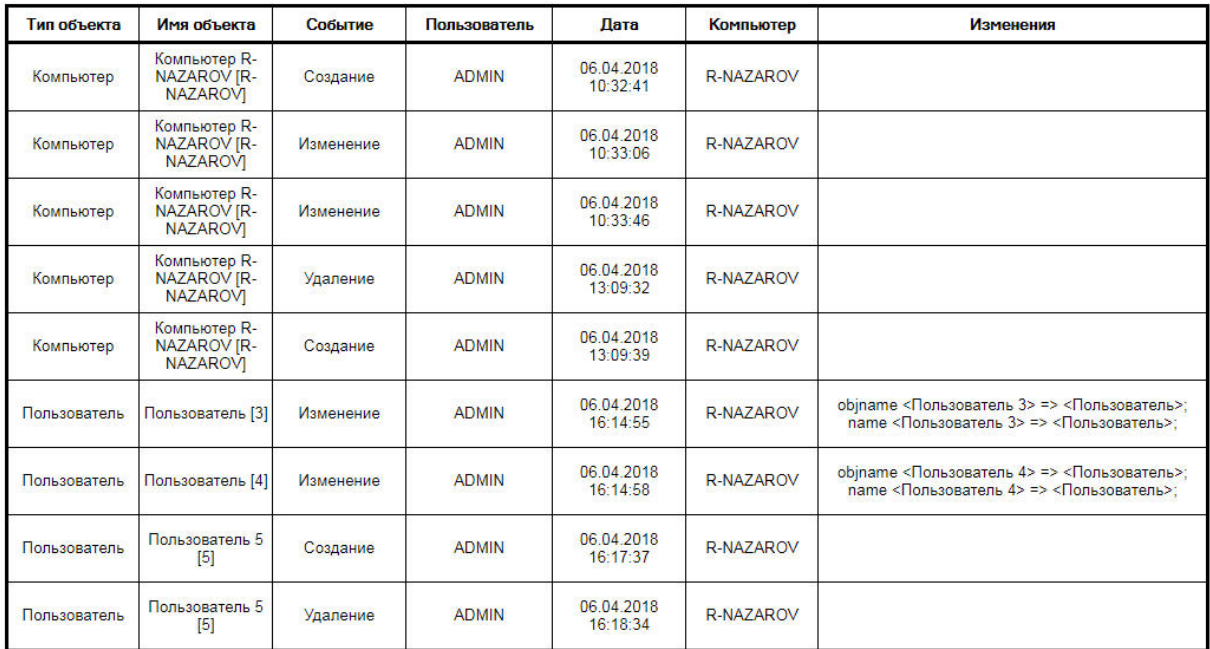

ReportSystem v3.4.0.870

 $\overline{1}$ 

## 8.7.4 Построение отчёта по текущему состоянию объектов

Для построения отчёта по текущему состоянию объектов необходимо выполнить следующие действия:

- 1. Выбрать тип общего отчёта **[Отчёт по текущему состоянию объектов](#page-216-0)** (см. раздел Выбор типа общего отчёта).
- 2. В результате будет отображена страница для задания параметров отчёта.

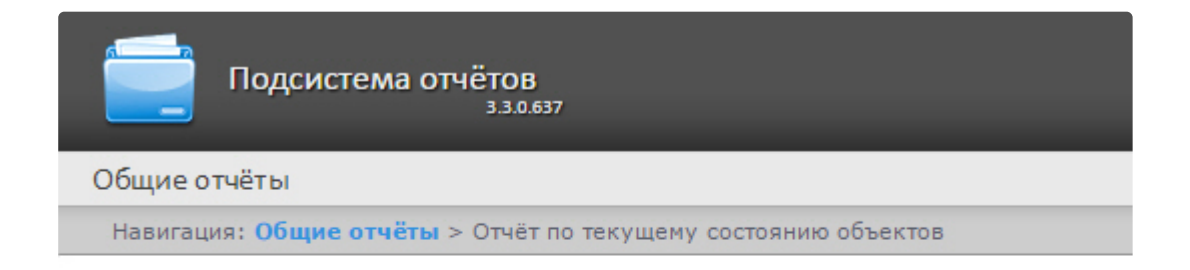

# Отчёт по текущему состоянию объектов

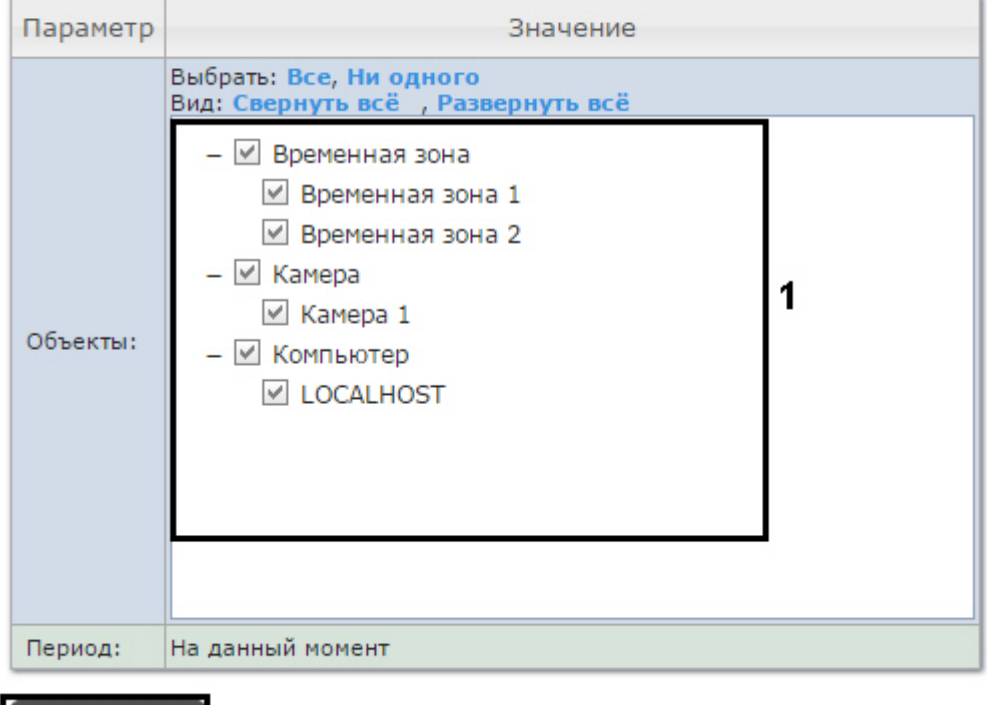

Следует задать критерии построения отчёта:

 $\overline{2}$ 

1. В поле **Объекты:** установить флажки напротив тех объектов, текущее состояние которых необходимо отобразить в отчёте (**1**).

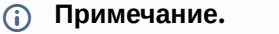

Выполнить

В поле **Объекты** представлены только те объекты, которым может быть присвоен статус, отображаемый на карте.

2. Нажать кнопку **Выполнить** (**2**).

В результате отобразится отчёт по текущему состоянию объектов с заданными критериями.

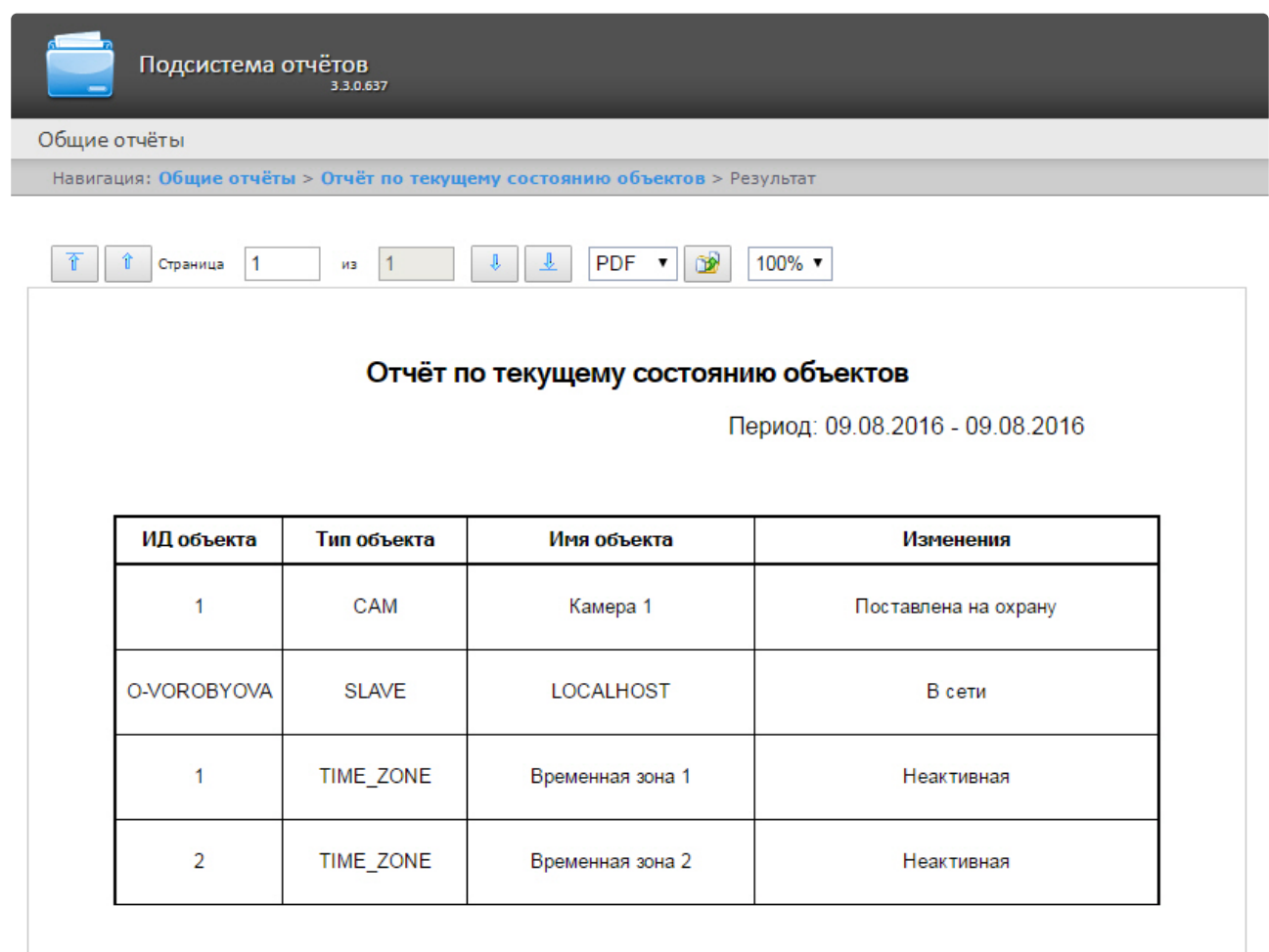

# 8.8 Работа с отчётами по анализу поведения посетителей

# <span id="page-225-0"></span>8.8.1 Выбор типа отчёта по анализу поведения посетителей

Имеется возможность строить следующие отчёты по анализу поведения посетителей:

- 1. Статистика активности посетителей в зонах магазина. Данный отчёт используется для того, чтобы проследить за изменением активности посетителей с течением времени и количественно оценить активность в разных частях области видеонаблюдения.
- 2. Карта "горячих/холодных" зон магазина. Данный отчёт решает задачу быстрого качественного сравнения активности посетителей в разных точках наблюдаемой территории.

Для выбора типа отчёта по анализу поведения посетителей необходимо нажать на ссылку **Анализ поведения посетителей** в меню отчётов подсистемы *Intellect Web Report System*.

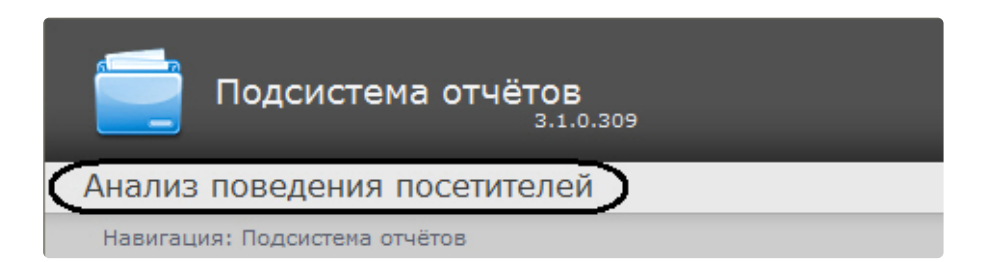

В результате выполнения операции отобразится список доступных отчётов. Для перехода к требуемому отчёту следует нажать на соответствующую ссылку.

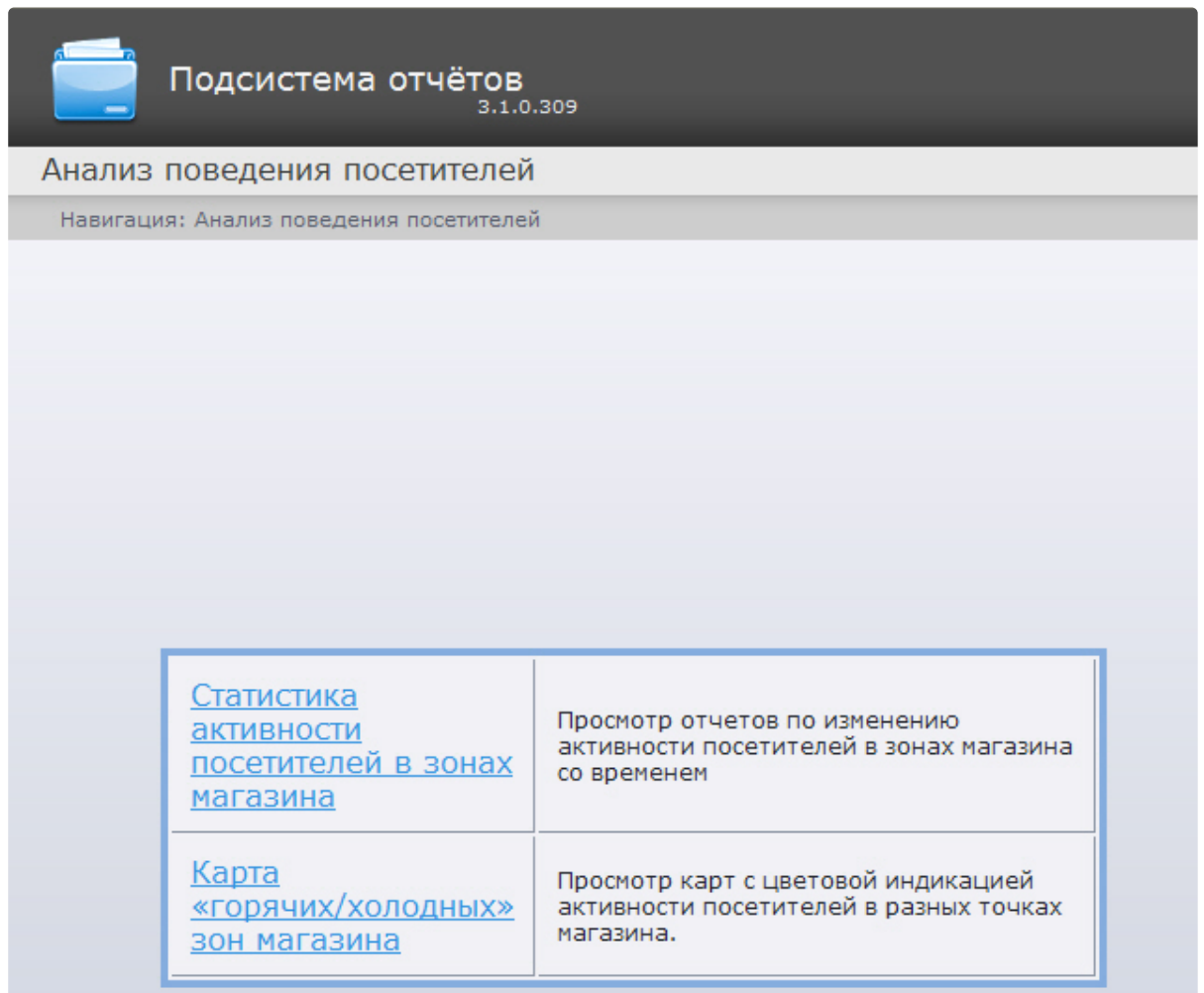

# **Примечание.**

Список ссылок для перехода к отчётам по анализу поведения посетителей будет также доступен при наведении курсора на ссылку **Анализ поведения посетителей** в меню отчётов.

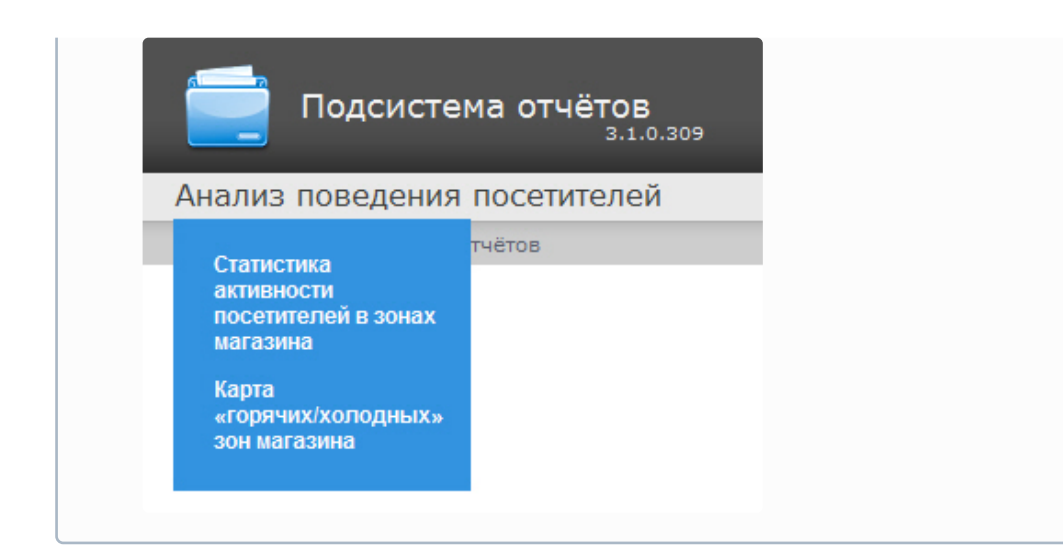

# 8.8.2 Построение отчёта Статистика активности посетителей в зонах магазина

Для построения отчёта **Статистика активности посетителей в зонах магазина** необходимо выполнить следующие действия:

1. [Выбрать тип отчёта Статистика активности посетителей в зонах магазина](#page-225-0) (см. раздел Выбор типа отчёта по анализу поведения посетителей).

2. В результате будет отображена страница для задания параметров.

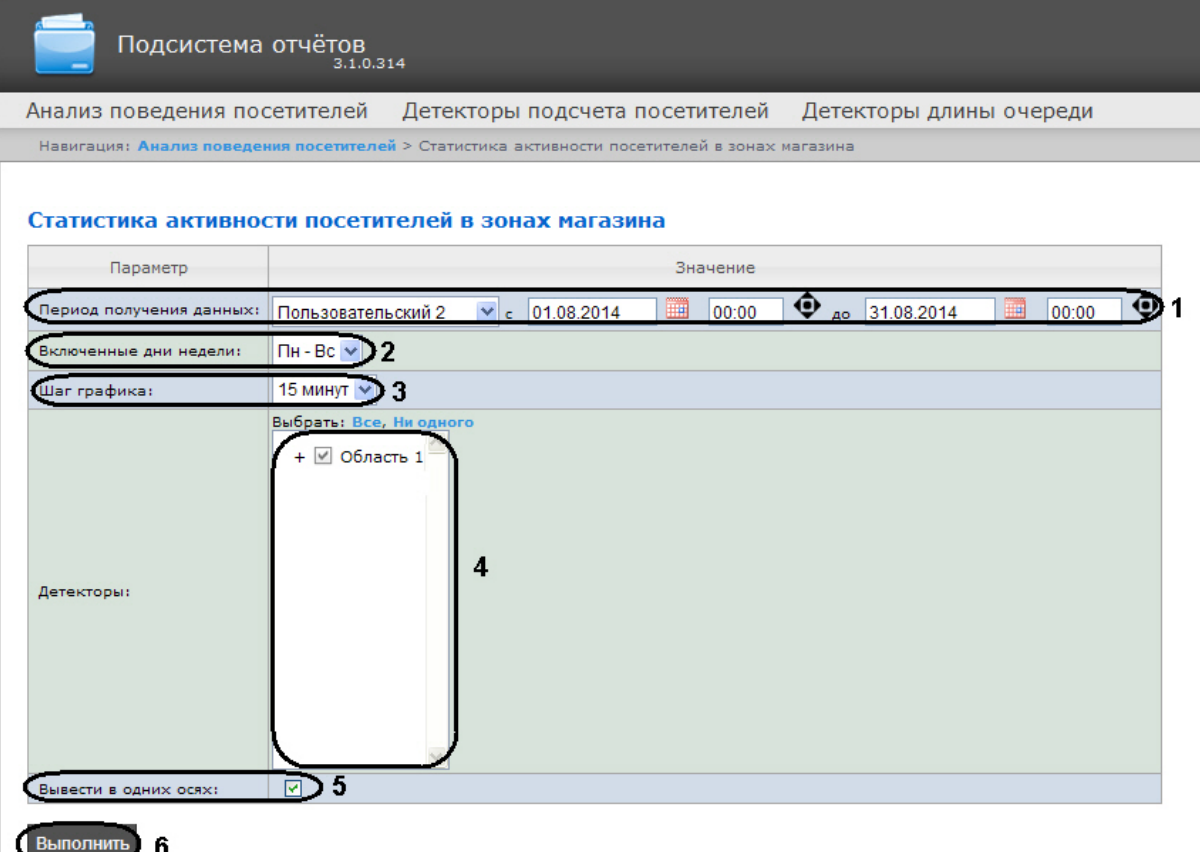

Следует задать критерии построения отчёта:

- 1. Задать период следующим образом:
	- a. Из раскрывающегося списка **Период получения данных** выбрать временной период, за который требуется построить отчёт по посетителям наблюдаемого объекта (**1**).
	- b. В случае, если выбран интервал **Пользовательский**, необходимо ввести в поля **с** и **до** при помощи инструмента **Календарь** даты начала и окончания периода времени, за который требуется построить отчёт. Инструмент **Календарь** вызывается нажатием на

кнопку **Шей** рядом с соответствующим полем.

c. В случае, если выбран интервал **Пользовательский 2**, необходимо дополнительно

ввести с помощью кнопки  $\bigcirc$  время начала и окончания периода, за который требуется построить отчёт.

В случае, если выбран другой тип интервала, задание даты и времени начала и конца интервала не требуется..

- 2. Из раскрывающегося списка **Включенные дни недели** выбрать для учета в статистике только дни, когда основная масса покупателей работает (или наоборот, не работает) (**2**).
- 3. Из раскрывающегося списка **Шаг графика** выбрать интервал времени, в котором данные будут усредняться (**3**).

**Примечание.**

В случае, если период получения данных и заданные включенные дни недели не пересекаются, будет сформирован пустой отчет и будет сформировано сообщение с предложением изменить параметр **Включенные дни недели** или задать другой **Период получения данных**.

- 4. В поле **Детекторы:** установить флажки напротив тех зон, информацию по которым необходимо отображать в отчёте (**4**).
- 5. Установить флажок **Вывести в одних осях**, если необходимо отображать данные с разных зон на одном и том же графике (**5**).
- 6. Для построения отчёта необходимо нажать кнопку **Выполнить** (**6**).

В результате отобразится отчёт **Статистика активности посетителей в зонах магазина** с заданными критериями. В отчёте представлены средние показатели активности посетителей по зонам за весь период получения данных, а также детальная статистика активности посетителей за каждый промежуток времени.

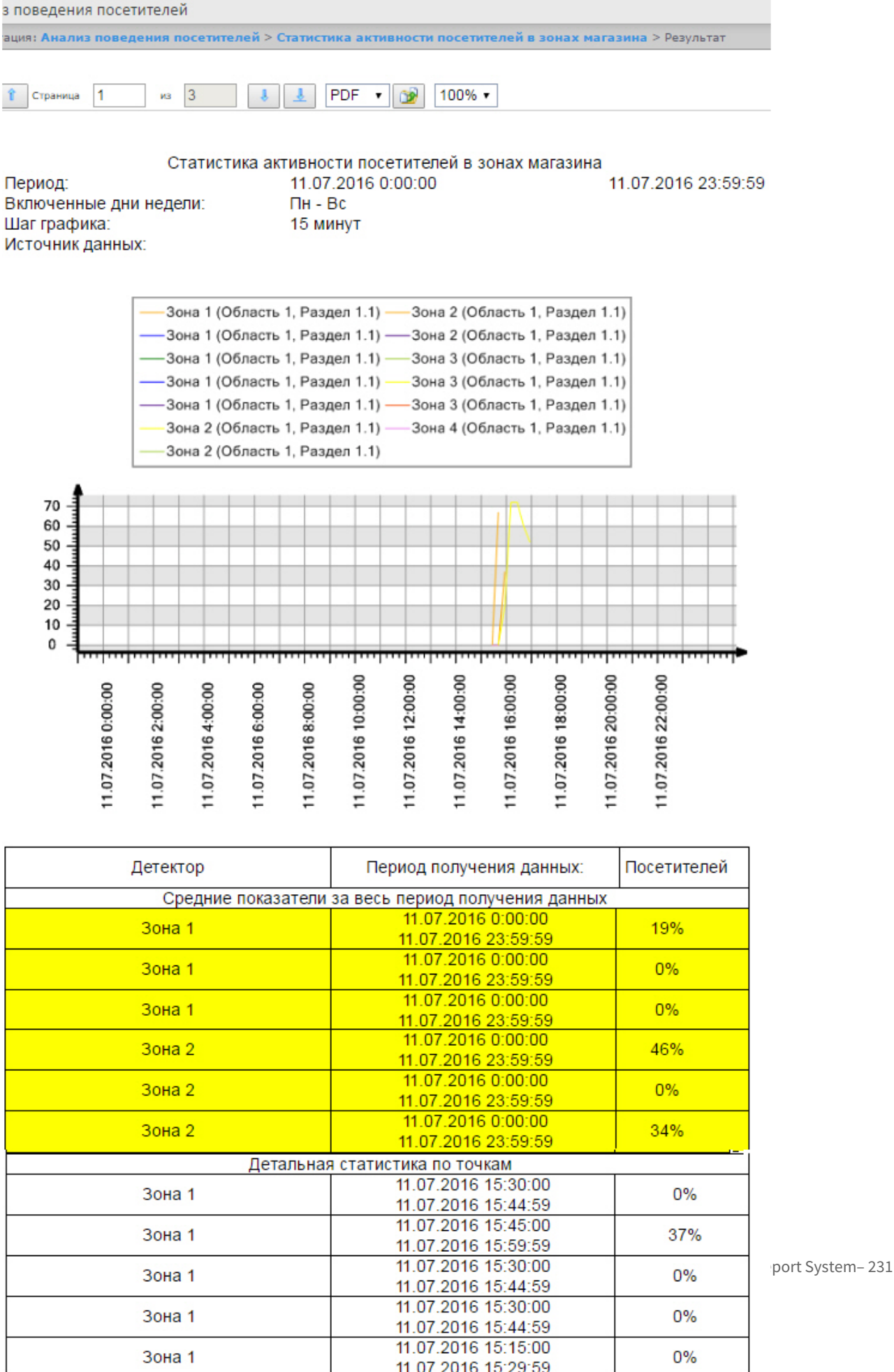

# 8.8.3 Построение отчёта Карта "горячих/холодных" зон магазина

Для построения отчёта Карта "горячих/холодных" зон магазина необходимо выполнить следующие действия:

- 1. Выбрать тип отчёта **Карта "горячих/холодных" зон магазина** (см. раздел Выбор типа отчёта [по анализу поведения посетителей](#page-225-0)).
- 2. В результате будет отображена страница для задания параметров отчёта.

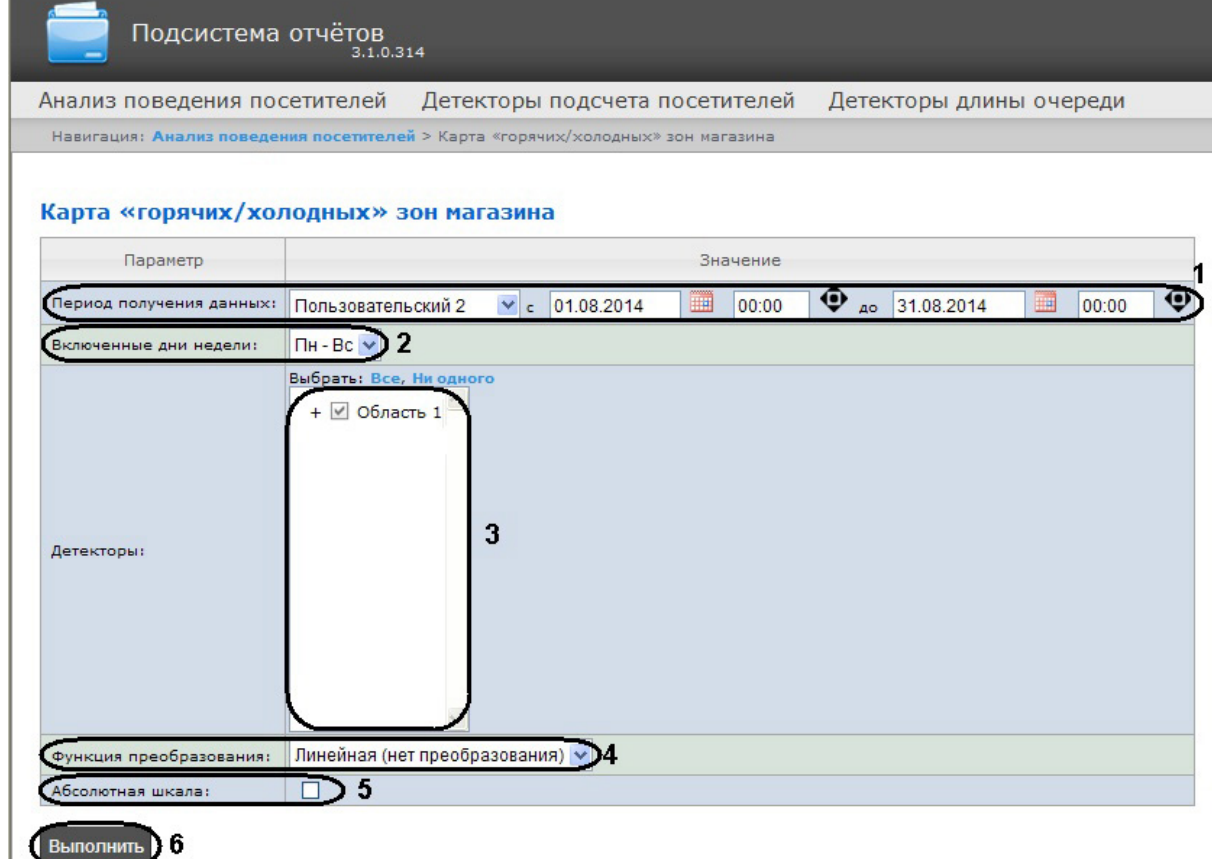

Следует задать критерии построения отчёта:

- 1. Задать период следующим образом:
	- a. Из раскрывающегося списка **Период получения данных** выбрать временной период, за который требуется построить отчёт по посетителям наблюдаемого объекта (**1**).
	- b. В случае, если выбран интервал **Пользовательский**, необходимо ввести в поля **с** и **до** при помощи инструмента **Календарь** даты начала и окончания периода времени, за который требуется построить отчёт. Инструмент **Календарь** вызывается нажатием на

кнопку **НА** рядом с соответствующим полем.

c. В случае, если выбран интервал **Пользовательский 2**, необходимо дополнительно

ввести с помощью кнопки  $\left| \right. \right. \bullet$  время начала и окончания периода, за который требуется построить отчёт.

В случае, если выбран другой тип интервала, задание даты и времени начала и конца интервала не требуется.

2. Из раскрывающегося списка **Включенные дни недели:** выбрать для учета статистике только дни, когда основная масса покупателей работает (или наоборот, не работает) (**2**).

## **Примечание.**

В случае, если период получения данных и заданные включенные дни недели не пересекаются, будет сформирован пустой отчёт и будет сформировано сообщение с предложением изменить параметр **Включенные дни недели** или задать другой **Период получения данных**.

- 3. В поле **Детекторы:** установить флажки напротив тех зон, информацию по которым необходимо отображать в отчёте (**3**).
- 4. Из раскрывающегося списка **Функция преобразования:** выбрать функцию преобразования исходных данных в относительные единицы (**4**).

# **Примечание.**

Различные функции преобразования служат для акцентирования внимания на различных особенностях статистики активности посетителей магазина.

5. Установить флажок **Абсолютная шкала:** если необходимо отображать исходные данные без каких-либо изменений (**5**).

### **Примечание.**

Данную опцию рекомендуется использовать только при высокой активности людей в магазине. Если активность людей низкая, то рекомендуется не устанавливать флажок **Абсолютная шкала**. Если человек находится в области 100% времени то область будет красной, если не находится в области совсем, то она не будет окрашена. Как показывает практика, человек не может находиться в определенной области 100% времени, следовательно, никогда не будет красных зон. Повысить наглядность можно с помощью функции преобразования (**4**). Например, если активность посетителей колеблется в диапазоне 0% - 20%, то при использовании линейной функции преобразования каждое значение активности будет умножено на 100%\20%=5 и ранее голубая зона соответствующая 20% активности будет отображена как 100% и закрашена красным, а не голубым. [Подробнее о функциях преобразования можно узнать по ссылкам](http://easings.net/ru): http:// easings.net/ru или [https://wiki.multitheftauto.com/wiki/Easing.](https://wiki.multitheftauto.com/wiki/Easing)

6. Для построения отчёта необходимо нажать кнопку **Выполнить** (**6**).

В результате отобразится отчёт Карта "горячих/холодных" зон магазина с заданными критериями. Активность посетителей в разных точках наблюдаемой зоны выделяется соответствующим цветом.

#### Intellect Web Report System 3.3 – Подсистема Web-отчётов Intellect Web Report System. Руководство пользователя

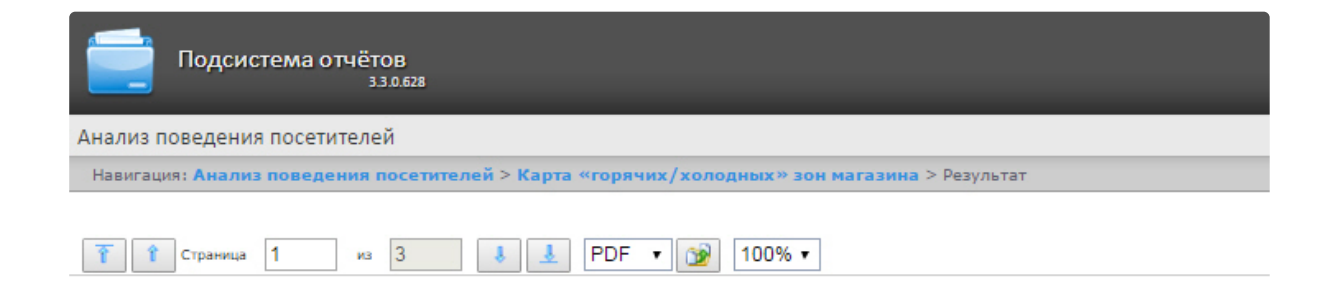

#### Карта «горячих/холодных» зон магазина

Период: Включенные дни недели: Источник данных:

11.07.2016 0:00:00 11.07.2016 23:59:59  $\Pi H - BC$ Зона 1, Зона 1, Зона 2 (Область 1, Раздел 1.1)

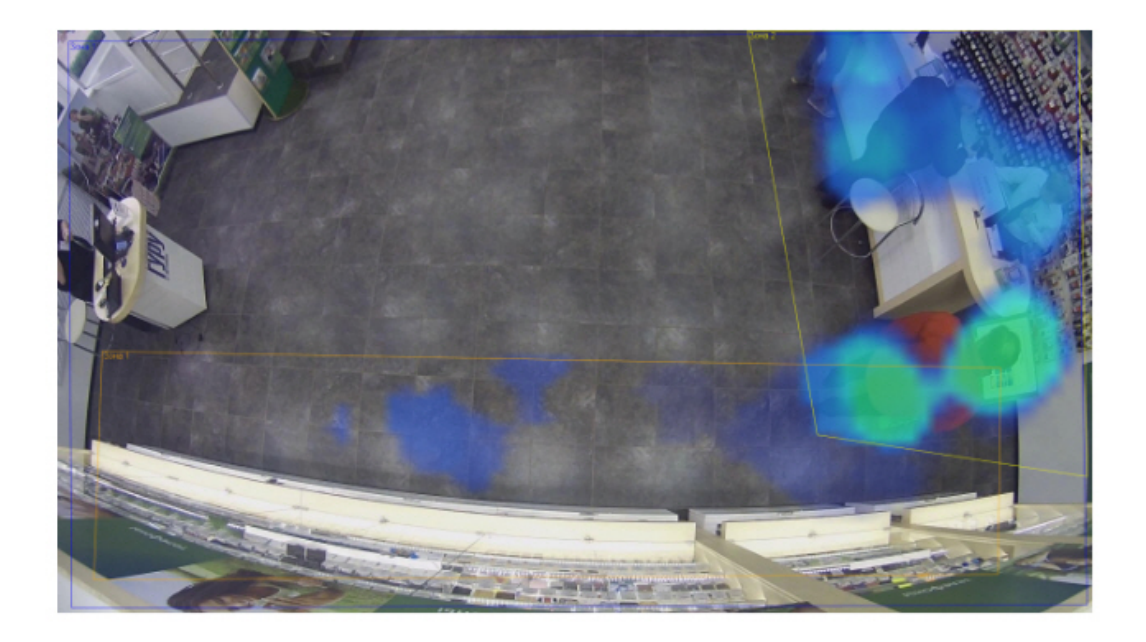

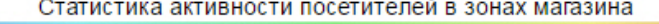

 $0%$ 

50%

100%

# 8.9 Экспорт отчётов

Подсистема *Intellect Web Report System* позволяет экспортировать созданный отчёт на компьютер в следующих форматах:

- PDF;
- RTF;
- HTML;
- Excel;
- CSV;
- Text.

Для этого необходимо на панели инструментов из списка (**1**) выбрать формат, в котором будет экспортирован отчёт, и нажать кнопку (**2**).

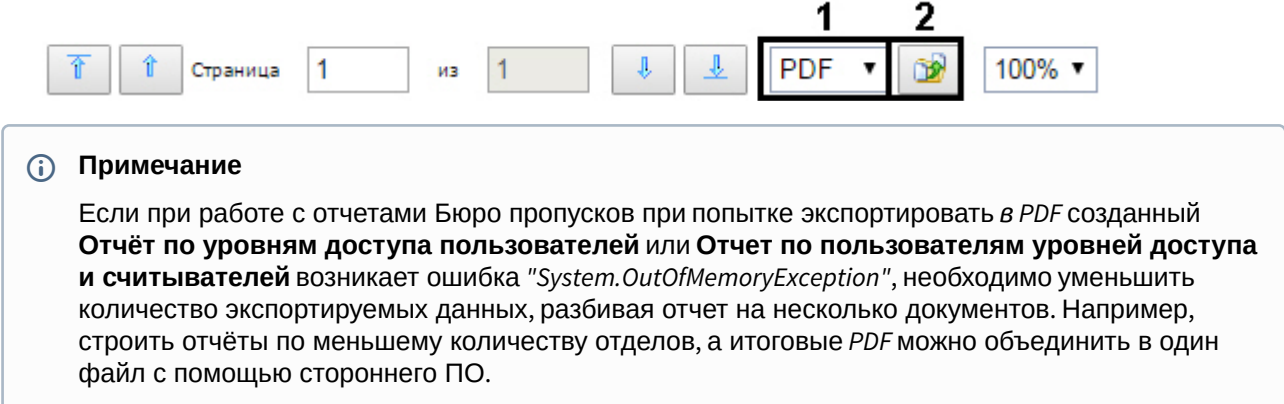

# 9 Заключение

Пожелания и замечания по данному Руководству следует направлять в Отдел обучения и разработки документации компании «Ай-Ти-Ви групп».

**Компания «Ай Ти Ви групп», 127273, г. Москва, ул. Березовая аллея, владение 5а, стр. 5 Телефон/факс: (495) 775-61-61** [http://www.itv.ru/](http://www.itv.ru)

# 10 Приложение 1. Утилита RemoteProtocolConnector для вынесения протокола событий в отдельную базу данных

# 10.1 Вынесение протокола событий в отдельную БД с помощью RemoteProtocolConnector

Вынесение протокола событий в отдельную БД с помощью утилиты RemoteProtocolConnector осуществляется в следующем порядке:

1. Запустить утилиту RemoteProtocolConnector.

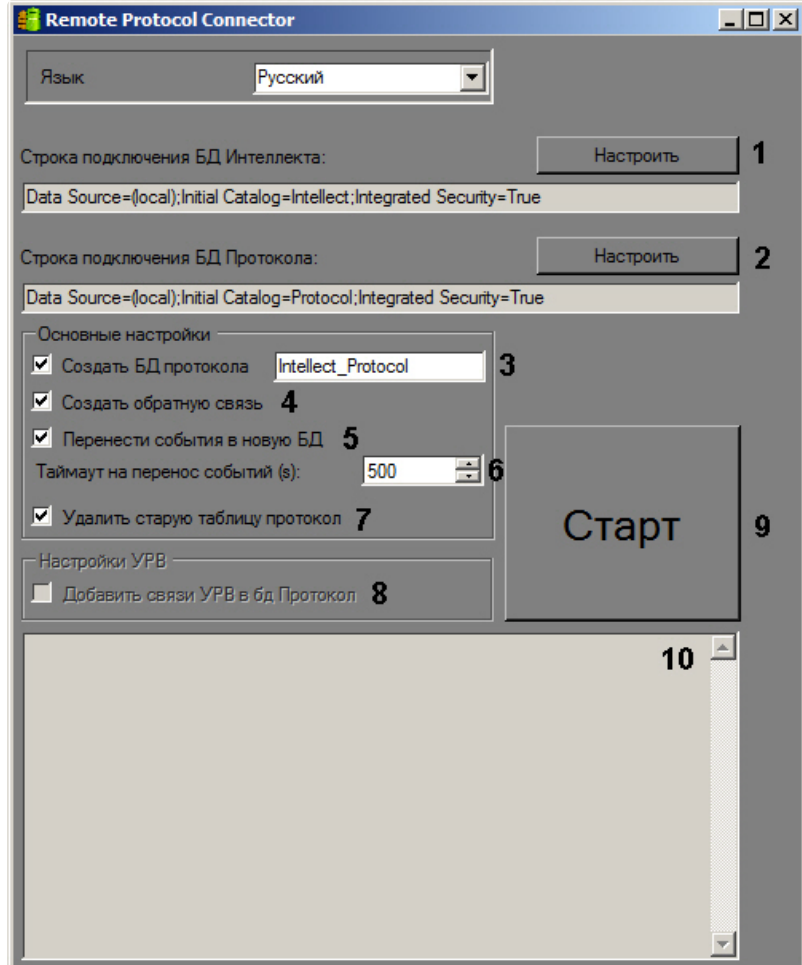

2. Проверить строку подключения к БД ПК *Интеллект*. Если строка подключения указана неверно, следует нажать на кнопку **Настроить** (1) и указать параметры подключения в окне

### **Connection Properties**.

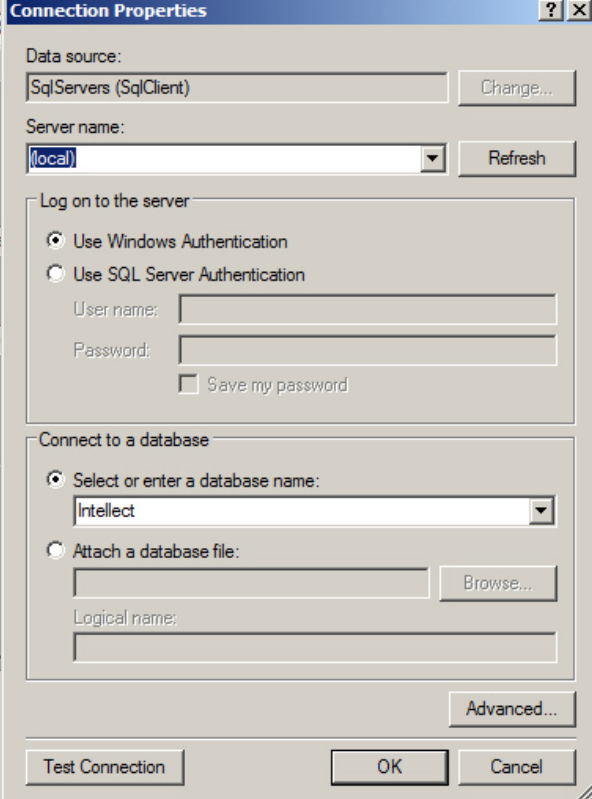

3. Задать строку подключения к серверу баз данных, на котором будет создана новая база данных протокола событий. Для этого следует нажать на кнопку **Настроить** (2) и в окне **Connection Properties** выбрать требуемый сервер баз данных и задать параметры подключения к нему. В поле **Select or enter a database name** следует указать пустую строку.

### **Примечание.**

После завершения переноса протокола событий в отдельную базу данных в поле **Строка подключения к БД Протокола** будет отображена строка подключения к созданной базе данных.

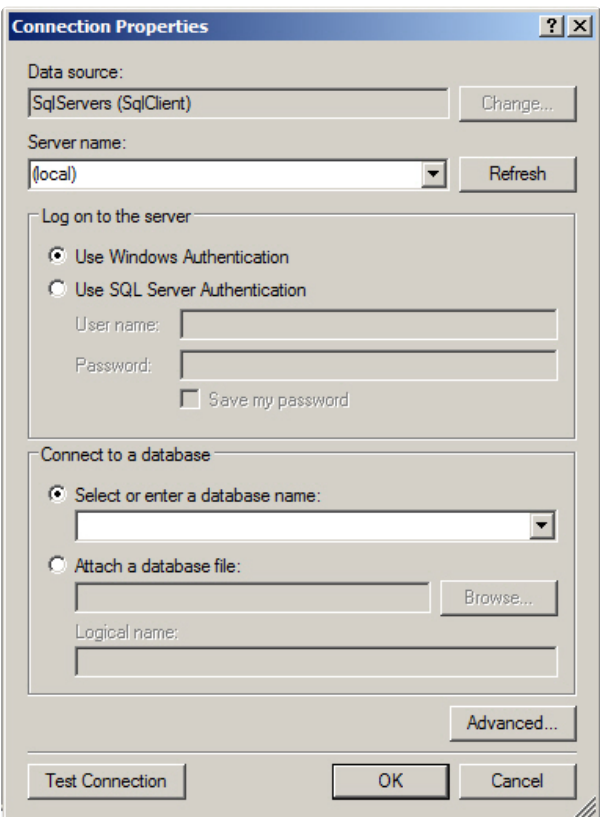

- 4. Установить флажок **Создать БД протокола** и ввести в соответствующее поле название новой БД (3).
- 5. Установить флажок **Создать обратную связь** (4). Данный флажок необходим для создания синонима базы данных протокола событий, чтобы при появлении новых событий они записывались в новую базу данных.
- 6. В случае, если требуется перенести в создаваемую БД события из старой базы данных протокола событий, установить флажок **Перенести события в новую БД** (5). Если данный флажок не установлен, созданная база данных изначально будет пустой, и в системе не будут доступны события, зарегистрированные до переноса протокола событий в отдельную базу данных.
- 7. В поле **Таймаут на перенос событий (s)** указать период времени в секундах, в течение которого необходимо ожидать завершения переноса событий в новую базу данных (6). В случае, если переносимых событий много, процесс переноса может занять долгое время, в таком случае тайумаут следует увеличить во избежание ошибок при выполнении SQL-запросов.
- 8. В случае, если после переноса базы данных протокола событий в новую базу требуется удалить старую, установить флажок **Удалить старую таблицу протокол** (7).
- 9. Установить флажок **Добавить связи УРВ в БД Протокол** (8). Данный флажок необходим для обеспечения копирования событий о проходах пользователей в соответствующую таблицу базы данных.
- 10. Нажать на кнопку **Старт** (9).
- 11. Процесс переноса данных и возникающие ошибки будут отображаться в поле (10).

#### **Внимание!**

После выполнения описанных операций необходимо запустить утилиту idb.exe и выполнить [перенос базы данных протокола событий в созданную базу данных](https://docs.itvgroup.ru/confluence/pages/viewpage.action?pageId=124979923) – см. Выделение протокола событий в отдельную базу данных.

Вынесение протокола событий в отдельную БД с помощью утилиты RemoteProtocolConnector завершено.

# 10.2 Назначение утилиты RemoteProtocolConnector. Запуск и завершение работы

В программном комплексе *Интеллект* поддерживается вынесение протокола событий в отдельную базу данных с помощью утилиты idb.exe – см. [Выделение протокола событий в отдельную базу данных](https://docs.itvgroup.ru/confluence/pages/viewpage.action?pageId=124979923). Однако при использовании данного способа могут возникнуть проблемы при работе с подсистемой *Учет рабочего времени*, которая является частью модуля *Бюро пропусков* и входит в состав ПК *ACFA-Интеллект* (см. [Работа с подсистемой Учет рабочего времени](https://docs.itvgroup.ru/confluence/pages/viewpage.action?pageId=259330968)). Если используется данная подсистема, то для вынесения протокола событий в отдельную базу данных следует использовать утилиту RemoteProtocolConnector.

Запуск данной утилиты осуществляется с помощью исполняемого файла RemoteProtocolConnector.exe, расположенного в папке <Директория установки ПК *Интеллект*>\Tools.

На рисунке приведен общий вид окна утилиты.

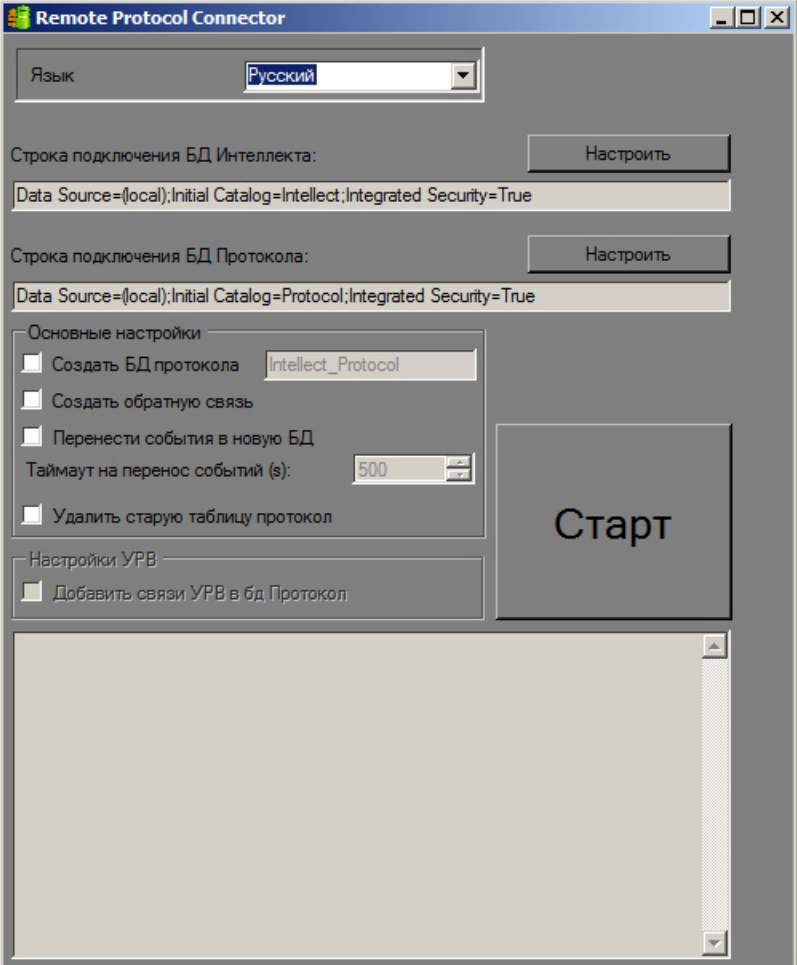

Приложение 1. Утилита RemoteProtocolConnector для вынесения протокола событий в отдельную базу данных– 240

Для завершения работы с утилитой RemoteProtocolConnector необходимо нажать на кнопку  $\boxed{\mathbf{x}}$ .